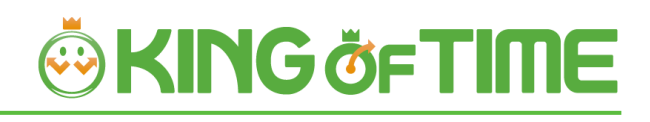

# Admin Manual

# **Table of Contents**

This manual consists of 3 chapters.

The Introduction describes system configurations and instructions to sign in. Chapter 1 describes the basic settings, and chapter 2 describes the frequently used features.

## **INTRODUCTION**

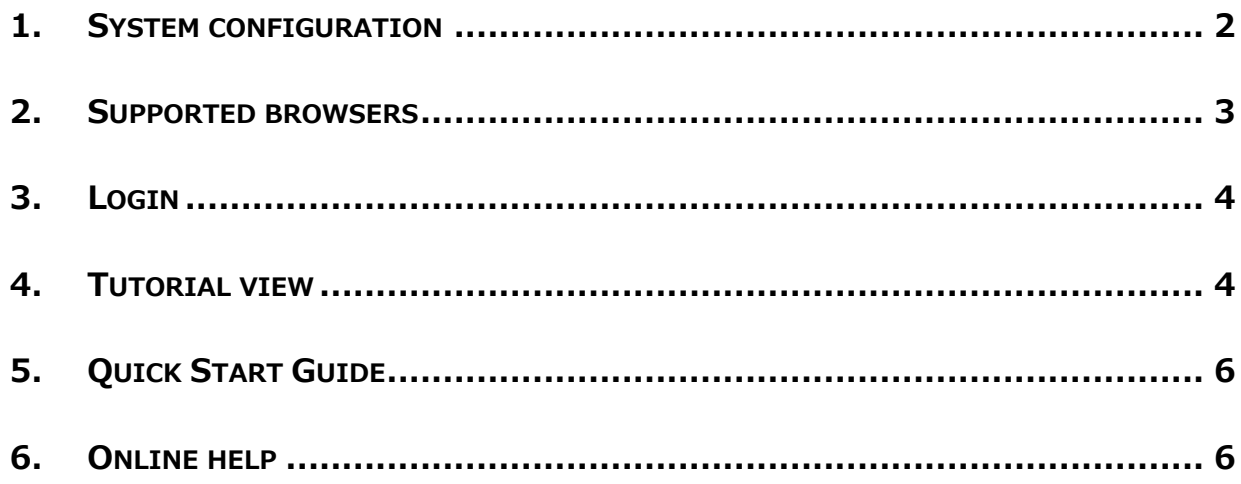

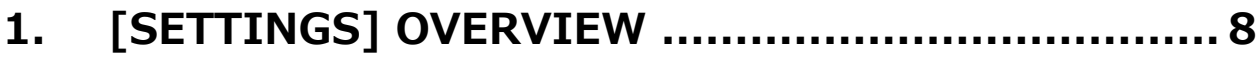

#### **CONFIGURE ORGANIZATION SETTINGS ............ 11**  $2.$

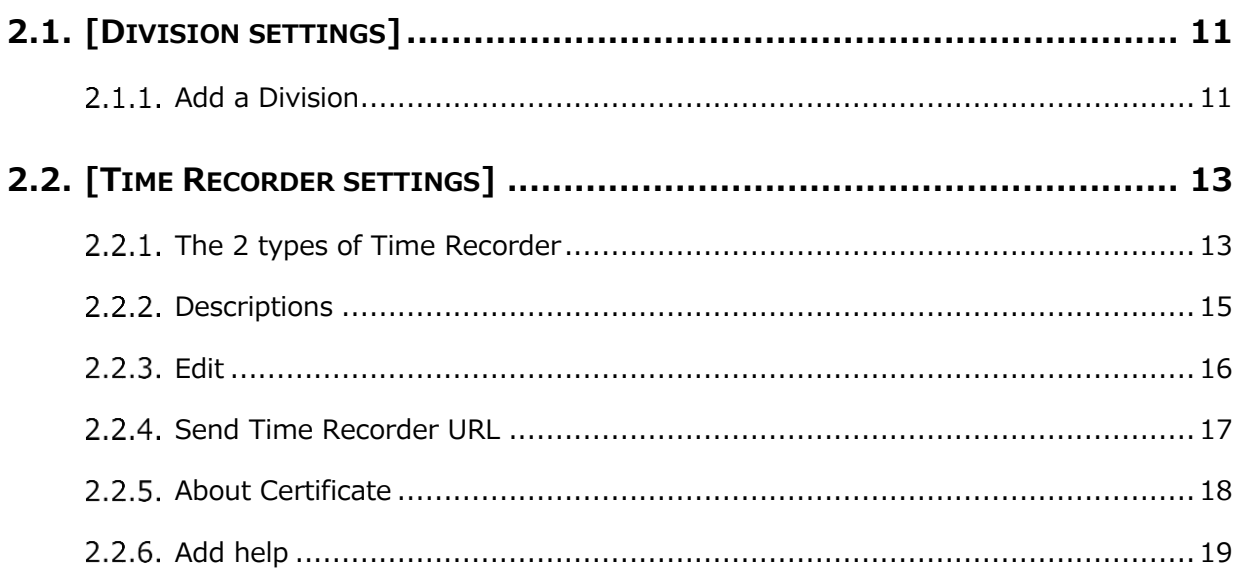

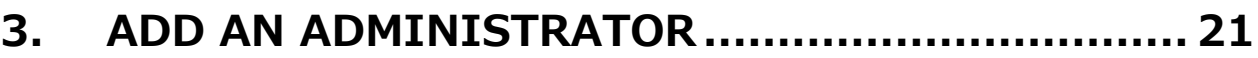

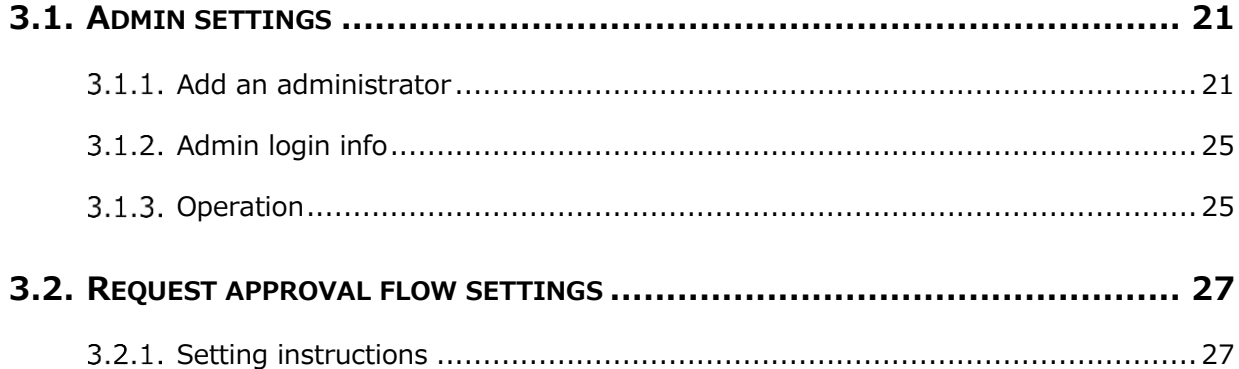

## 4. ADD EMPLOYEE ACCOUNTS ................................. 28

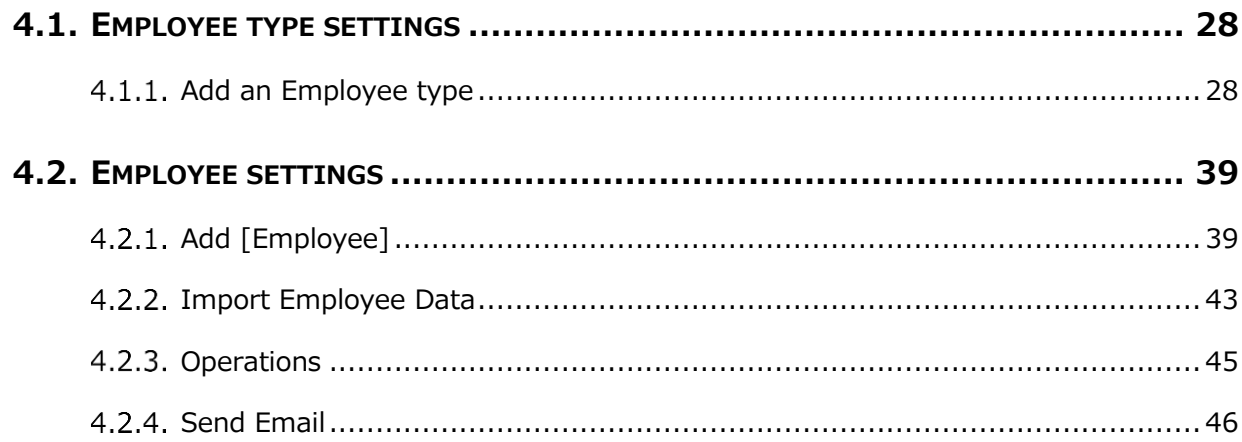

## 5. PREPARE FOR SCHEDULE MANAGEMENT ........... 50

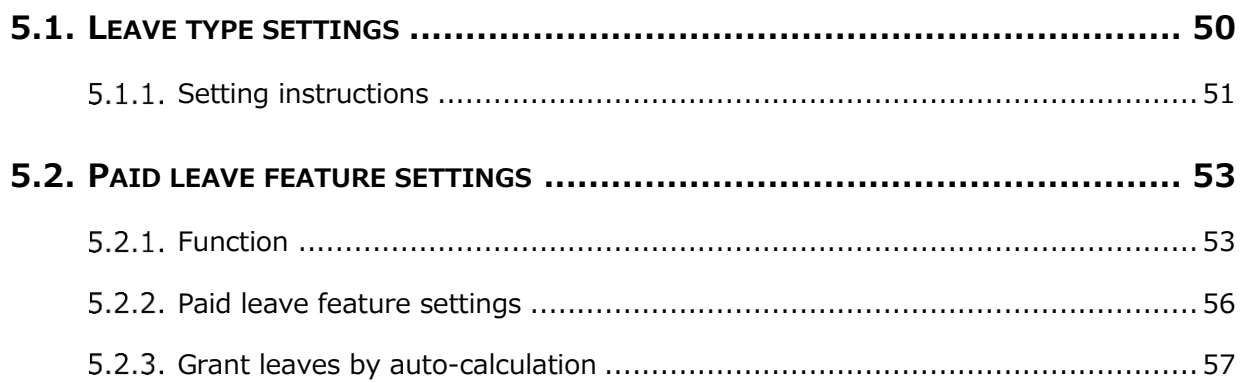

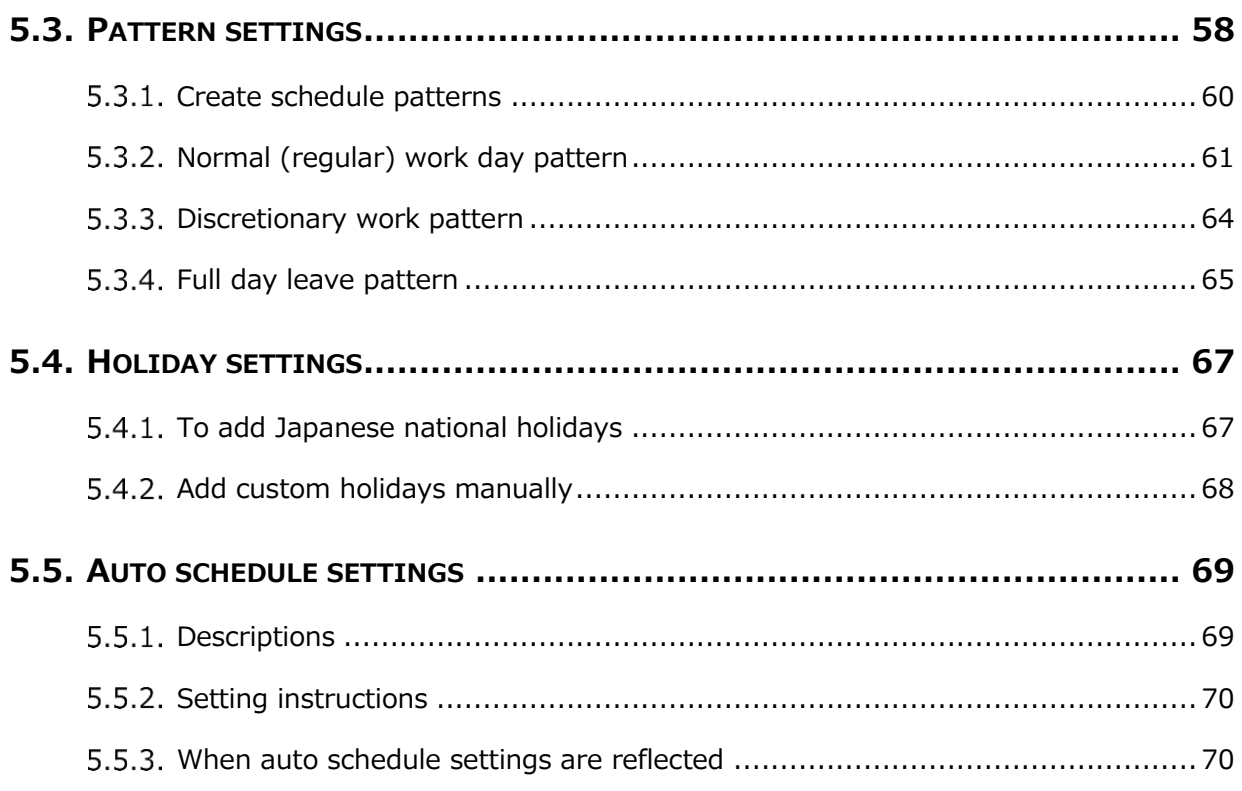

## 

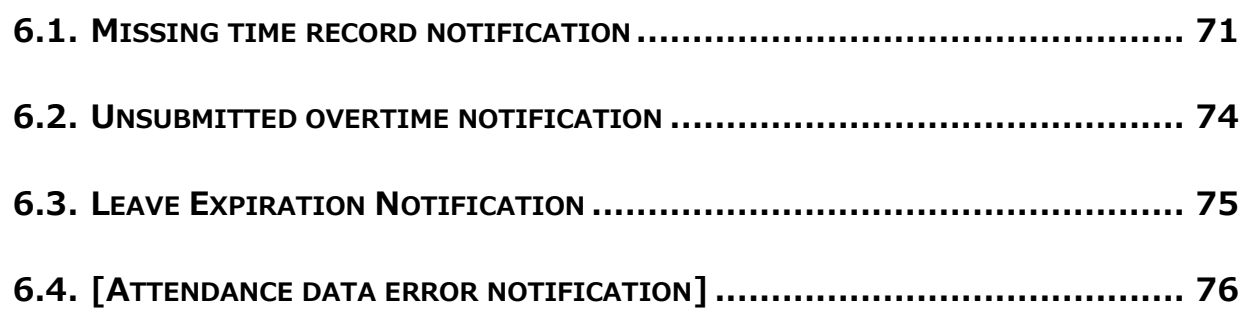

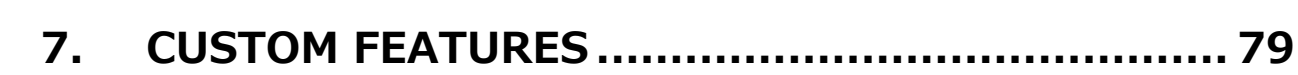

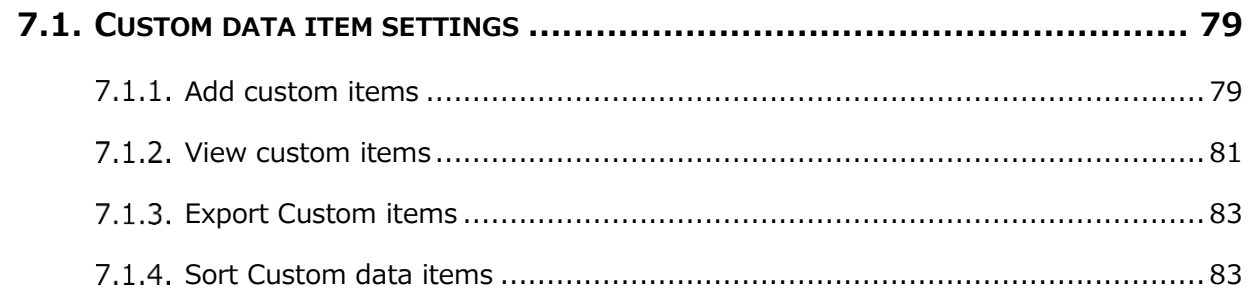

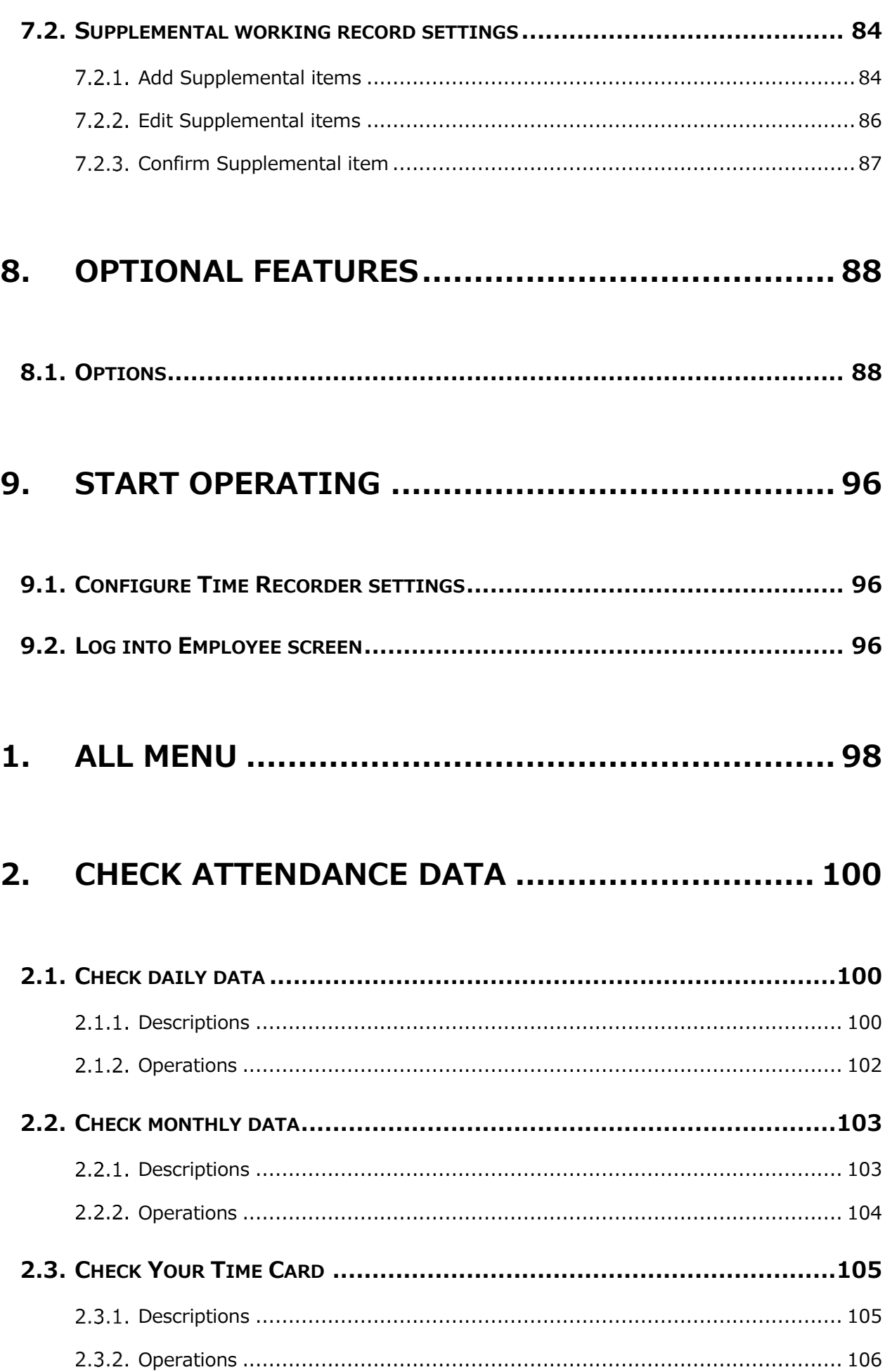

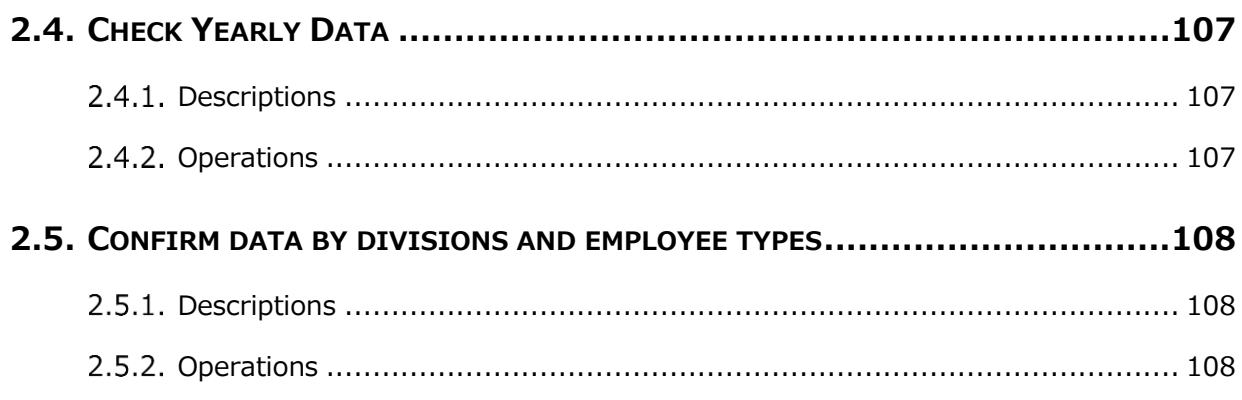

## 3. EDIT ATTENDANCE DATA ................................ 109

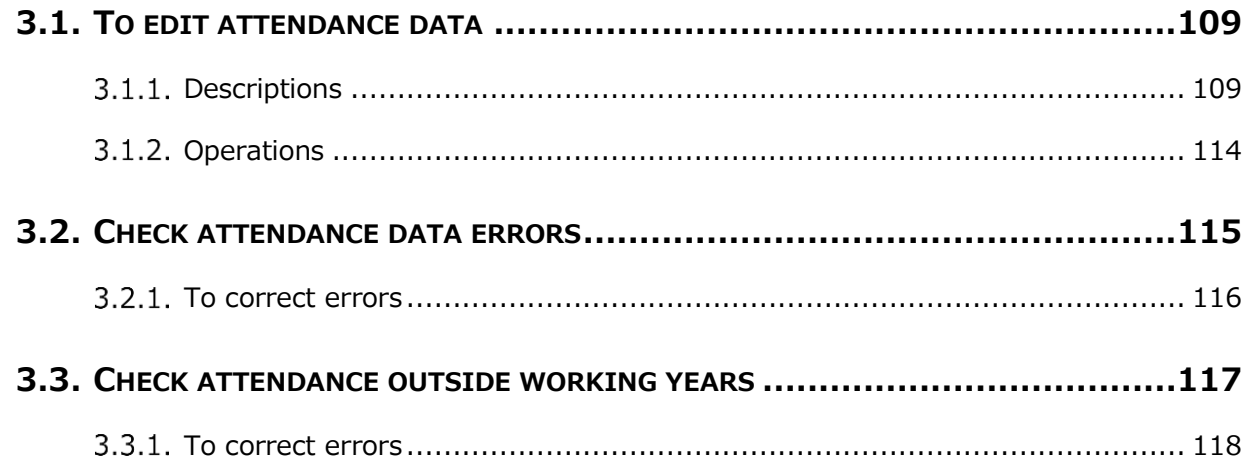

## 4. CLOSE ATTENDANCE DATA.............................. 120

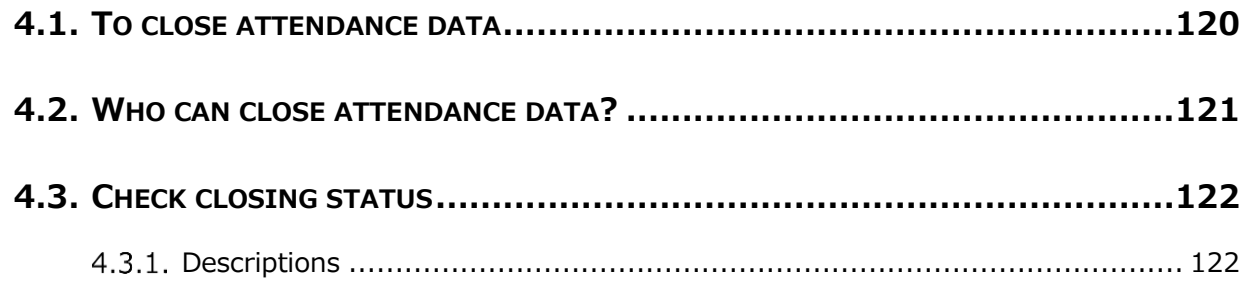

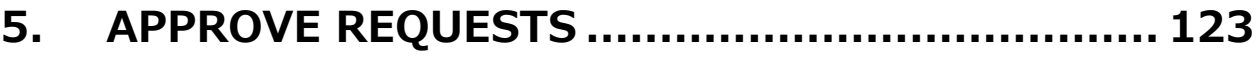

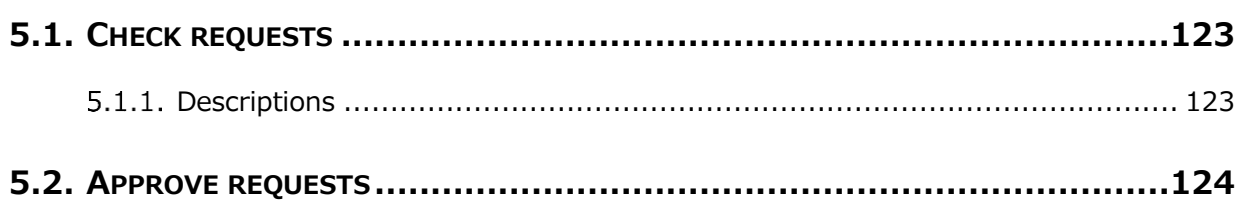

## 

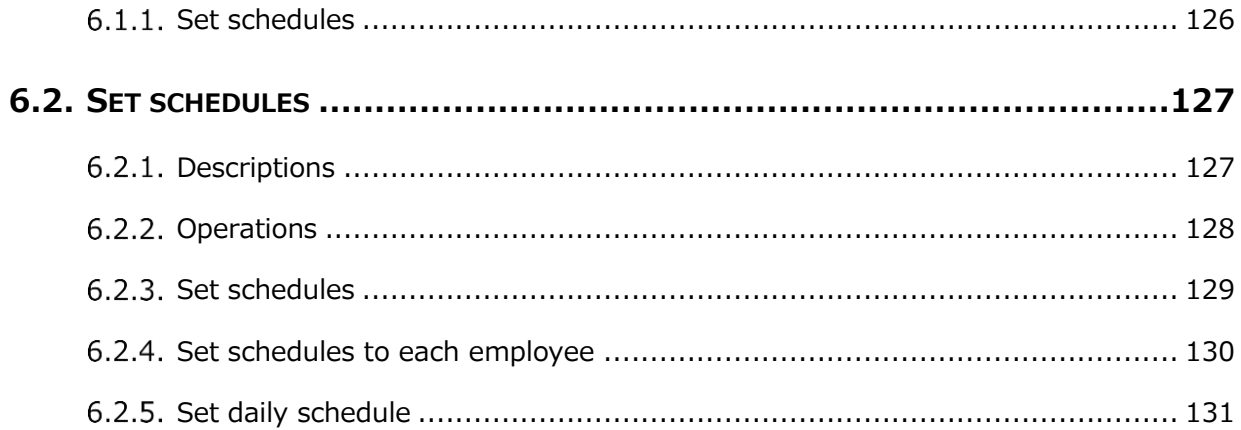

## 

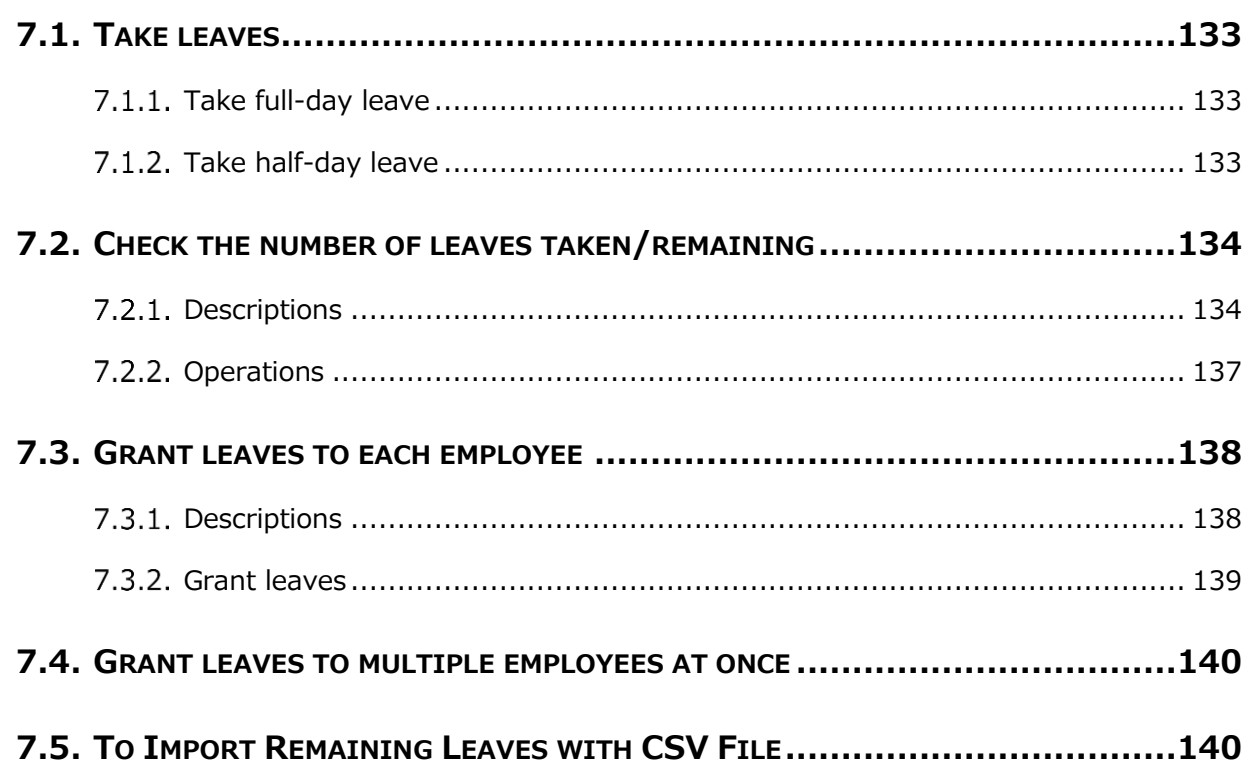

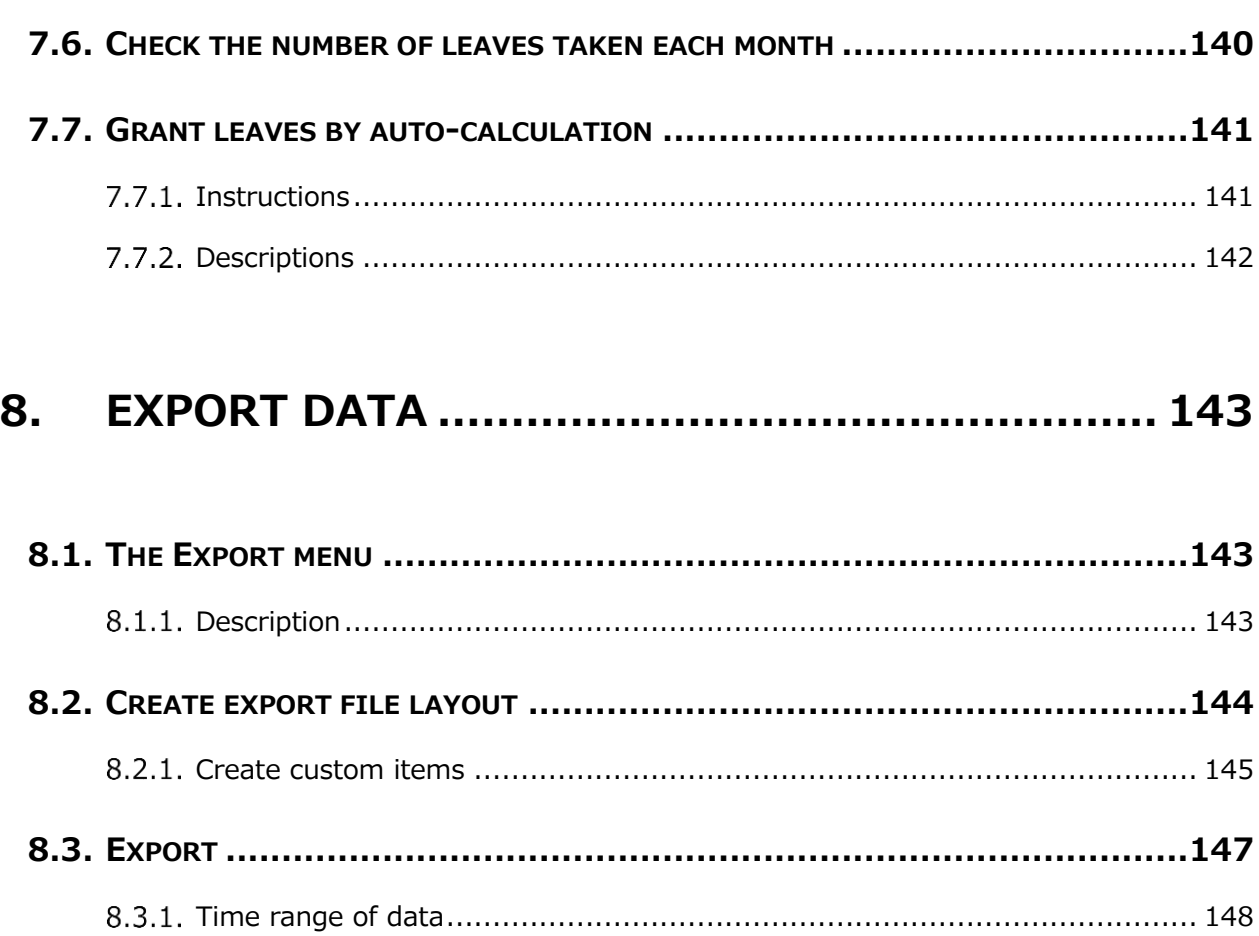

## 9. TABLE OF ATTENDANCE DATA ITEMS .............. 149

# Introduction

The Introduction describes system configurations and instructions to sign in.

#### <span id="page-9-0"></span>1. System configuration

The attendance management system "KING OF TIME" consists mainly of 3 features.

[Admin] screen is used for basic settings, reviewing time record data and calculated information.

[Time Recorder] is for recording clock ins and outs. There are several types of Time Recorders to choose from.

Employees can review their time card from the [Employee] screen.

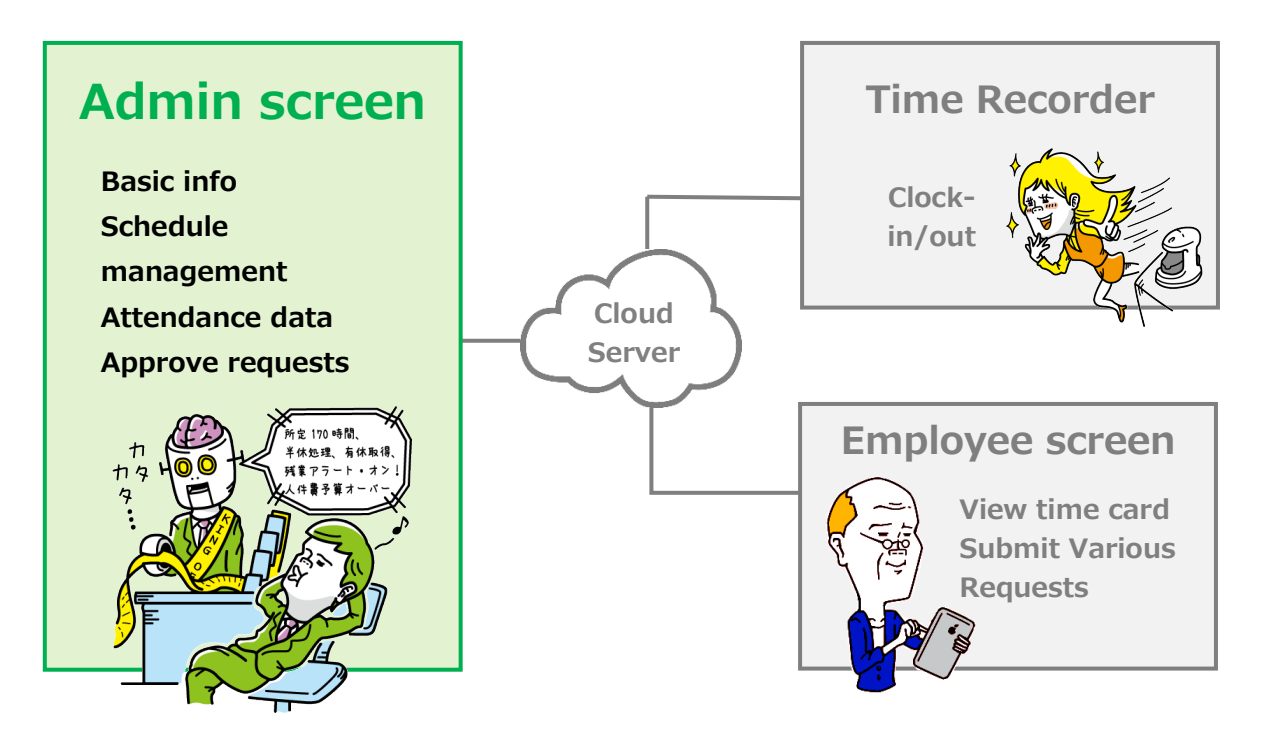

This Admin Manual covers the setting procedures on the Admin screen.

Some of the features described may only be accessible to users with Master Admin privileges.

If the item described is disabled or not shown on the screen, please check your Admin authorization.

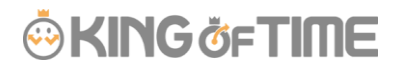

## <span id="page-10-0"></span>2. Supported browsers

The Admin screen supports the following browsers. Please use the latest version.

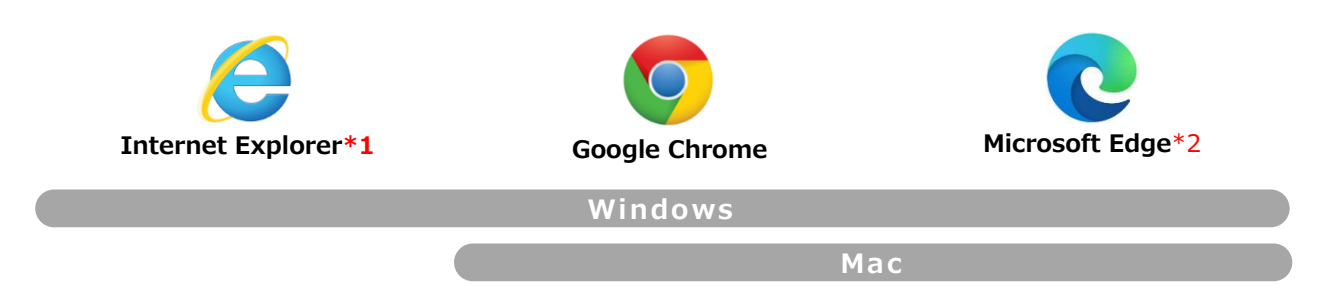

\*1 Some of the items displayed on Internet Explorer are modified due to rendering speed.

\*2 The system supports chromium-based Microsoft Edge version 79.0.309.713 or later. We do not support earlier versions.

#### <span id="page-11-0"></span>3. Login

Use the system login URL to access the screen below.

Please use the login ID and password given to your company.

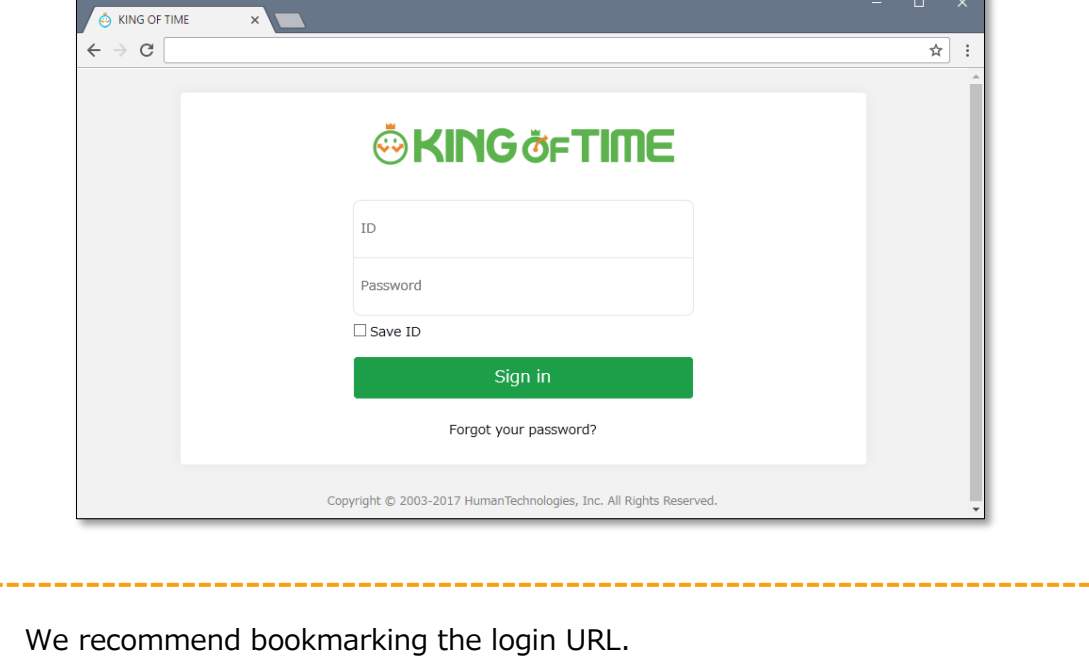

#### <span id="page-11-1"></span>4. Tutorial view

A simple instruction for Admin screen settings is shown on the screen at initial login. You can skip this tutorial by clicking outside the highlighted area. Once you've completed the tutorial, it will not be shown again, unless clearing the browser cache.

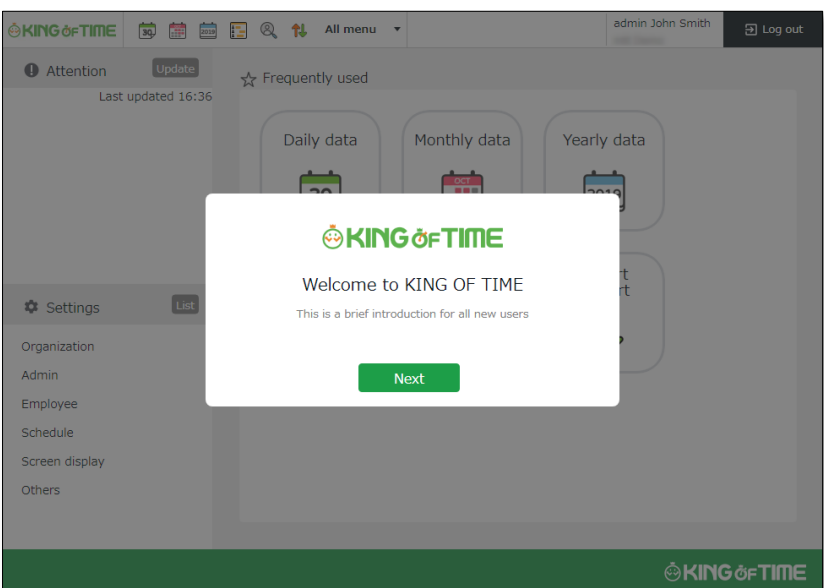

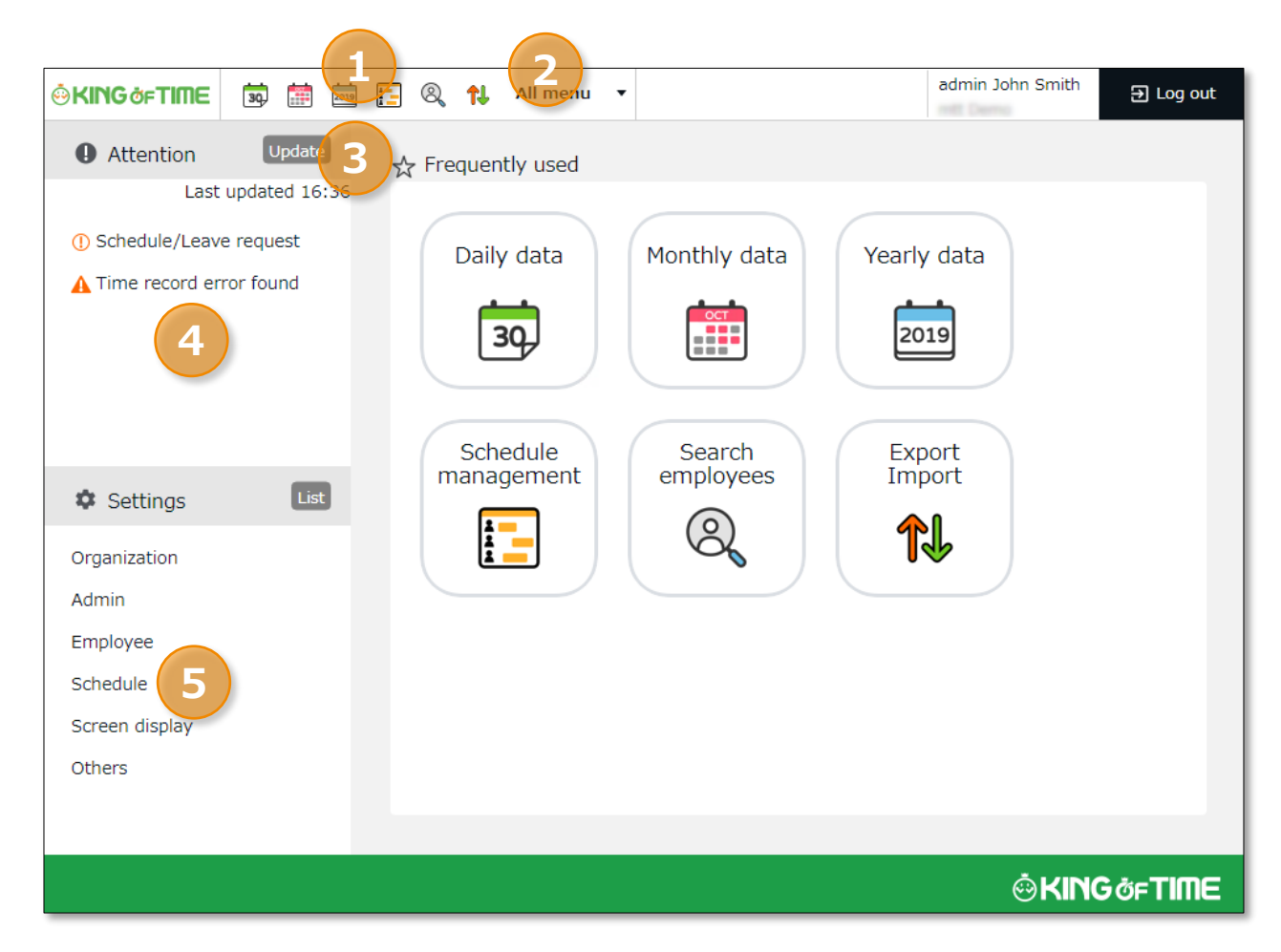

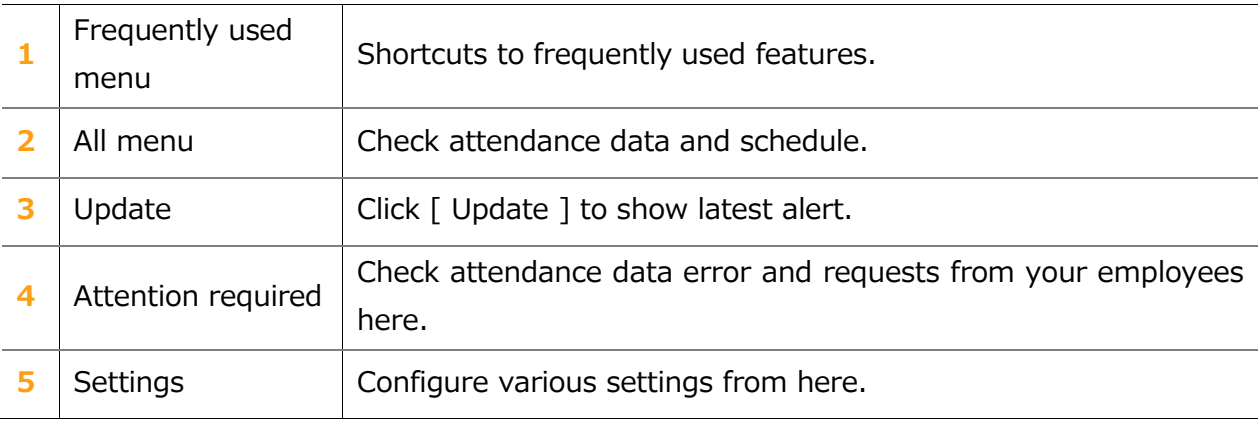

#### <span id="page-13-0"></span>5. Quick Start Guide

For quicker setup, please refer to the Quick Start Guide.

#### **Quick Start Guide**

[http://kotsp.info/manualfiles/kot\\_quickstart\\_en.pdf](http://kotsp.info/manualfiles/kot_quickstart_en.pdf)

#### <span id="page-13-1"></span>6. Online help

Please refer to our FAQ page [Online Help] for detailed instructions and advanced settings.

#### **Online help (Japanese)**

<https://help.kingtime.jp/h-t/web/Search.aspx>

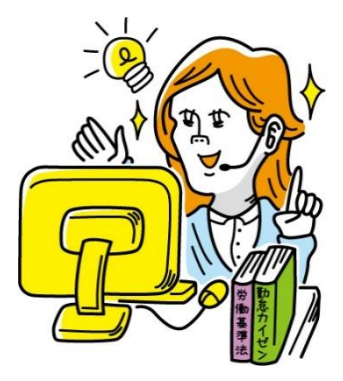

# **Chapter 1** Basic settings

Chapter 1 describes the basic settings.

This chapter provides information on organization and employee data settings, administration flow settings and constituting a base for schedule management.

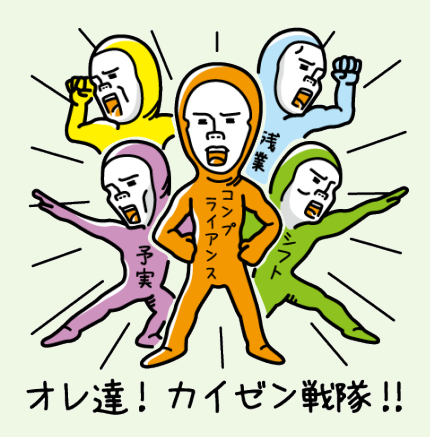

## <span id="page-15-0"></span>1. [SETTINGS] OVERVIEW

Perform basic settings in  $[\mathbf{\ddot{Q}}$ Settings] at the left column of the Home screen, displayed after login.

The settings are classified under 6 categories. Click [List] to show all categories.

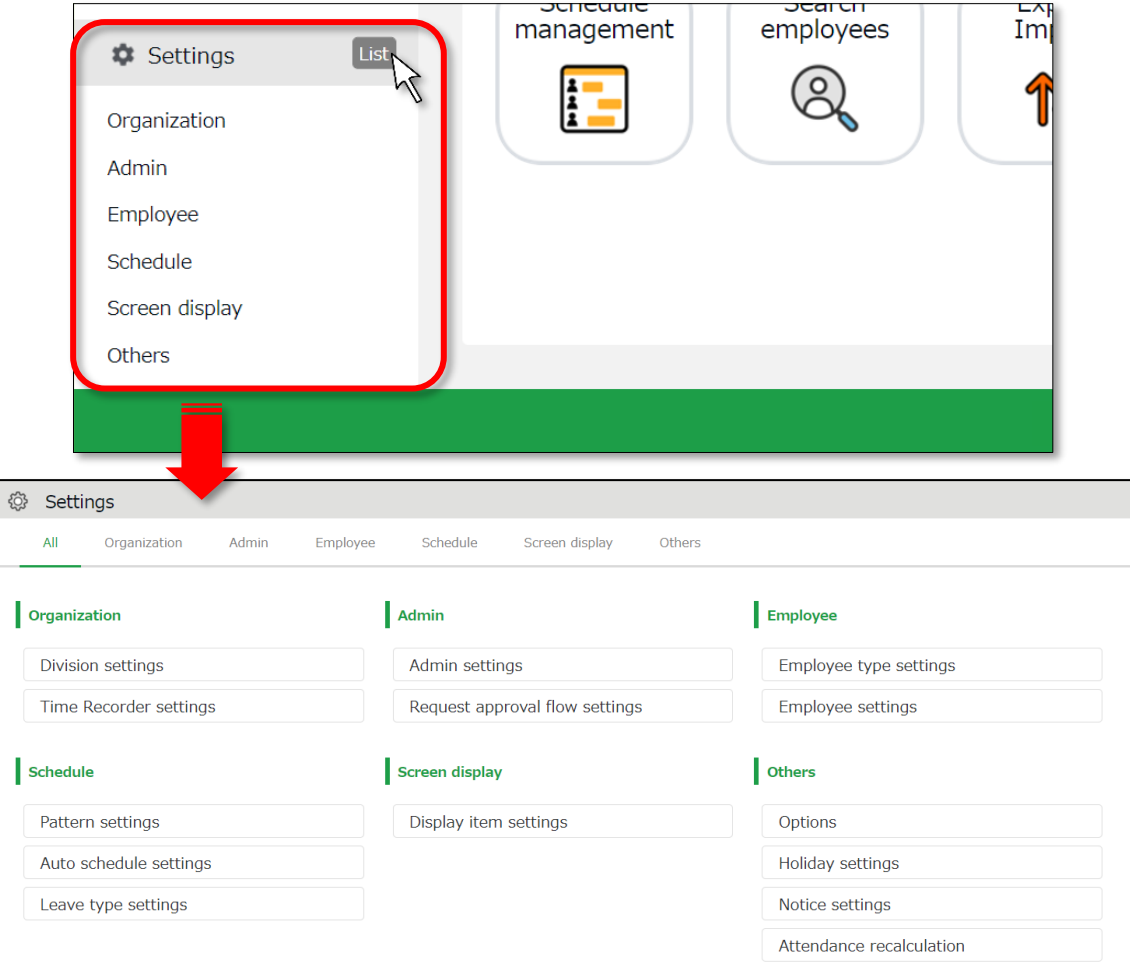

Below are descriptions of each setting screen.

#### **Organization**

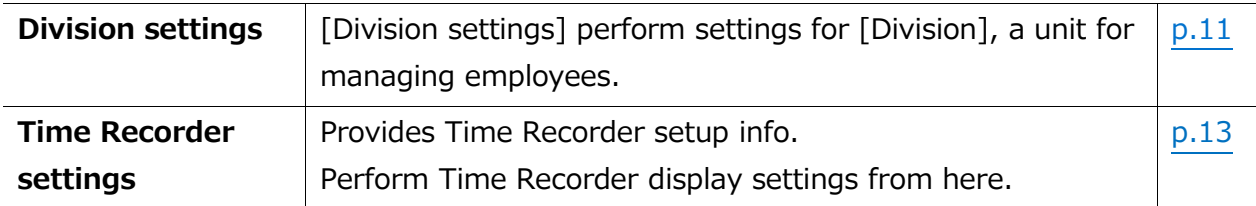

#### **Admin**

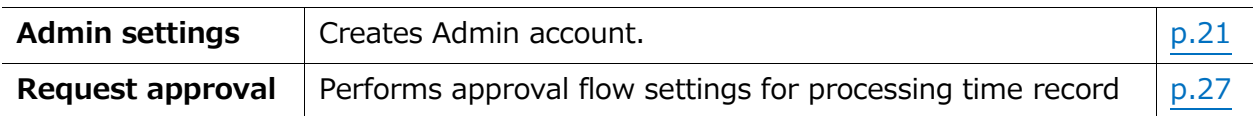

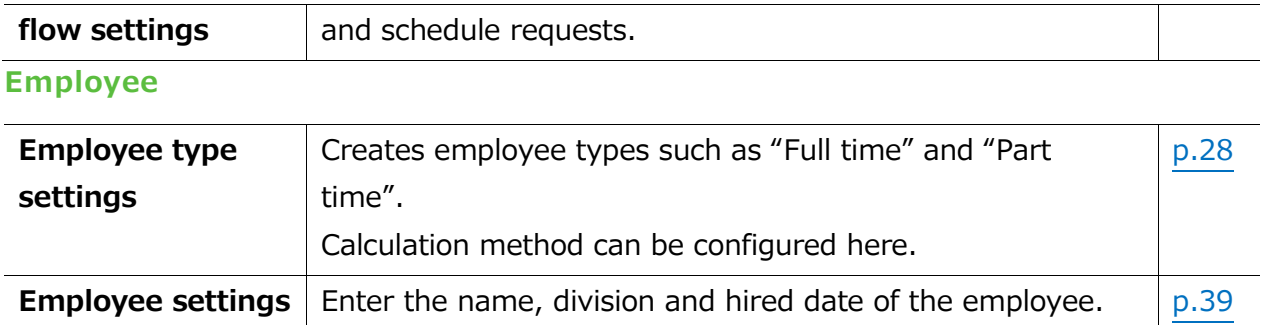

#### **Schedule**

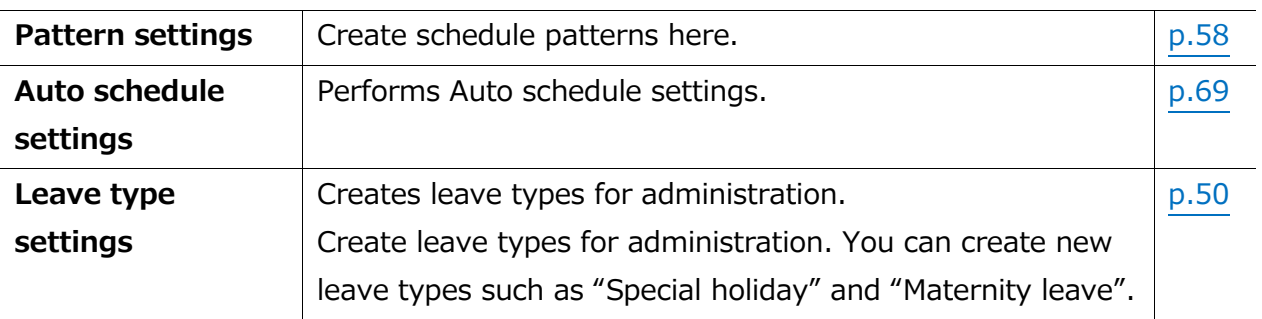

#### **Screen display**

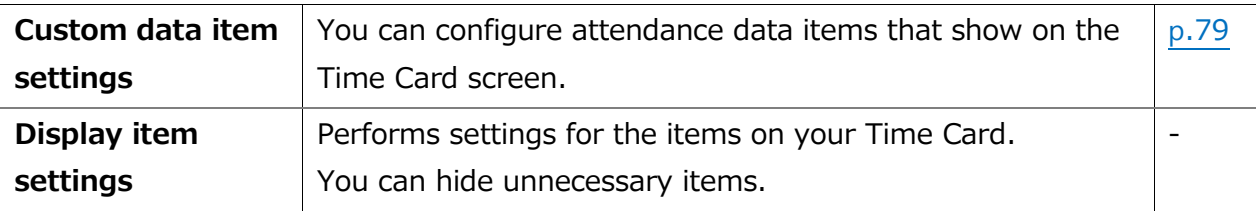

#### **Others**

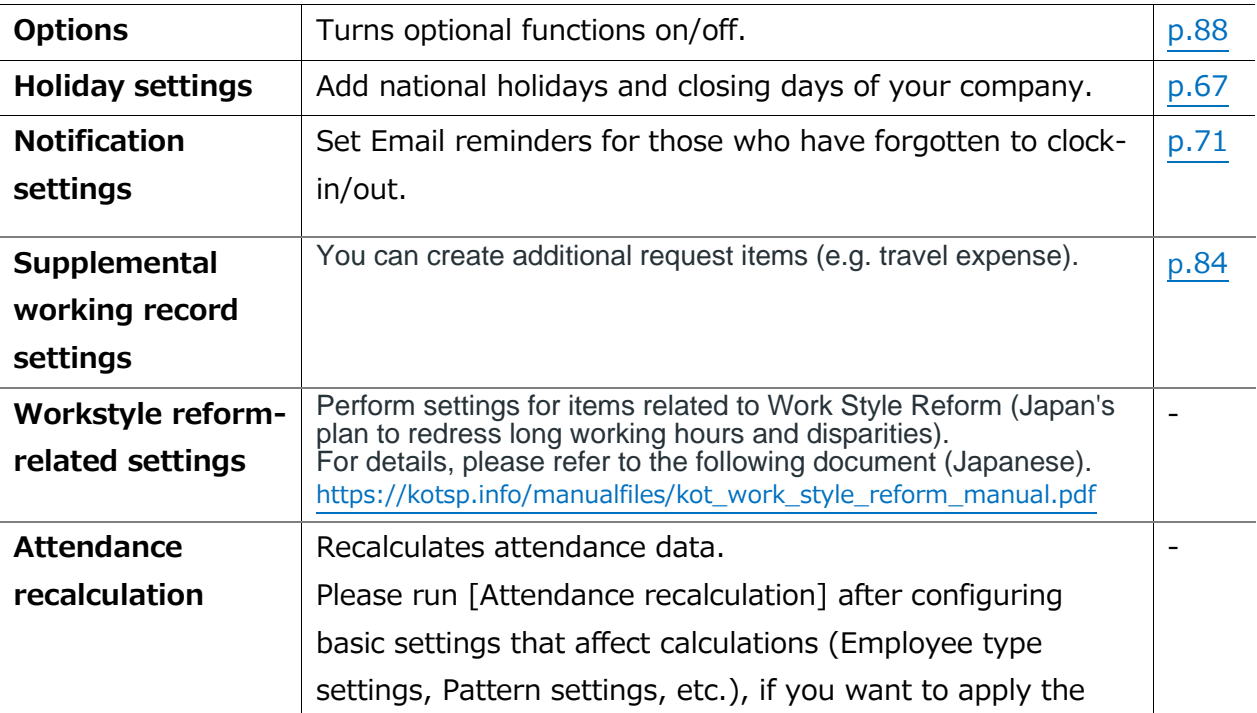

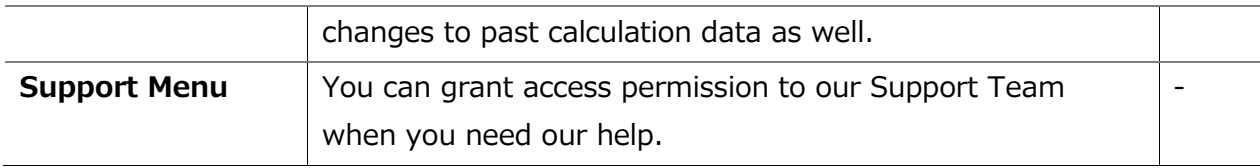

## **ORING ÖFTIME**

## <span id="page-18-0"></span>2. CONFIGURE ORGANIZATION SETTINGS

This section describes the Organization settings. Instructions for [Time Recorder] settings are also included.

- ・ [Division settings]
- [Time Recorder settings]

## <span id="page-18-1"></span>2.1. [Division settings]

 $\blacksquare$  Settings > Organization > Division

settings of the settings

A [Division] is a unit for managing employees, which you can set at [Division settings]. You can think of Divisions as locations (example: branch stores and offices) to install Time Recorders.

If you are enabling the Request approval feature, note that approval flows are set by division. If you have different approval flows within a single division, we recommend creating individual divisions for each flow.

#### <span id="page-18-2"></span>2.1.1 Add a Division

- 1. Go to [Settings > Organization > Division settings].
- 2. Click [New Registration] or [Edit] to open the registration page.

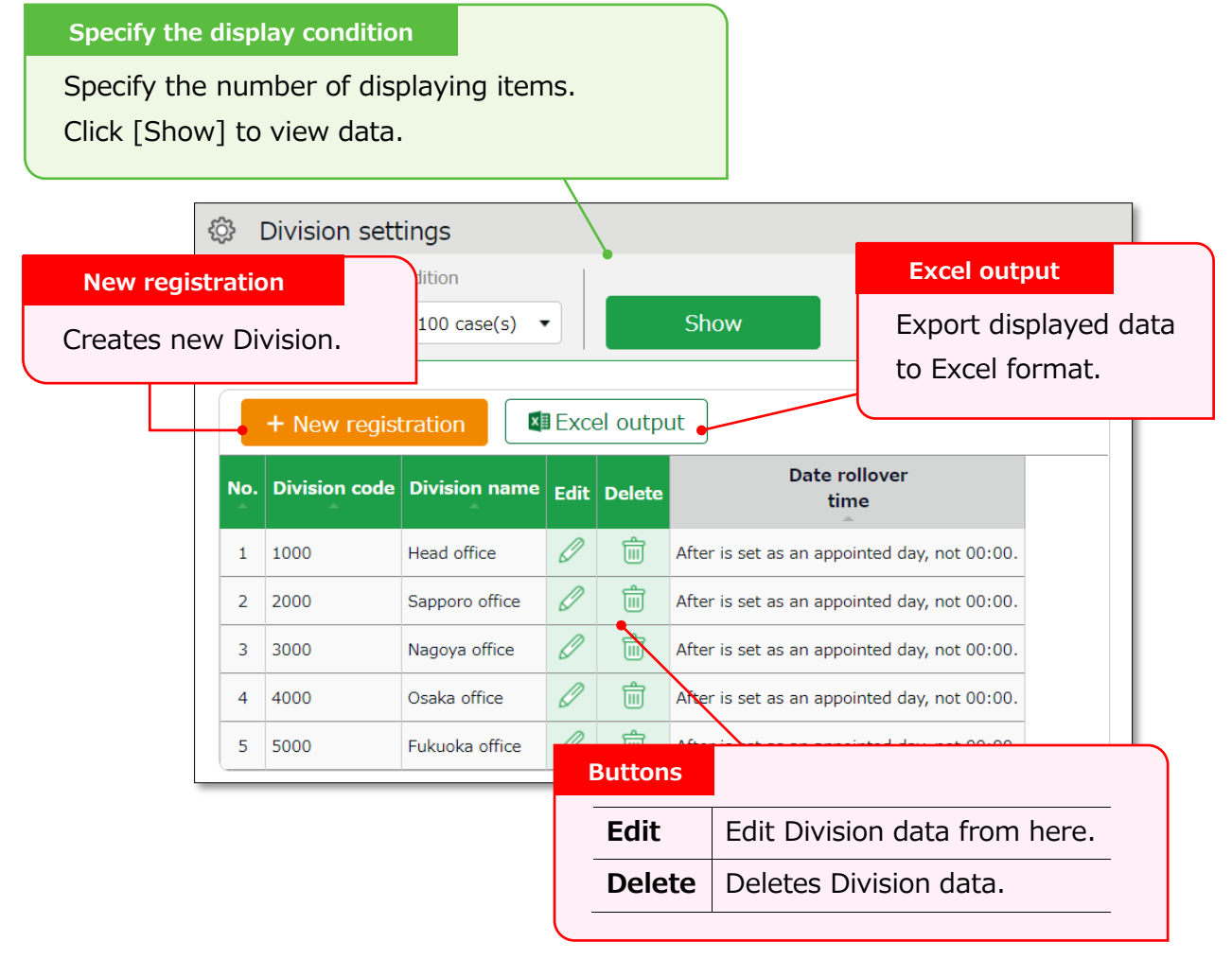

3. In the Add division screen, enter the required info and click [Registration] to save.

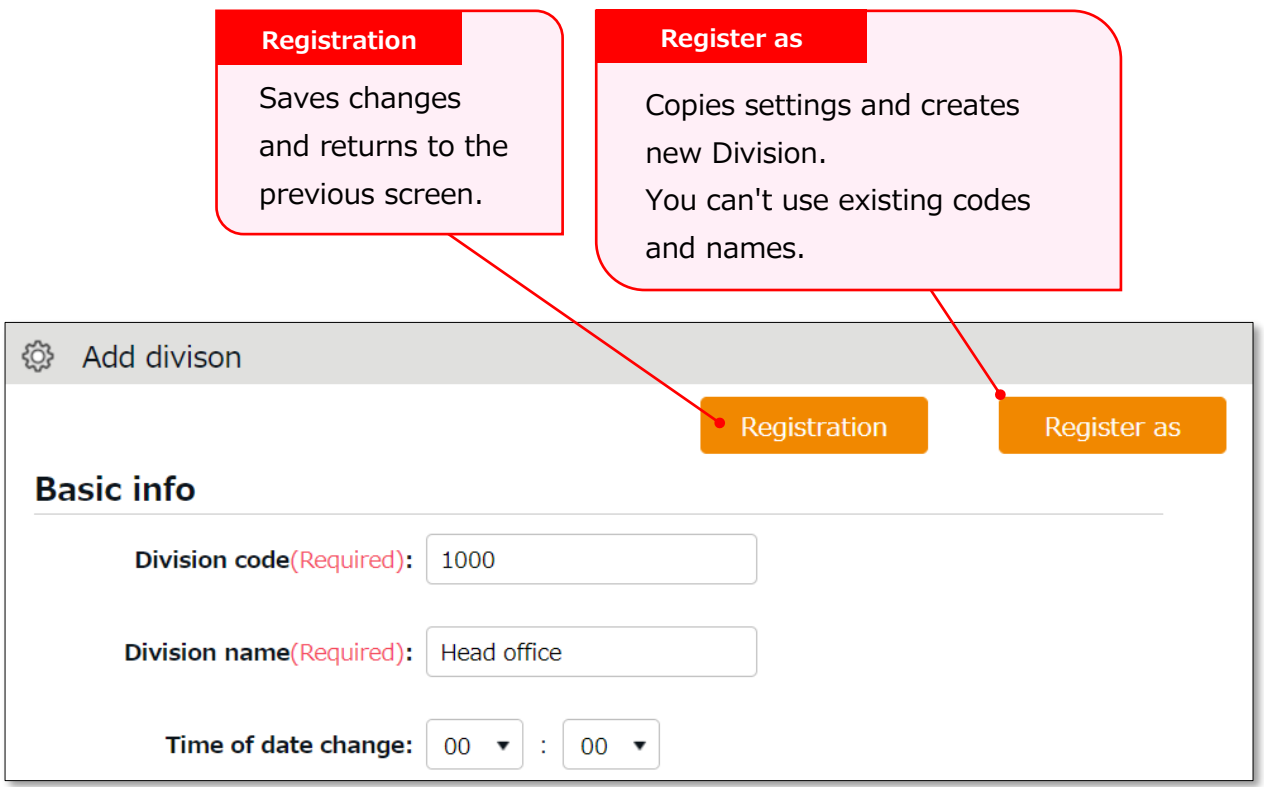

Details of the setting items are described below.

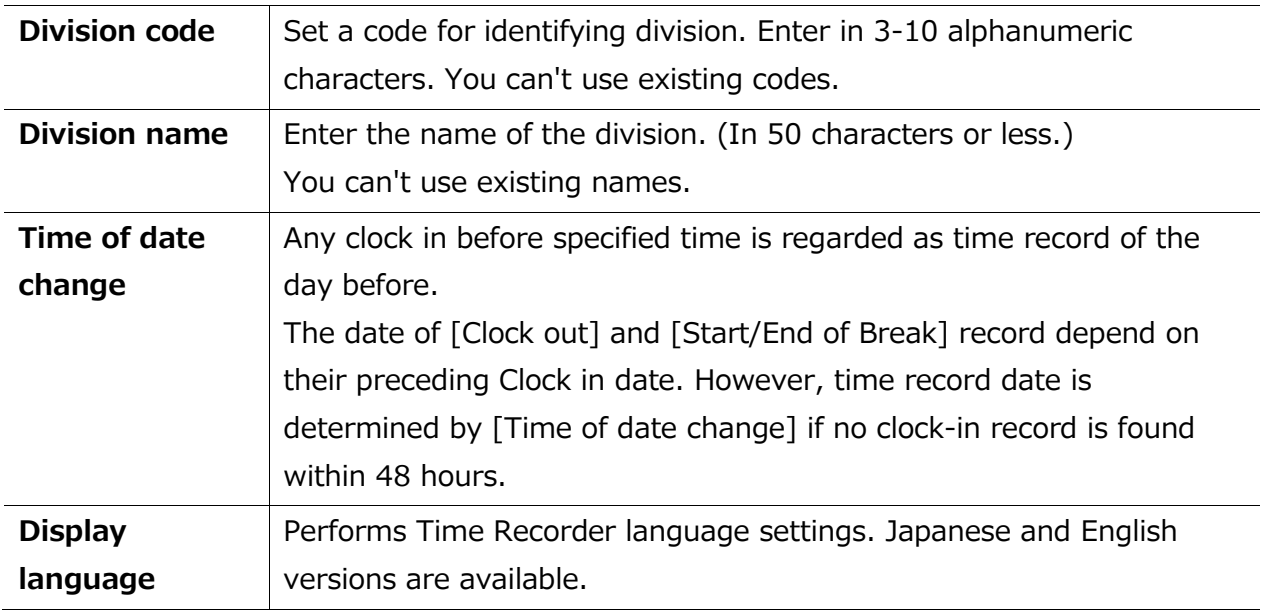

Please feel free to use our preset sample data.

----------------------

. . . . . . . . . . . . . .

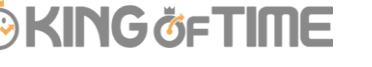

## 2.2. [Time Recorder settings]

Settings > Organization > Time Recorder

<span id="page-20-0"></span>Perform settings for your Time recorder.

#### <span id="page-20-1"></span>2.2.1. The 2 types of Time Recorder

There are 2 types of Time Recorder: [Personal Time Recorder] and [Division Time Recorder].

#### **Personal Time Recorder**

You can use Personal Time Recorders on your mobile phone and PC.

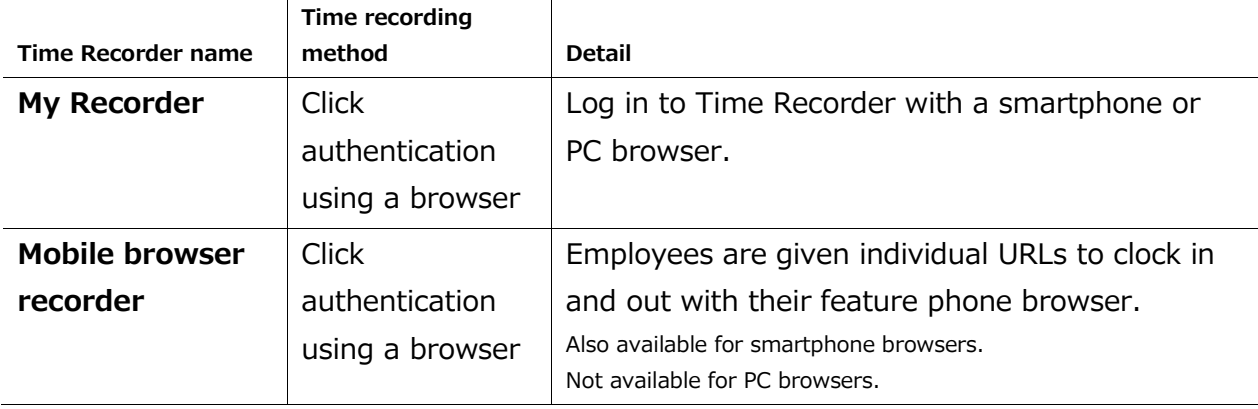

#### **Division Time Recorder**

This is a Time Recorder shared by multiple employees. Division Time Recorders are usually placed in office entrances.

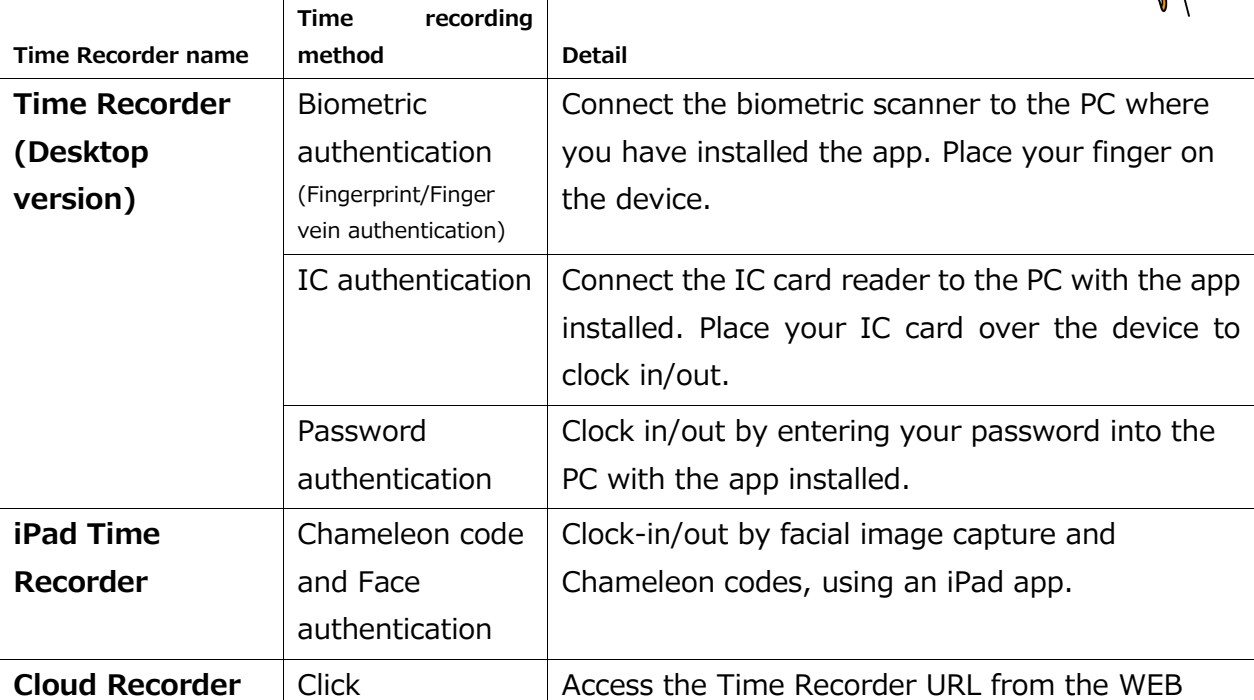

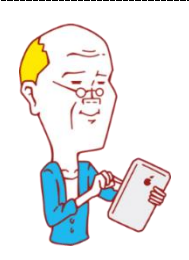

settings

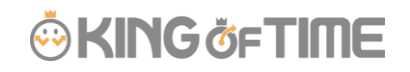

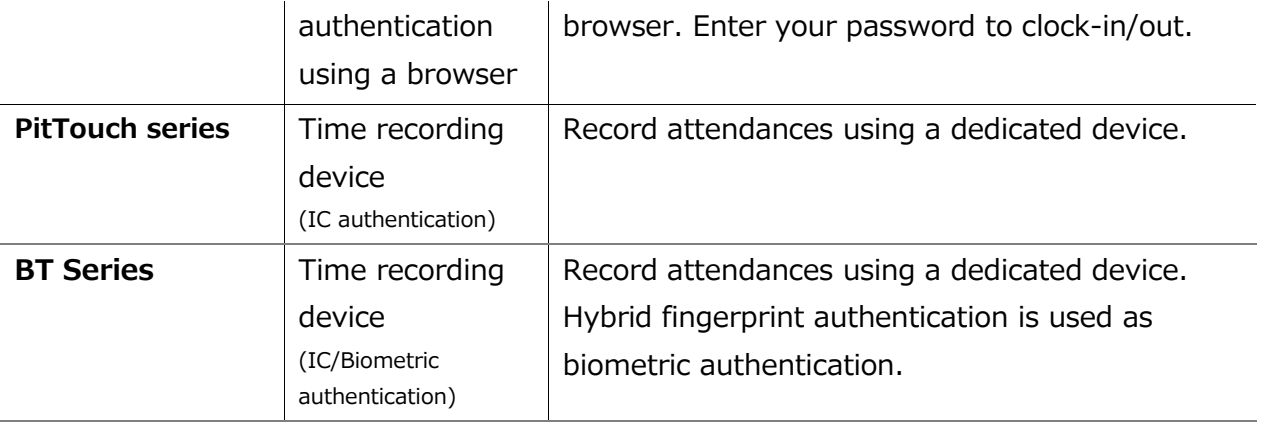

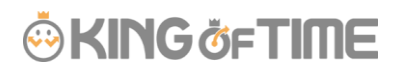

#### <span id="page-22-0"></span>2.2.2. Descriptions

**Add help**

Go to [Time Recorder settings] for Time Recorder setup, and to check Division Time Recorder setup info. ................<br>.

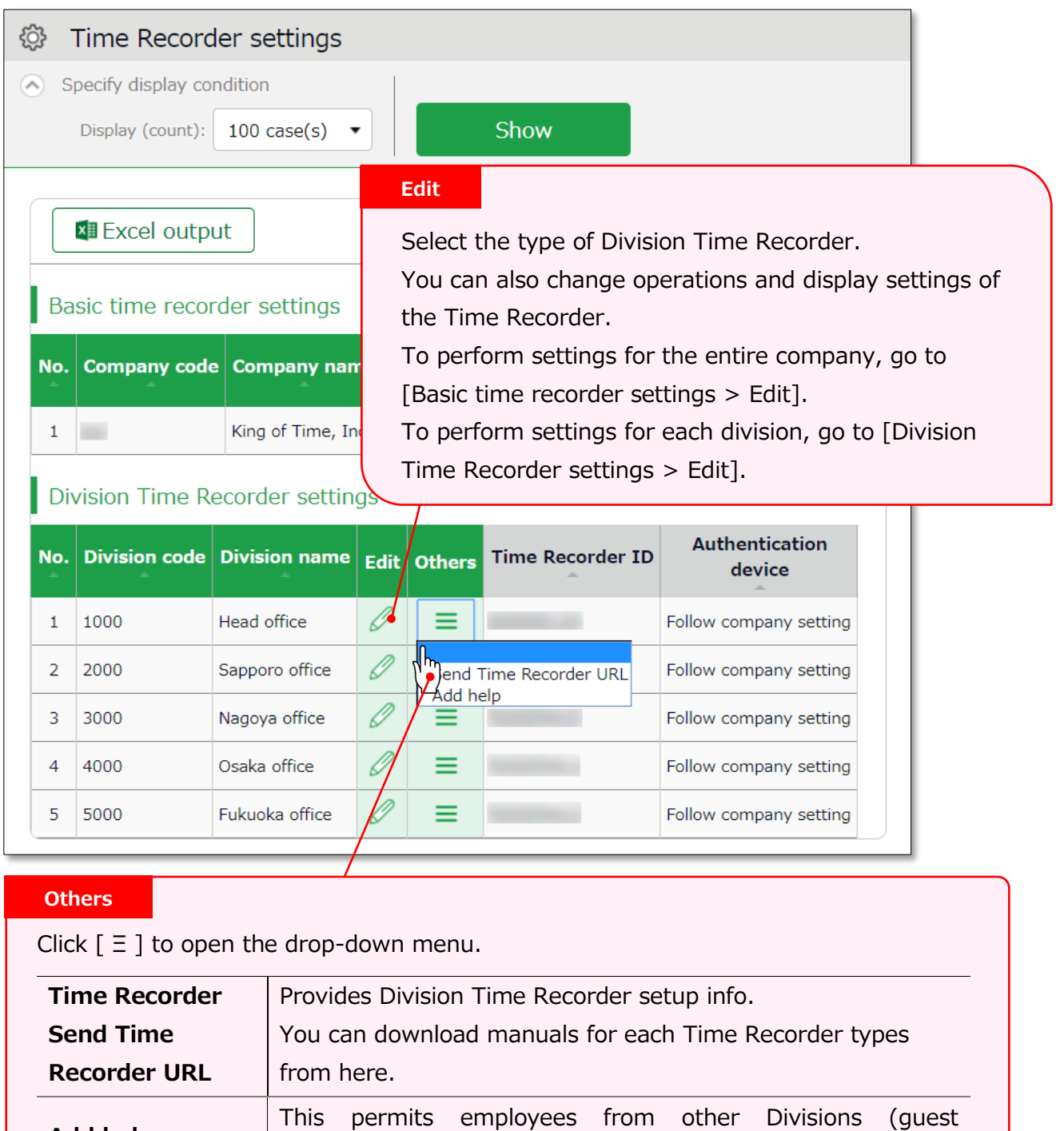

employees) to use the Time Recorder beforehand.

................<br>.

#### <span id="page-23-0"></span>2.2.3. Edit

Settings > Organization > Time Recorder

Perform operation and display settings for your Time Recorder. You can also choose the type of Division Time Recorder.

#### **For Division Time Recorders**

The main setting items are described below. The displaying items vary by different authentication devices.

Please refer to the corresponding Time Recorder manual for details.

Time Recorder manuals are described in the following pages.

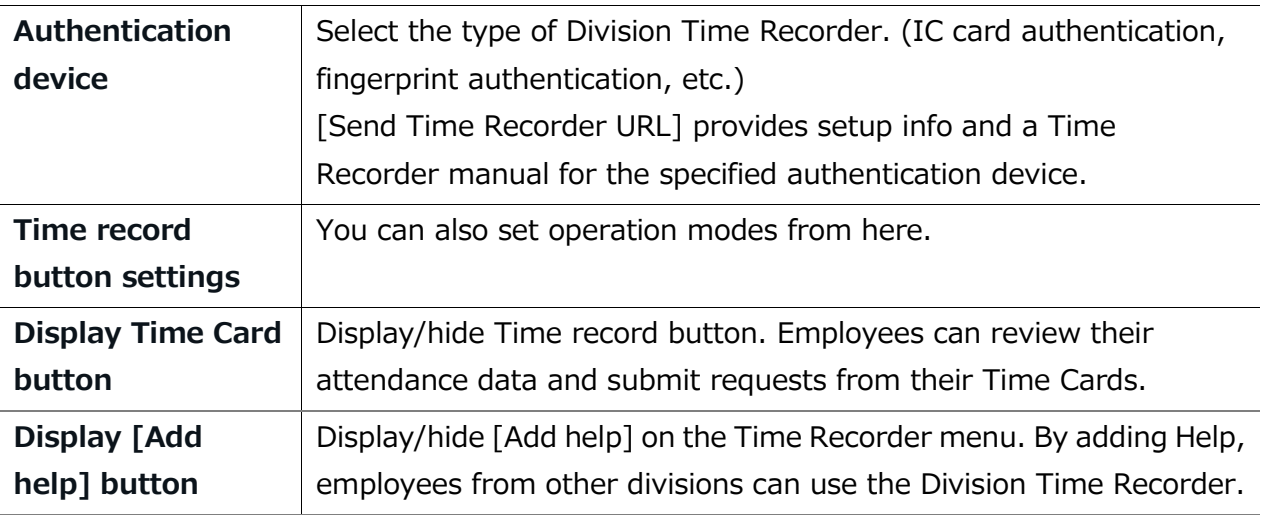

#### **For Personal Time Recorders**

Configure operation settings for [My Recorder] and [Mobile browser recorder].

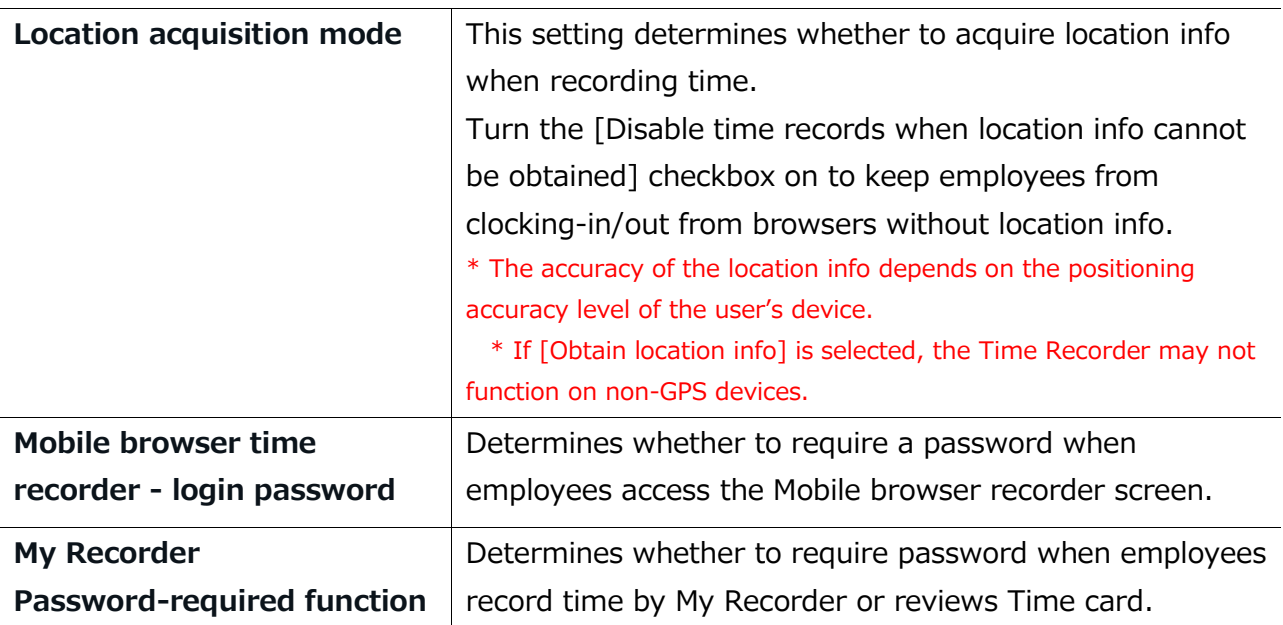

---------------<br>---------------

<span id="page-24-0"></span>Provides Division Time Recorder setup info.

1. Select the division where the Time Recorder is installed. Click [Send Time Recorder URL].

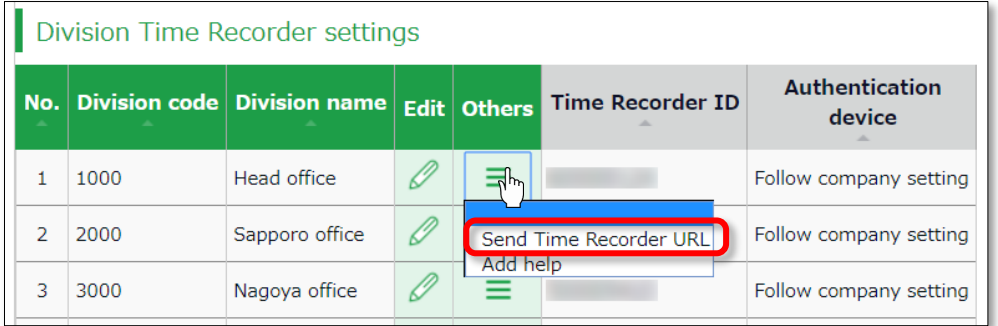

2. Enter the Email address and click [Send email].

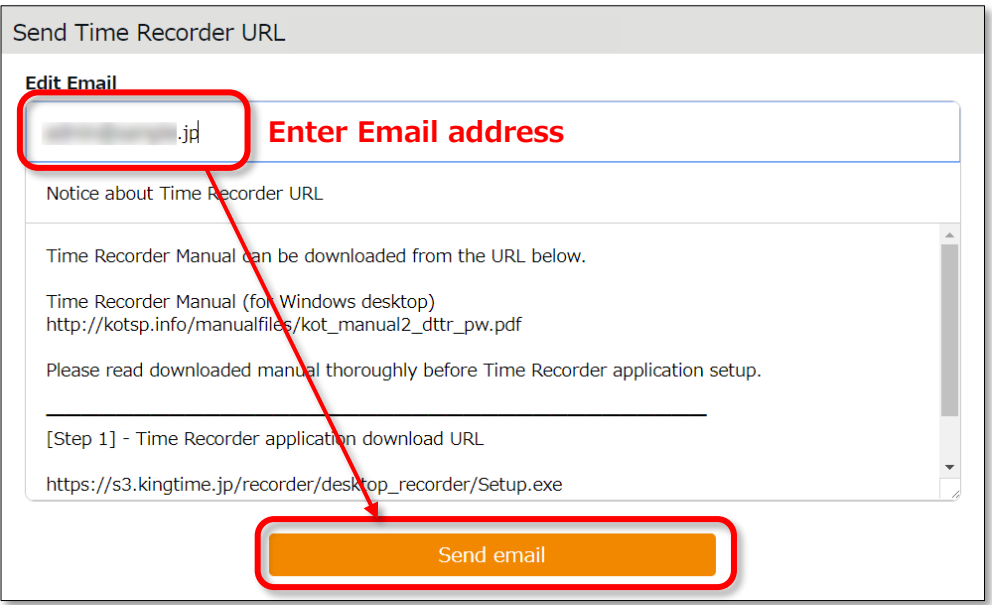

3. Details of Time Recorder settings are sent to the Email addresses specified in the step above.

The Time Recorder Manual is available from the URL shown in the Email. Please follow the setup instructions in the manual.

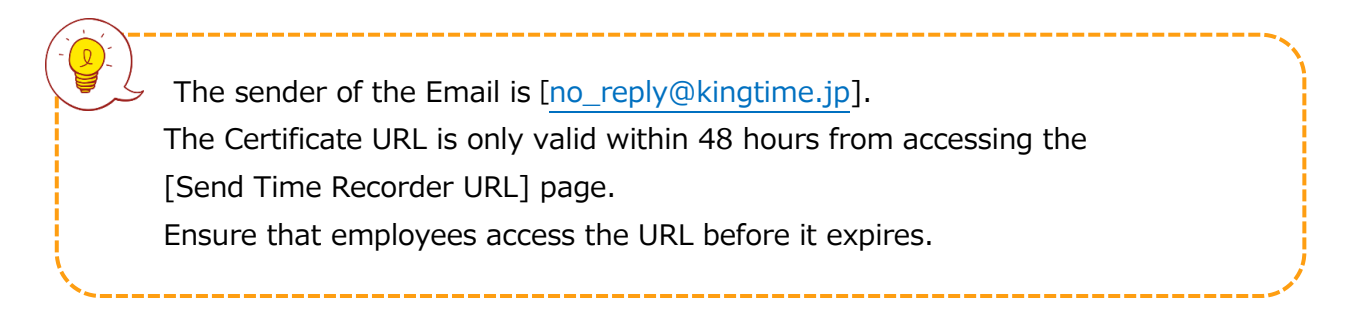

Settings > Employee > Employee settings]. (p[.46\)](#page-53-0)

#### <span id="page-25-0"></span>2.2.5. About Certificate

Settings > Organization > Time Recorder

settings

The Desktop Time Recorder requires a certificate. A certificate is a digitally issued word string which you can't alter. It is used to verify the user company and divisions' identity when the Time Recorder connects to the server. When a server receives an invalid certificate, it denies the access. You can't start the Time Recorder.

You can enforce Time Recorder's security by updating its certificate.

By updating it periodically, you can prevent malicious third parties from activating the Time Recorder.

Select the division where the Time Recorder is installed. Click [Send Time Recorder URL]. Then click [Show certificate].

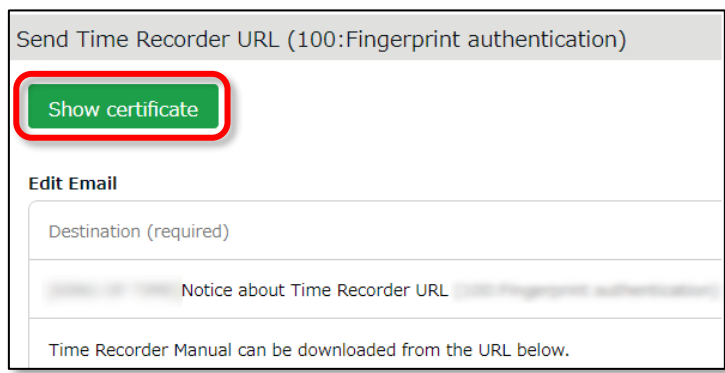

Please read each description. By turning on all checkboxes, you can activate the button at the bottom of the page.

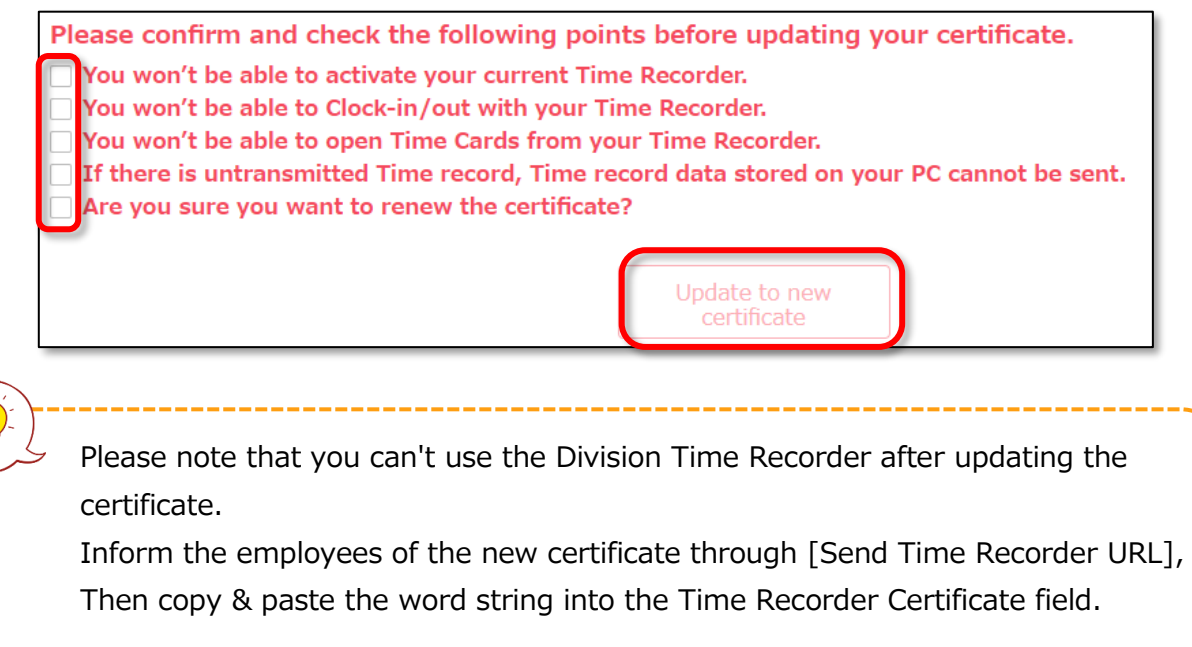

#### <span id="page-26-0"></span>2.2.6. Add help

A Division Time Recorder is usually installed per Division. The initial setting does not allow clock-in/outs by employees from other divisions. --------------<br>.

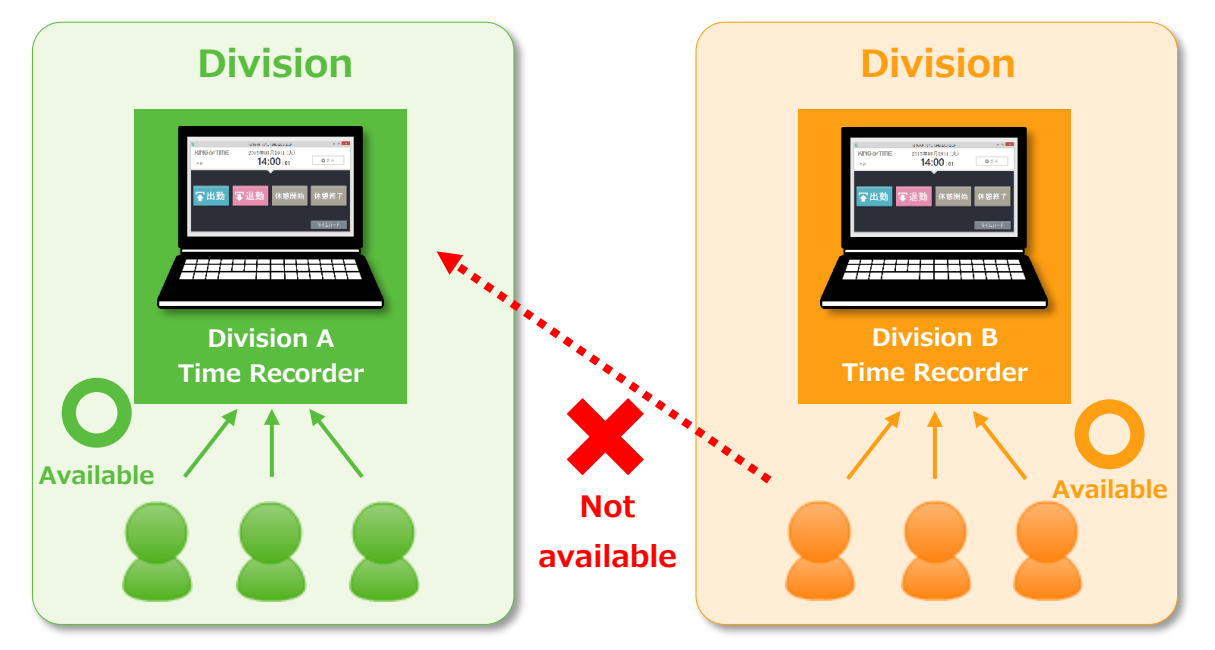

To allow employees from other Divisions (guests employees) use the Time Recorder, go to [Add help] to permit clock-in/out.

This is also useful when multiple divisions need to share a single Time Recorder.

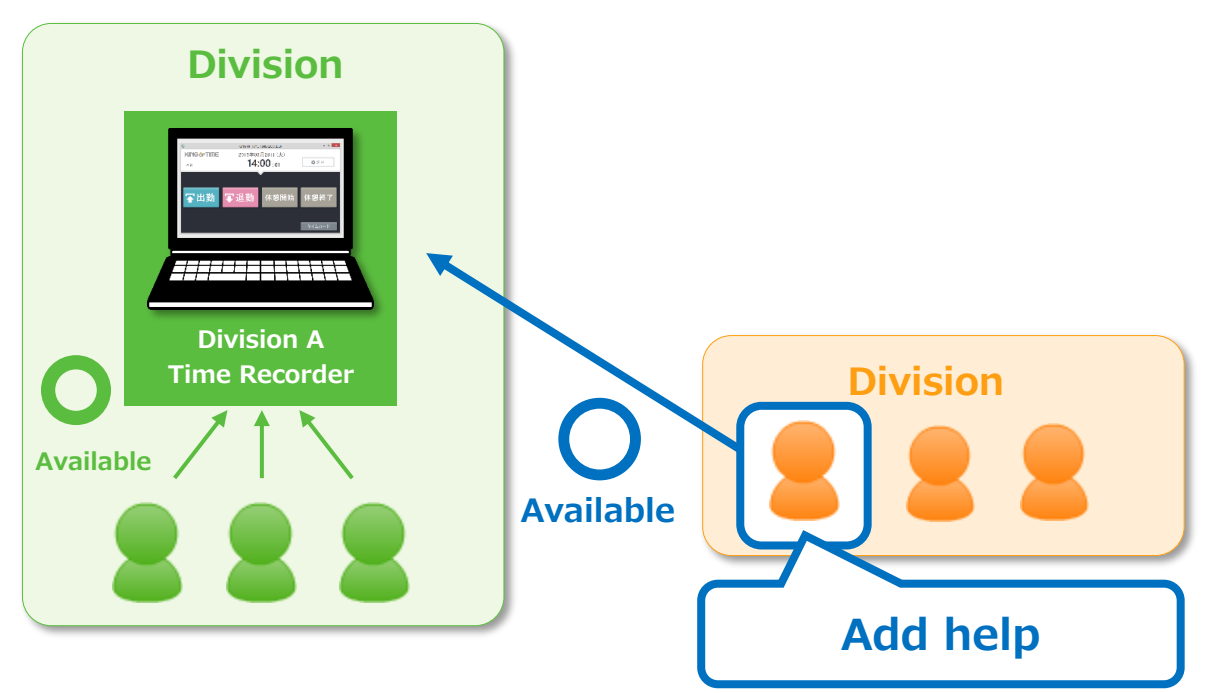

The Add help feature is also available from the [Add help] button on the Time Recorder screen. However, please note that the settings from this button are reset every time you close the Time Recorder screen.

If employees need to use a Time Recorder outside of their division frequently, we

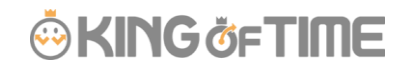

recommend you change the [Add help] settings from the Admin screen. Instructions to [Add help] in the Admin screen are described in the following pages.

#### **[Add help] from Admin screen**

1. Select the division where the Time Recorder is installed. Click [Add help].

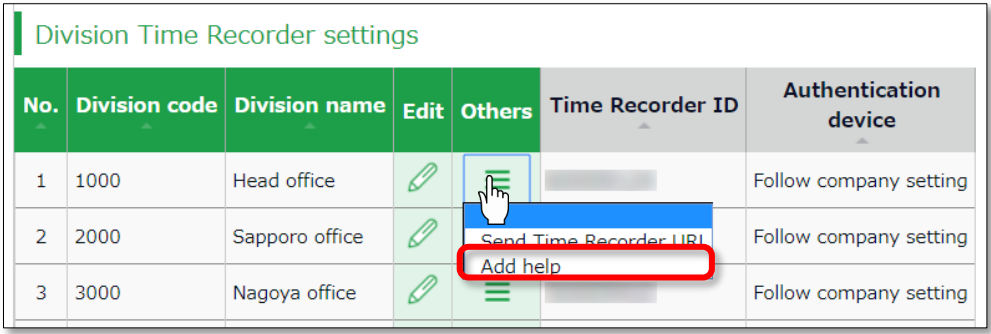

- 2. Click [Add new] in the next screen.
- 3. Select employees and click the [Registration] button.

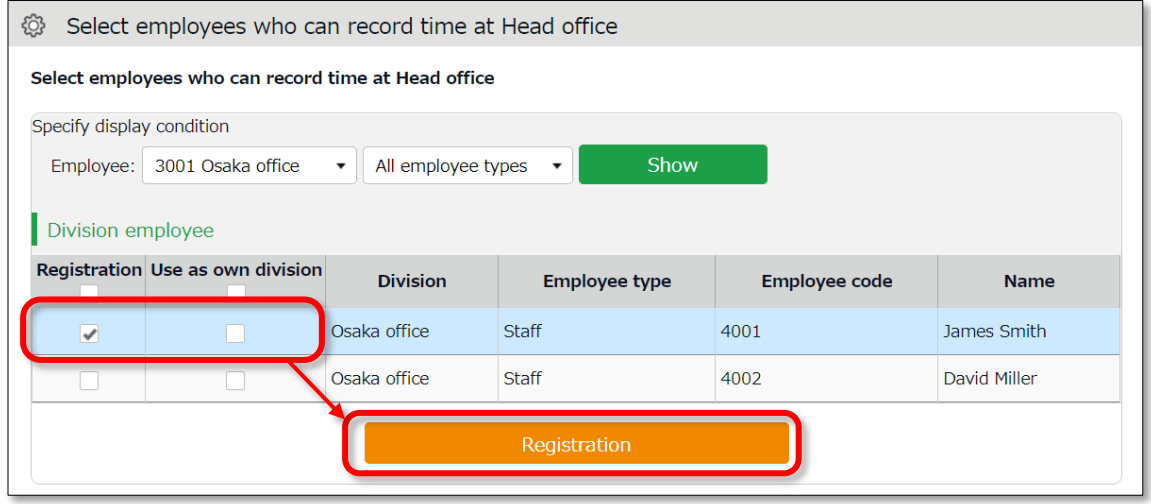

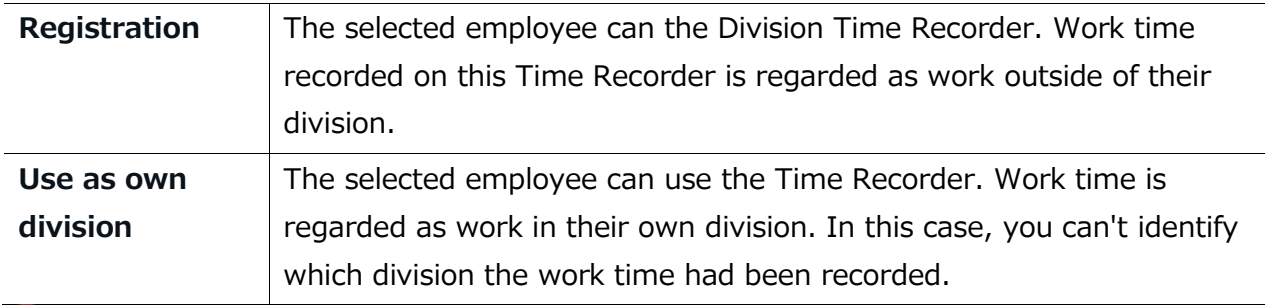

You can perform the same settings in [Settings > Employee > Employee settings > Employee data edit > Time recorder info category > Division available for Time record].

## **ORING ÖFTIME**

## <span id="page-28-0"></span>3. ADD AN ADMINISTRATOR

This section describes authorization-related settings, such as adding Admin and setting request approval flows.

- ・ Admin settings
- ・ [Request approval flow settings]

## 3.1.Admin settings

Settings > Admin > Admin settings

<span id="page-28-1"></span>You can create multiple Admin accounts. There are different kinds of Admin account: a "Master Admin" can perform all tasks, while a "General Admin" is limited to editing and registration tasks which they are authorized to.

#### <span id="page-28-2"></span>3.1.1 Add an administrator

Perform Admin account settings (Name, Email address, etc.) and set authorizations.

- 1. Go to [Settings > Admin > Admin settings].
- 2. Click [New Registration] or [Edit] to open the registration page.

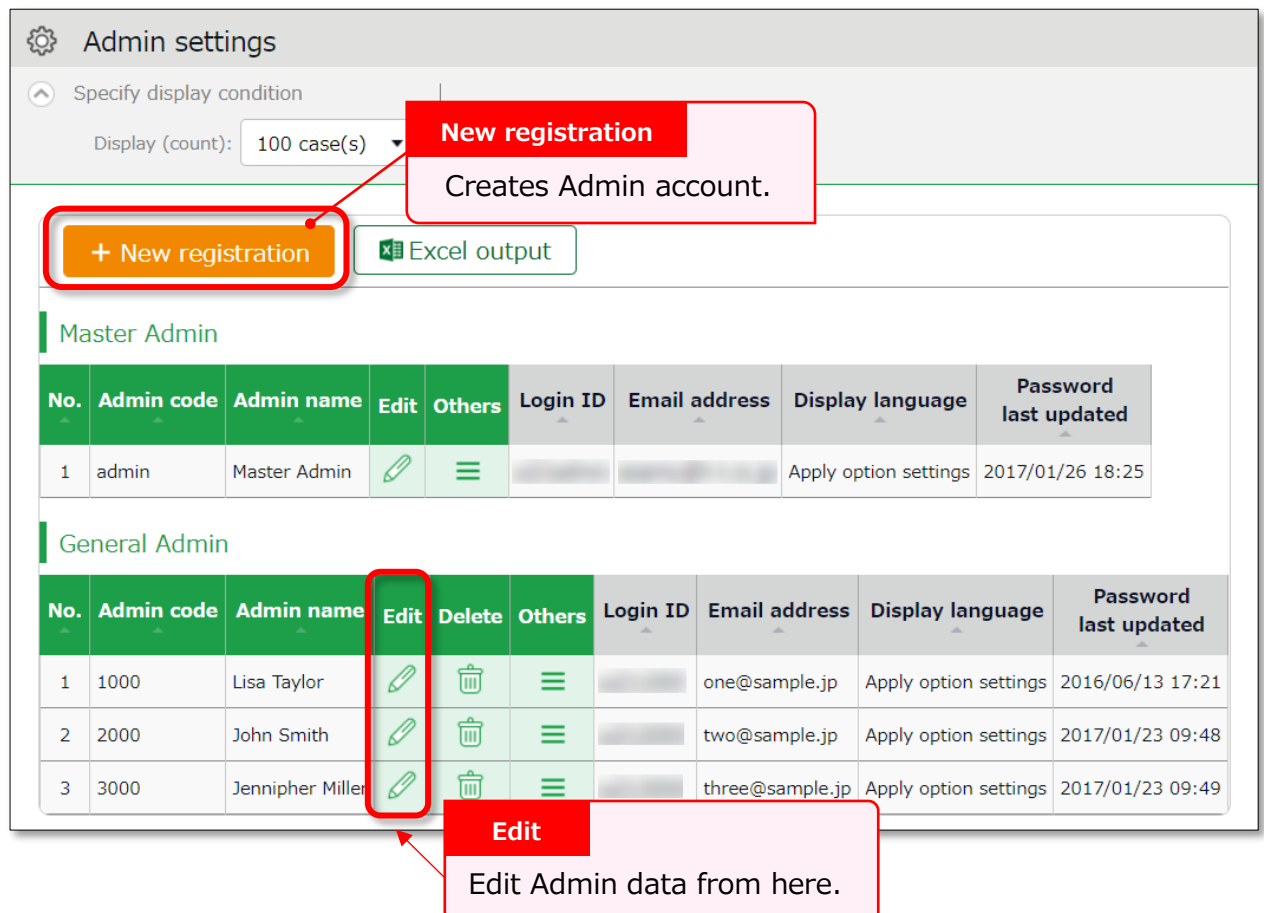

Other buttons are described in page [25.](#page-32-1)

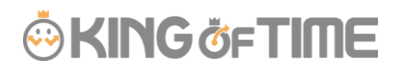

3. Enter required info then click [Registration] to save. Details of the setting items are described below.

#### **Basic info**

Enter basic Admin info.

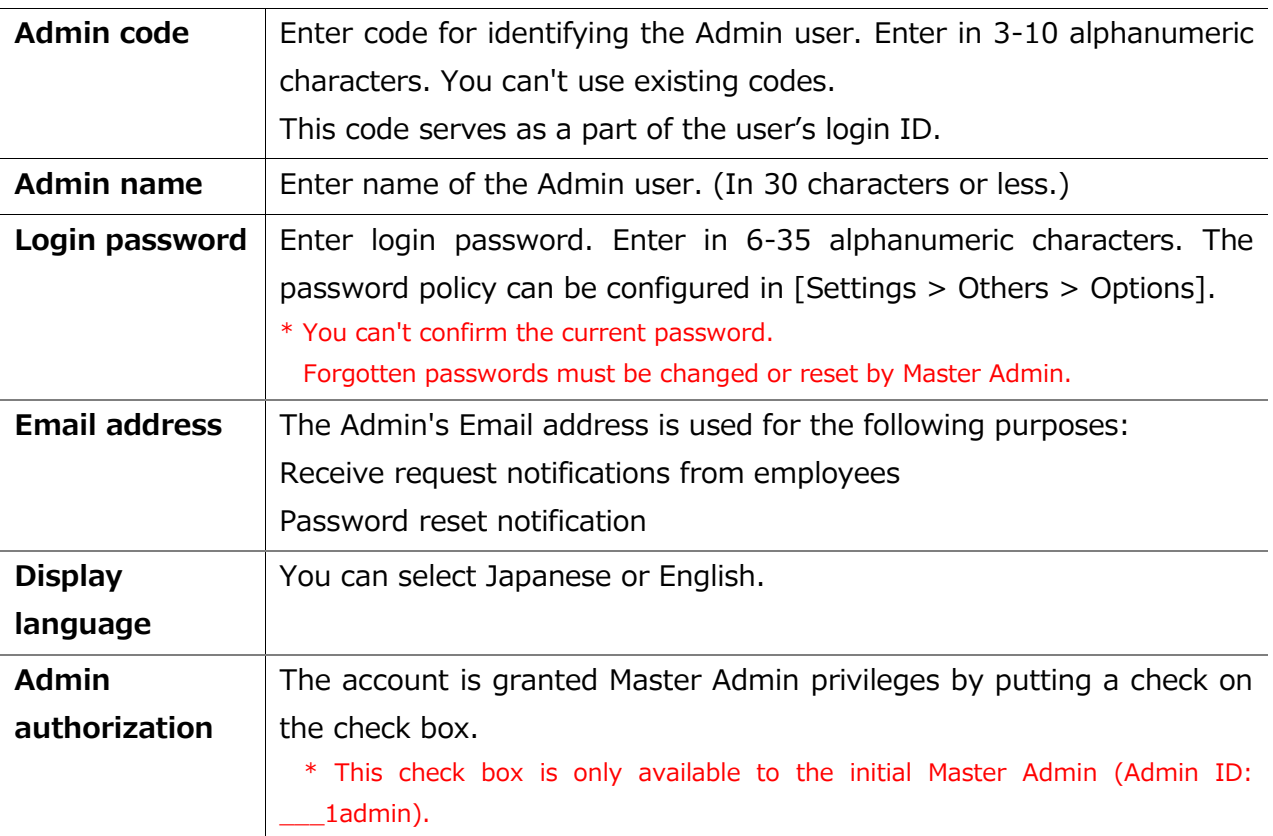

#### **Master Admins can:**

- ・ Create Admin accounts
- ・ Log in on behalf of another Admin user or an employee.
- ・ Configure Request approval flow settings
- ・ Display item settings
- ・ Generate invoice (Customers in contract with sales
- ・ agent excluded)

#### **The initial Master Admin (Admin ID: \_\_\_1admin) can:**

- ・ Perform all the above
- ・ Promote General Admins to Master Admins
- ・ Edit company info such as address, etc. (Customers in contract with sales agent excluded)

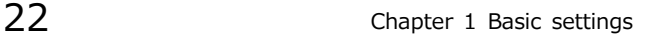

全権管理

 $\equiv$ 

## **ARING ÖFTIME**

#### **Authorization for basic settings**

Set permissions to configure basic settings. There are 3 authorization levels.

- **View / Edit** Enables viewing and editing.
- **△ View only** Allows viewing corresponding items.
- **× No authorization** Corresponding items are hidden.

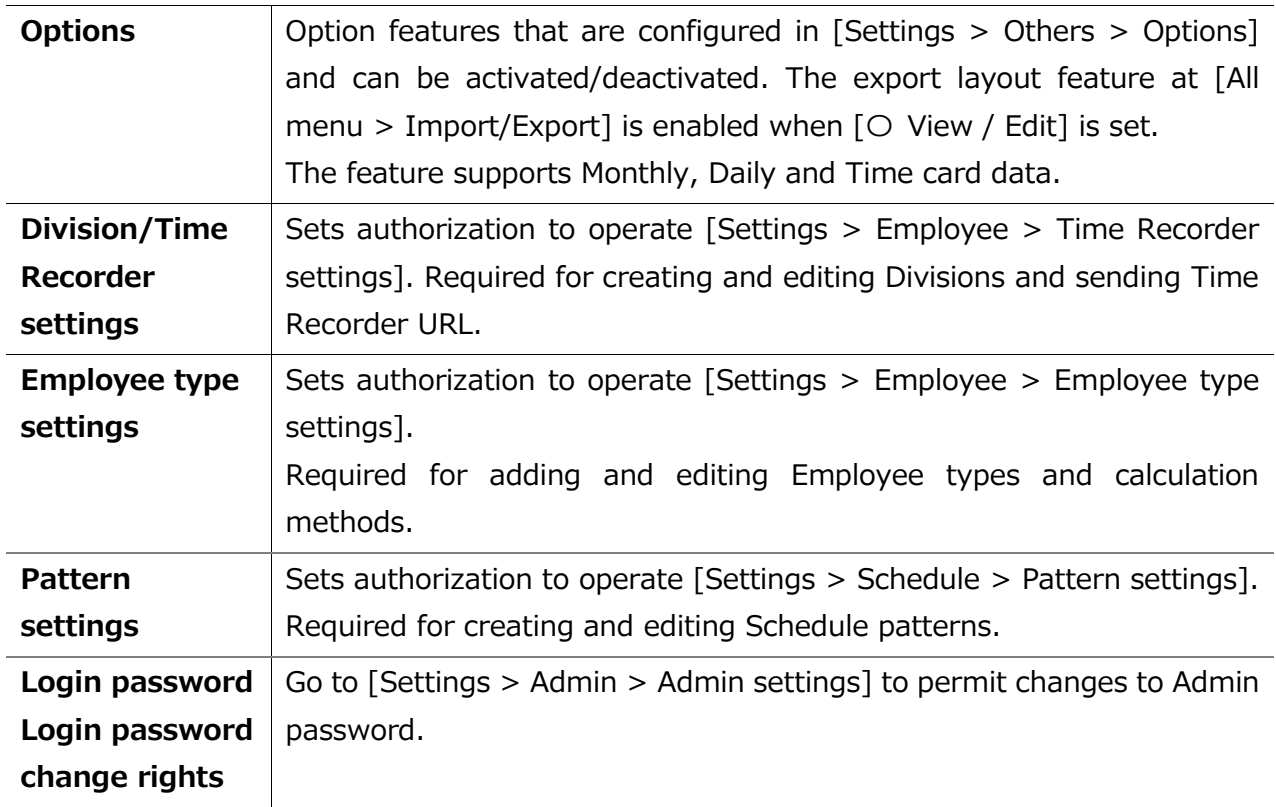

#### **Division/Employee type Authorization**

Configure authorization levels by combining [Division management] and [Employee type management] authorizations. This defines the level of authorization and range of operations the administrator can perform.

1. Select authorization levels for each operation in [Division Management Rights].

(A) Perform settings at [All divisions] row to assign administrative tasks across divisions.

(B) To assign administrative tasks for a specific division, select a division from the [Please select division] drop-down list.

## **ORING ÖFTIME**

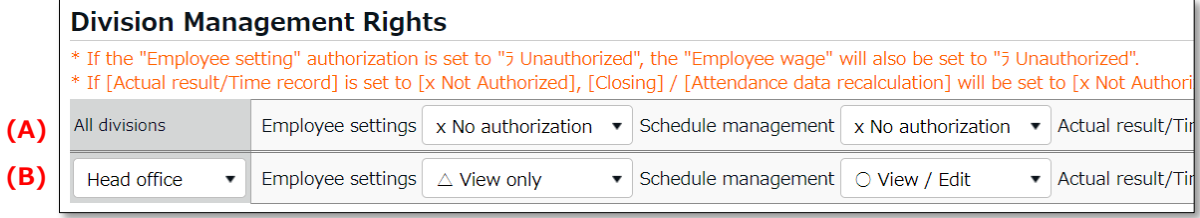

2. Select authorization levels for each operation in [Employee type management authorization].

You can apply authorization settings to all or selected employee types.

3. The combination of these settings defines the range of operations that administrators can perform. Lower authorization levels are recommended.

There are 4 authorization levels.

**○ View / Edit** - Enables viewing and editing.

■ View / Request - Enables creating or editing data with permission from a higherrank Admin.

**△ View only** - Allows viewing only.

× No authorization - Corresponding items are hidden.

\* [-Inherit upper level setting] will inherit [All divisions] or [All employee types] authorization settings.

The setting items are described below.

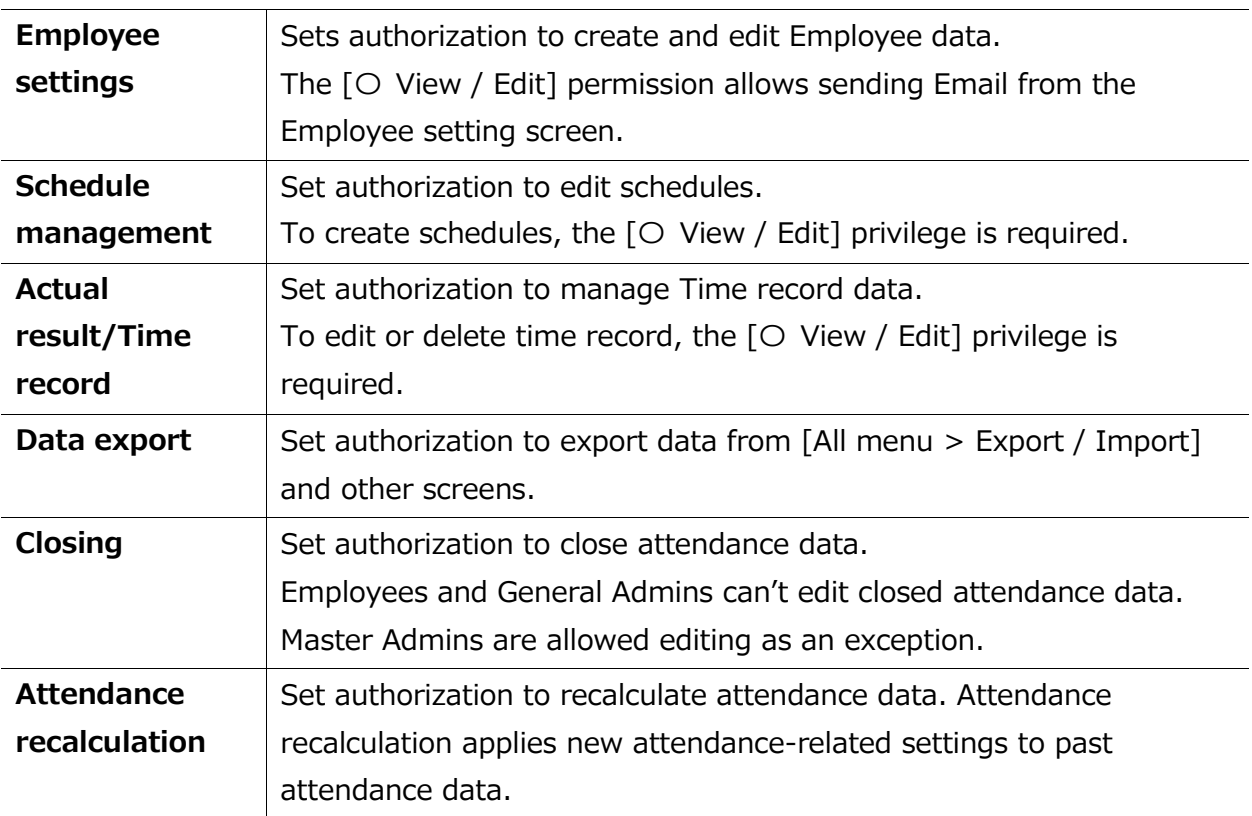

#### <span id="page-32-0"></span>3.1.2. Admin login info

By creating Admin accounts, users can login as administrators. Inform the Admin account user of the following login info.

#### **Login info**

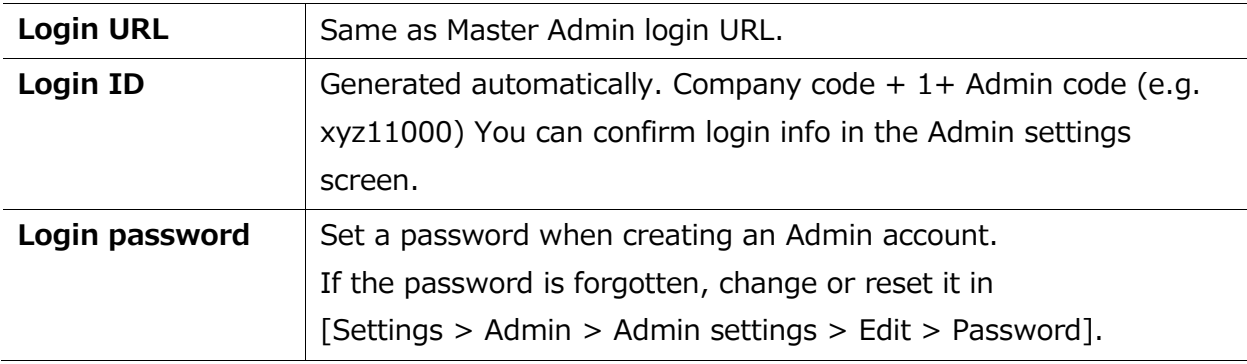

#### <span id="page-32-1"></span>3.1.3. Operation

Master Admins can perform the following tasks in the Admin setting screen.

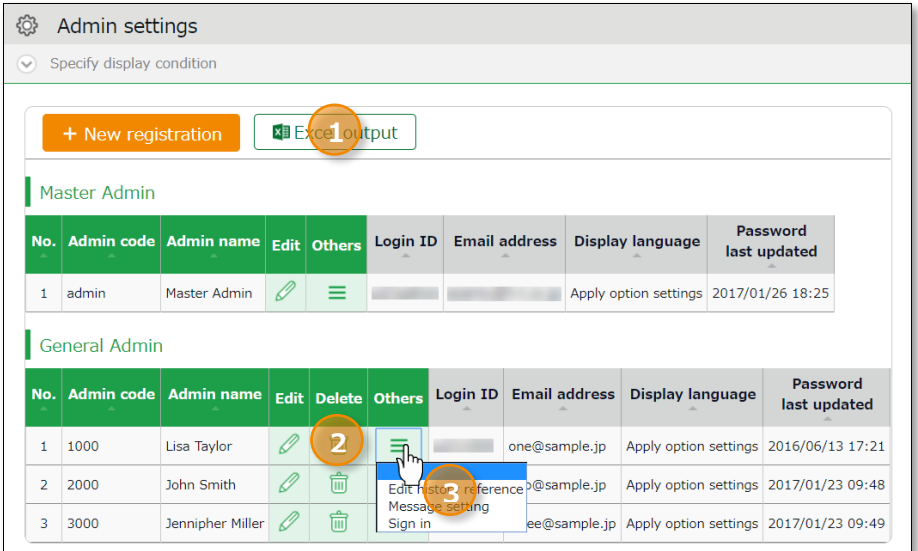

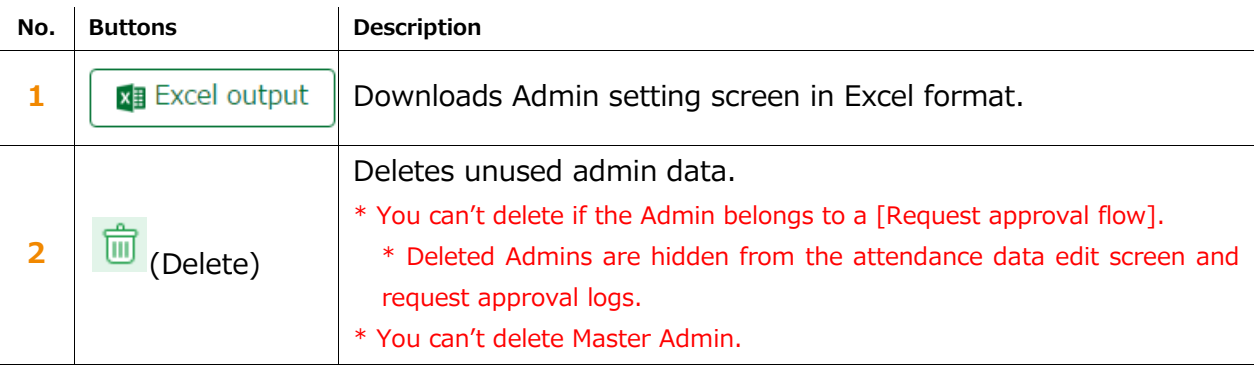

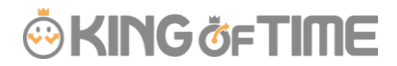

 $3 \mid \equiv$  (Others) Click here to open the drop-down menu. **Edit history reference** Shows attendance data change log of each Admin. **Request message** Sets authorization to operate [All menu > Message management]. **Login** Logs in on behalf of the Admin user.

## <span id="page-34-0"></span>3.2.Request approval flow settings

You can receive Attendance data/Schedule edit requests from employees and other administrators by using the Request approval feature.

Follow the instructions below to assign an Admin to a request approval flow.

#### <span id="page-34-1"></span> $3.2.1.$ Setting instructions

- 1. Go to the Request approval flow settings screen, then press the [Edit] button of a division.
- 2. Select an Admin to assign the approver role. Then click the [Registration] button.
- 3. If there are multiple levels in a flow, add Approver 2, 3, etc. accordingly. You may add up to 5 layers, but you do not necessarily need to do so.
- 4. When settings are complete, click  $\lceil$  < Return] on the upper left of the screen to return to the previous screen.

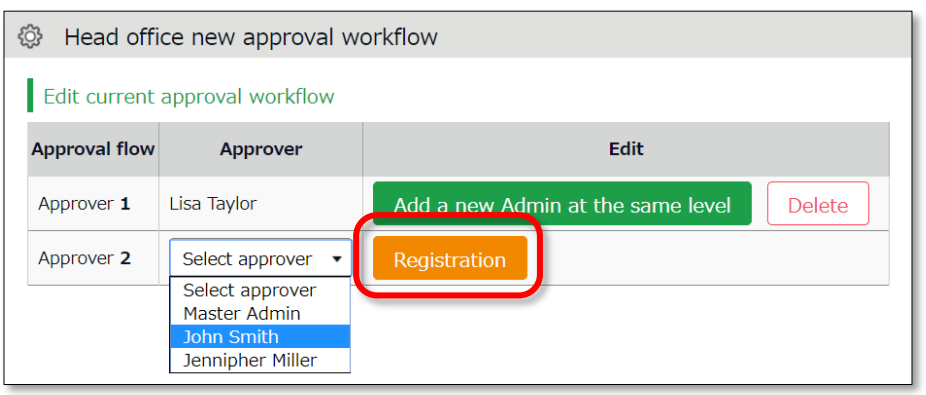

#### **To assign multiple approvers in a level**

You can assign more than one approver to the same level. In that case, either one needs to approve the request before passing it on to the next level.

To add another approver, click [Add a new Admin at the same level], then select an administrator from the list of approvers.

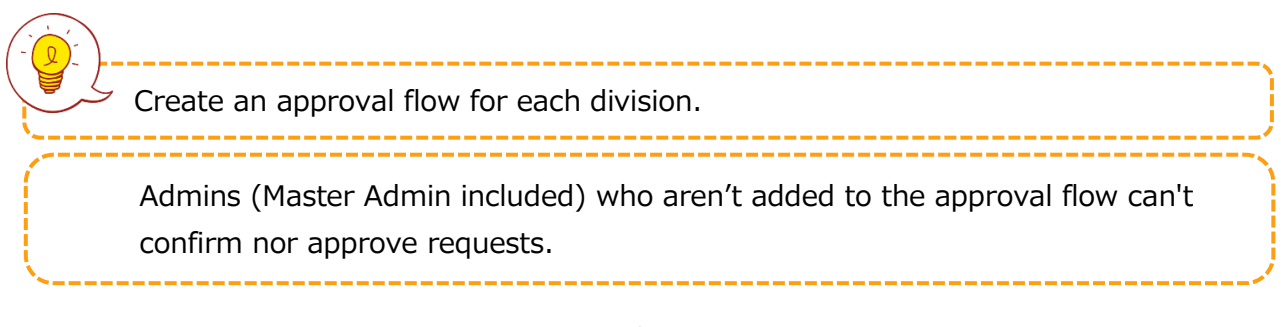

**□** Settings > Admin : Request approval flow settings

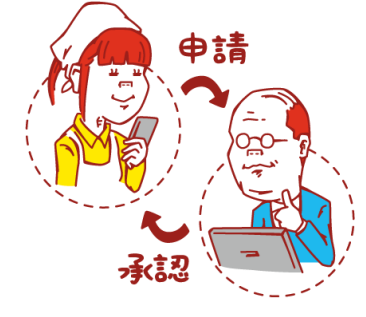

**NG GET I** 

l,

## **ORING ÖFTIME**

## <span id="page-35-0"></span>4. ADD EMPLOYEE ACCOUNTS

This section describes settings related to employee data.

- ・ Employee type settings
- ・ Employee settings

#### 4.1.Employee type settings

Settings > Employee > Employee type settings

<span id="page-35-1"></span>Creates employee types e.g. "Full time" and "Part time". Employee type settings include attendance calculation settings. If you have several different calculation methods, create Employee types for each method.

#### <span id="page-35-2"></span> $4.1.1.$ Add an Employee type

Click [New Registration] or [Edit] to go to the registration screen. Enter required info then click [Registration] to save.

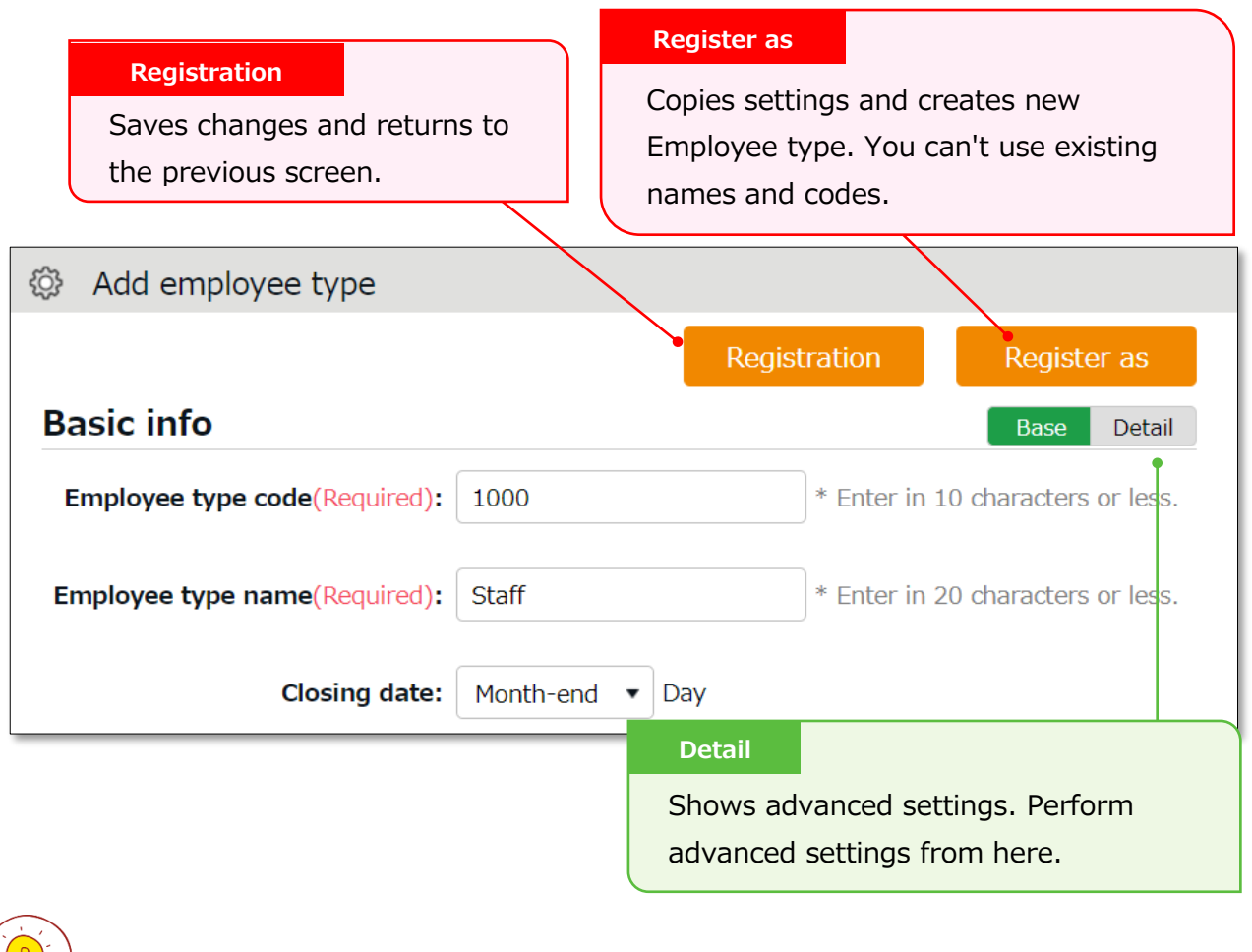

Two preset Employee sample data are available. The sample data is a typical calculation setting. Please feel free to use it and customize accordingly.
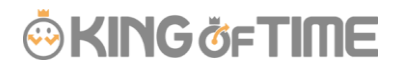

Setting items are categorized.

Additional items in [Details] are also described in this manual.

## **Basic info**

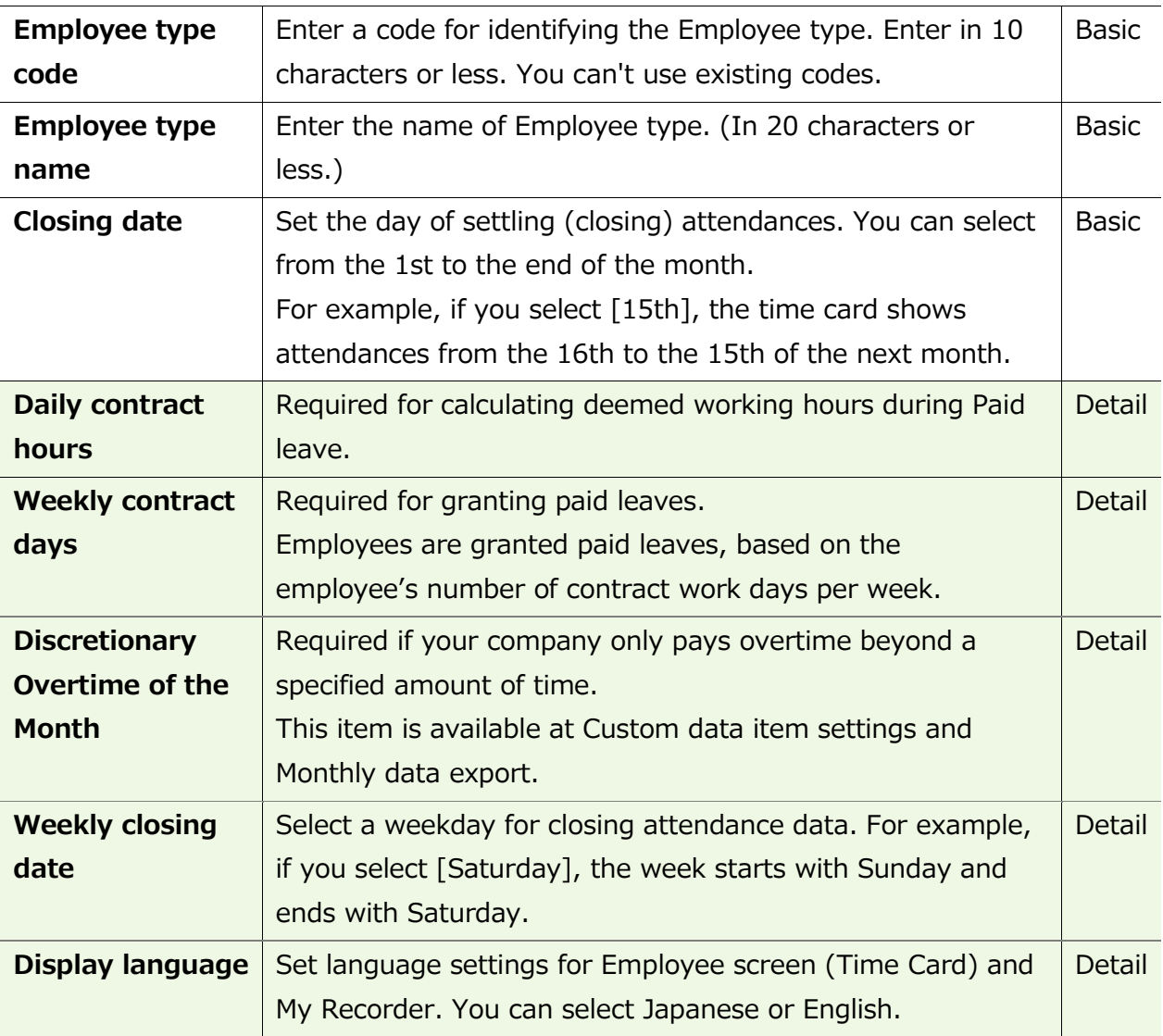

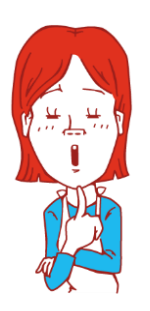

Hmm…

There are so many items. Seems complicated, doesn't it?

Why don't you try focusing on [Basic items] at first? [Details/Advanced features] are for advanced settings, but not all companies need these settings. You can also use the sample data.

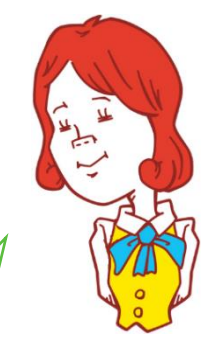

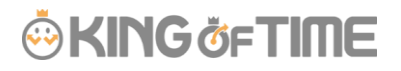

### **Break-related**

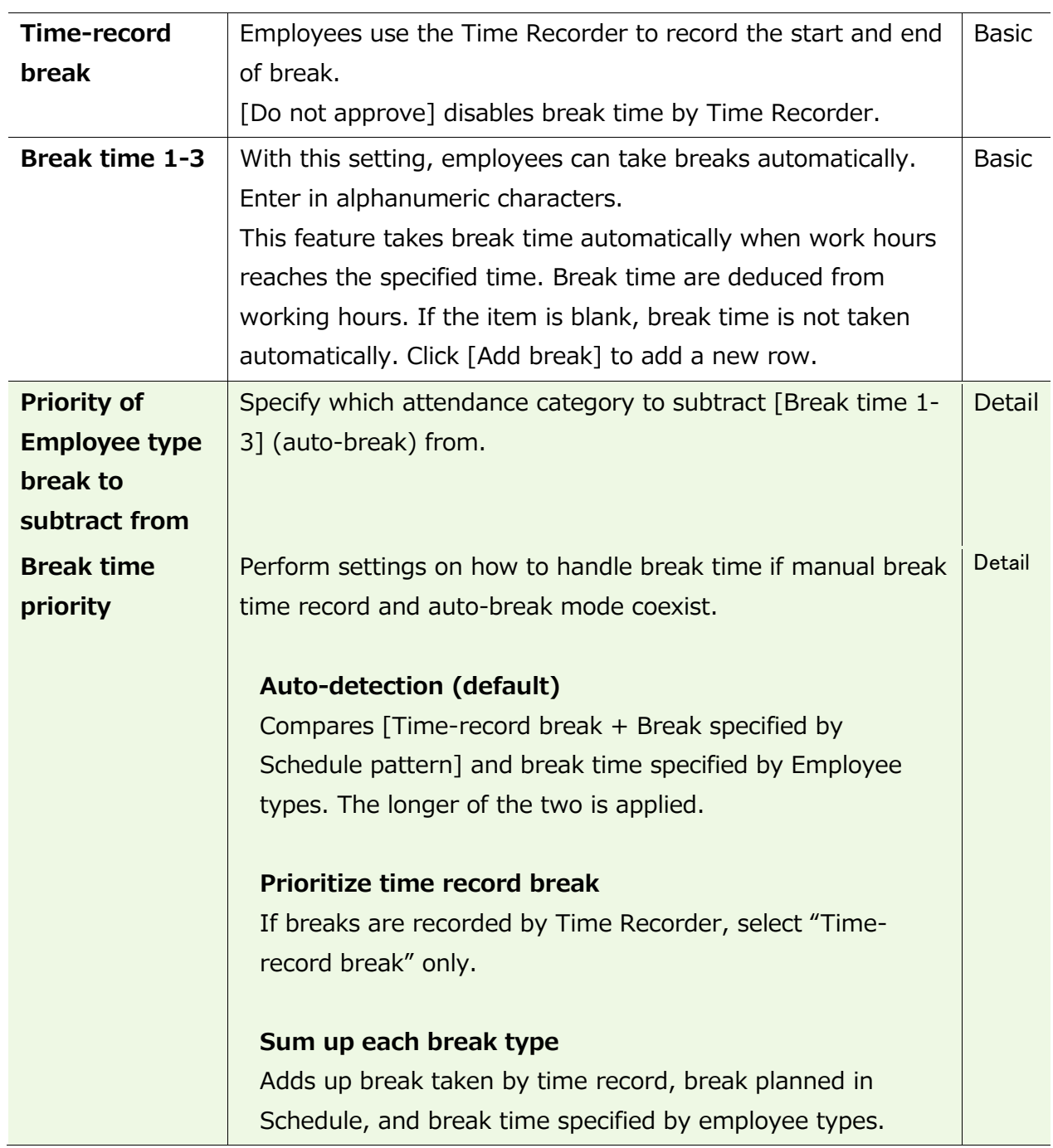

## **Types of break**

There are 3 ways to take breaks.

#### **1. Time-record break**

Employees take break by Time Recorder. This is suitable for recording actual break time. To disable it, you can change configurations in [Time-record break] in Employee type settings.

#### **2. Auto break**

Takes break time automatically when daily work hours exceed specified time. Configure settings in [Break time 1-3] in Employee type settings.

#### **3. Scheduled break**

Adds schedule for break time. Suitable for taking different types of breaks depending on work shift. See "Pattern settings" (p[.58\)](#page-65-0) for details.

Choose a method that fits your company.

You can also combine different break types. When combining break types, configure the break priority settings in [Employee type settings > Break related > Details - Priority order of break].

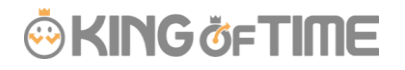

# **Night work**

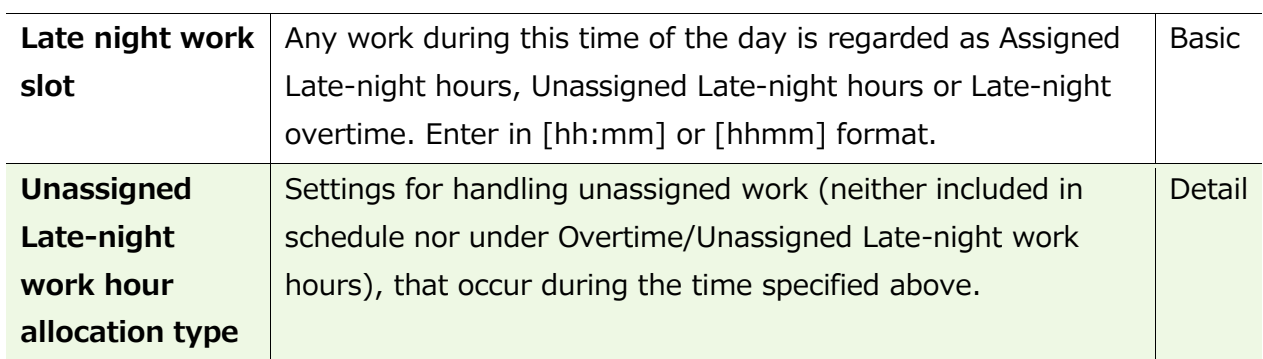

# **Daily overtime calculation**

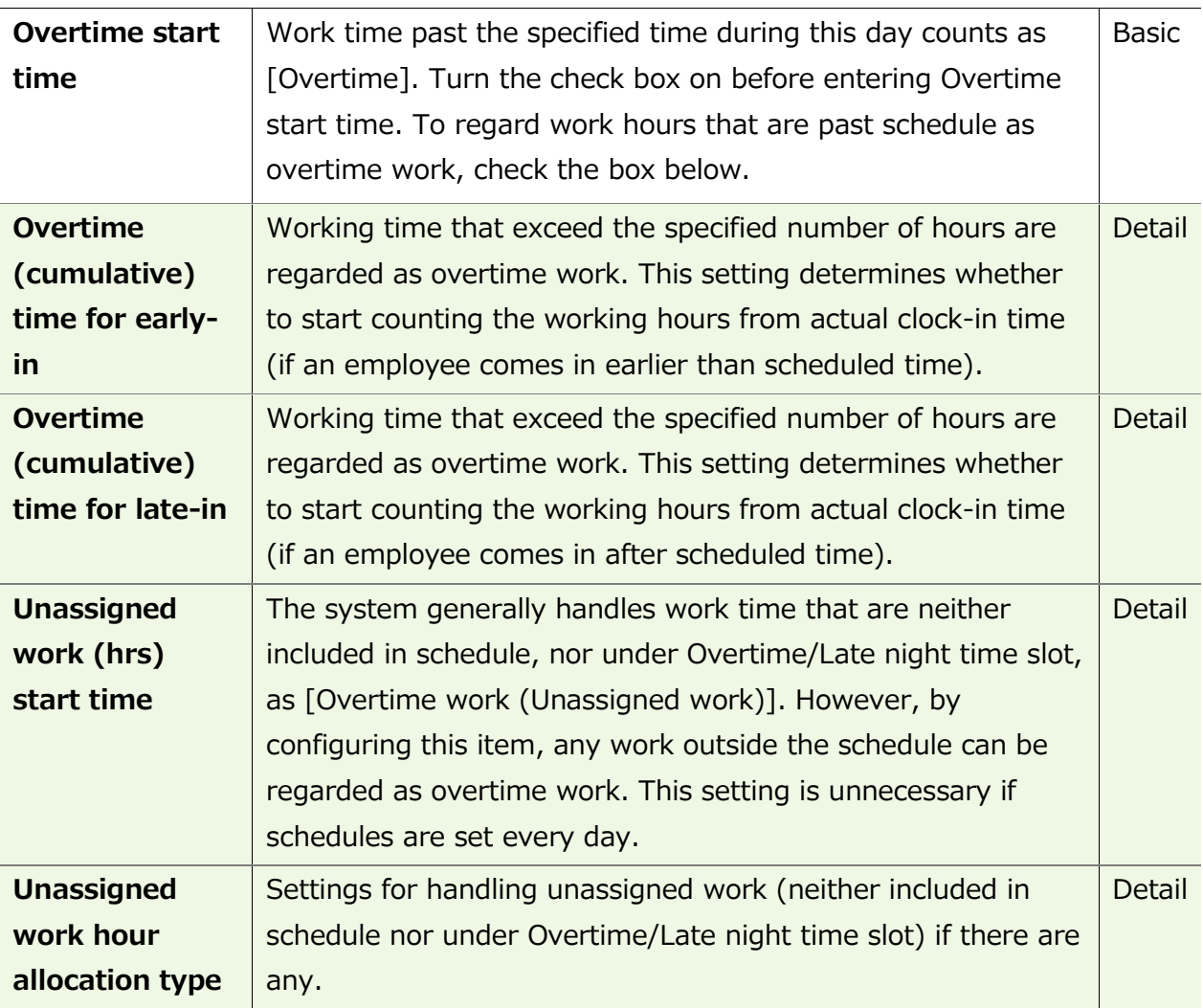

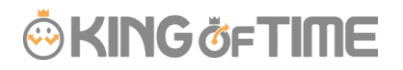

If you need to calculate overtime work by month, go to [Settings > Others > Options > Attendance management settings > Flex work setting]. Select [Apply].

[Flex work] is added under [Employee type settings > Monthly overtime work summary]. Here, you can specify when overtime work begins, every month.

### **Weekly overtime calculation**

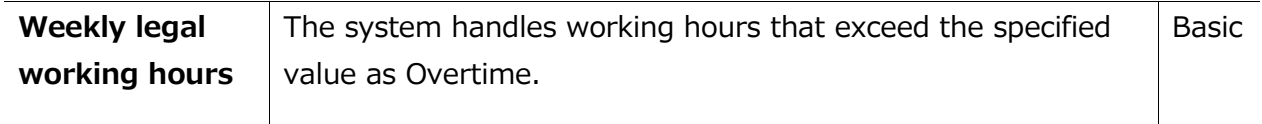

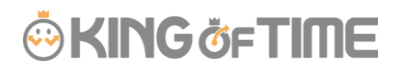

# **Schedule**

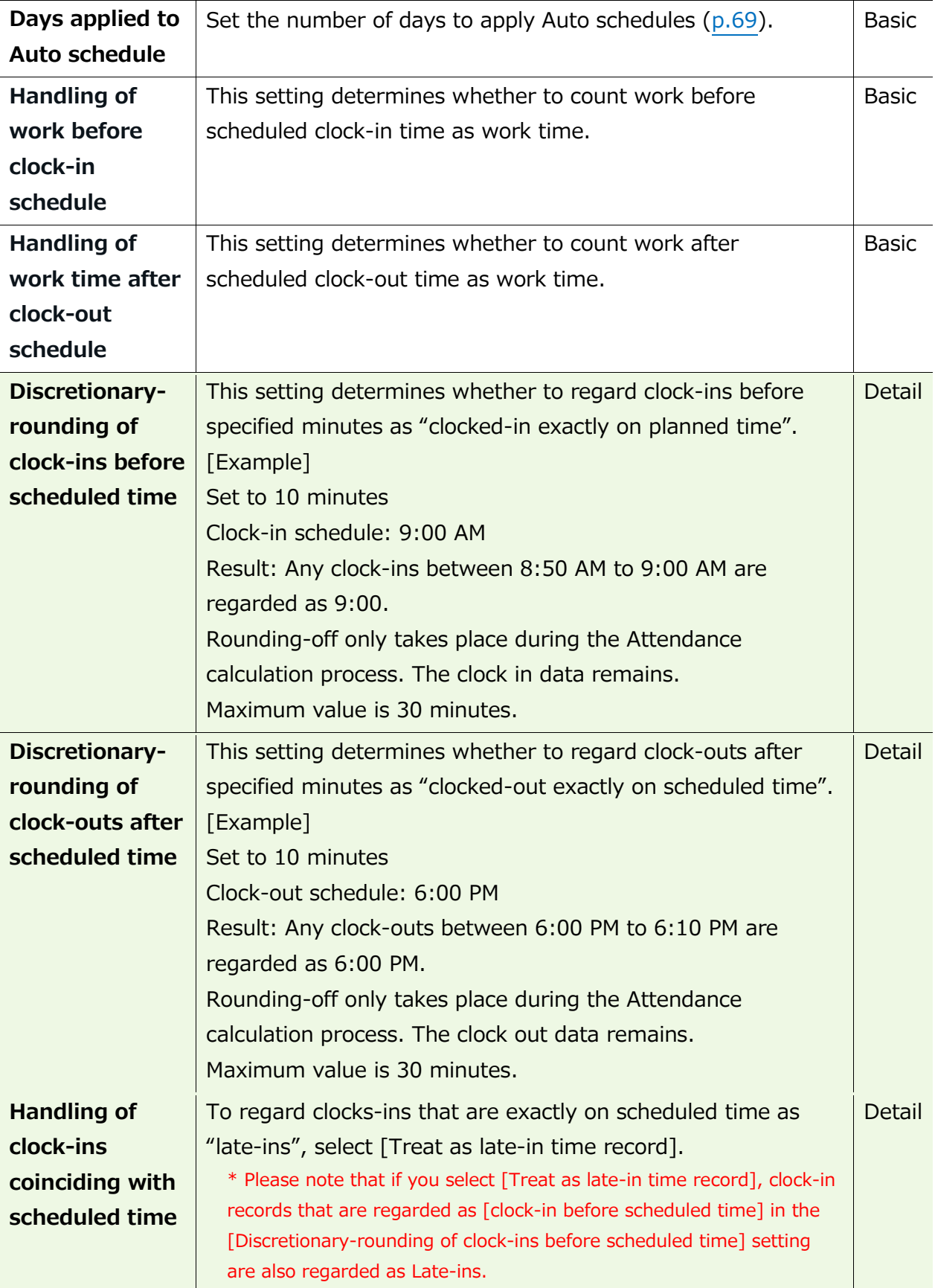

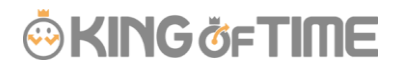

## **Leave related**

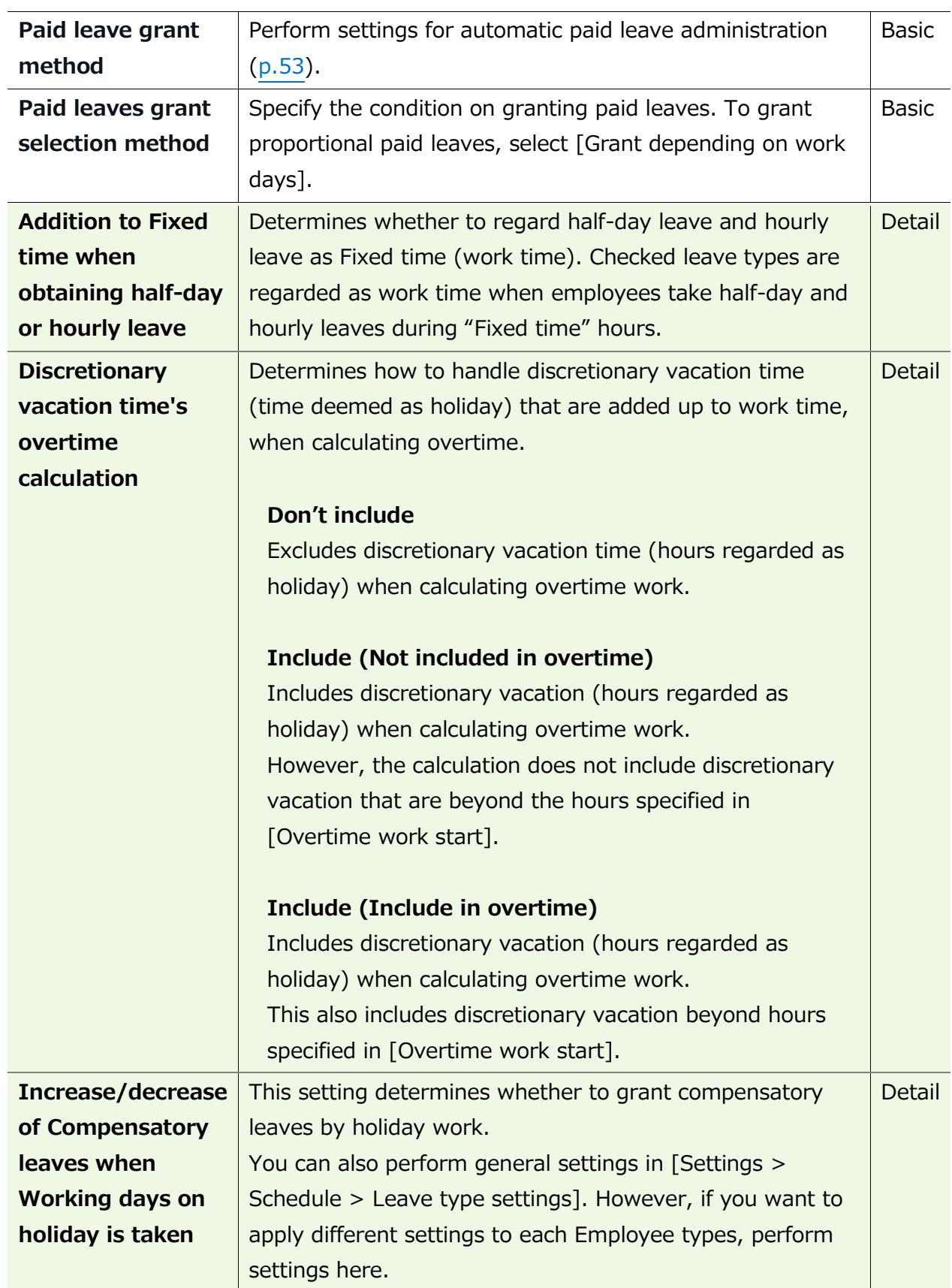

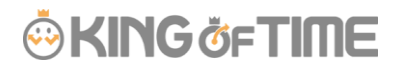

## **Advanced features**

You can perform more advanced attendance management and calculation settings. You can change round-off settings for time record and calculations from here. Click on the category name to show setting items.

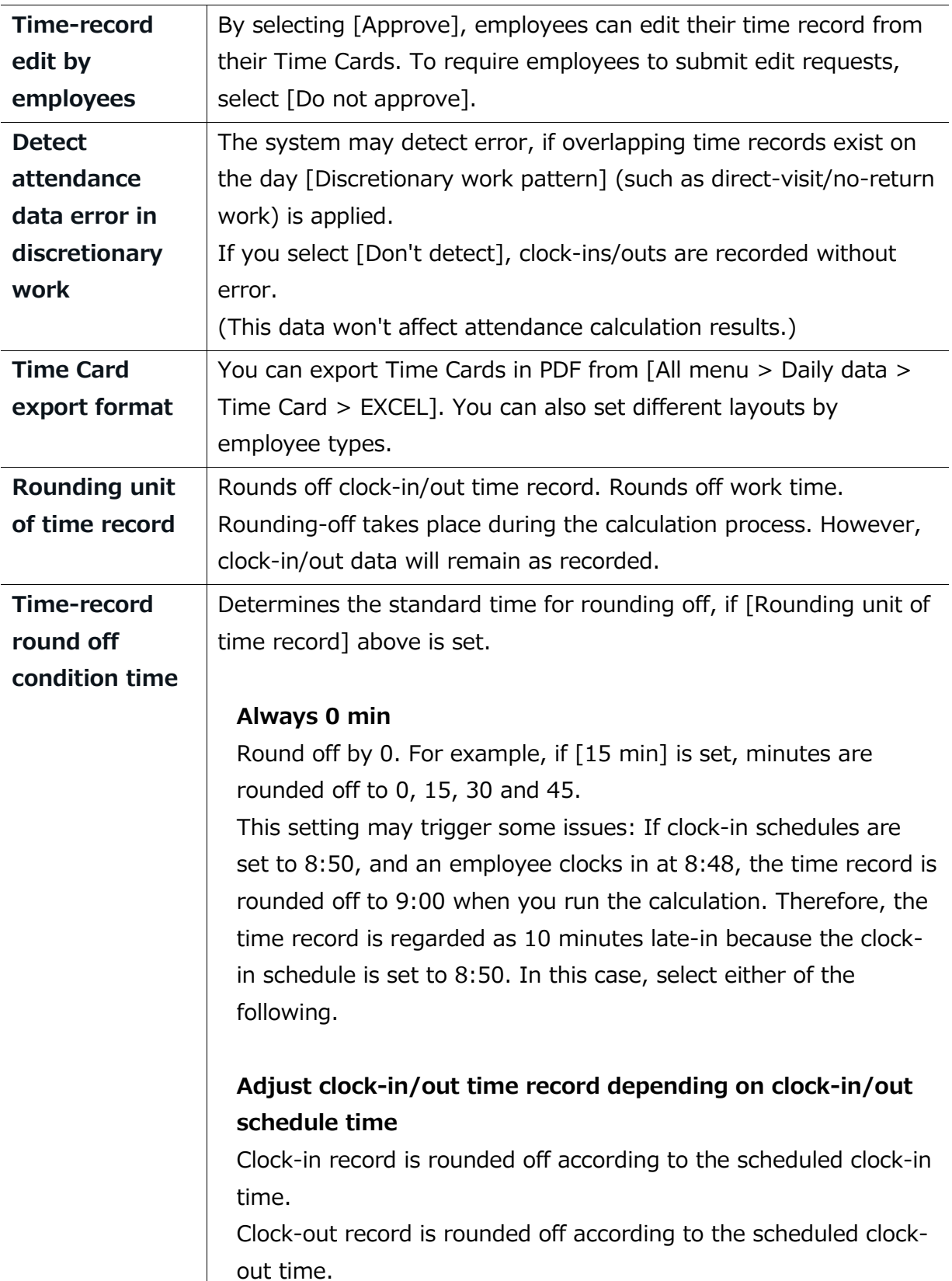

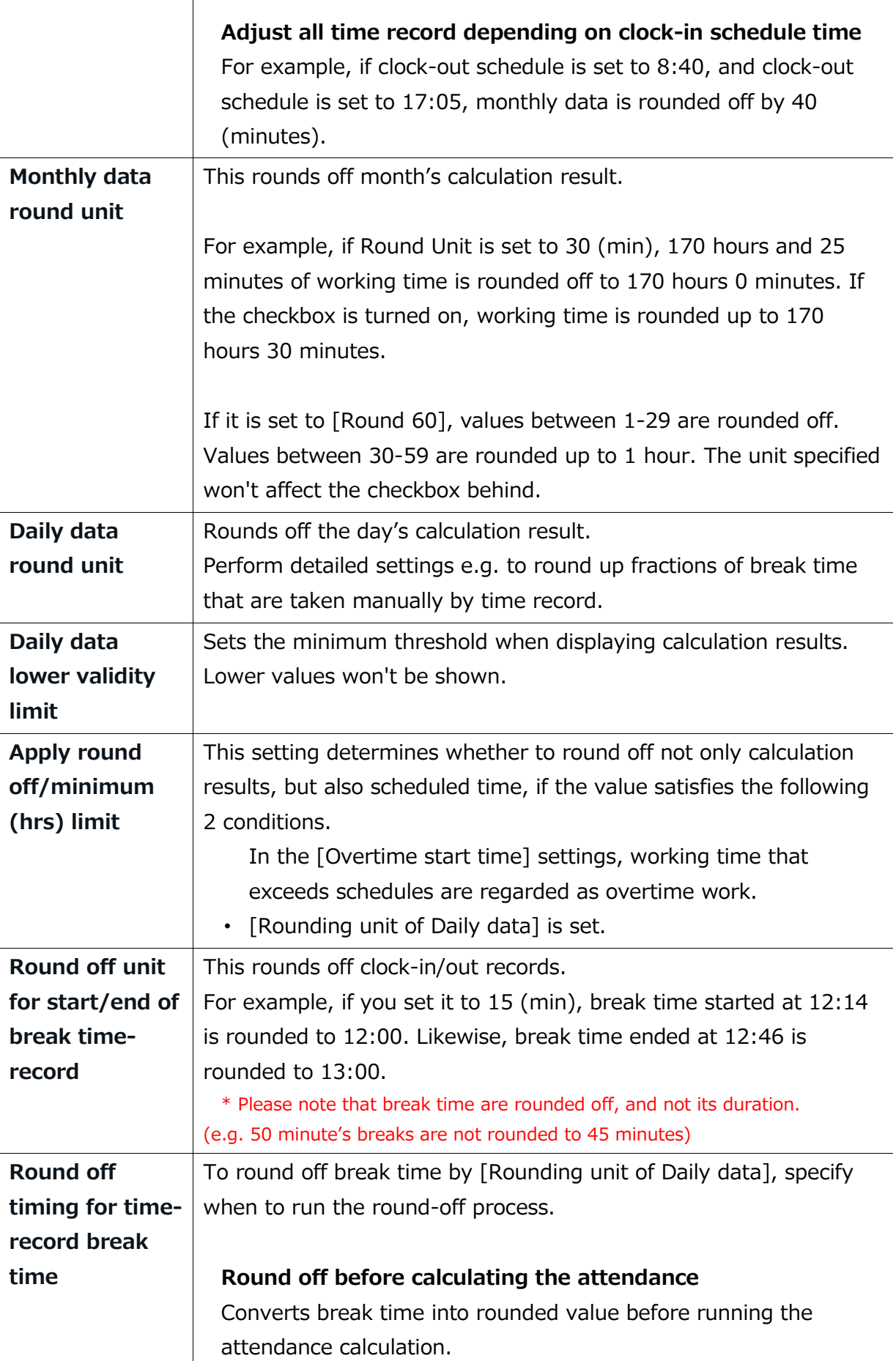

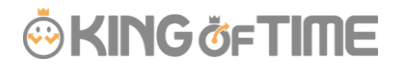

#### **Round off after Attendance calculations**

Runs Break time calculation based on actual values. The results are rounded off to nice round numbers after the calculation.

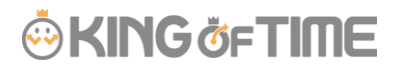

# 4.2.Employee settings

Settings > Employee > Employee settings

You can add basic employee data in the Employee settings screen. It also provides details on Personal Time Recorder setup, login info and password for accessing the Employee screen (Time Card). Such info can be sent to employees by Email.

# 4.2.1 Add [Employee]

Enter employee data such as Name, Hired date and Employee code.

- 1. Go to [Settings > Employee > Employee settings].
- 2. Click [New Registration] or [Edit] to open the registration page.

Specify the number of displaying items. **Specify the display** 

Click [Show] to view data.

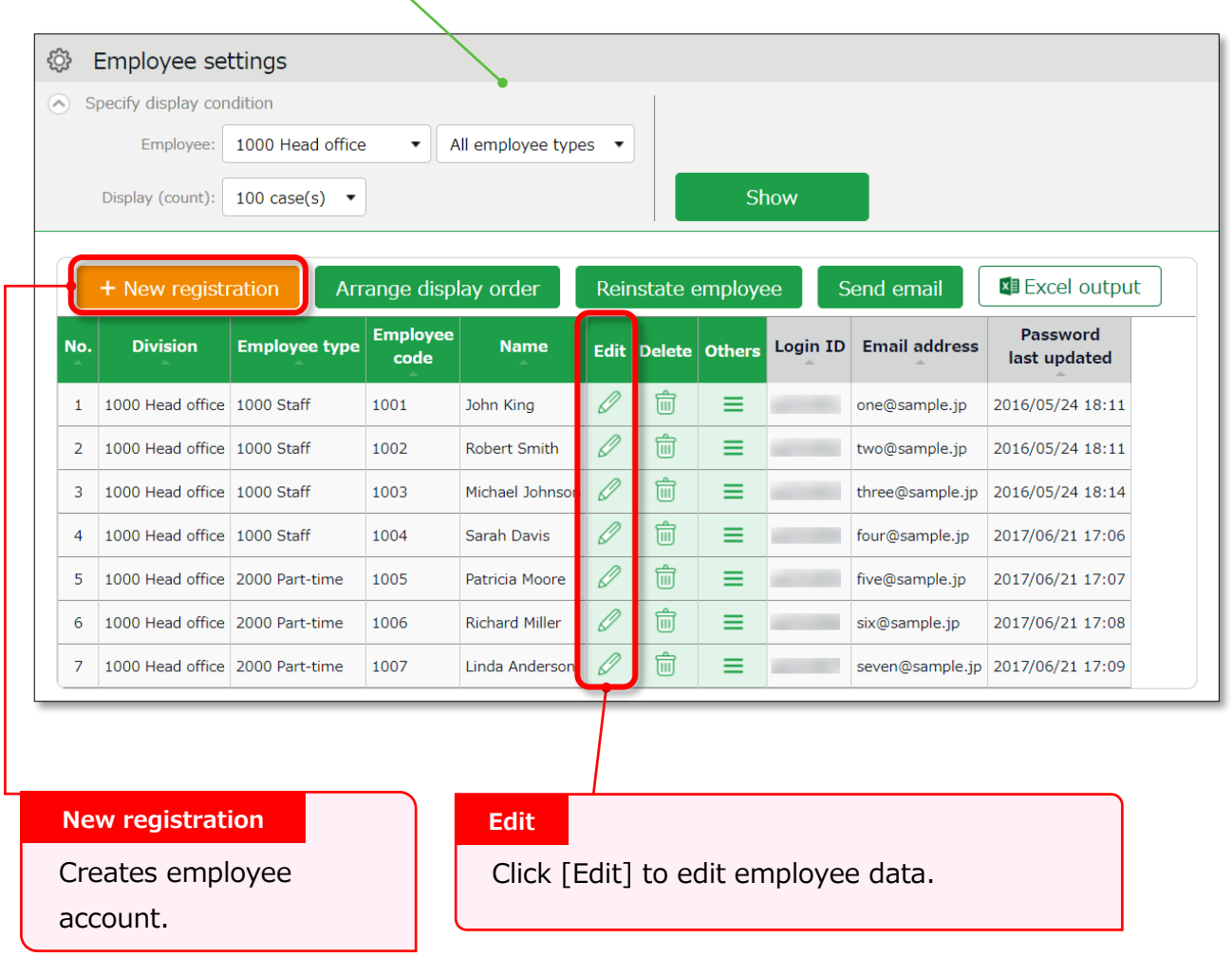

\* Other buttons are described in p[.45.](#page-52-0)

3. Enter required info in the Add division screen and click [Registration] to save.

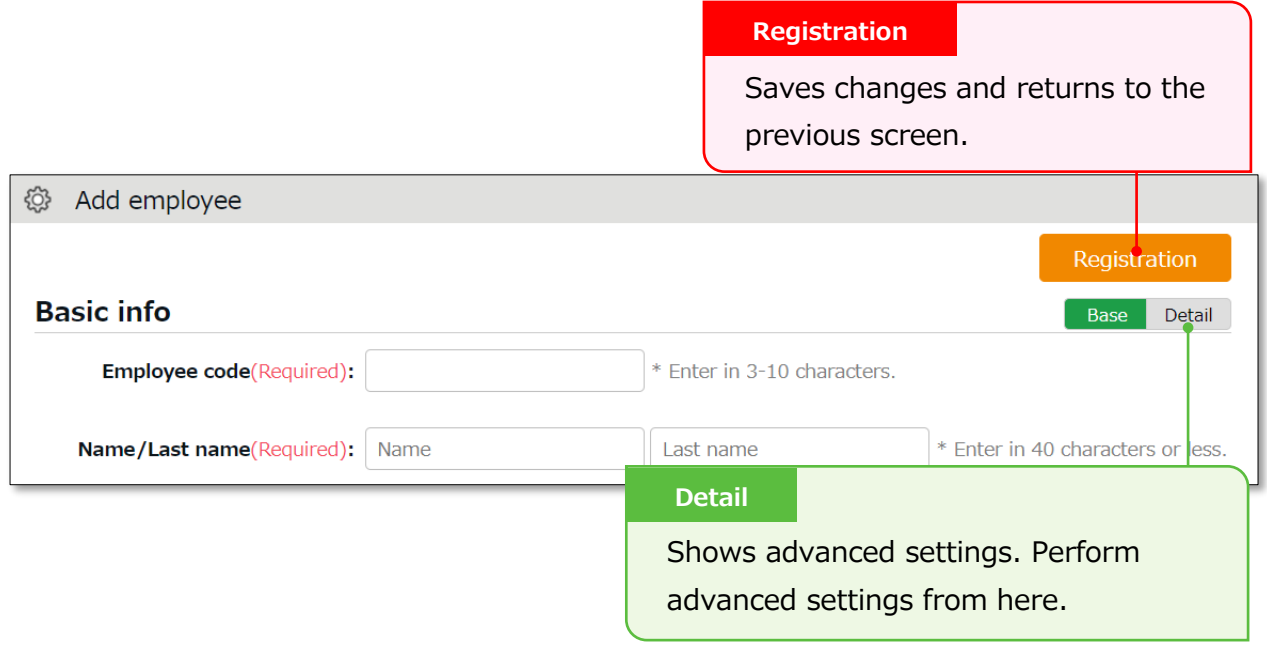

Details of the setting items are described below.

### **Basic info**

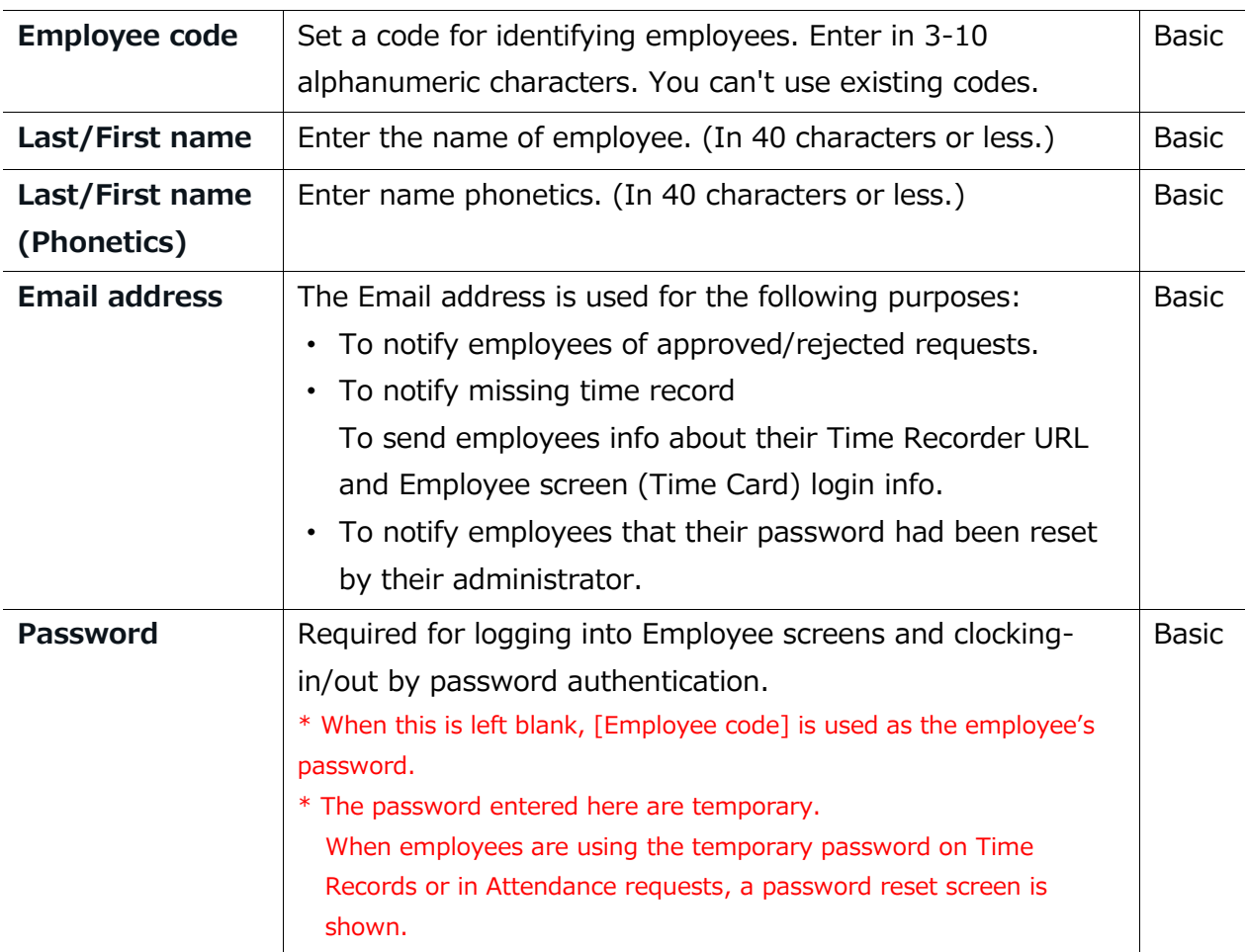

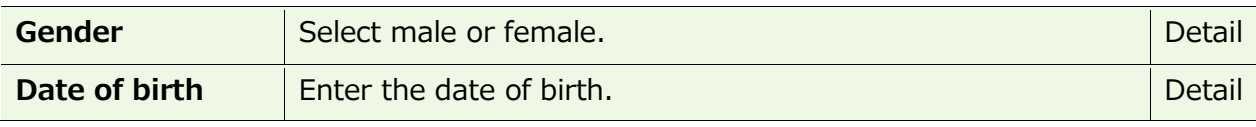

# **Employment info**

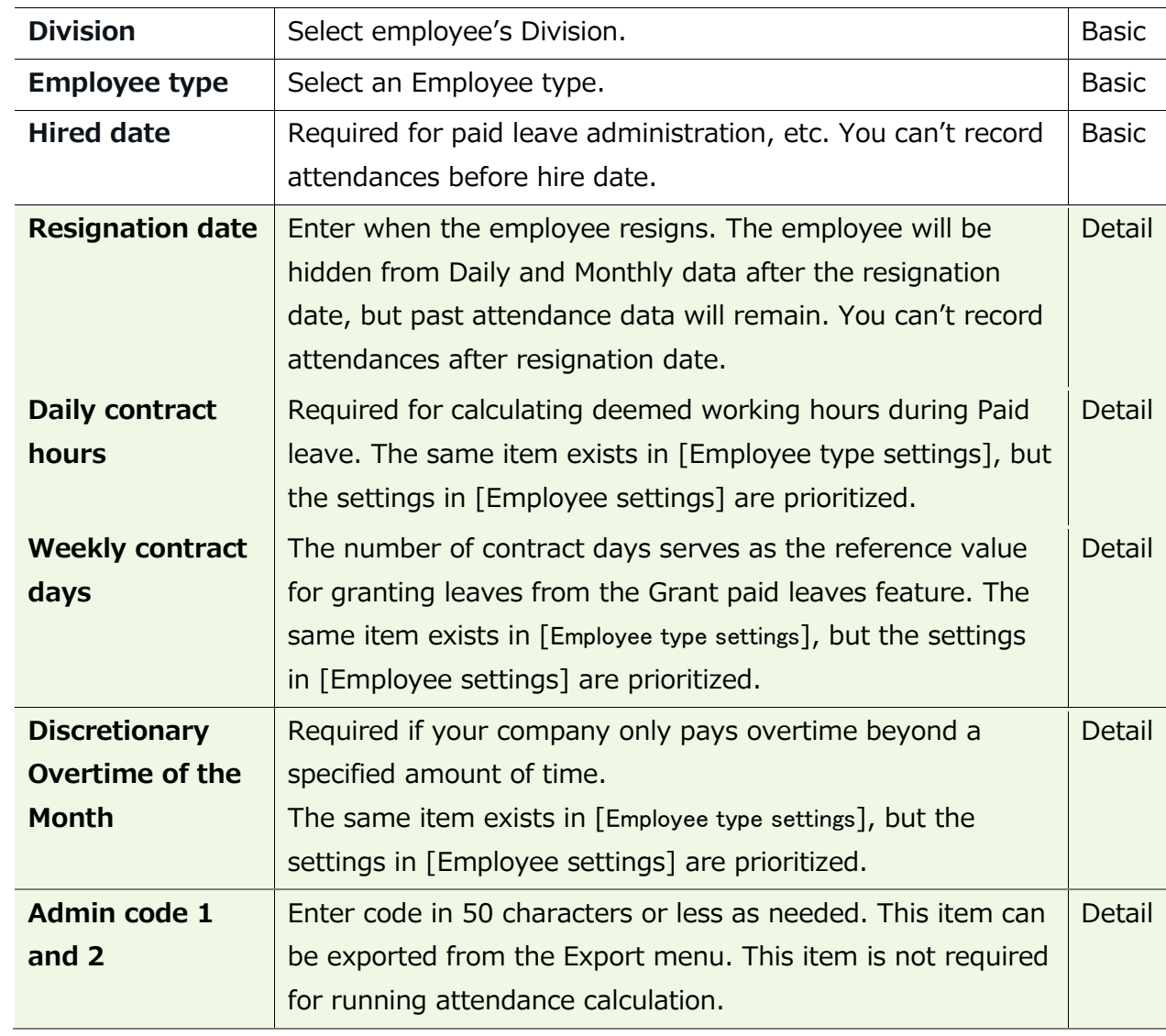

# **Time Recorder info**

The following are related to Time Recorder.

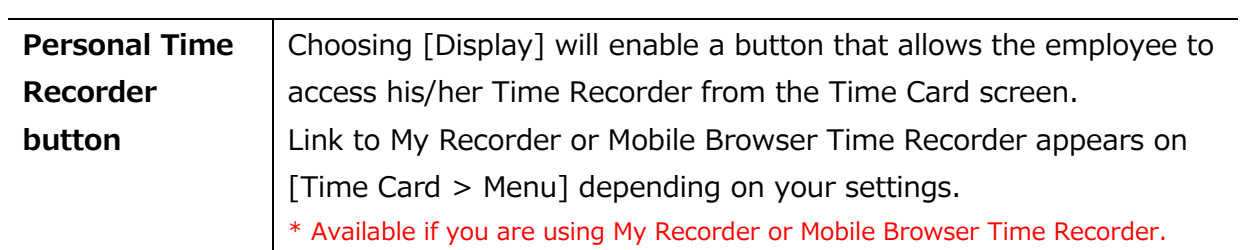

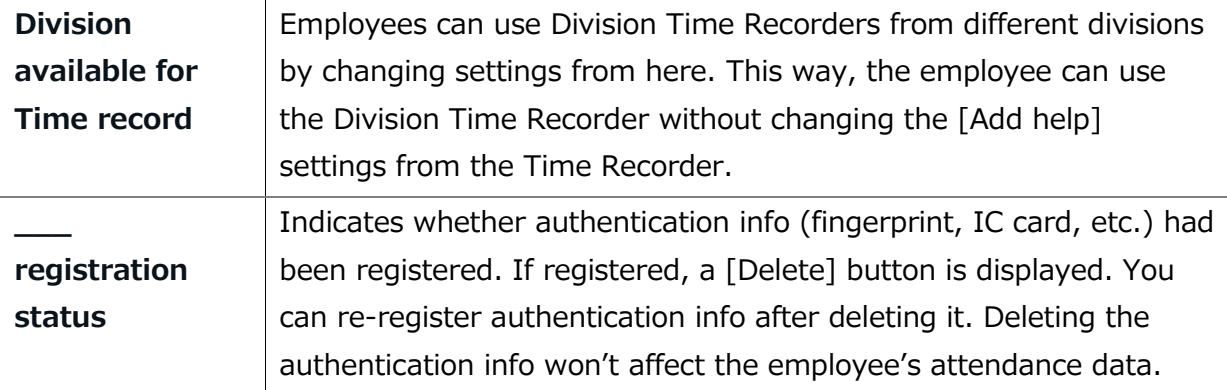

You can import employee data in CSV format.

First, create an import file layout. You must arrange the content of the CSV file as specified in the Layout Setting. You can add employees easily by importing this file.

# **Create an import file layout (Only required once)**

- 1. Go to [All menu > Export / Import] and click [Create import layout] next to Employee data [CSV].
- 2. Click [Create new] and fill in the following items in the Create employee data layout screen.

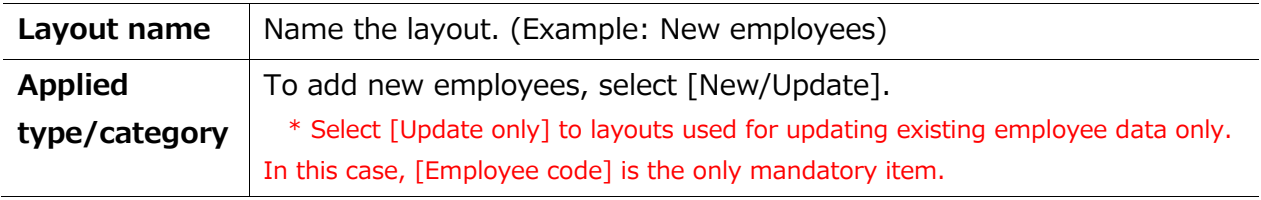

3. At [Entry items], select employee info to import.

Select importing items from the [Available items] list, then click [Add]. The items added are shown in the [Items selected] list.

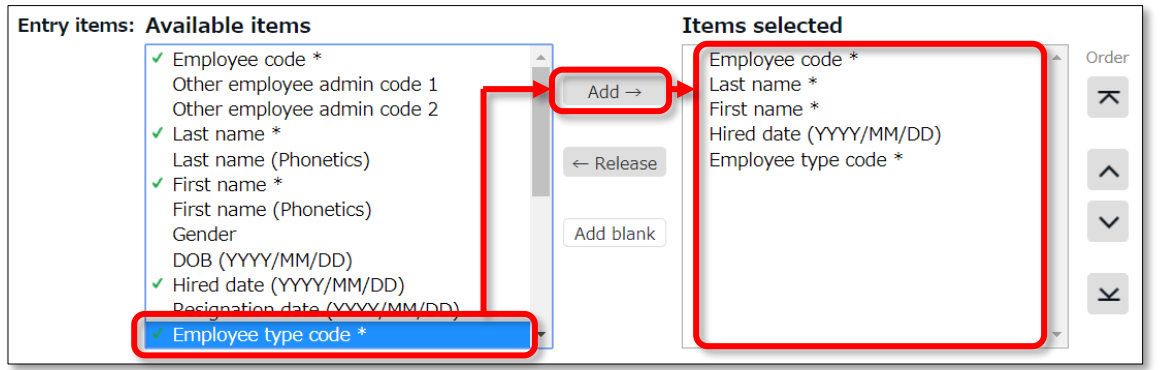

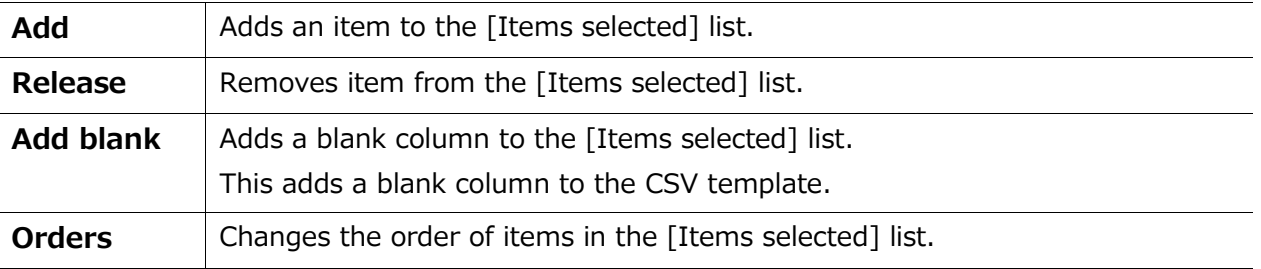

4. Click [Registration] to save the layout settings.

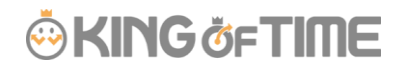

### **Import employee data**

- 1. Go to [All menu > Export / Import > Employee data] and click [CSV].
- 2. Set following items.

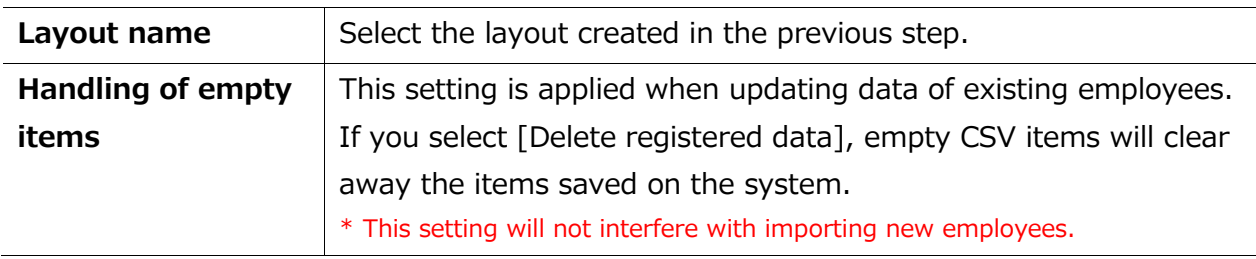

3. Create a CSV template. If you already have one, please proceed to No.4.

Click [Download template] to download the template in CSV format. Save the file to your computer and open it with Excel or Notepad.

Enter required information as in the first row, then save the data in CSV format.

\* For more information on entering data and creating files, please refer to [Read first] in the top of the Employee screen.

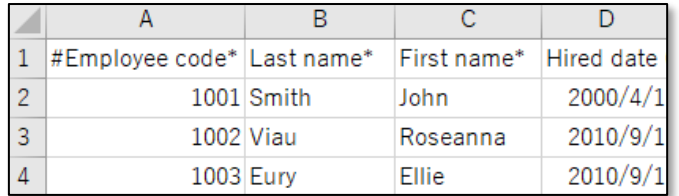

- 4. Select importing CSV file. Click the [Select file] button and select the CSV file that you have prepared.
- 5. Click [Upload]. Then click [Registration] to proceed. Import will start.

### $\overline{Q}$ **Check your data with a text editor** If you created your data with Excel, please note that unintended commas (,) and spaces (blank) in the file may cause upload error in rare cases. Be sure to use a text editor to check your CSV file.  $\Box$ template\_employee.csv - Notepad Notepad File Edit Format View Help #Employee code\*,First name\*,Last name\*,Employee type code\*,Division code\* 1001, Sophia, Mart inez, 1000, 1000 1002, Noah, Thompson, 1000, 1000, This causes the [Too many items] error. A comma This causes the [No matching \_\_\_ found.] error. The in the end of the last item adds unnecessary commas below the last row adds unnecessary items. items.

#### $4.2.3.$ Operations

<span id="page-52-0"></span>In addition to adding/editing employee data, you can perform the following tasks in the Employee settings screen.

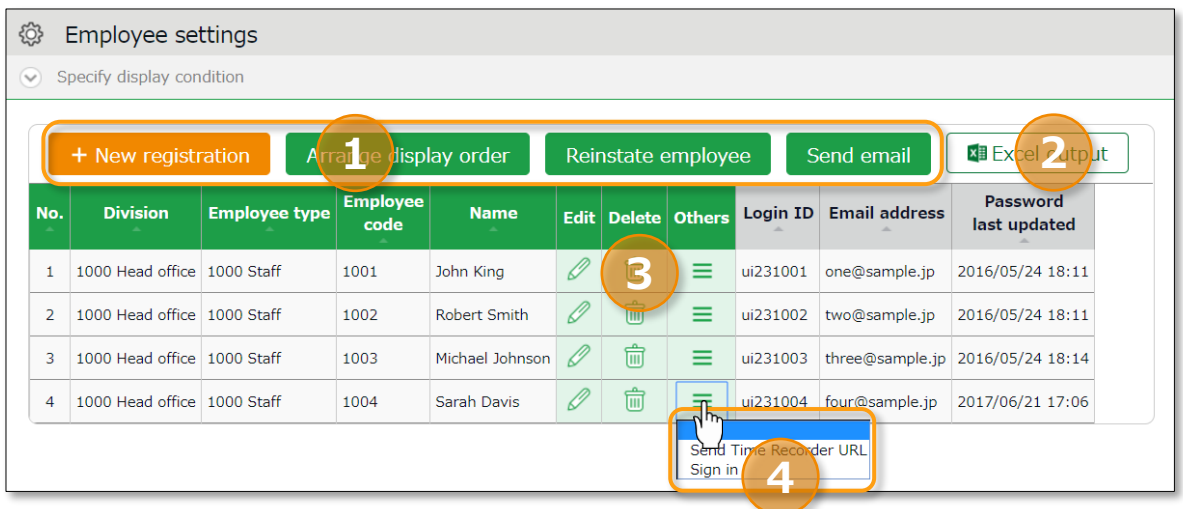

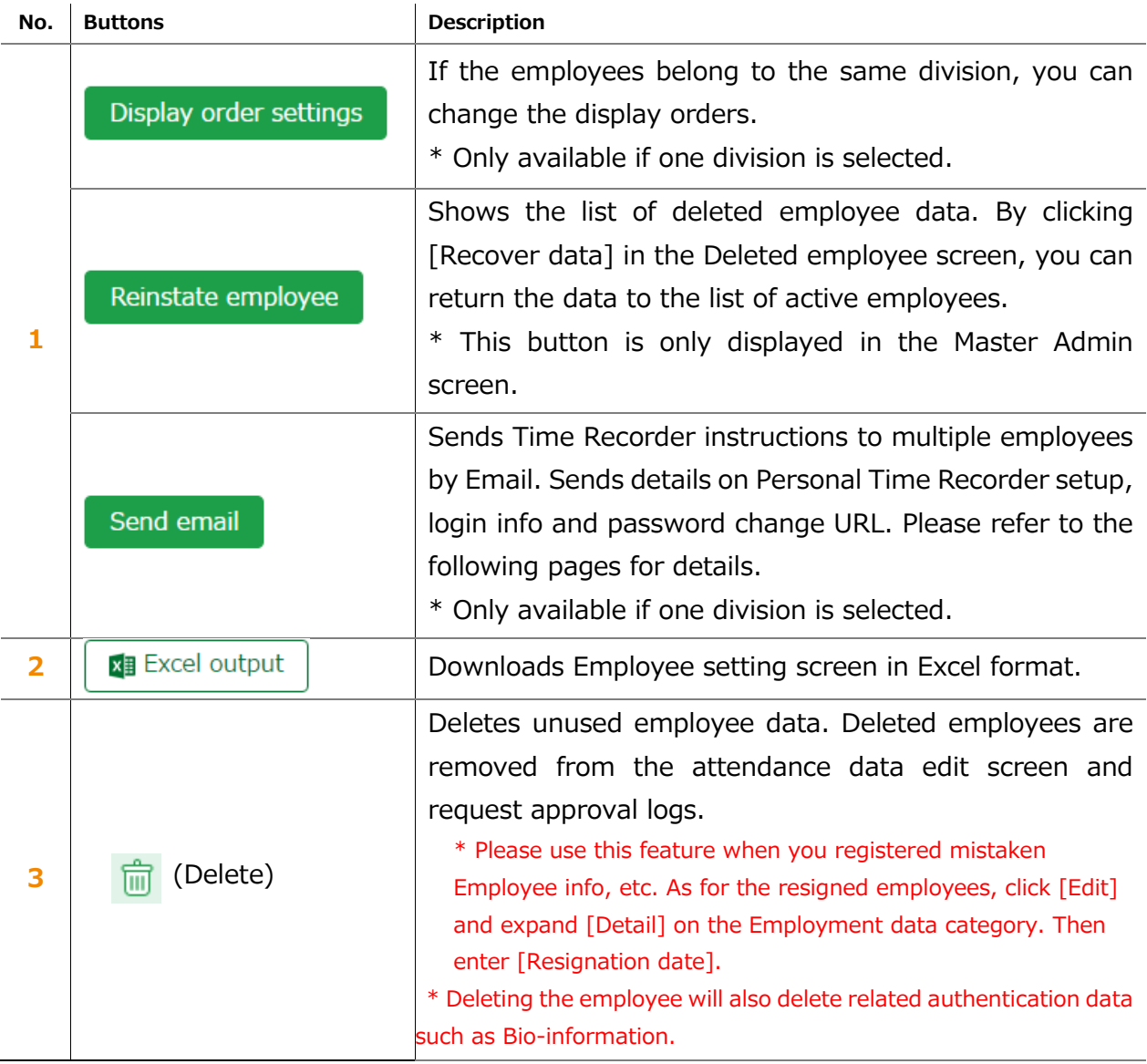

# **ORING ÖFTIME**

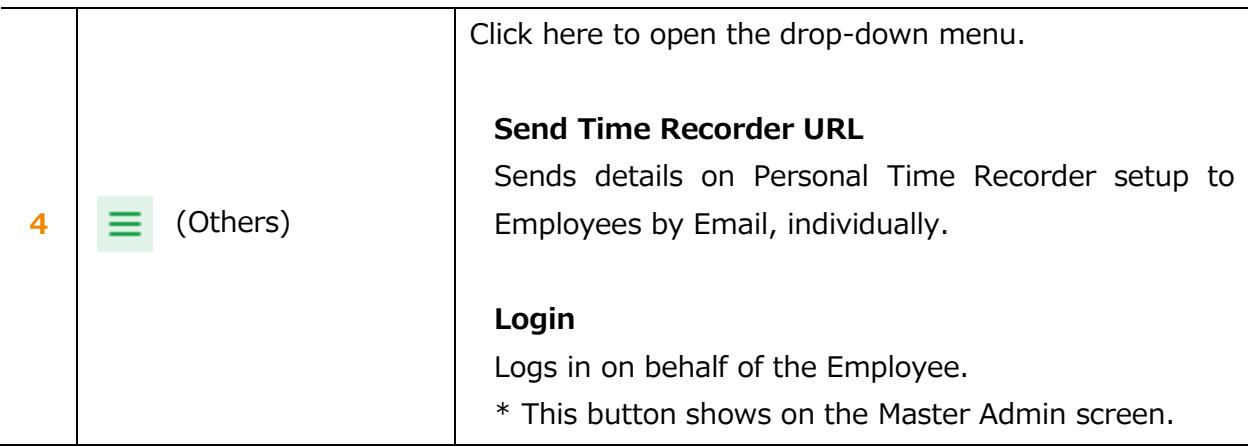

# 4.2.4. Send Email

Settings > Employee > Employee settings

Go to [Home page > Settings > Employee > Employee settings].

Then select a division from the list and click [Show].

Click the [Send email] button displayed on the screen. Sends details on Personal Time Recorder setup, login info and password change URL.

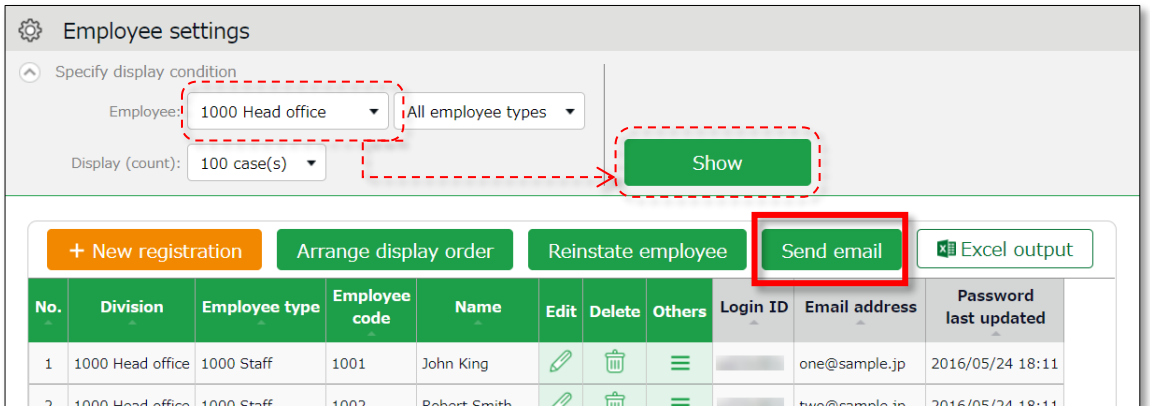

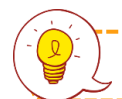

The sender of the Email is [\[no\\_reply@kingtime.jp\]](mailto:no_reply@kingtime.jp).

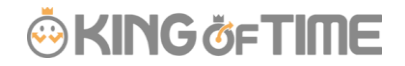

#### **Send My Recorder URL by Email**

- 1. Go to the Send email screen. Select [For My Recorder] from the Email template list, then click [Apply].
- 2. Select destination and click [Send email] in the bottom of the screen.

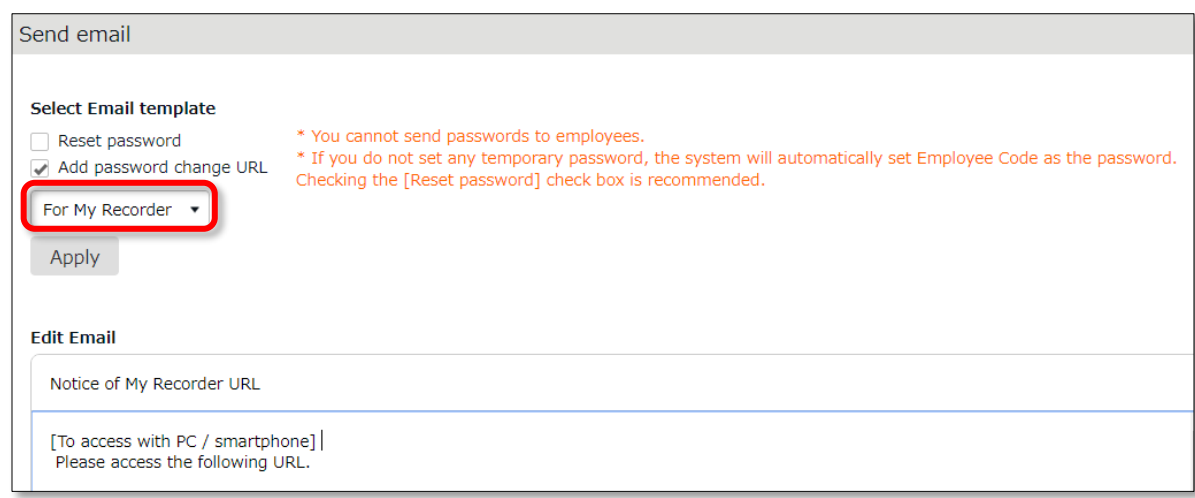

Employees can start using the Time Recorder by following the instructions sent by Email. Please refer to the [Employee manual] for information on My Recorder.

---------------------------------

#### **Send Login info by Email**

- 1. Go to the Send email screen.
- 2. Select [For Time Card] from the Email template list, then click [Apply].
- 3. Select destination and click [Send email] in the bottom of the screen.

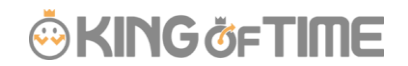

#### **Reset Password and Send Password Change URL**

To clock-in/out by password authentication, every employee needs a password. Please follow the following steps to have employees set their passwords.

- 1. Select a Division or Employee type from [Specify display condition] at the Employee settings screen.
- 2. Click [Send email].
- 3. To reset password, select [Reset password]. If you do not want to reset password, only check [Add password change link].

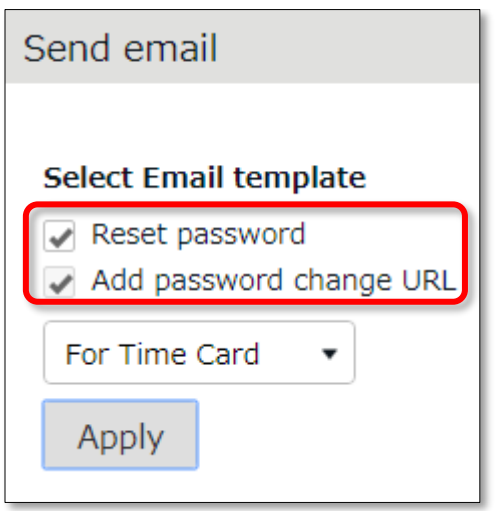

- 4. Then click [Apply].
- 5. Enter subject and content of the Email accordingly.

You can also add various items from [Insert tag] if needed. The tag is replaced by corresponding employee info during delivery.

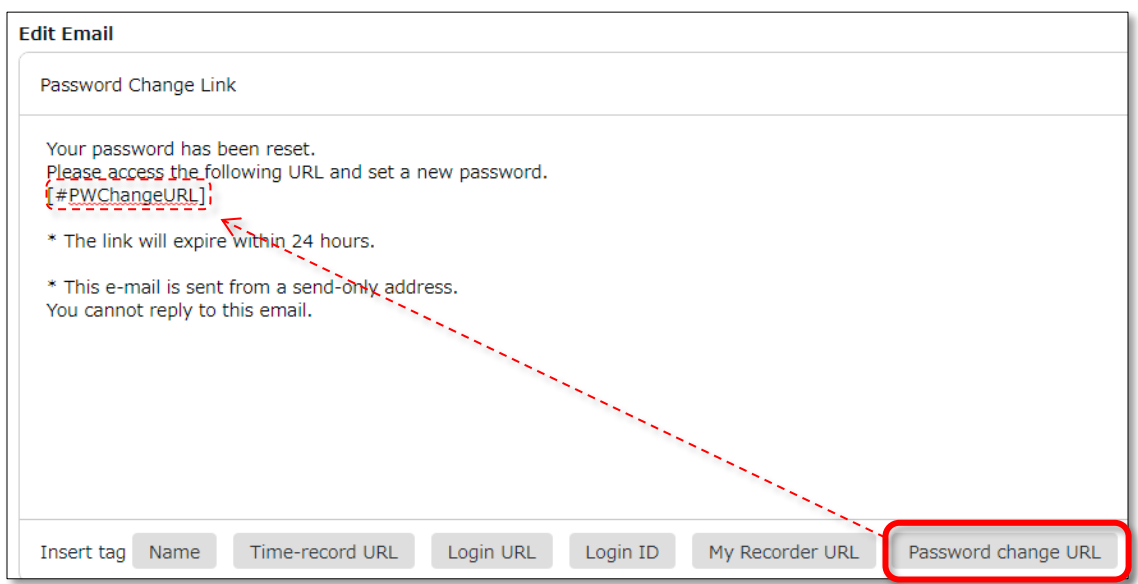

6. Select destination and click [Send email] in the bottom of the screen.

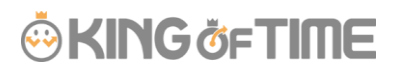

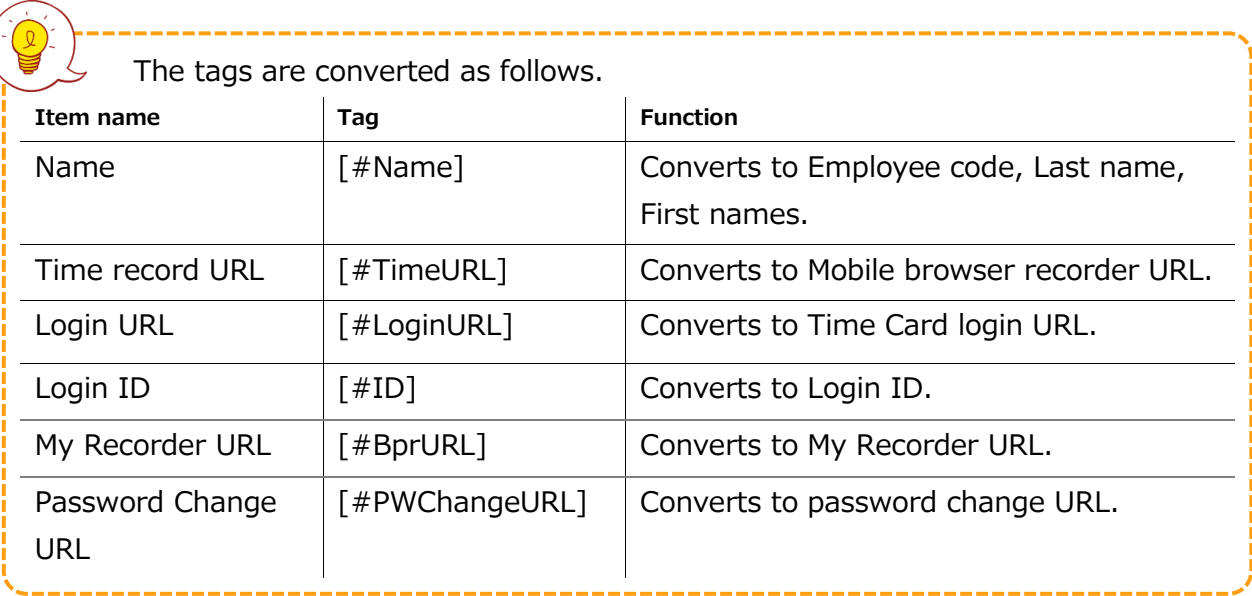

If no password is set to a new employee account, the initial password is the same as the Employee code.

# 5. PREPARE FOR SCHEDULE MANAGEMENT

This section describes the settings related to Schedule management, such as work hours and leaves.

- ・ Leave type settings
- ・ Paid leave feature settings
- ・ Pattern settings
- ・ Holiday settings
- ・ Auto schedule settings

# 5.1. Leave type settings

Settings > Schedule > Pattern settings

A Leave type is a unit for calculating leaves.

When you create a Leave type, a summary column is added to the Time card screen.

Leave types are used in combination with [Full-day leave pattern], described later in this manual (p[.65\)](#page-72-0).

By applying the [Full-day leave pattern] to a schedule, you are taking a full day leave. This action will affect the remaining leaves in the summary column.

# **Leave management image**

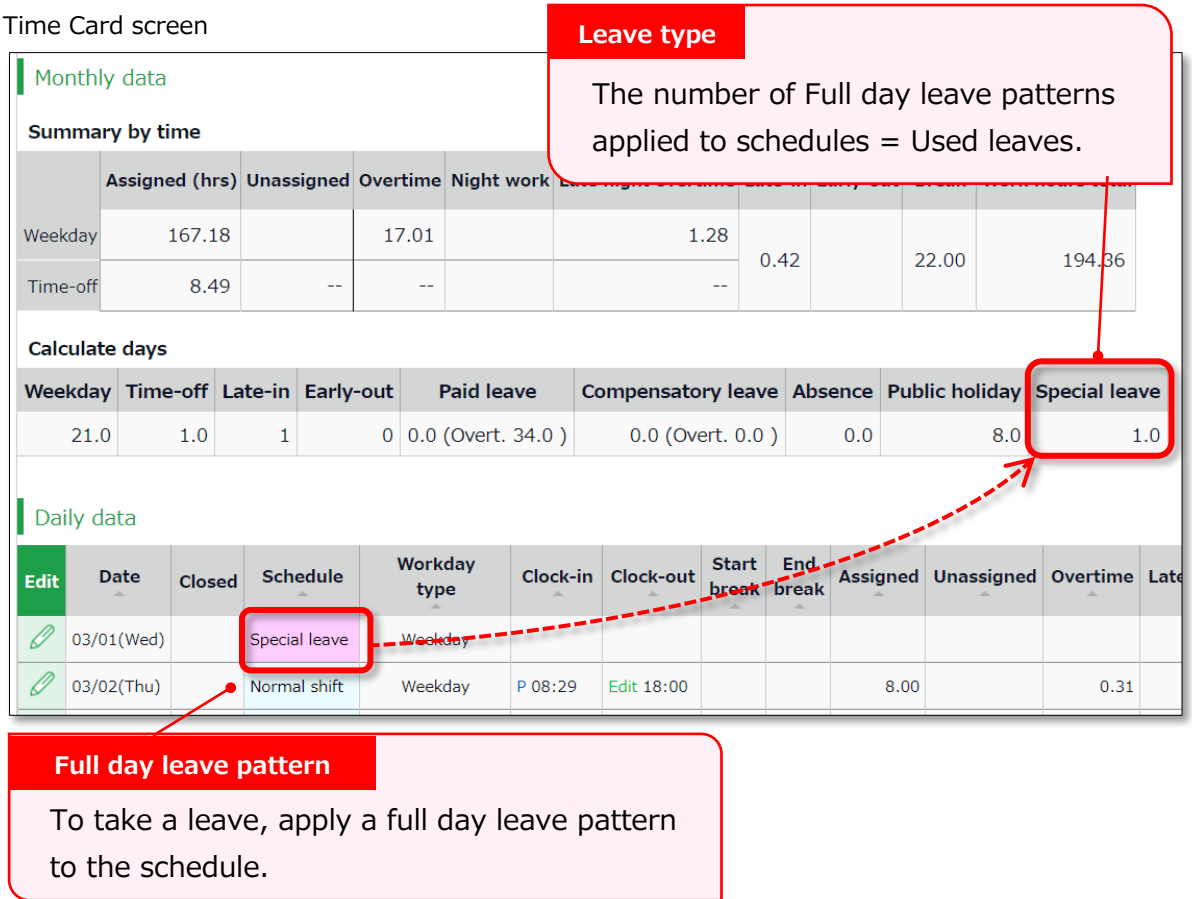

# 5.1.1. Setting instructions

This section describes the [Leave type] settings.

Click [New Registration] or [Edit] to go to the registration screen.

Enter required info then click [Registration] to save.

The setting items are described below.

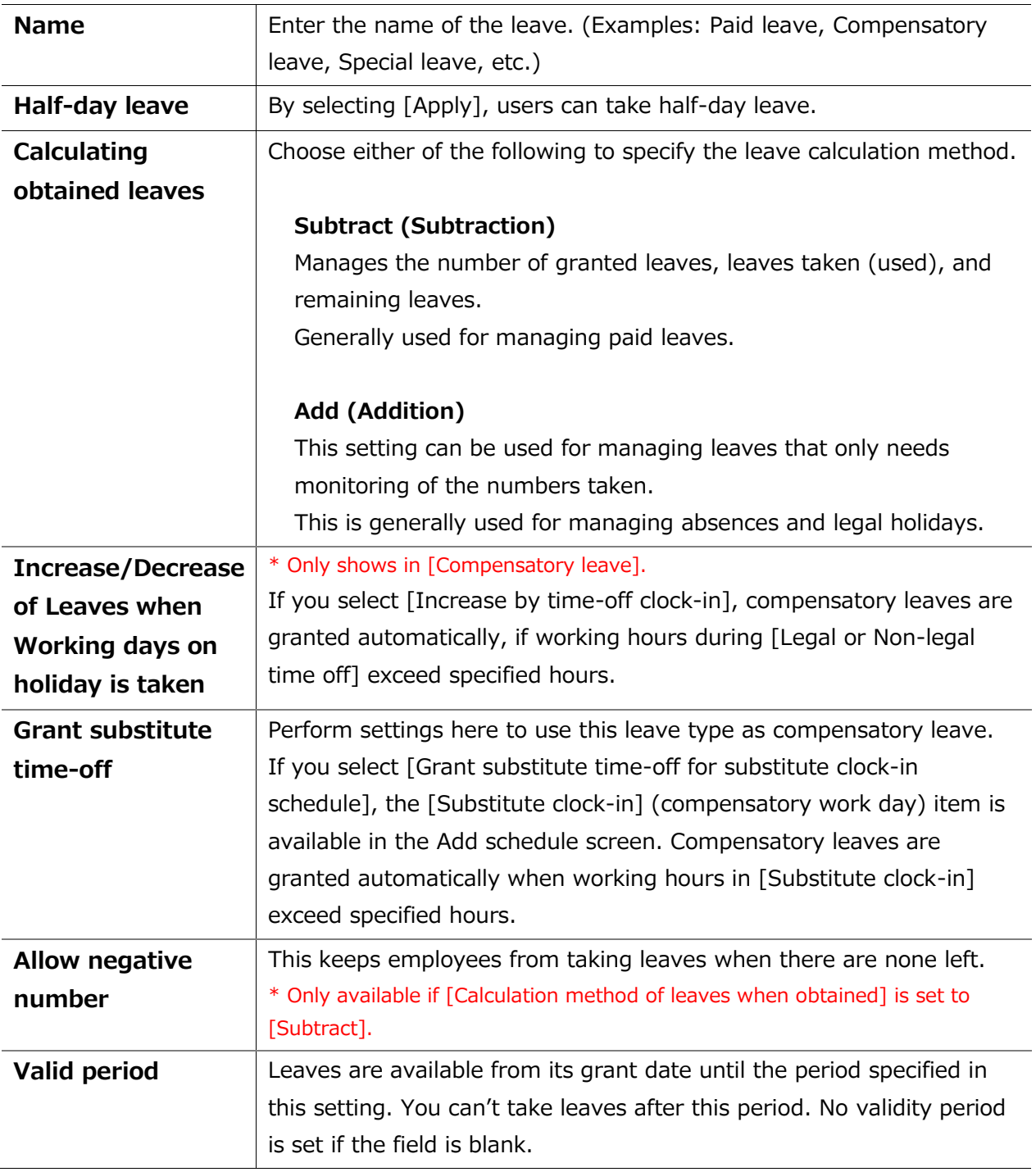

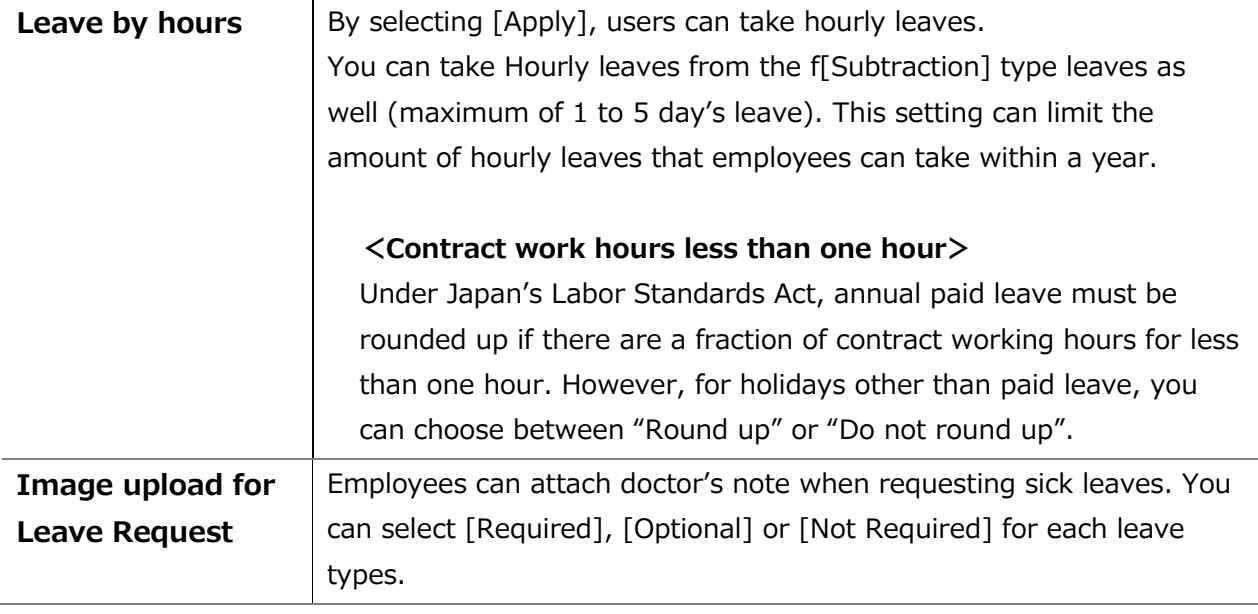

# <span id="page-60-0"></span>5.2. Paid leave feature settings

This feature calculates the grant date and the number of eligible paid leaves. You can also send notifications related to leaves.

# 5.2.1. Function

When the grant day comes, [Eligible for annual leave] will appear under [Attention required] in the home page. By clicking this item, employees eligible for paid leaves are listed.

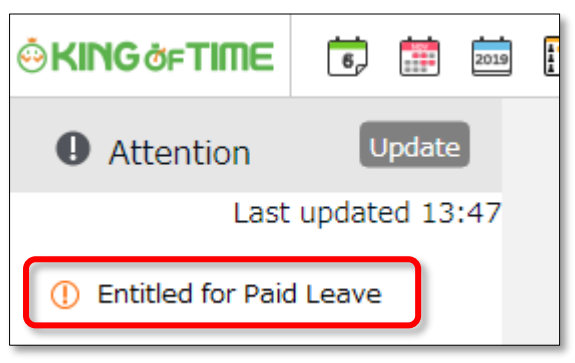

The screen shows grant date, number of days granted, and calculation method. Please confirm details and proceed.

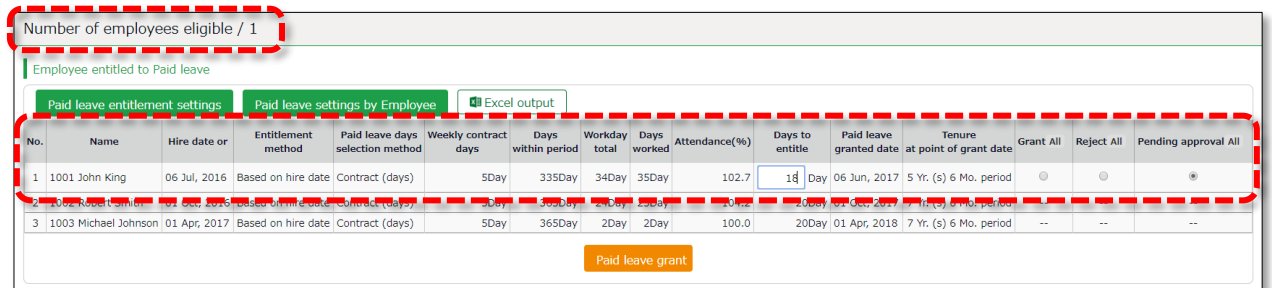

# **IMPORTANT:**

IMPORTANT:

The system will alert paid leaves that occur in the days after all settings described in the following pages have been completed.

Please note that you can't grant leaves back from the past date point.

To grant leaves in past date points, please do so manually (p[.138\)](#page-145-0).

We also recommend granting leaves manually, if your company has leave regulations that our system (refer to specifications in the following pages) doesn't cover.

# ©KINGÖFTIME

# **[Specification 1] Paid leaves granted**

There are two methods of managing paid leaves.

- Grant paid leaves by hired date
- Grant paid leaves by grant date

This section describes the settings for each method.

#### ・ **Grant paid leaves by hired date**

Paid leaves are granted for the first time, half a year after hired date. After that, paid leaves are granted every year on that day (half a year after hired date).

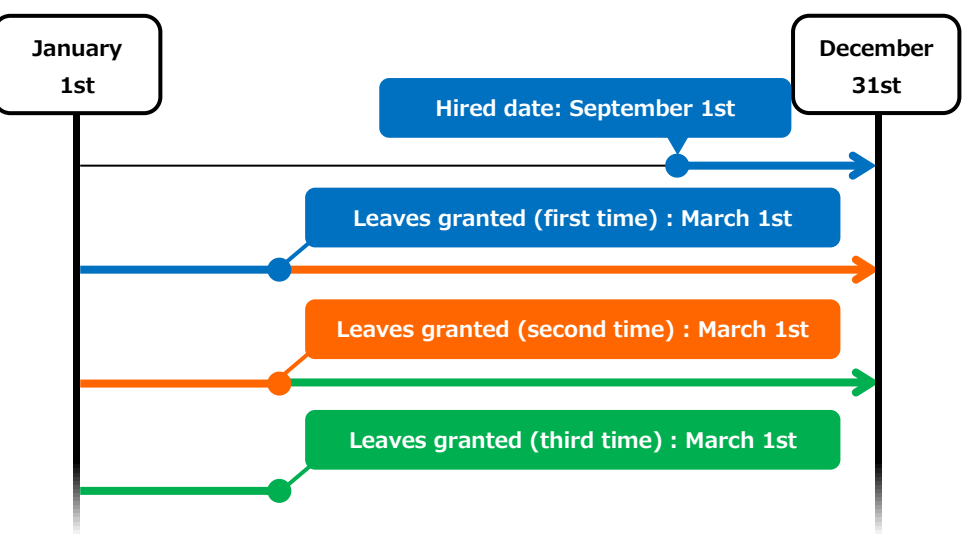

If an employee is hired on September 1st

#### ・ **Grant paid leaves by grant date**

Paid leaves are granted for the first time, half a year after hired date. After that, paid leaves are granted every year, on the specified date.

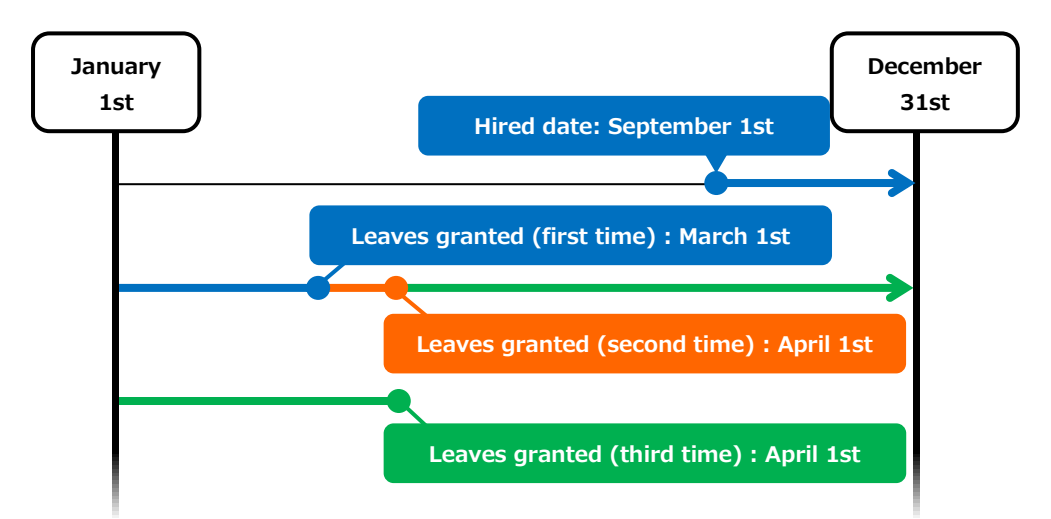

If an employee is hired on September 1st and grant date is set to April 1st

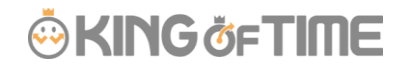

## **[Specification 2] Paid leaves calculation method**

To manage paid leaves, you can choose from following two methods.

- ・ Grant paid leaves by contract days
- ・ Grant paid leaves by number of working days, flexibly

This section describes how paid leaves are calculated in each method.

#### ・ **Grant paid leaves by contract days**

Leaves are granted according to the table of proportional paid leaves. The employee's number of years worked, and his/her [Weekly contract days] (see: Employee or Employee type settings) serves as the reference value to determine the number of leaves. For leave entitlement, the employee's attendance rate must be over 80%. If the minimum attendance is less than the specified rate, the user is entitled [0] leaves.

#### ・ **Grant paid leaves by number of working days, flexibly**

Paid leaves are granted according to the estimation of weekly contract days deduced from the employee's annual total of working days. We recommend this setting if the employees' contract doesn't specify the number of workdays per week.

Example of an employee:

\* Has worked for 6.5 years

\* The year's total of actual work days: 200 days

In the Proportional grant day table (see below), the employee is assumed to be working 4 days per week, giving him/her 5 leave days. (200 days of working days fall under the 169- 217 category)

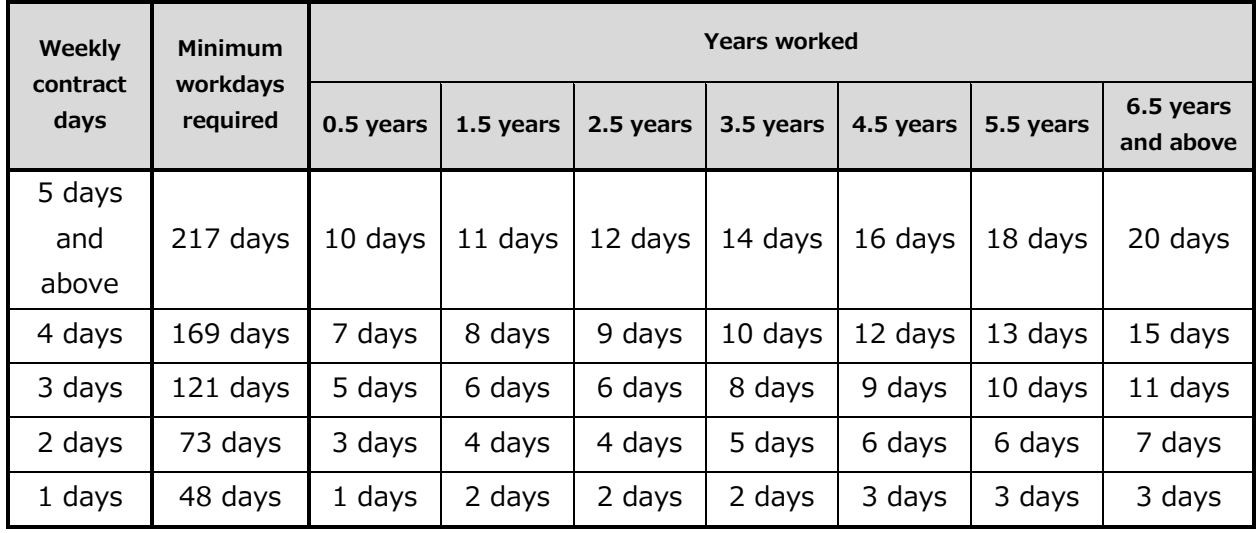

Table - Example of proportional grant days (legal standard)

# 5.2.2. Paid leave feature settings

Please complete the following settings before beginning.

#### **Options**

Go to [Home page > Settings > Others > Options > Schedule settings] category. Ensure that [Paid vacation grant function] is set to [Apply].

## **Employee type settings**

- 1. Go to [Home page > Settings > Employee > Employee type settings]. Select an employee type and click the [Edit] button.
- 2. Select a [Paid leave grant method]. Please refer to [Specification 1] in the previous section.
- 3. Select a [Paid leave grant (days) selection method]. If you select [Grant depending on work days], you will also need to specify [Weekly contract days]. This item is under [Detail] of the [Basic info] category in the same screen.
- 4. Click [Grant days settings] under [Paid leave grant method] and perform the following steps.

Please refer to [Specification 2] in the previous page.

[Proportional grant days]

Paid leaves are granted by the employee's weekly contract hours times the years of tenure.

Legal standard is applied to default settings, but you can make configurations that fits to your company's rule.

[Work days for paid leave calculation condition/Item to be included in total working days]

This is used for calculating attendance rates (Number of working days / Total working days  $\times$  100).

You can select [Weekday work], [Legal holiday work], [Non-legal holiday work], and other leaves.

### **Employee settings**

5. Go to [Home page > Settings > Employee settings > Edit] and enter [Hired date]. If the [Hired date] is empty, the employee won't be entitled to paid leaves.

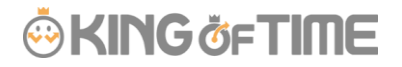

----------------The system will start notifying paid leaves granted from the following day of completing all settings above. Please note that you can't grant leaves back from the past date point.

#### $5.2.3.$ Grant leaves by auto-calculation

For details, please refer to chapter 2 (p[.141\)](#page-148-0).

# 5.3. Pattern settings

<span id="page-65-0"></span>This section describes the Schedule pattern settings.

# **About [Schedule]**

By setting schedules, administrators can organize works shifts (e.g. Create early and late shifts) as well as set late-in/early-out, break time, configure overtime calculation process, etc.

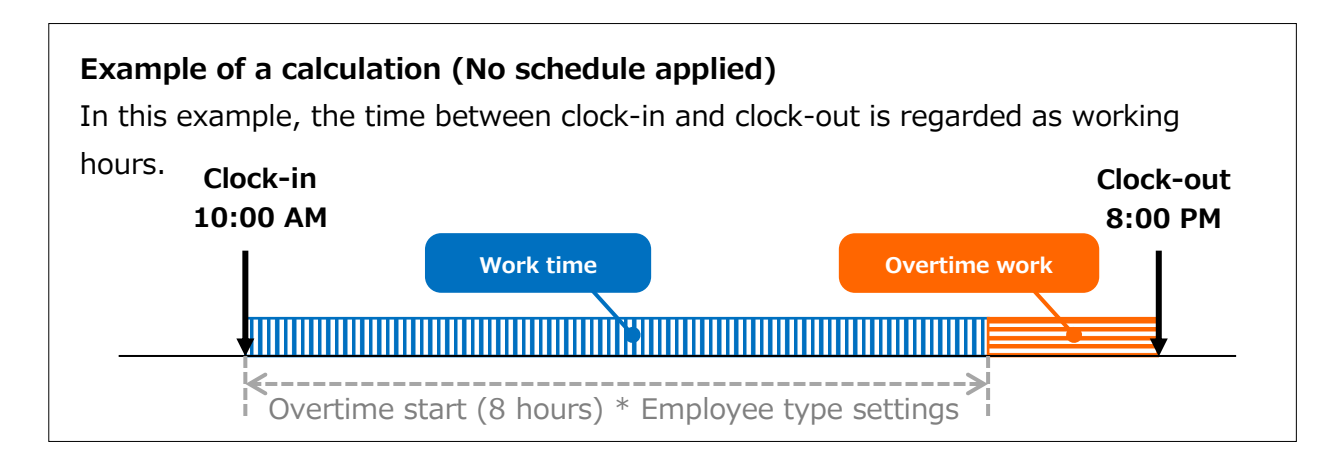

# **Example of calculation (No schedule applied)**

The difference between clock-in schedules and actual clock-in records is calculated as [Late-in time].

In addition, any work that exceed scheduled time, but finished earlier than overtime hours, are calculated as [Unassigned work]. Schedules can be used to run various calculations.

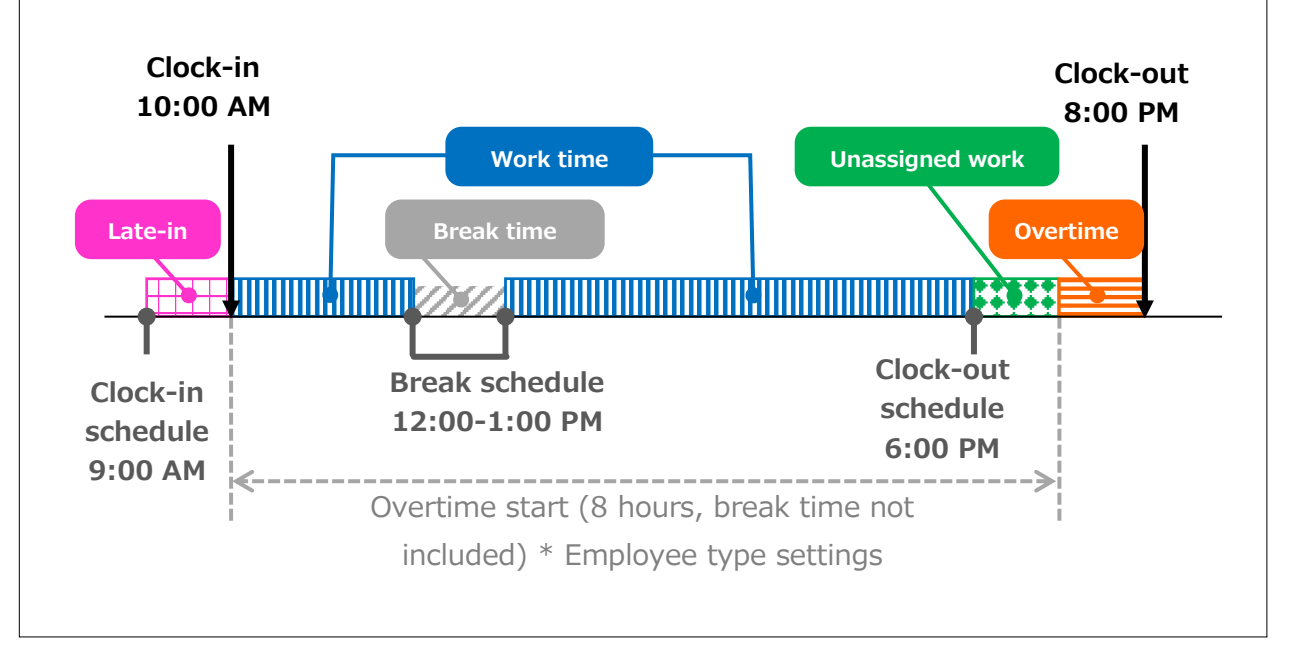

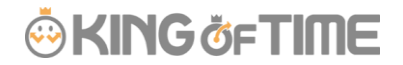

#### **Why do we create Schedule patterns?**

It is hard to set clock in/out schedules manually every day. You can make it easier by creating a pattern for schedules and shifts. You can set clock-in/out schedules and related settings just by applying the pattern you created.

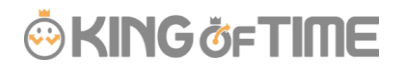

### **3 types of schedule patterns**

There are three types of schedule patterns. Each function differently.

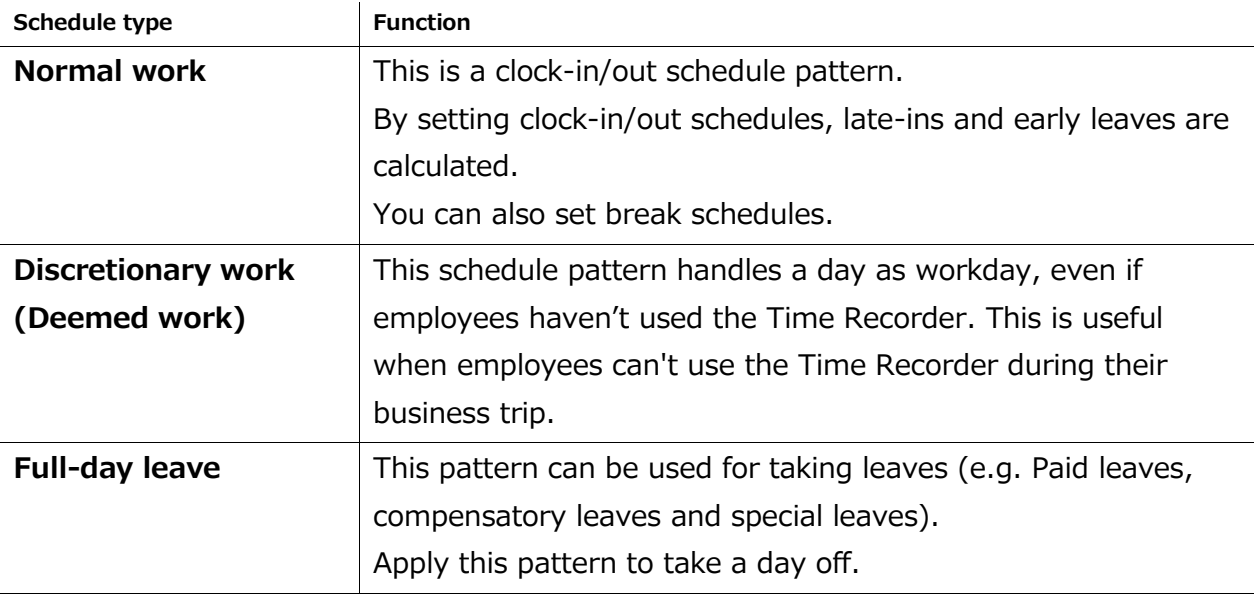

# 5.3.1. Create schedule patterns

Settings > Schedule > Pattern settings

Click [New Registration] or [Edit] to go to the registration screen. Enter required info and click [Registration] to save.

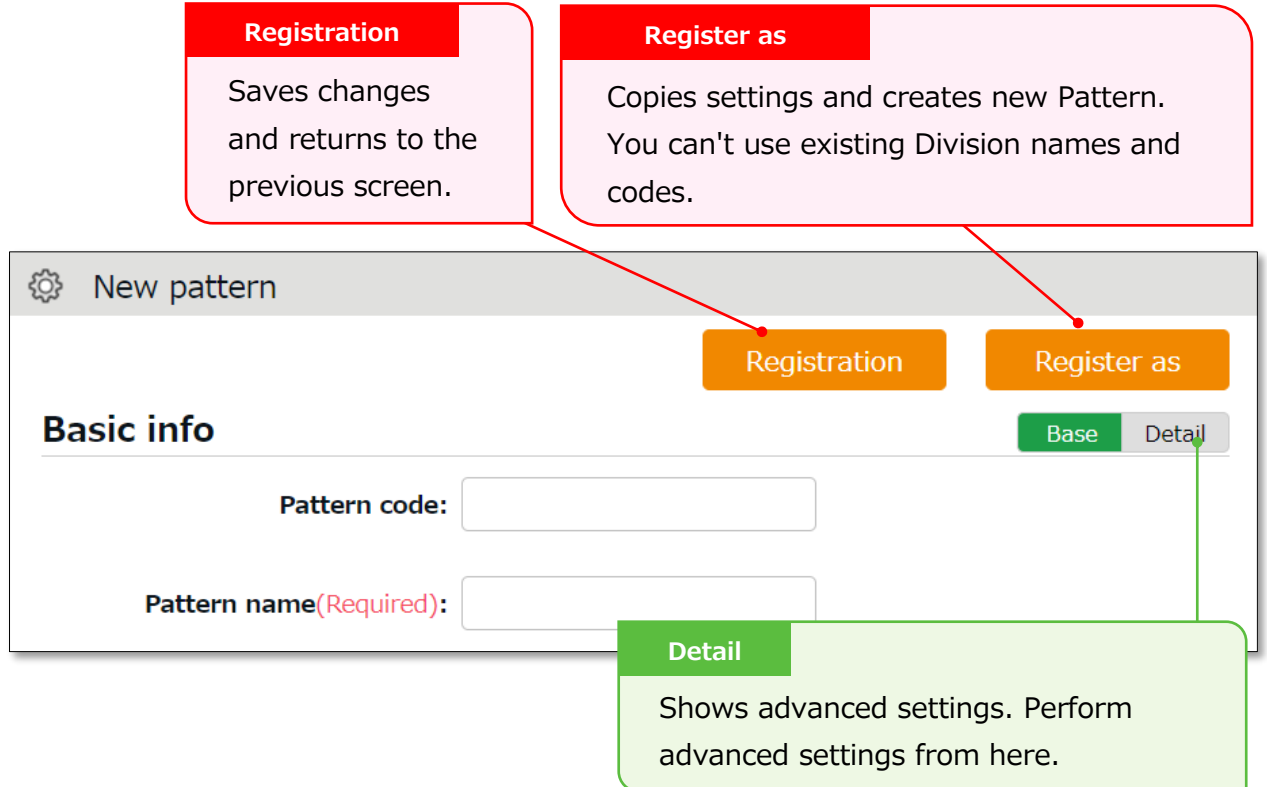

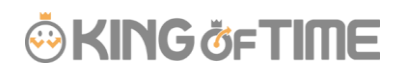

# Normal (regular) work day pattern **W** Settings > Schedule > Pattern settings

This section describes settings to create regular work day pattern.

## **Basic info**

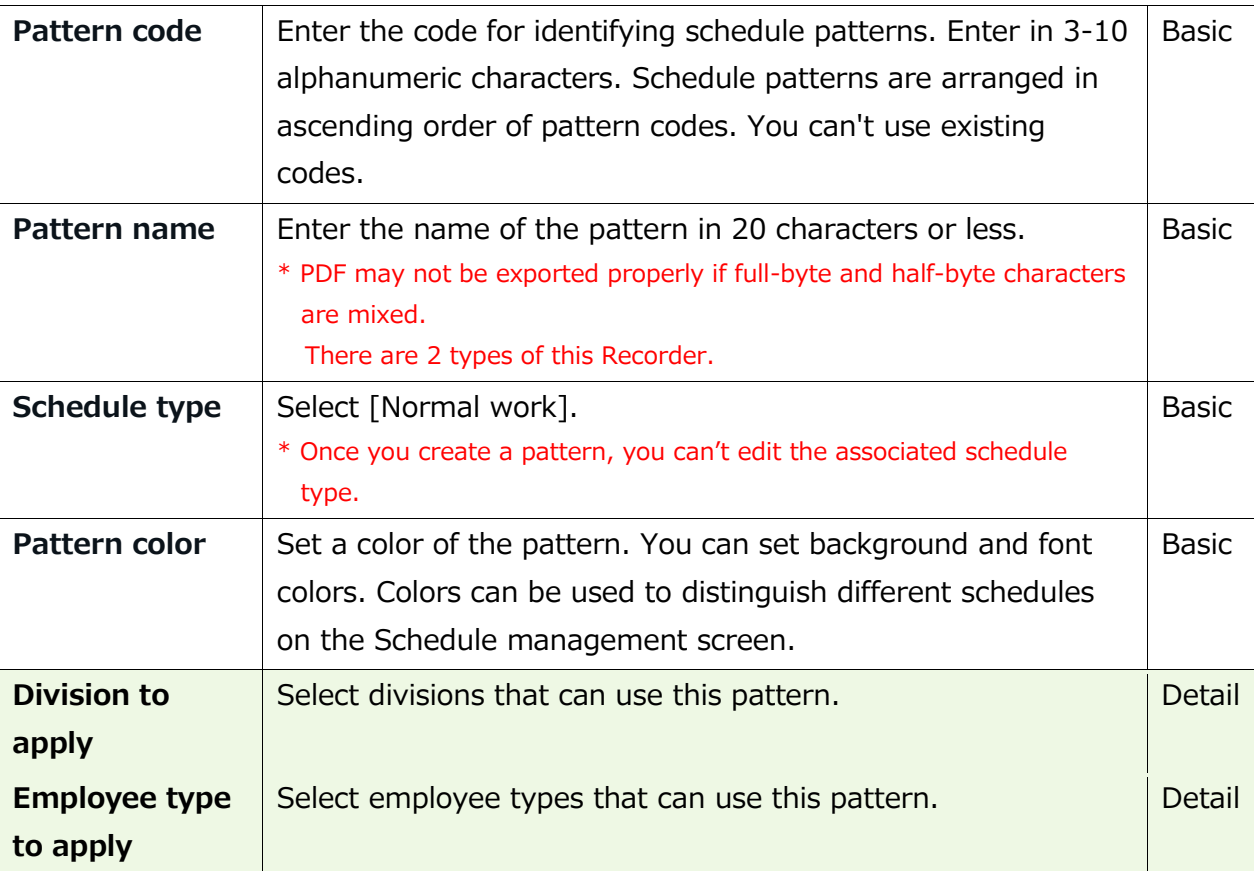

### **Plan**

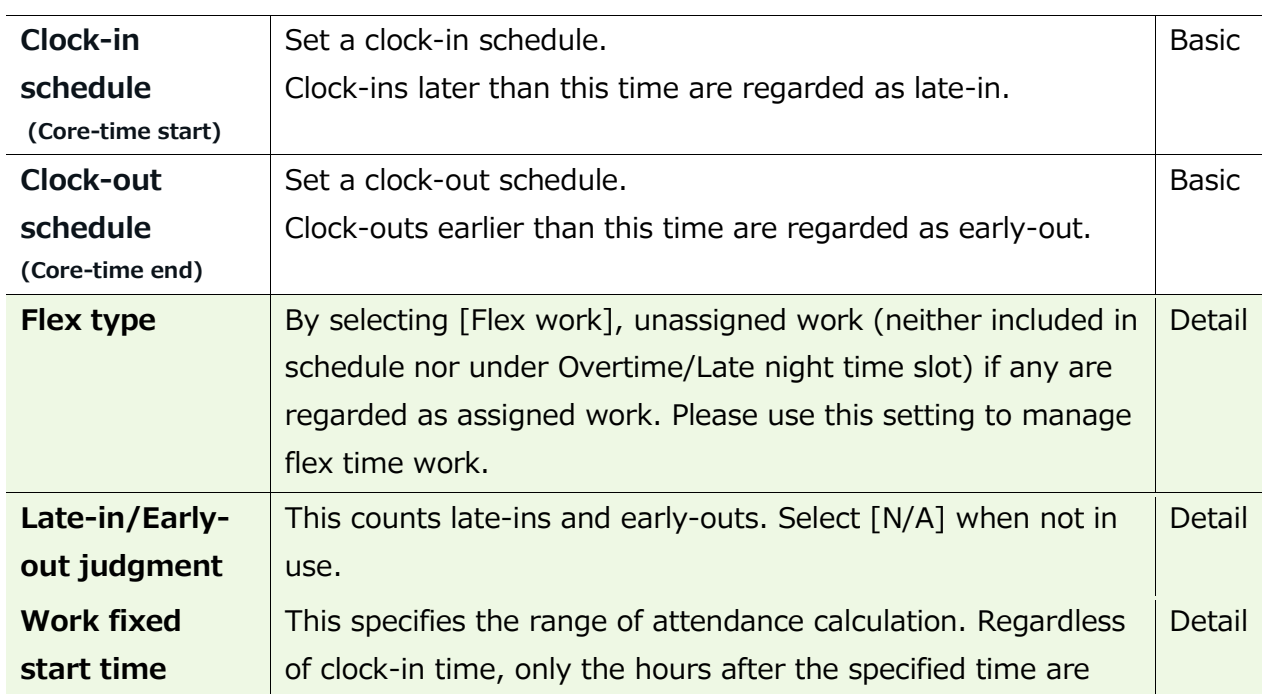

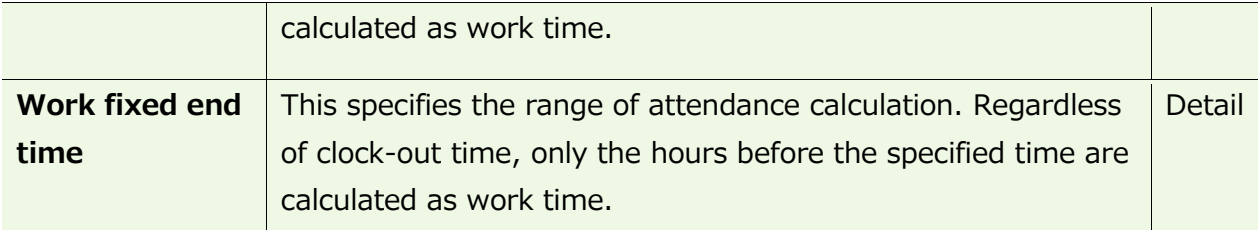

### **Break schedule**

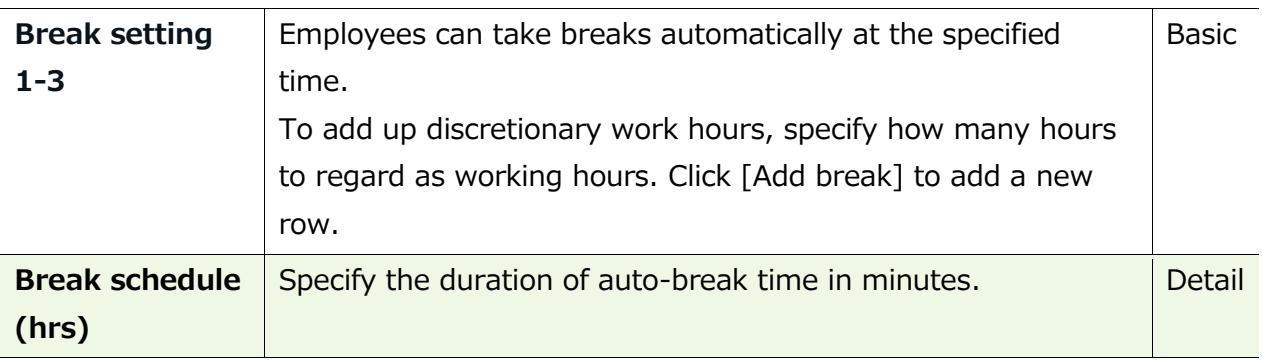

# **Half-day work**

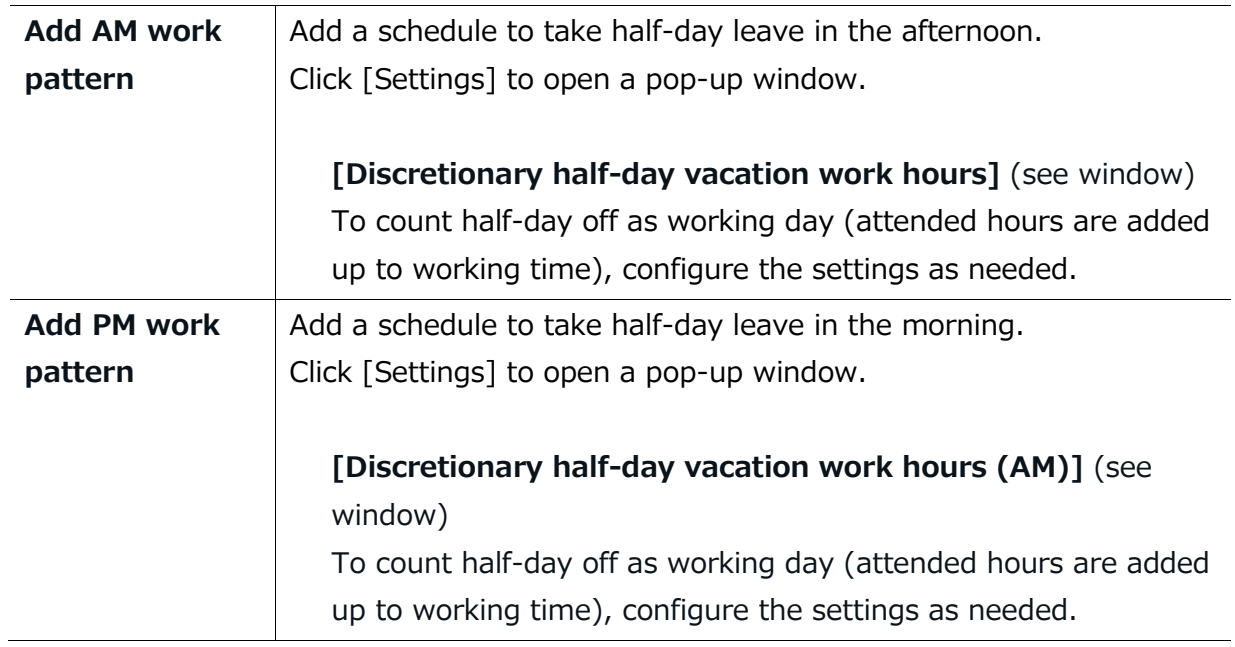

### **Advanced features**

Click on the category name to show setting items.

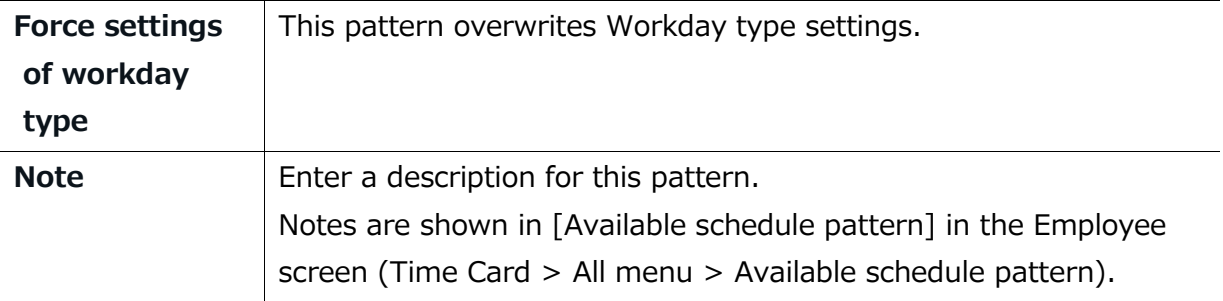

# **About [Workday type]**

There are 3 types of workday: [Weekday], [Legal time off], and [Non-legal time off].

Workday types determine whether to count working time as regular workday or as work on holiday (legal/non-legal).

Set Workday types as follows. The priority order is  $1 > 2 = 3 > 4 > 5$ .

- 1. Override schedule pattern (Force workday type)
- 2. Set workday type when setting schedules manually (p[.127\)](#page-134-0)
- 3. Set workday type by submitting schedule requests
- 4. Set workday type by auto schedule (p[.69\)](#page-76-1)
- 5. Don't set any workday type

If none of 1 to 4 are specified, workday type is automatically set to [Weekday]. \* Workday types are always set to workdays that have schedules or attendance records. You can't set it to [None].

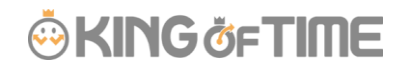

#### $5.3.3.$ Discretionary work pattern

By setting clock-in/out time, the system can also calculate attendances for employees who can't use their Time Recorders during business trips, etc.

When creating such schedule patterns, please select either of the following in [Schedule type].

- \* Direct-visit (discretionary clock-in)
- \* No-return (discretionary clock-out)
- \* Direct-visit/no-return (discretionary clock-in/out)
- \* Once you create a pattern, you can't edit the associated schedule type.

The other setting items are the same as creating a regular work day pattern.

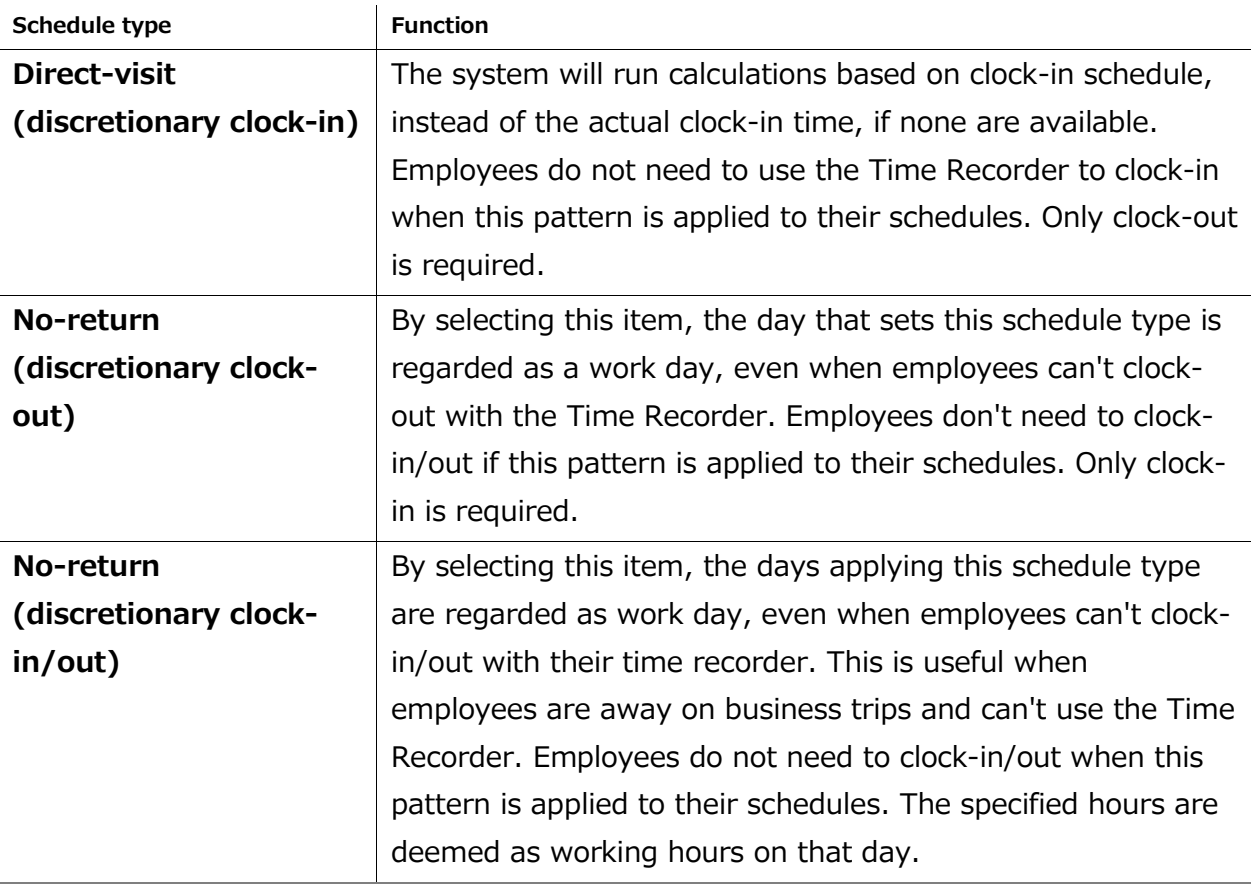
This creates a pattern for taking leave.

To create this pattern, select [All day vacation] in [Schedule type]. The setting items are described below.

### **Leave info**

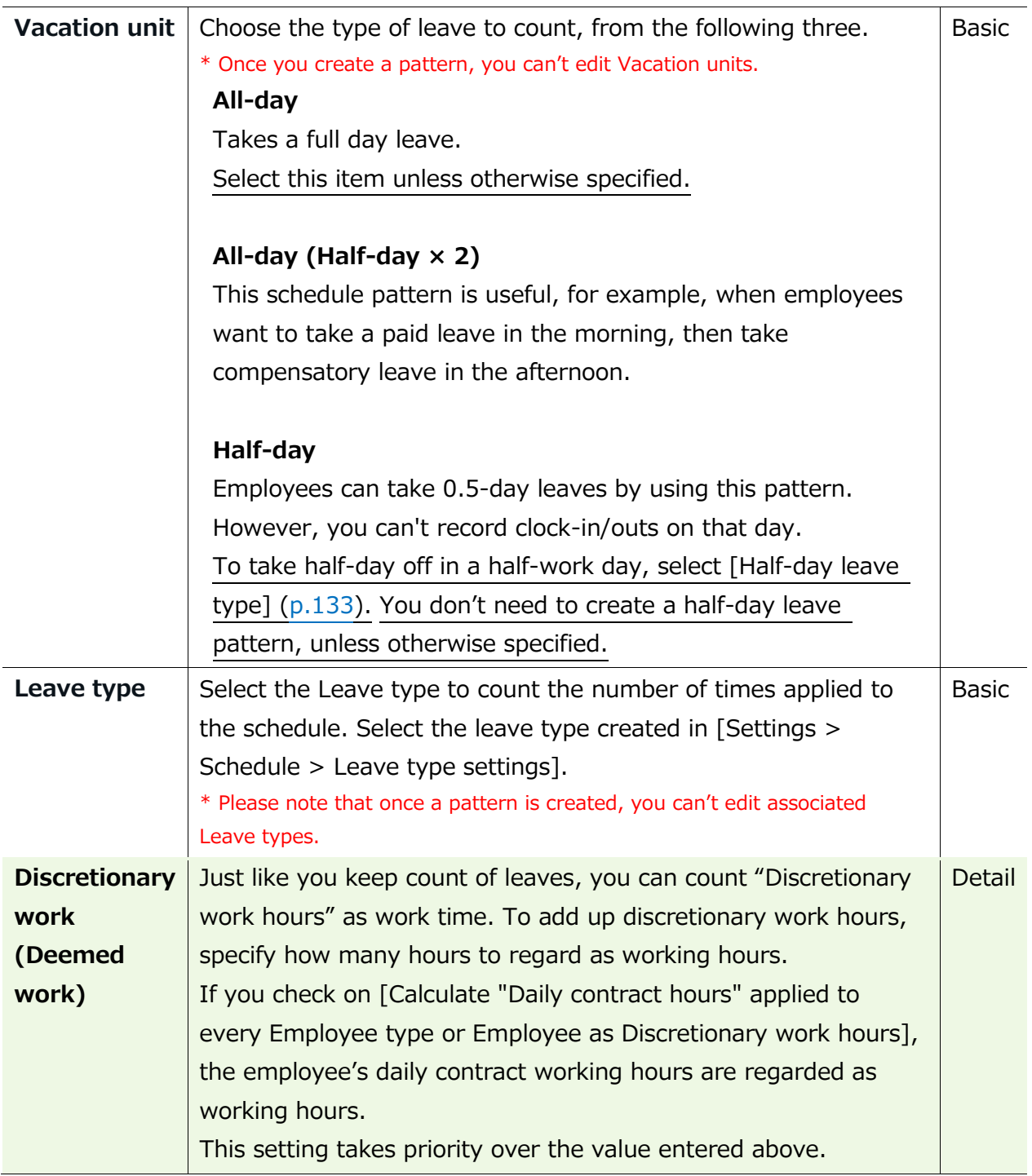

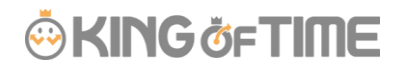

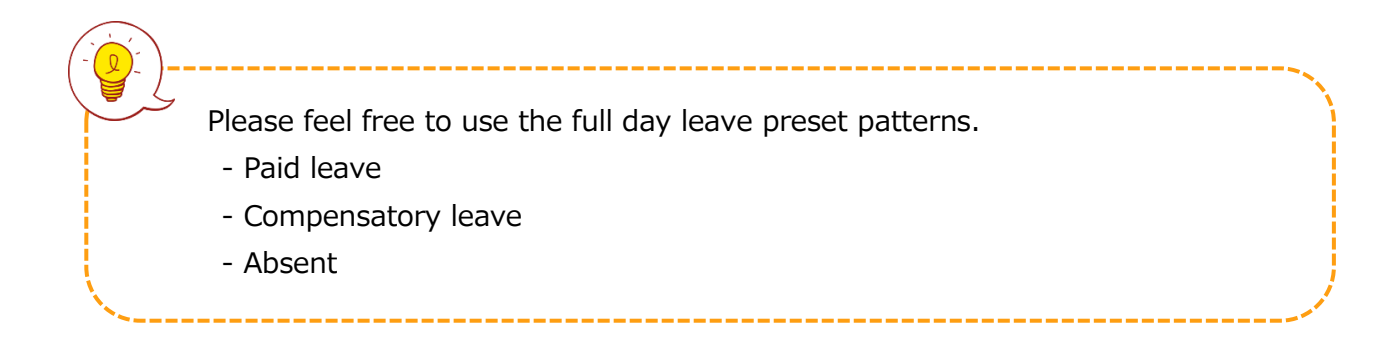

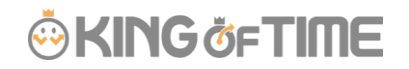

# 5.4. Holiday settings

To handle national holidays as regular holiday or distinguish from other weekdays, perform settings from here.

To schedule national holidays, please refer to [Auto schedule settings] in the following pages. Holidays are indicated in red font color in Time Card screens, etc.

# 5.4.1. To add Japanese national holidays

To add Japanese national holidays, click [Add Japanese national holiday] to view the list of national holidays.

Select division(s) to apply the holidays and click the [Registration] button.

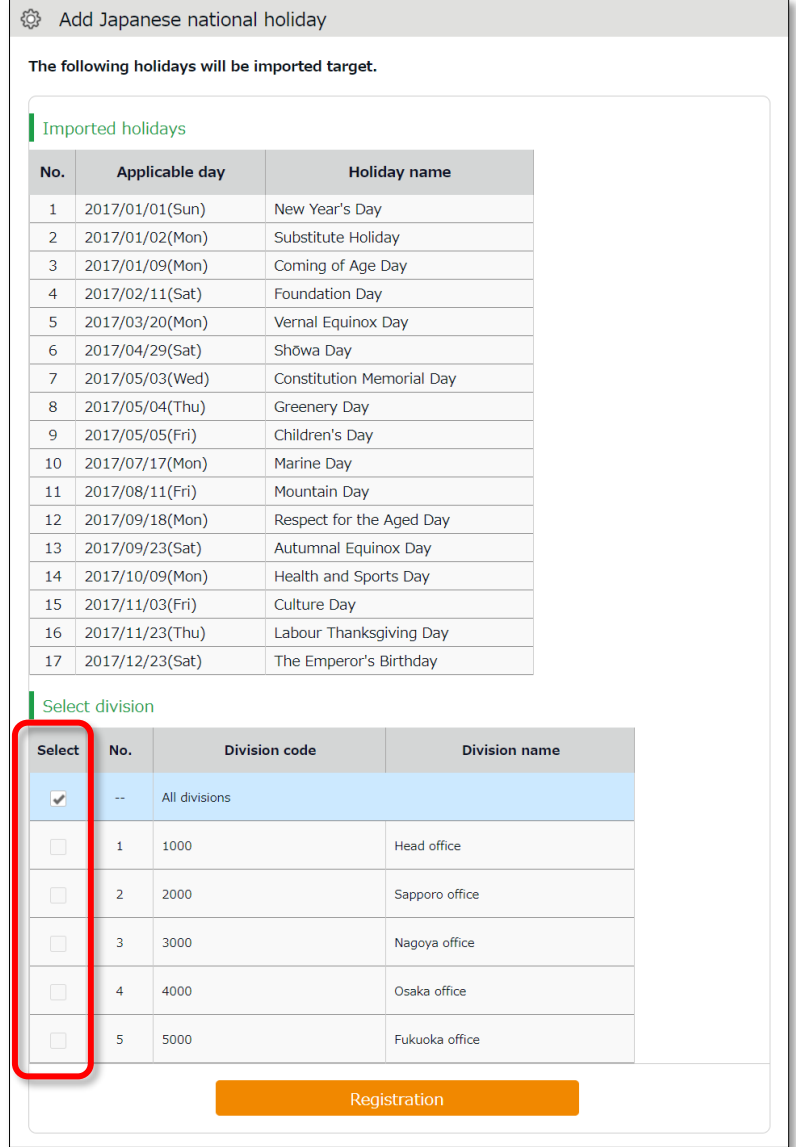

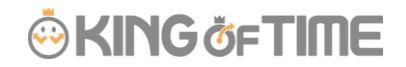

# 5.4.2. Add custom holidays manually

To add custom holidays such as your corporate anniversary, click [New registration]. Enter the name, date of the holiday and select divisions to apply the holiday. Click the [Registration] button.

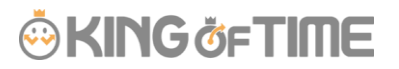

# 5.5.Auto schedule settings

Settings > Schedule > Auto schedule settings

This feature adds schedules automatically.

Set schedules for each day of the week. The schedules are created according to different employee types and division.

# 5.5.1 Descriptions

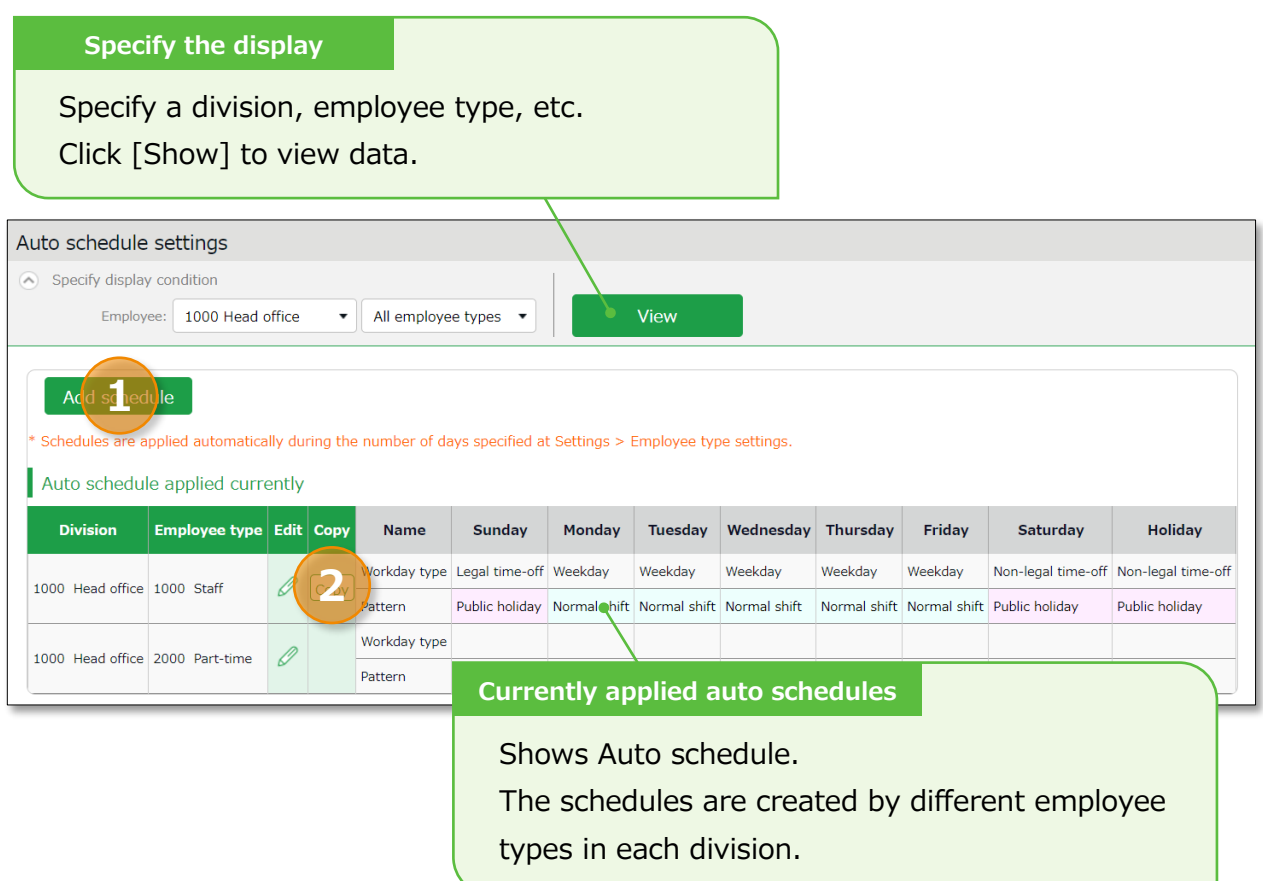

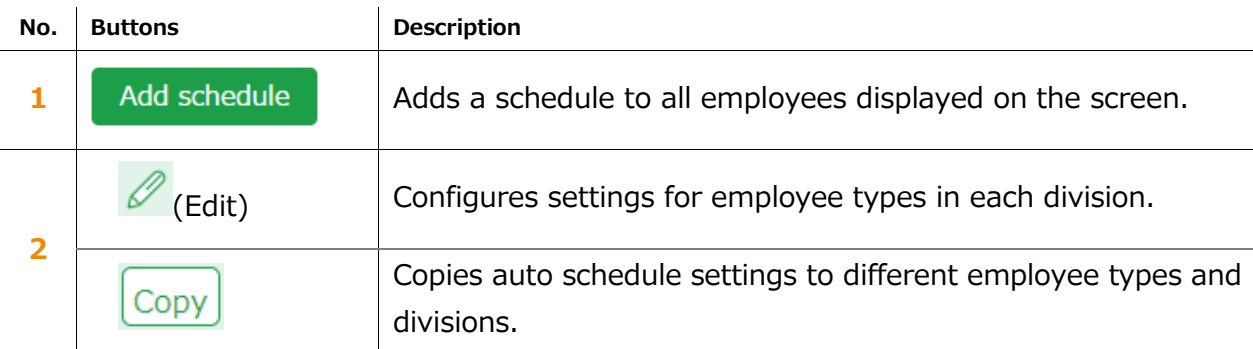

# 5.5.2. Setting instructions

Click [Add schedule] or [Edit] in the Auto schedule settings screen. Specify a [Workday type] and a [Pattern] for each weekday.

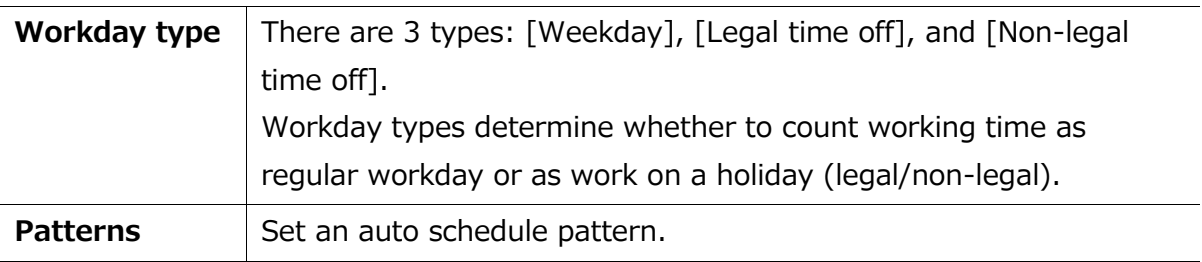

# 5.5.3. When auto schedule settings are reflected

Auto schedule settings are registered under the following circumstances.

### **When clocking-in/out**

Schedules are added automatically when employees clocks-in/out or edits the attendance data.

This won't overwrite existing schedules.

# **Once a day (night time)**

The schedules of the employees are registered when the system runs a regular update (takes place once a day during night).

Settings in [Home page > Settings > Employee type settings > Edit screen > Days to apply Auto schedule] are needed before beginning.

The settings are enabled from the following day of the setting.

You can't apply new auto-schedules to past records and existing schedules.

 You can't apply auto schedules to employees with Resignation date set in the Employee setting page.

# **ÖKING ÖFTIME**

# 6. EMAIL NOTIFICATION FEATURE

The system can send notifications to employees and administrators according to different conditions.

This section describes three types of notifications.

#### <span id="page-78-0"></span>6.1. Missing time record notification  $\frac{1}{\text{Notification settings}}$  Missing time record Settings > Others >

The system can send notifications if no clock-in/out is recorded by the scheduled time. You can also send Emails to remind employees to clock-in/out before time.

### **Basic info**

Specify when and who to notify.

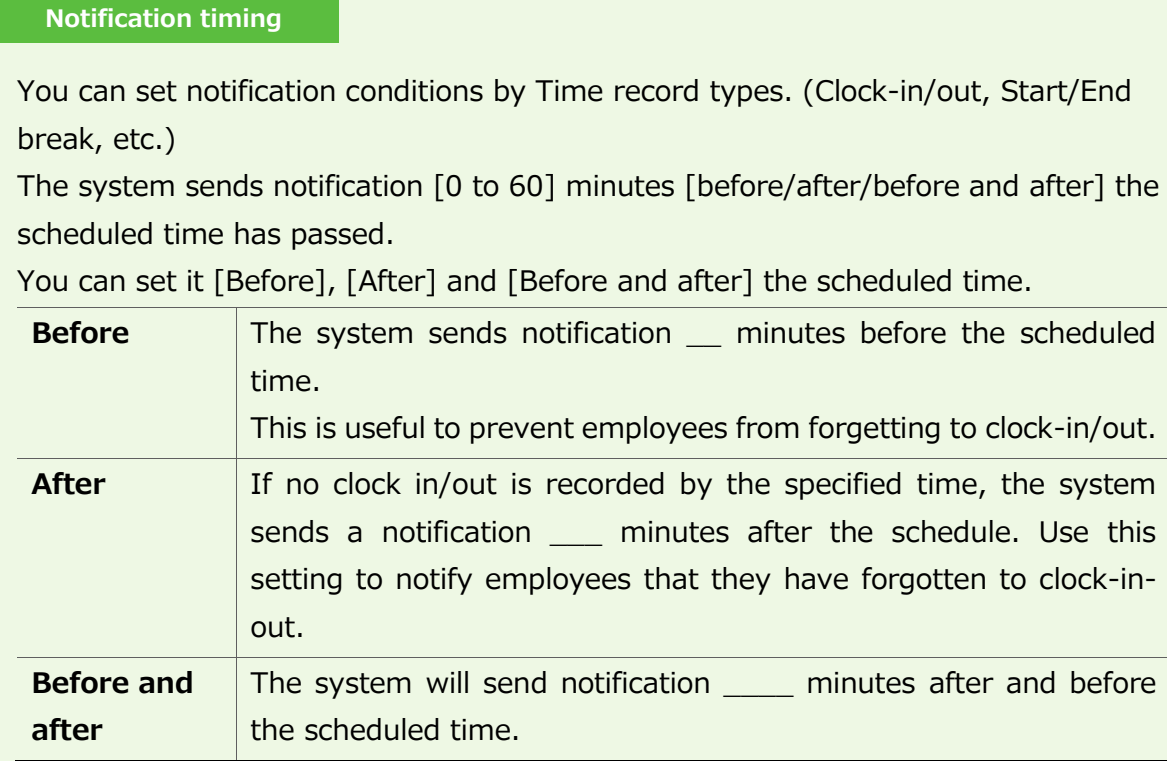

\* The Missing Time record notification feature only supports Japan time.

# **ÖKINGÖFTIME**

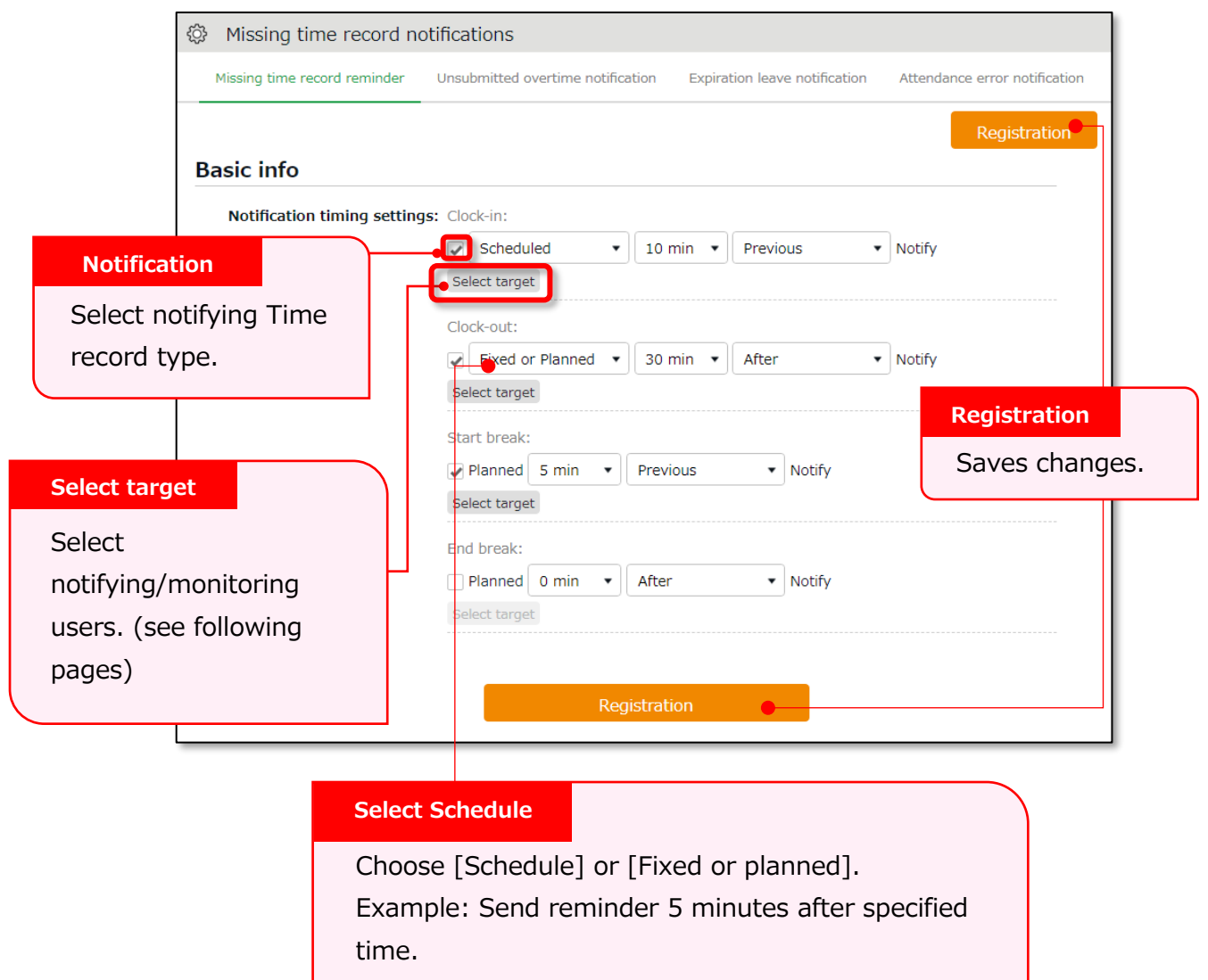

1st drop-down: Select [Fixed or planned]

2nd drop-down: Select [5 min]

3rd drop-down: Select [After]

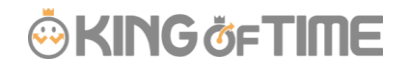

#### <span id="page-80-0"></span>**Select notifying/monitoring users.**

From the [Select target] button, you can confirm the list of notifying employees. The same instruction applies to all notification related settings.

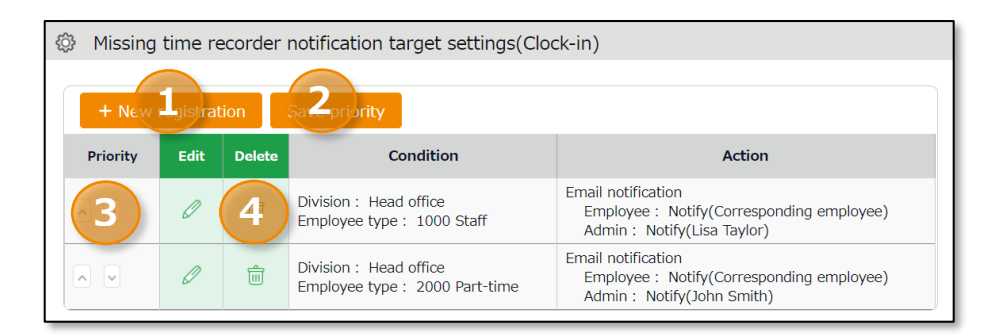

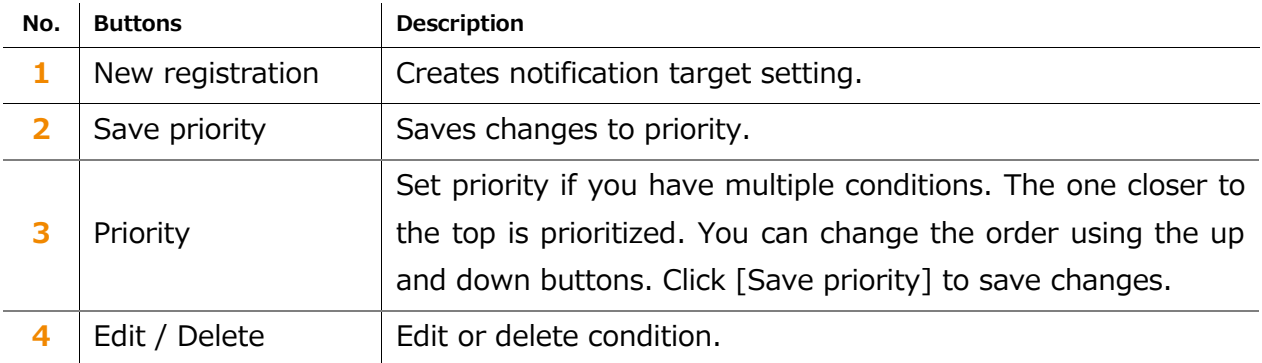

You can set Notification target settings from  $[+$  New registration] or the  $\mathscr{O}$  (Edit) button.

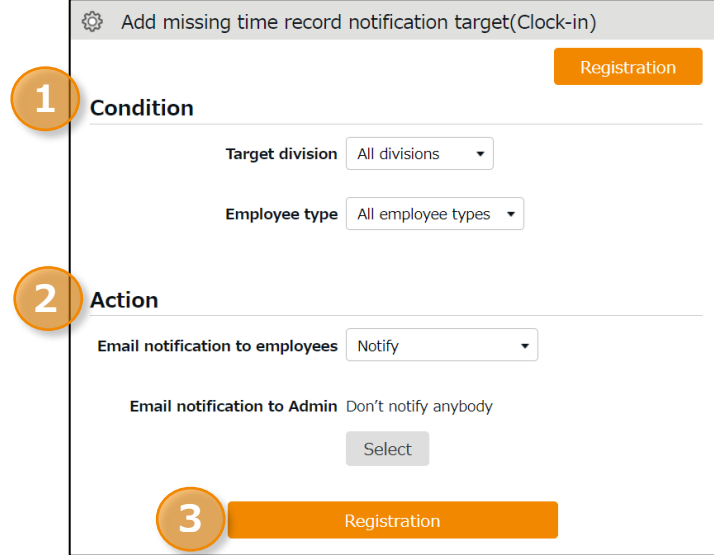

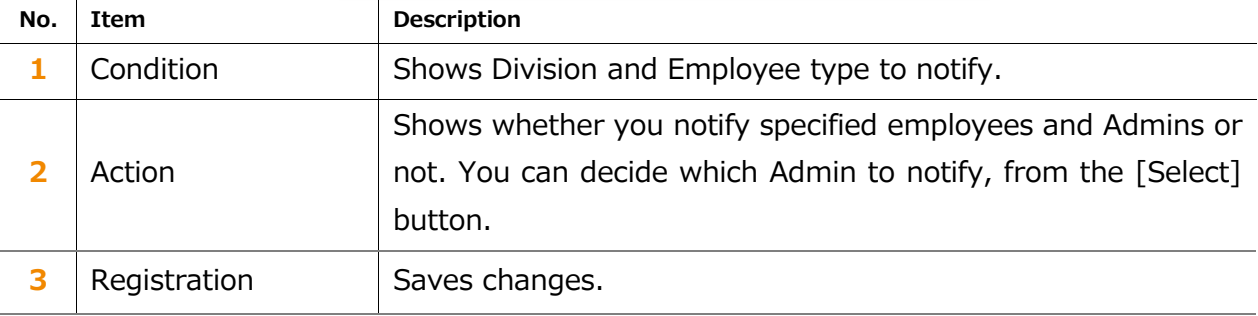

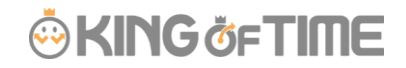

# 6.2. Unsubmitted overtime notification

Settings > Others > Notification settings > Unsubmitted overtime notification

The system can notify unreported overtime in the previous day and unapproved overtime requests by Email.

### **Basic info**

By selecting [Apply], at [Notification feature], you can set Notification Timing. Click the [Registration] button to save the settings.

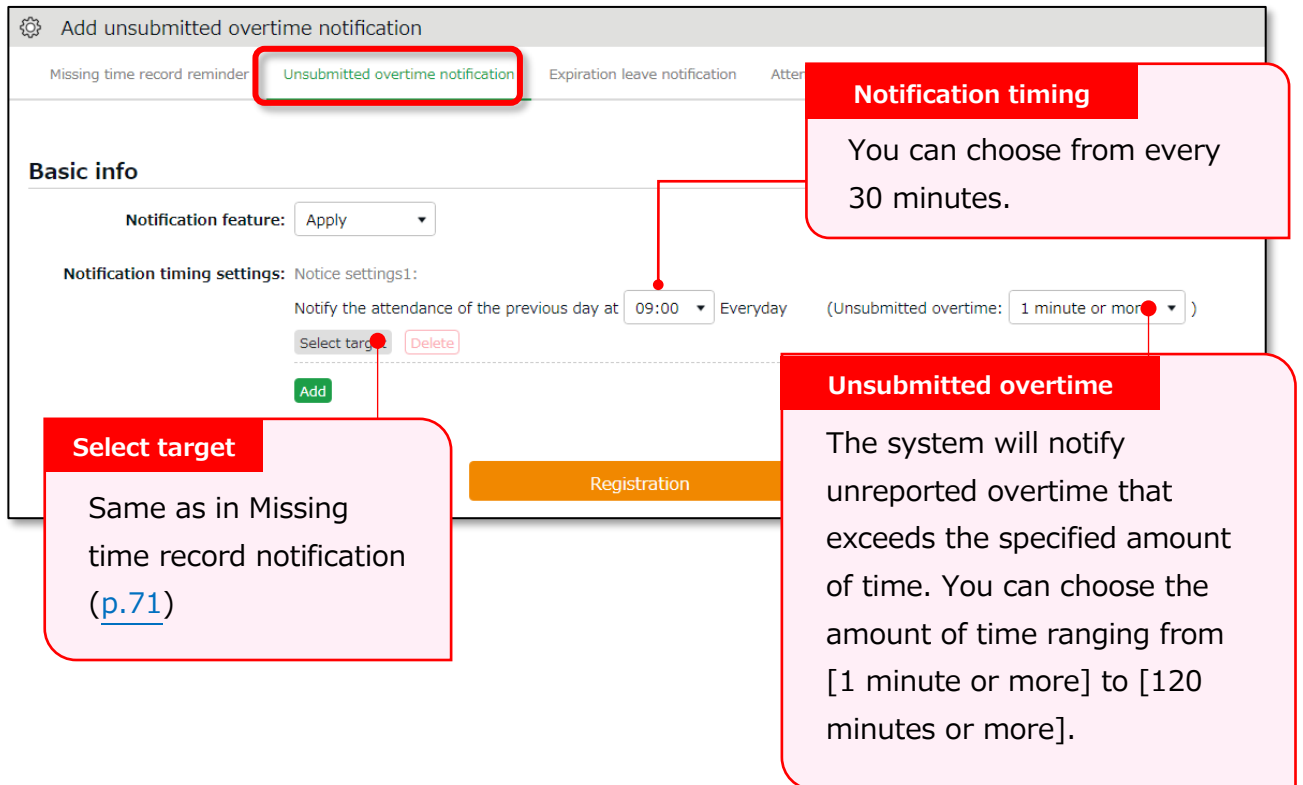

# **ING ÖFTIME**

# 6.3. Leave Expiration Notification

Settings > Others > Notification settings> Expiration Leave Notification

This setting alerts leaves that are expiring soon.

### **Basic info**

To enable the leave expiry notification, ensure the following.

- [Calculation method of leaves when obtained] is set to [Subtract].
- [Valid period] is specified. Click the [Registration] button to save the settings.

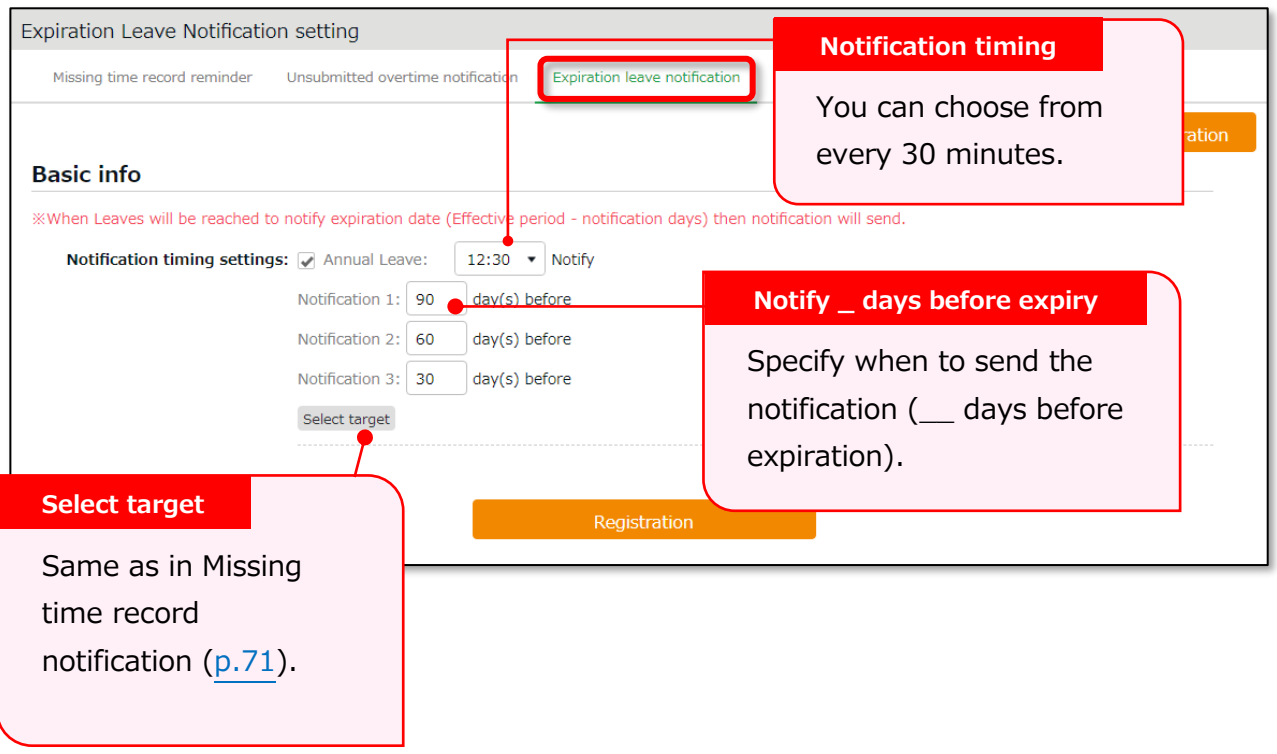

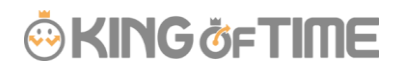

6.4. [Attendance data error notification]<sup>[Attendance data error notification</sup>  $\bullet$  Settings > Others > Notification settings >

The system can send notifications to employees and administrators when attendance error occurs.

### **Basic info**

The system can send notifications to employees and administrators when attendance error occurs.

The following are notified:

- ・ Attendance data error
- No time record/ Schedule set (\*1)
- Time record/ Schedule not set (\*1)
- ・ Consecutive work (\*2)

\*1 To enable this feature, select [Display] at Options > Attendance data error settings.

\*2 The system will keep sending the notification every day, in case the number of consecutive working days reaches the threshold.

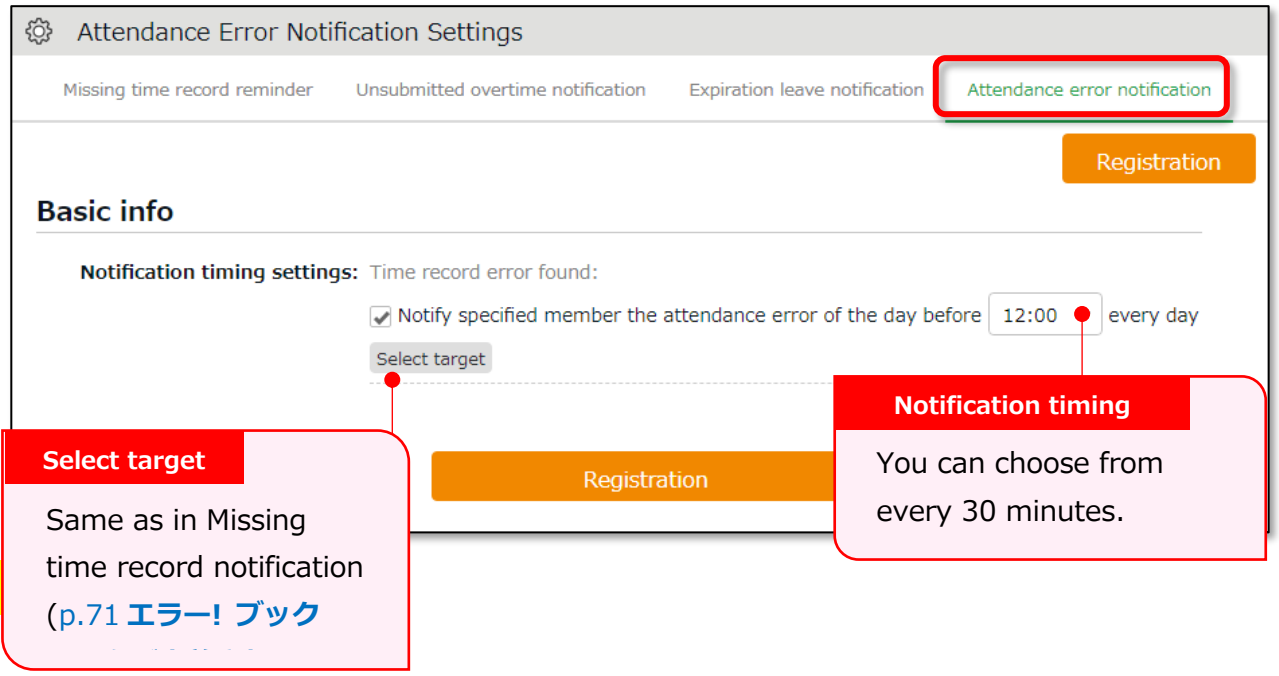

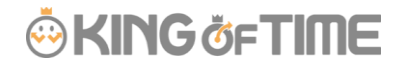

#### **Setting instructions**

- 1. Go to Settings > Others > Notice settings > [Attendance Error Notification Settings] tab.
- 2. Specify notification timing.

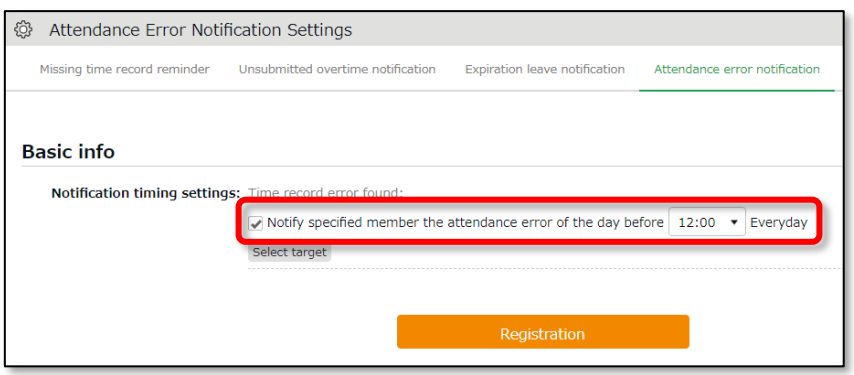

- 3. Click [Select target].
- 4. Click [Create new] and specify the Email recipient.

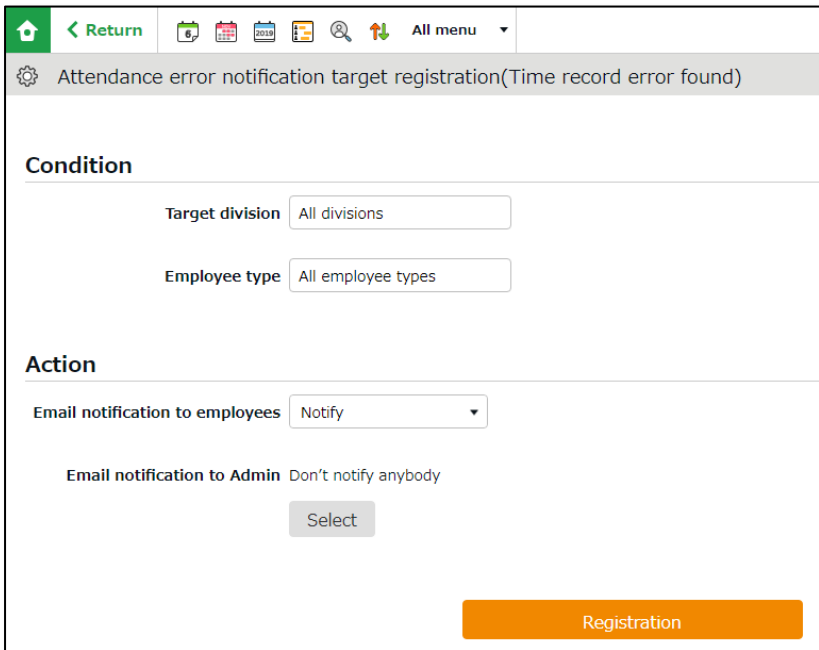

#### **To notify employees**

Specify the Division and Employee Type, then select [Notify] at [Email notification to employees]. The system sends notifications to Email addresses set at Employee settings.

#### **To notify Admins**

Select the Admin from [Select] at [Email notification to Admin].

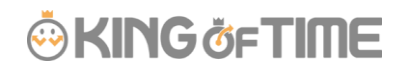

5. You can set multiple conditions. You can set priority by changing the order at the [Priority] column if you have more than one condition. Please remember to click the [Save priority] button to save the setting.

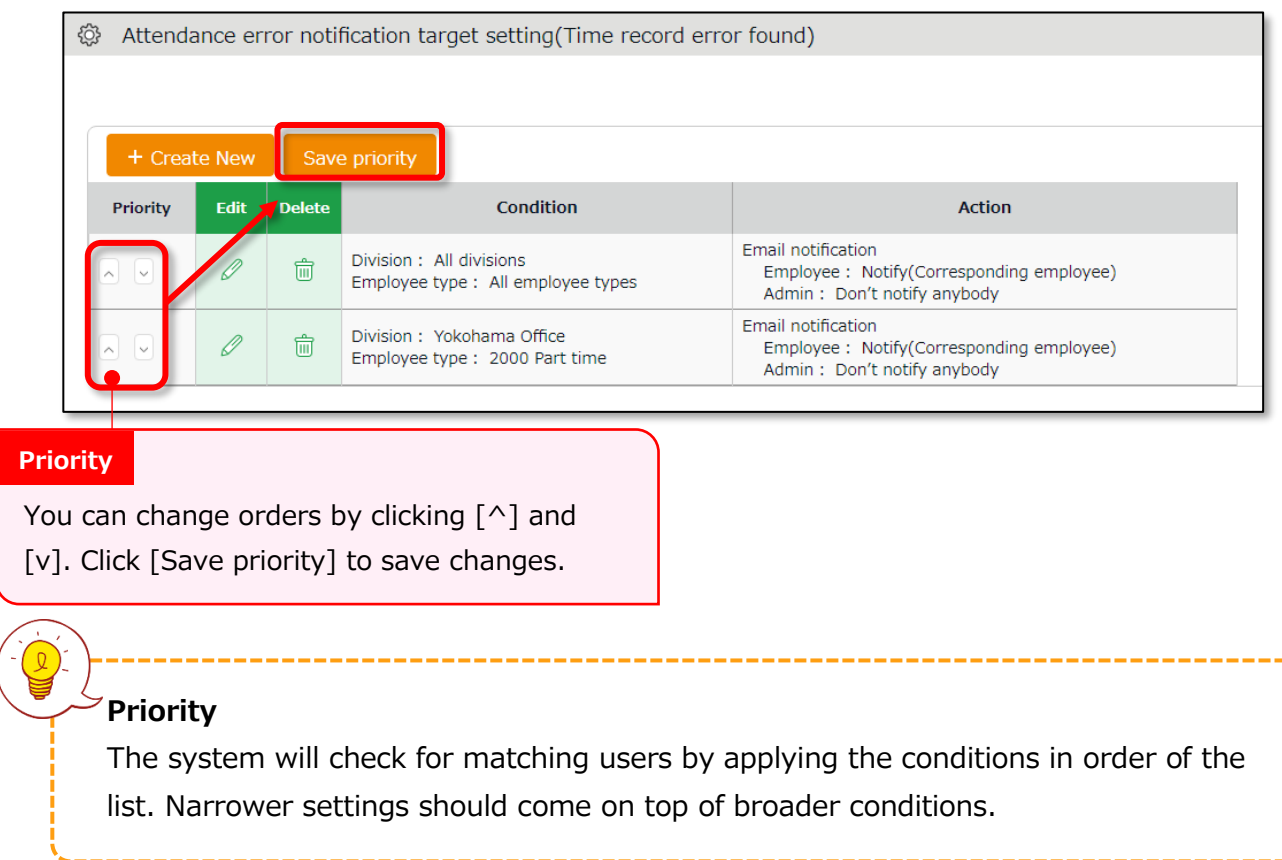

# **ORING ÖFTIME**

settings

# 7. CUSTOM FEATURES

This section describes the following customizable items to summarize attendance data.

- Custom data item settings
- Supplemental working record settings

# 7.1. Custom data item settings  $\bullet$  settings > Screen display > Custom data item

You can create a customized attendance data item by combining (add/subtract) multiple items.

You can also rename or change display orders of the items as needed.

### 7.1.1. Add custom items

Perform custom data item settings as follows.

- 1. Go to [Settings > Screen display > Custom data item settings].
- 2. Click [Daily] or [Monthly], then click the [Create New] button.

Enter required info, then click [Registration] to save.

If you need the same items for both Daily and Monthly view, you will need to create one for each.

\* You can create up to 20 items for each.

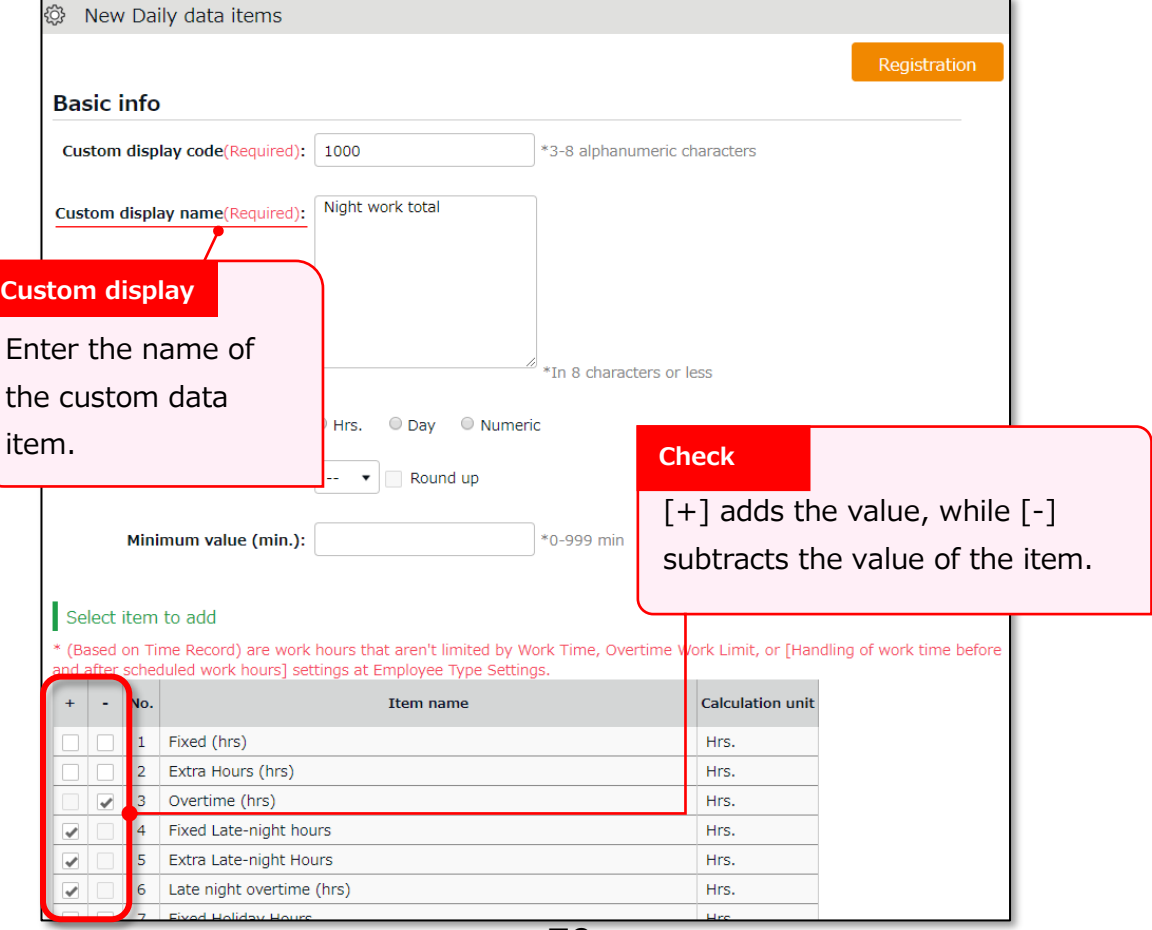

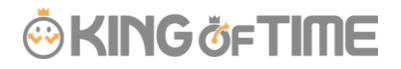

Details of the setting items are described below.

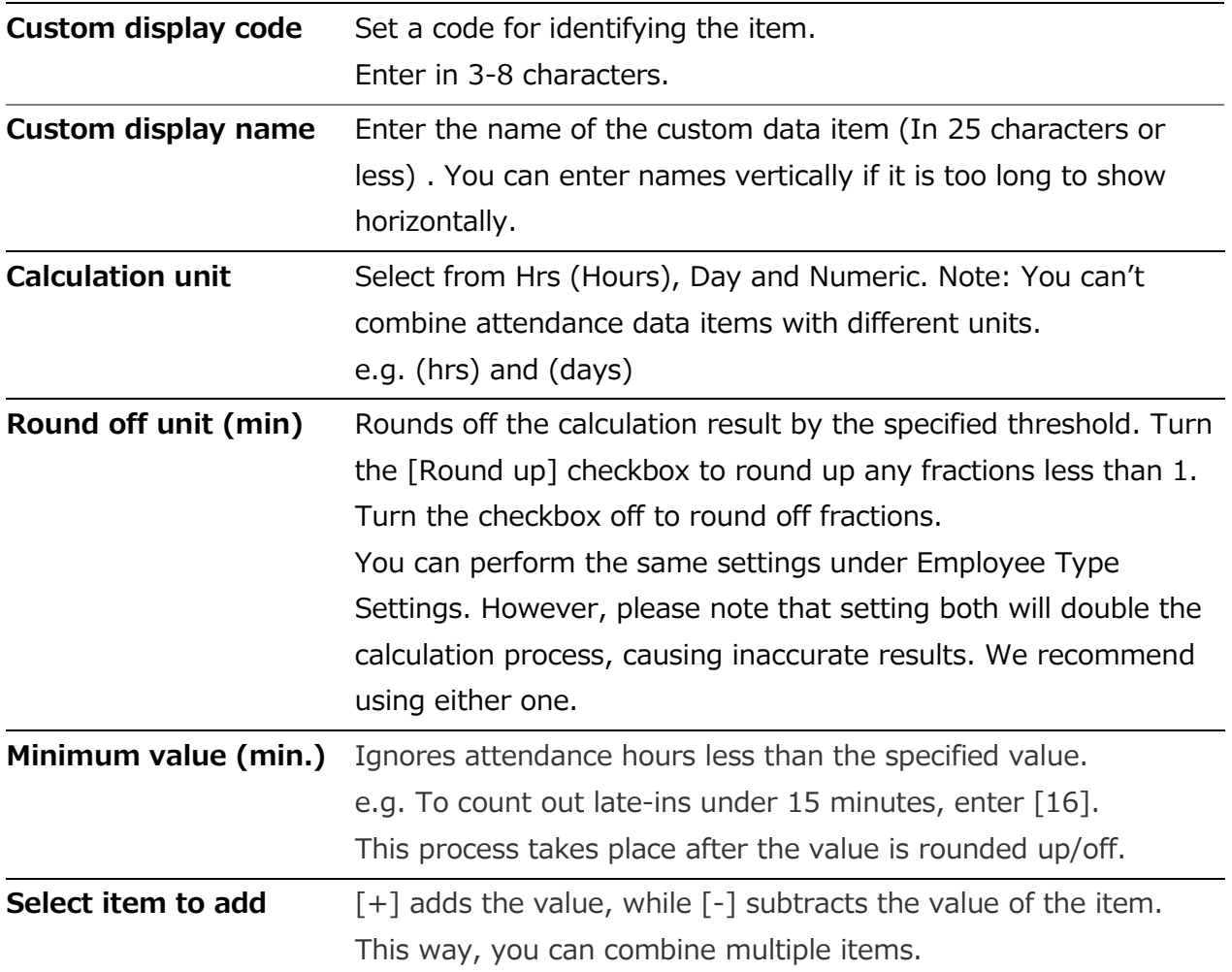

### 7.1.2. View custom items

You can check the items at Time Card, Daily, Monthly and Yearly data screens. Here are the details of each screen.

### **Time Card screen**

You can switch to the Custom view from the top of the Time Card screen.

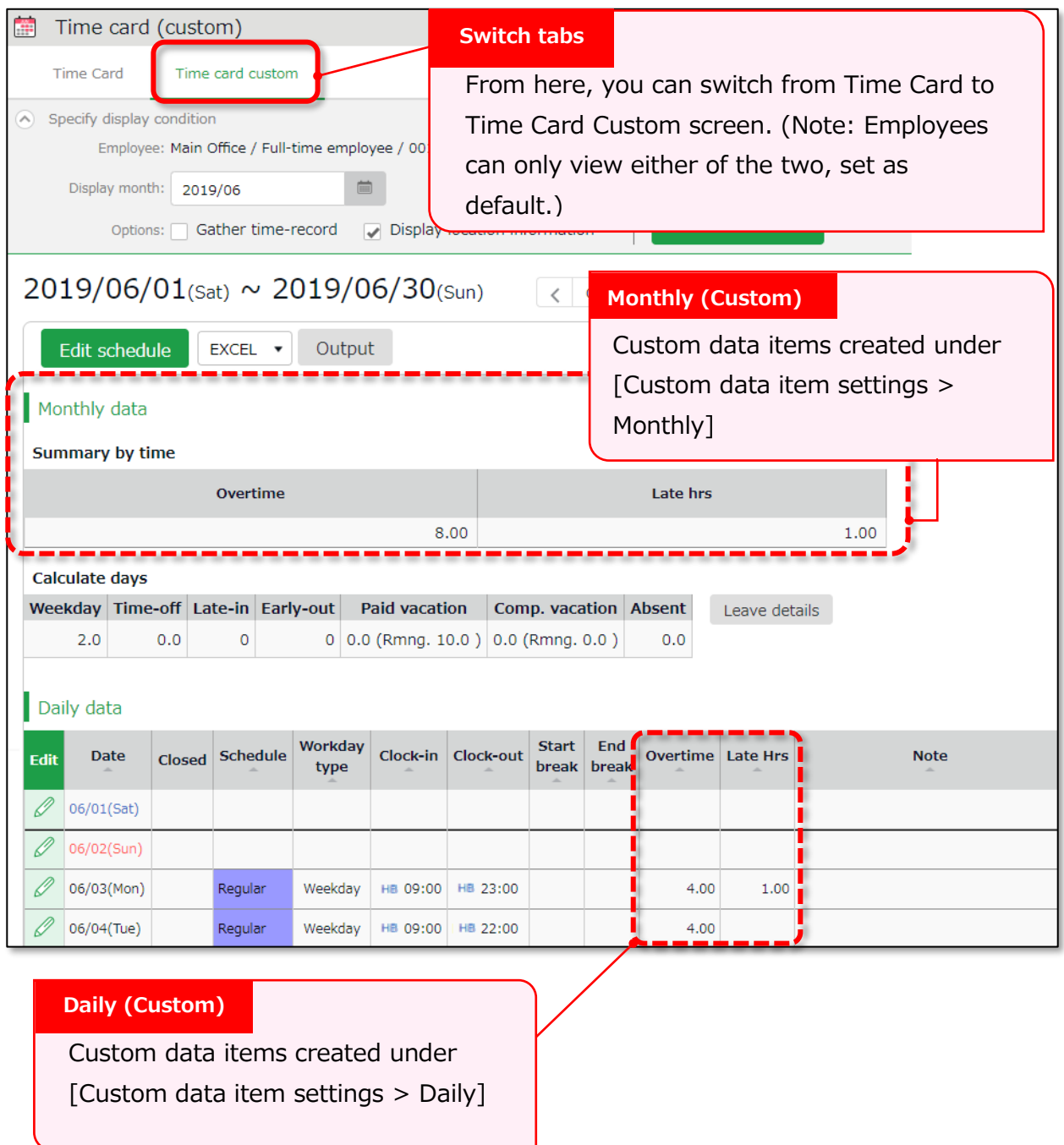

\* To change default Time Card view to Custom, please contact our support team.

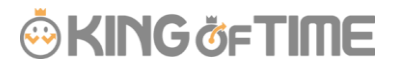

### **Daily/Monthly data**

Go to [Daily data] or [Monthly], then click the [Normal condition (Custom)] tab. You can check the summary of the Custom items you've created.

See Check daily data  $(p.100)$  $(p.100)$  for details. **Tabs**Monthly data [Custom] You can switch Normal Specify display condition and Custom view from Employee: All divisions All employee types Displaying period: O Monthly C Weekly C Daily 2019/06  $\qquad \qquad \ \ \, \equiv$ the tabs above. Show Options: Display by employee work location 2019/06/01(Sat) ~ 2019/06/30(Sup)  $\langle$  Current > mal condition  $\overline{\mathbf{N}}$ Normal condition  $rac{1}{\sqrt{2}}$ **Excel output** Cancel closing attendance(s) Close attendance(s) Weekday Working days<br>
work on the Time(s) Paid vacation Comp. vacation Absent Standard we<br>
days day(s) day(s) time (Mont<br>
days day(s) time (Mont Time<br>card **Division Employee type Name**  $Closed$ work<br>days Overtime Late h day(s) time (Month holiday 1 1000 Main Office 1000 Full-time employee 001 Smith John  $\overline{d}$  $2.0$  $8.00$  $1.0$ 届 **Calculation results** 2 1000 Main Office 1000 Full-time employee 003 Viau Roseanna đ 3 1000 Main Office 1000 Full-time employee 004 Eury Ellie The summary on 4 1000 Main Office 1000 Full-time employee 005 Pabon Pete đ 5 1000 Main Office 履  $2.0$ 1000 Full-time employee 006 McNeal Mervin 6.00 custom item data 履  $2.0$ 6 1000 Main Office 1000 Full-time employee 008 Houck Helen  $6.00$  $1.0$ shows at Daily data Custom and Monthly data Custom view.

#### **Yearly data**

Go to [Yearly data > Click the Select button at Select items > Custom] Custom data items are listed.

Check the items as needed, then click [Select]. Click the [Show].

(You can select items under Normal and Custom together if needed)

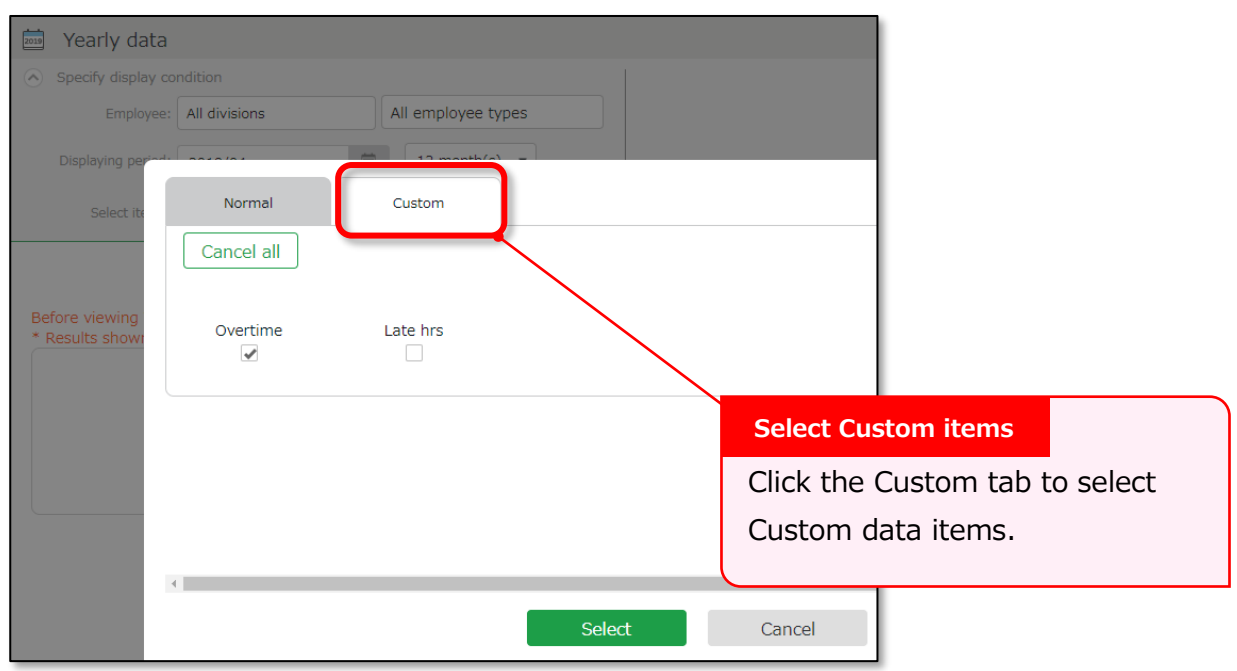

# 7.1.3. Export Custom items

You can export the custom data from the Export/Import screen.

- 1. Go to [All menu > Others > Export / Import].
- 2. Click [Create export file layout] under [Output data (Export)].
- 3. Click [Create New] at Monthly data layout settings.

Every Custom data item have the prefix [Custom)].

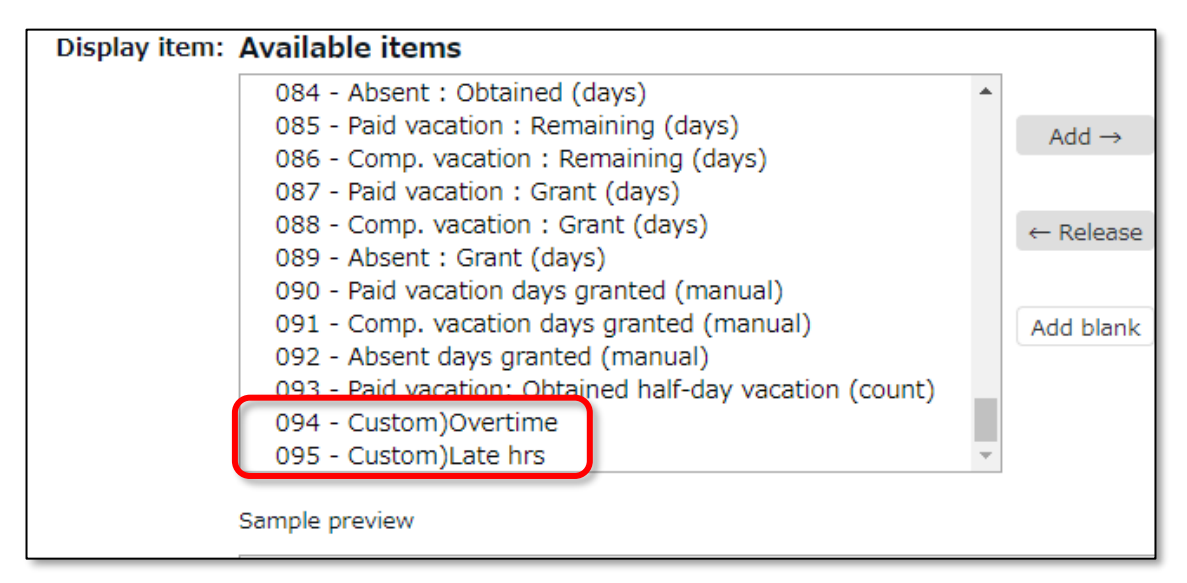

See "The Export menu" (p[.143\)](#page-150-0) for details.

## 7.1.4. Sort Custom data items

You can sort the items as follows.

Settings > Screen display > Custom data item settings

Move the item by drag and drop (to hold down the mouse while moving it to another position). Click [Save Order of Display] to save the order.

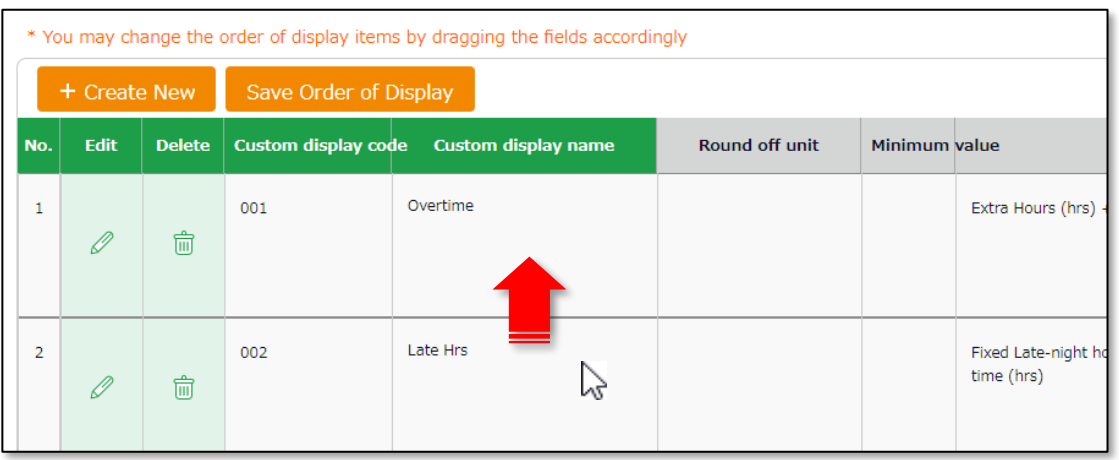

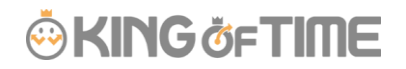

# 7.2. Supplemental working record settings

Settings > Others > Supplemental workingrecord settings

You can create input fields for each division or employee type (e.g. Task duration etc.). Supplemental items can sum up data that attendance data doesn't cover. They can be useful along with Custom data items.

#### $7.2.1$ Add Supplemental items

Select its input type from 3 types; Time, Numeric (value) and Dropdown. You can set name the item freely.

To use the Supplemental Item, you will need to perform settings at [ **Supplemental working record settings**], [**Access Group Settings**], and [**Access Pattern settings**]. All 3 of the above are required.

#### **Supplemental working record settings**

First, decide what kind of data to collect through this item. (e.g. Task duration time, errands, etc.) Settings > Others > Supplemental working record settings > Create New

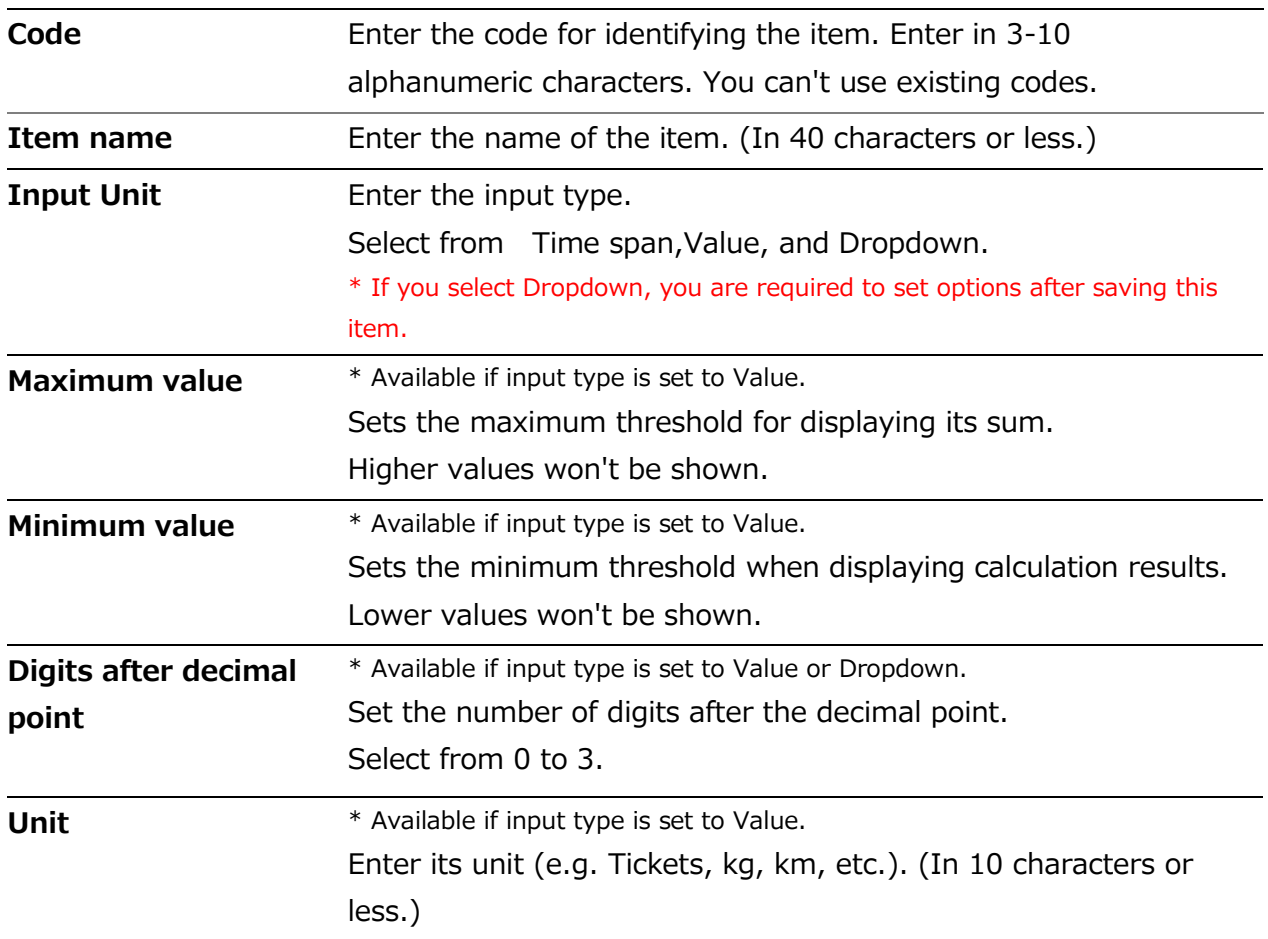

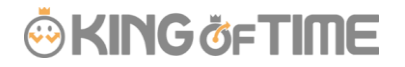

#### **Access Group Settings**

Next, create a group that can use this item by setting its code, name and items to use. You can choose multiple items for a single Access Group.

Settings > Others > Supplemental working record settings > Access Group Settings > Create New

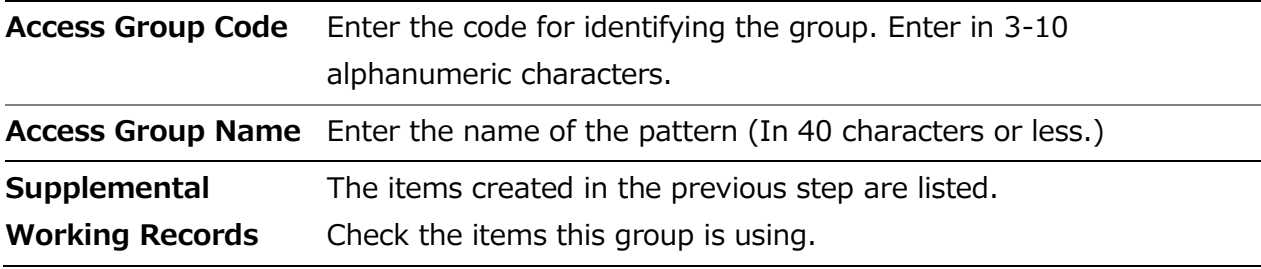

#### **Access Pattern settings**

Finally, select the Division, Employee Type and the Schedule Type using the item(s).

Settings > Others > Supplemental working record settings > Access Group Settings > Click [Create New]

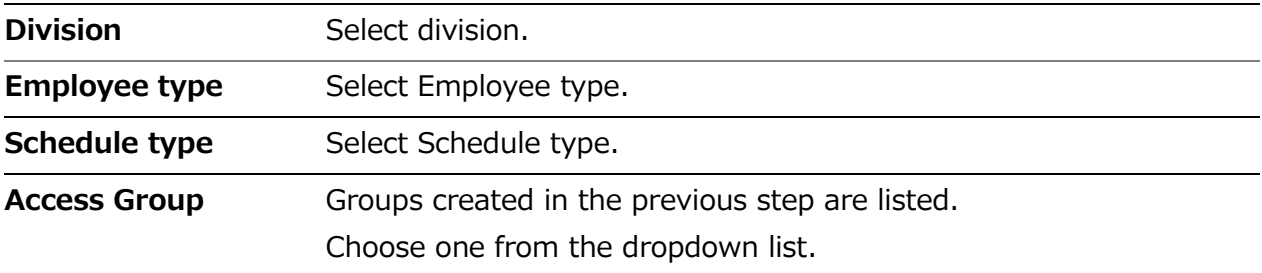

# 7.2.2. Edit Supplemental items

Admins can add and edit the items from the Daily data screen.

Add items as needed from [Edit work data > Edit supplemental working record > Item]. Then click [Save].

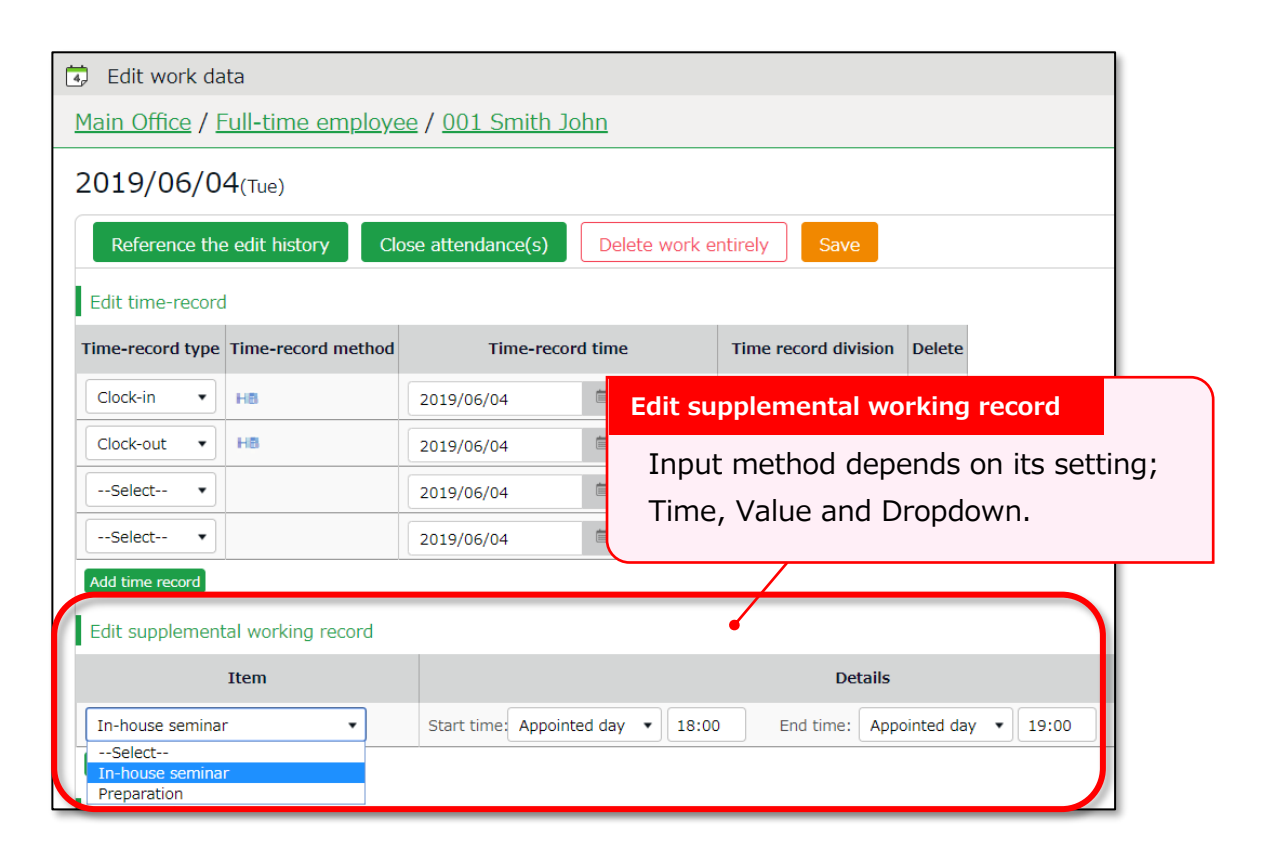

# 7.2.3. Confirm Supplemental item

By adding the Supplemental item at Custom Item Settings, you can also check them at Time Card, Daily and Monthly data screens.

They are listed under [Select item to add].

Enter required info, then click [+] next to the Supplemental item listed.

(If items are using the same unit (minutes or hours), you can combine them with default attendance items using  $[+]$  and  $[-]$ .)

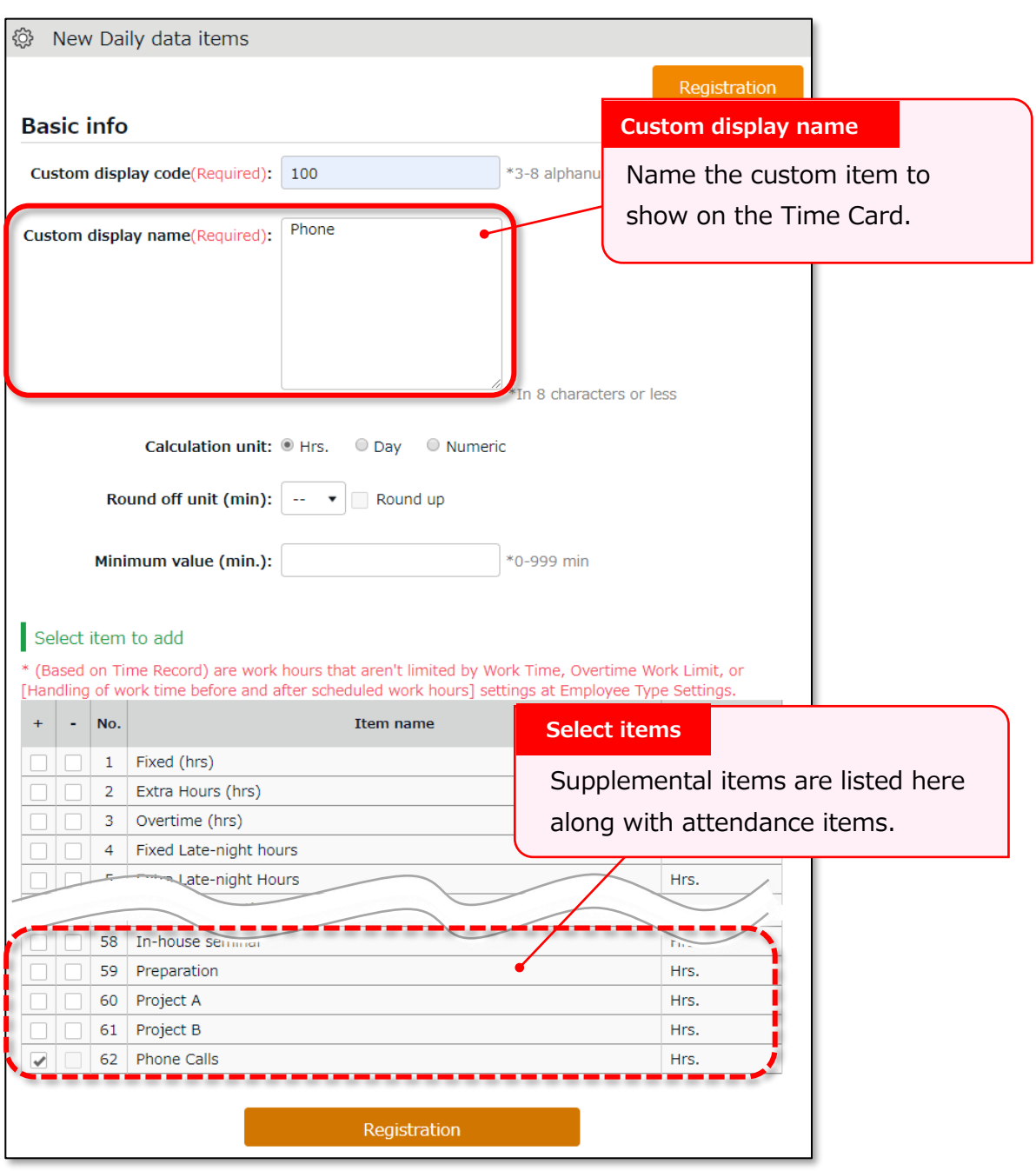

You can check the summary on the items at Daily and Monthly custom screens by creating custom items for each Supplemental item.

# **ÖKING ÖFTIME**

# 8. OPTIONAL FEATURES

The optional features provide more advanced calculations and attendance management.

# 8.1.Options

Settings > Others >Options

This section describes Optional features.

#### **Usage data**

The user statistics are provided.

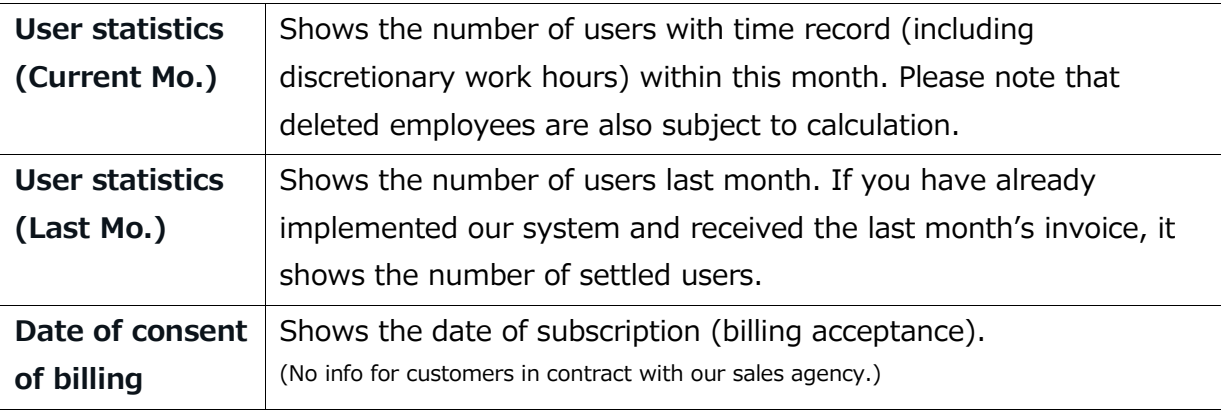

#### **Company info**

The following are some basic information on your company.

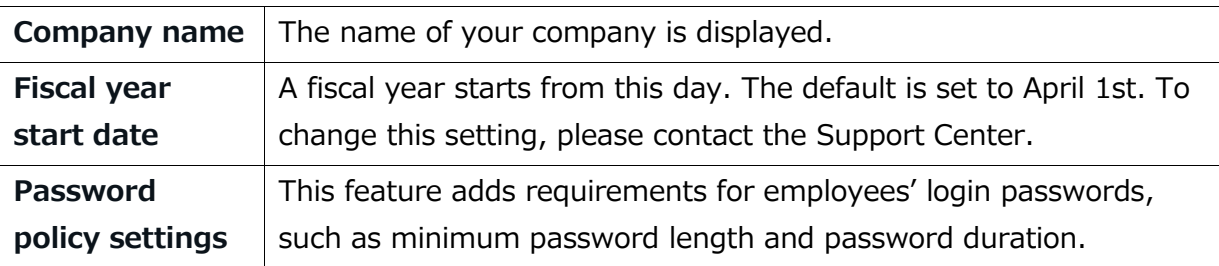

# **ÖKINGÖFTIME**

### **Attendance management settings**

The following are advanced settings for attendance management.

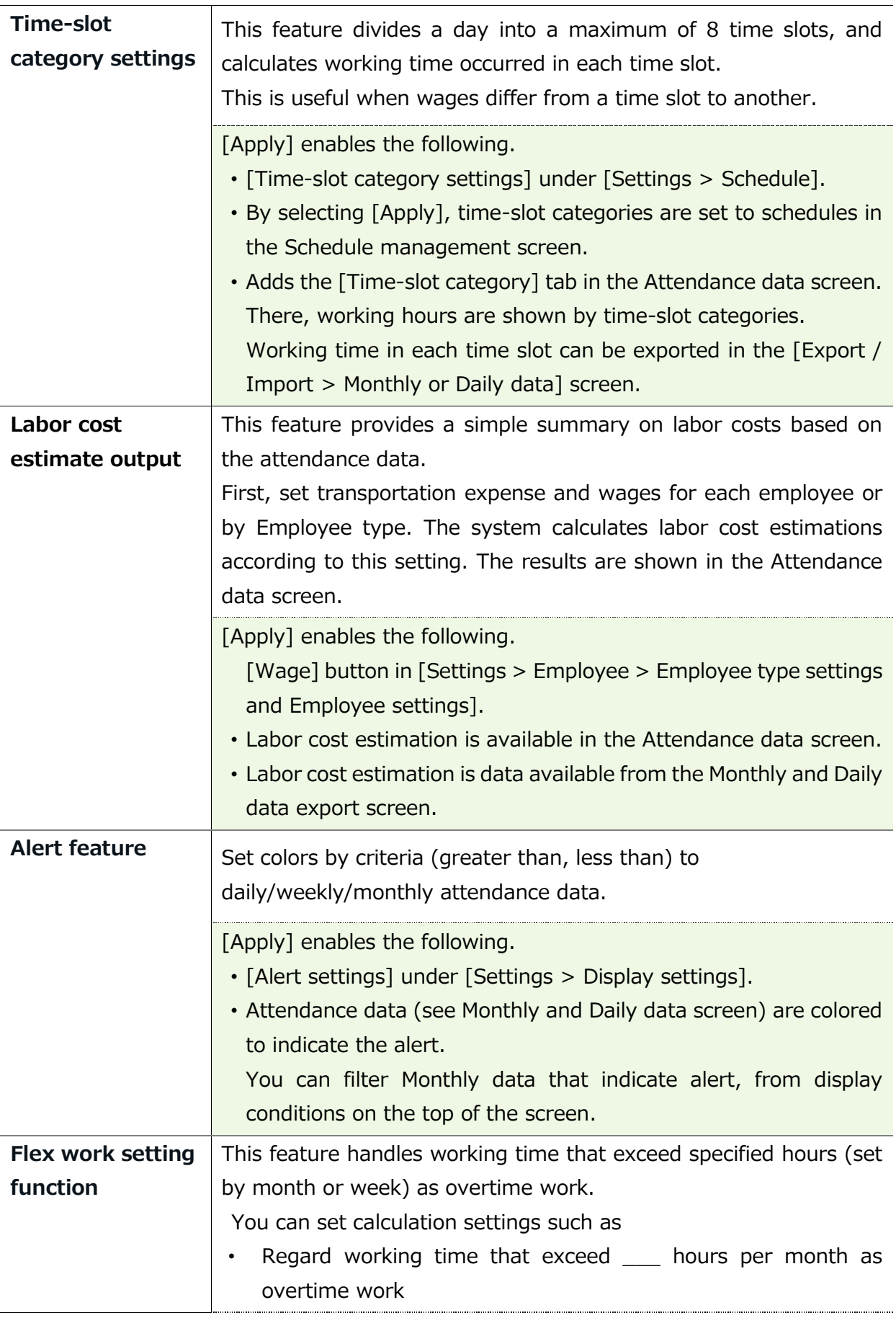

# **ÖKING ÖFTIME**

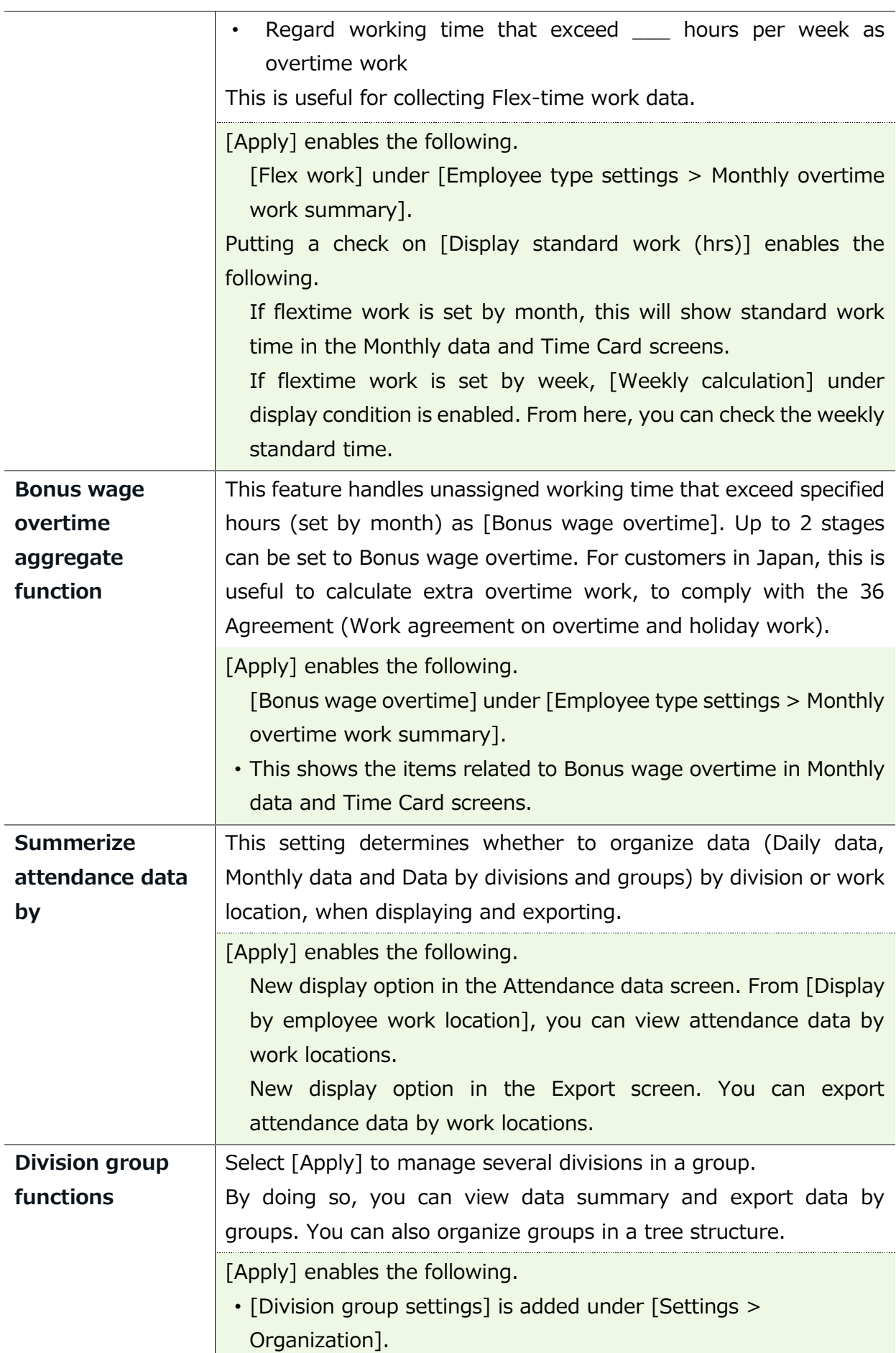

# **ÖKINGÖFTIME**

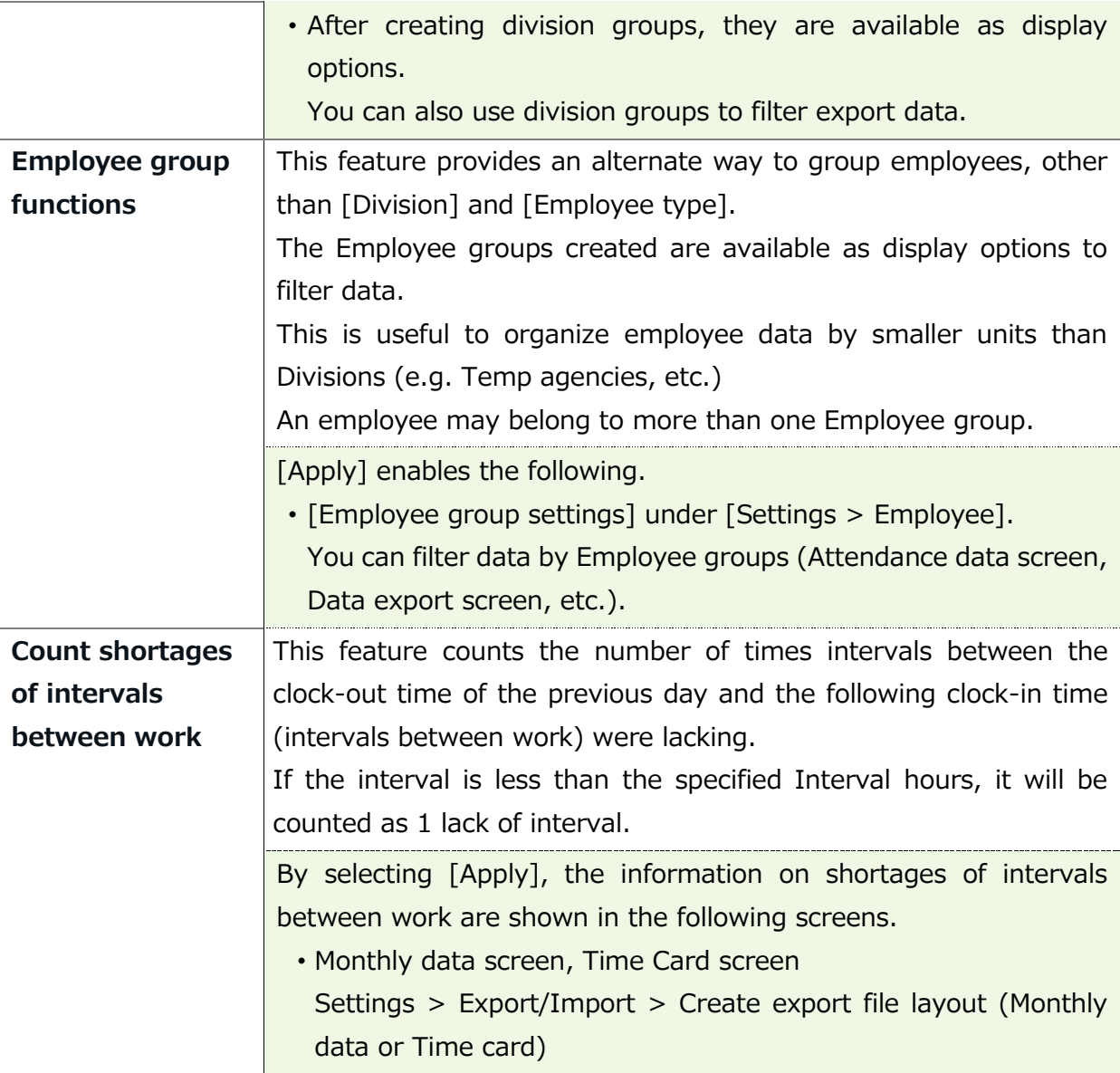

### **Schedule settings**

The following are advanced features related to schedule management.

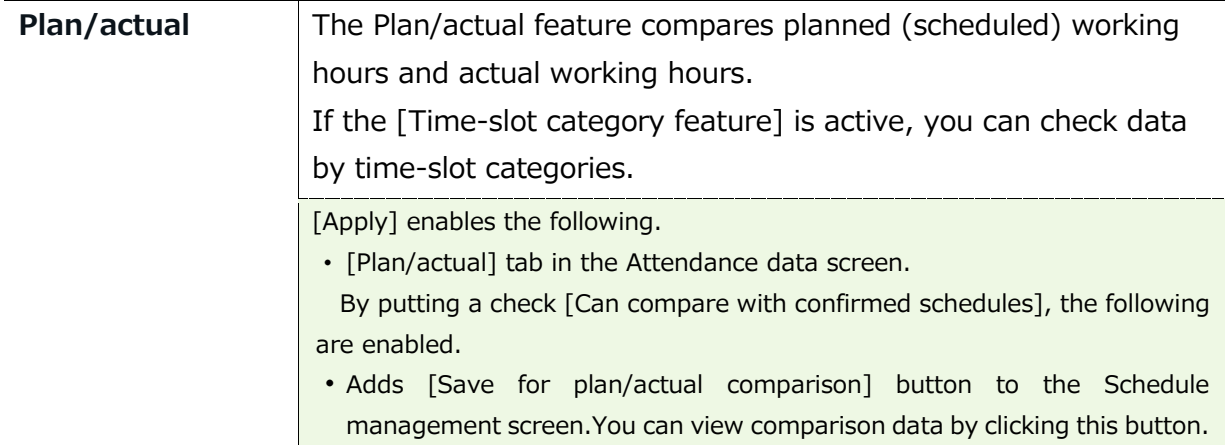

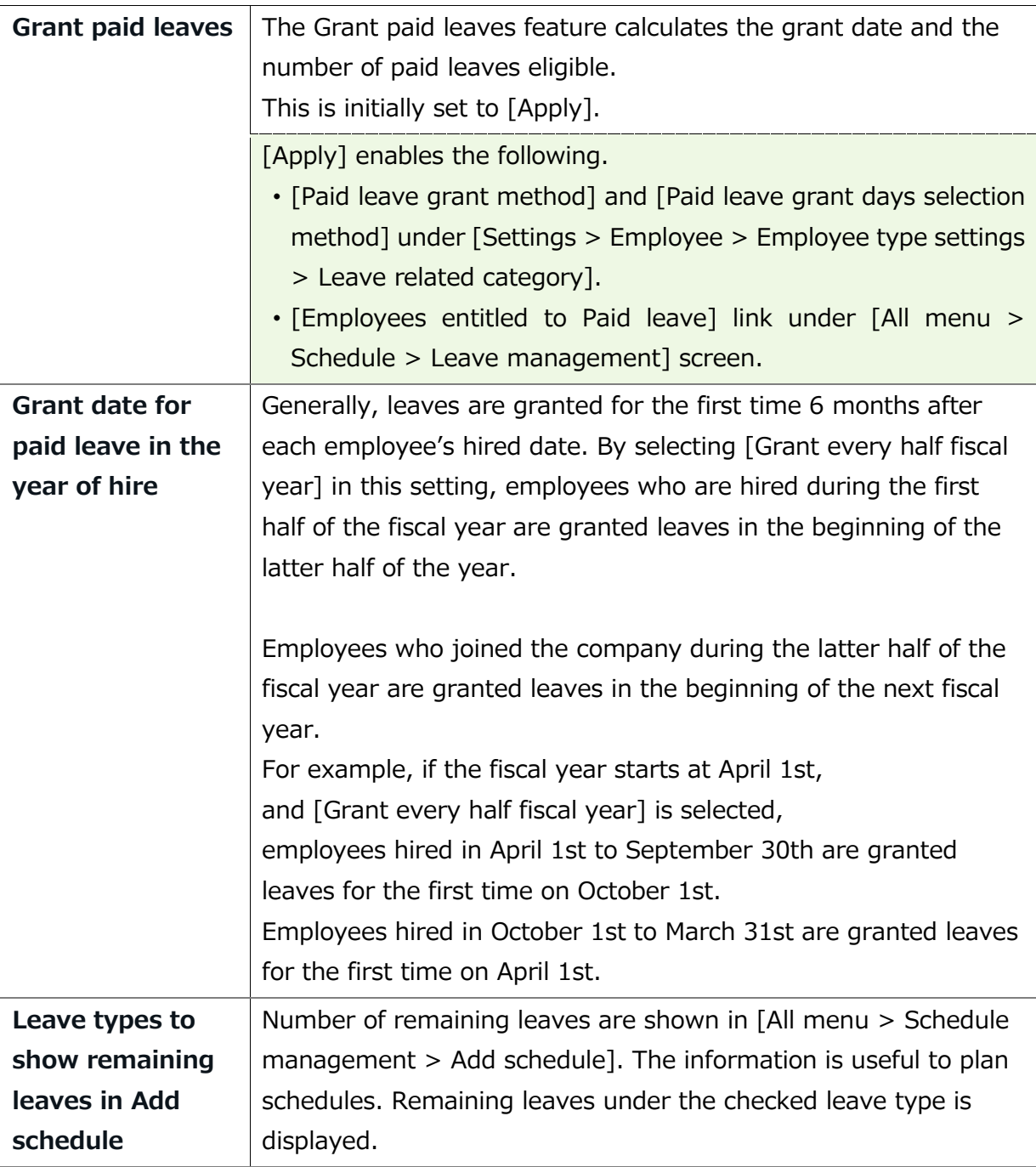

# **ÖKINGÖFTIME**

### **Request approval settings**

The settings related to request approval flows are available here.

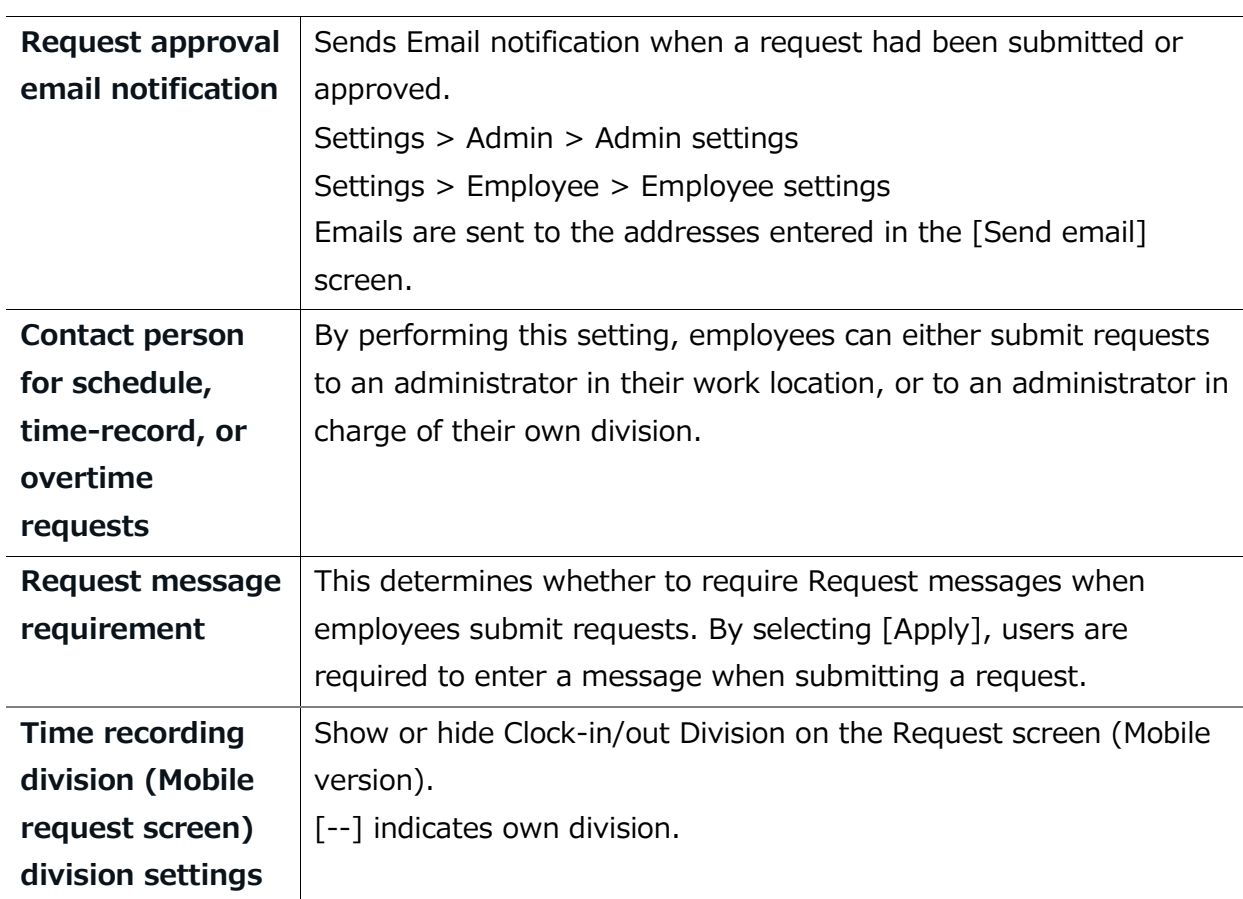

### **Display settings**

Change display settings from here.

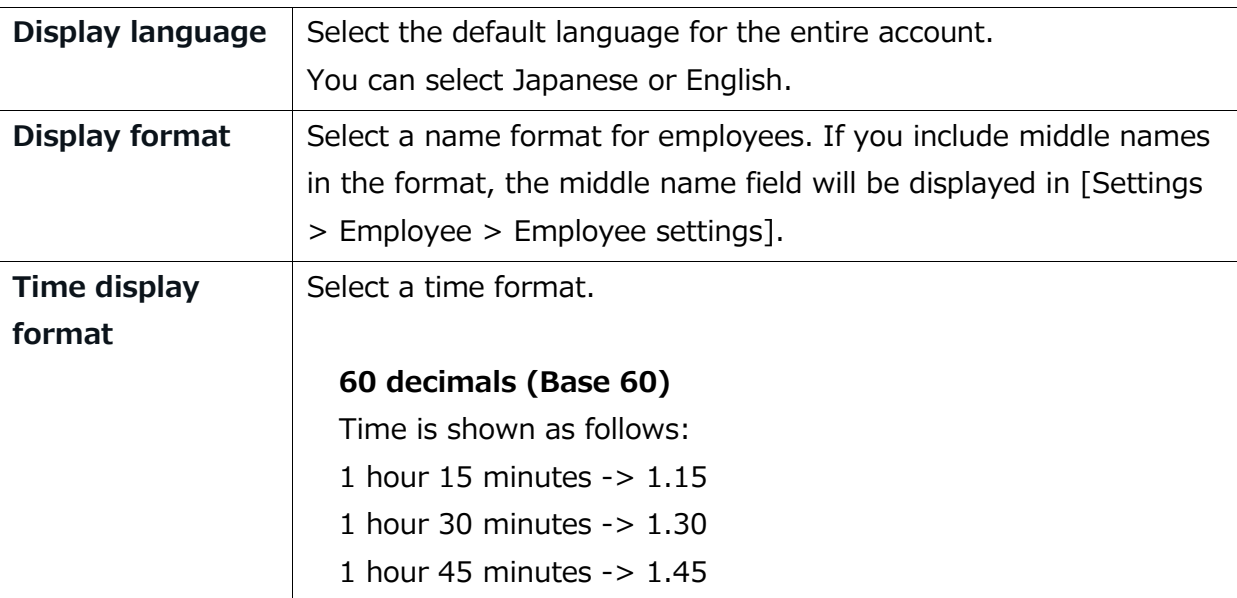

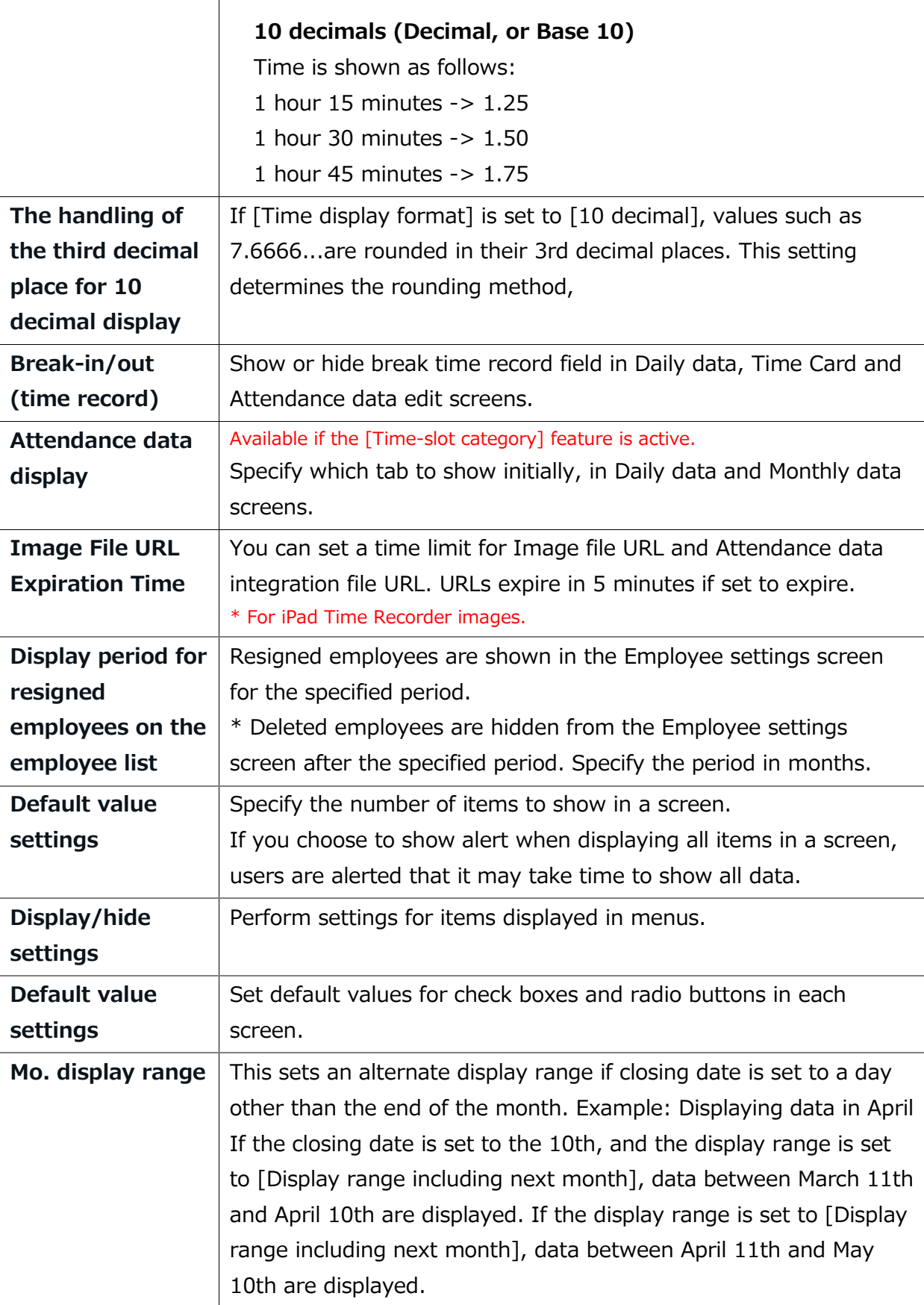

# **ÖKING ÖFTIME**

#### **Attendance data error settings**

This extends the scope of error in attendance data.

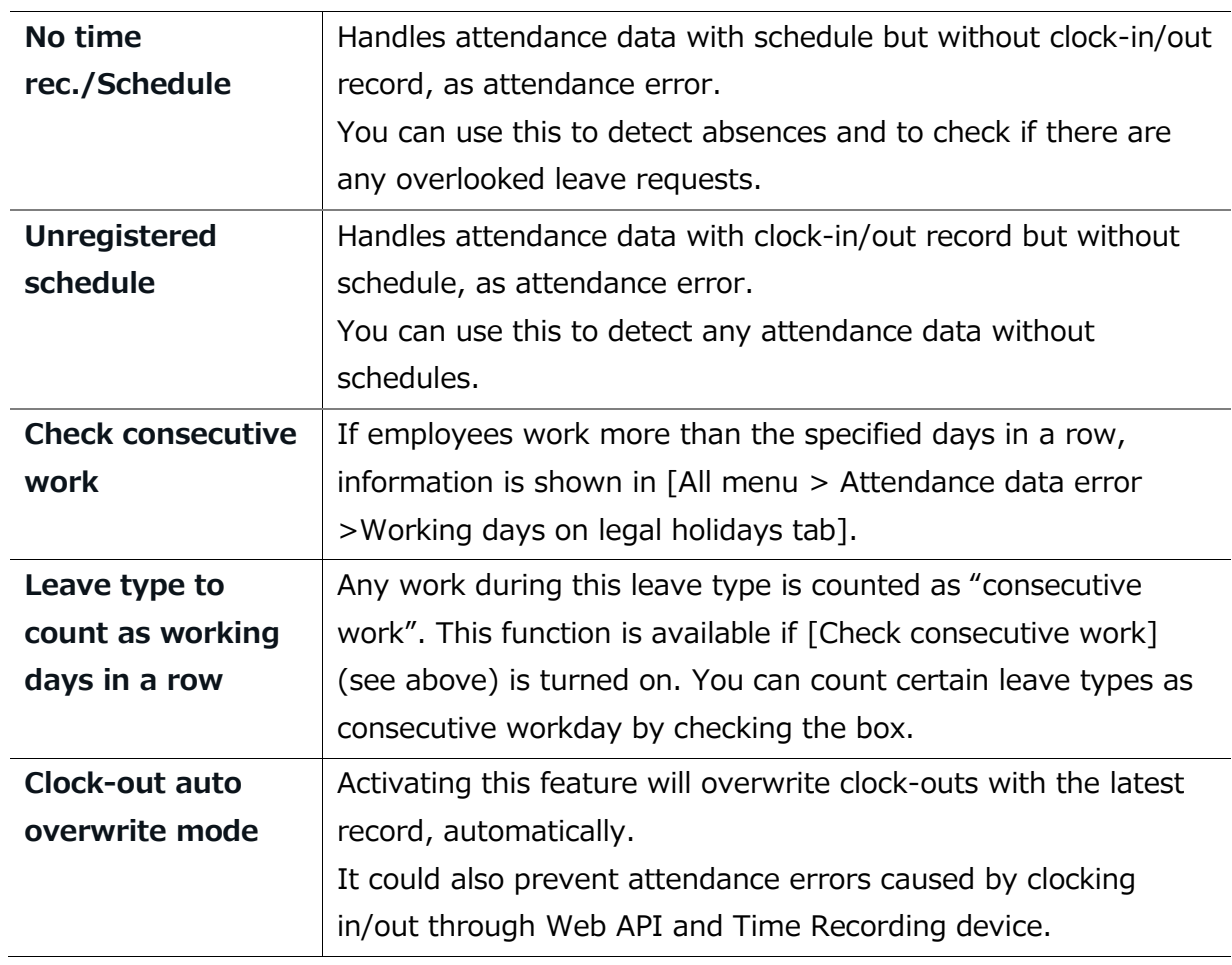

### **Integrating External Services**

Provides integration with external services. After selecting [Apply] and accepting the license agreement, press the [Registration] button to enable the integration feature.

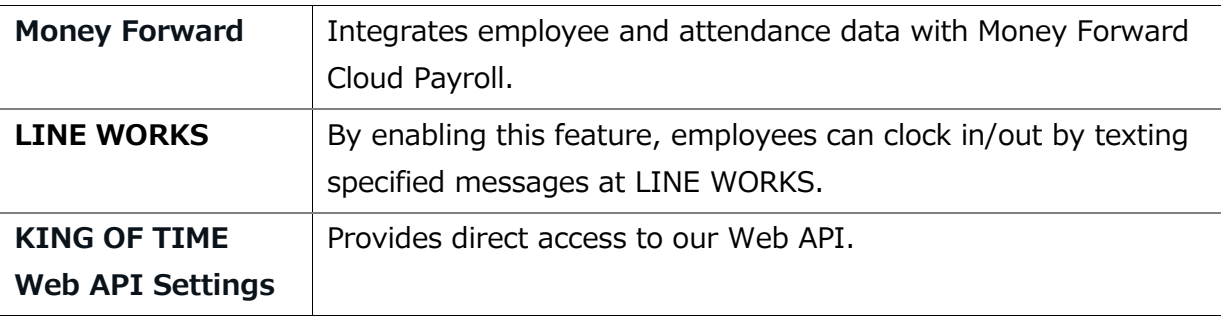

# 9. START OPERATING

If you've completed the basic settings, get ready to share them with your employees.

Configure Time Recorder settings Log into Employee screen

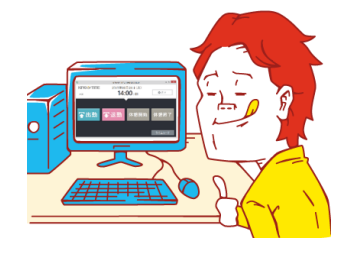

# 9.1.Configure Time Recorder settings

### **Personal Time Recorder**

Send information on Personal Time Recorder setup to employees by Email (p[.39\)](#page-46-0). **Division Time Recorder**

Send Division Time Recorder setup info to employees by Email (p[.17\)](#page-24-0). Please follow the setup instructions in the manual (link available from Email).

# 9.2. Log into Employee screen

You can receive Attendance data/Schedule edit requests from employees through the Request approval feature. Please instruct the employees to submit requests from the Employee screen. There are 2 ways to log in.

### **Send login info to employees by Email**

Sends login info to employees by Email. (p[.46\)](#page-53-0)

### **Log in from Time Recorder**

Press the [Time Card] button on the Time Recorder and authenticate by fingerprint, IC cards or passwords. If the authentication succeeds, the employee's Time Card displays.

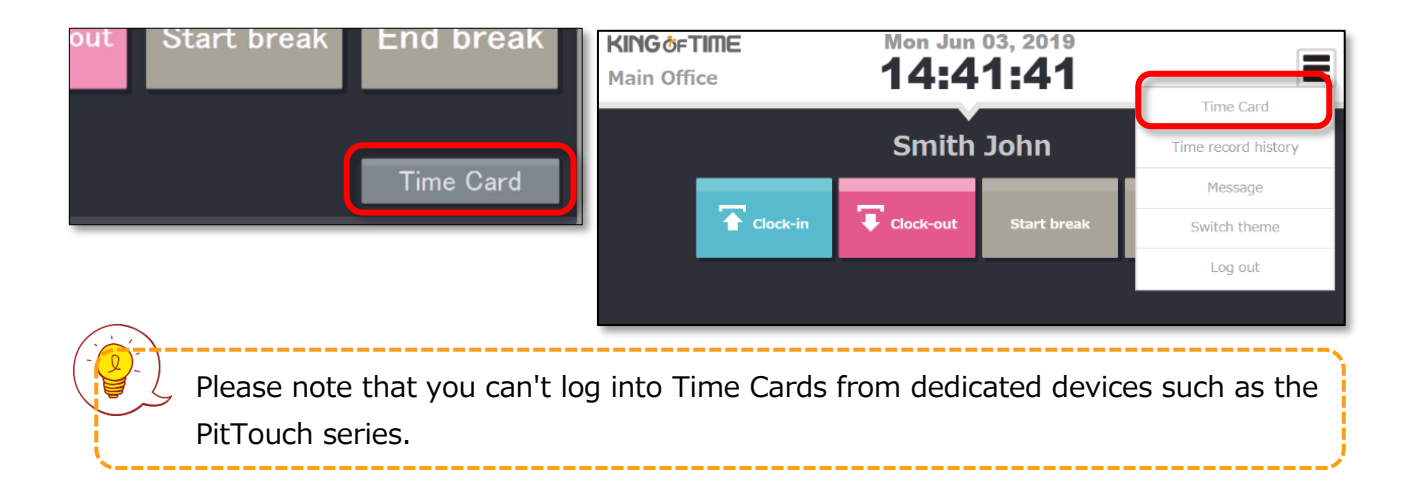

# **Chapter 2** Operation method

Chapter 2 describes the operation method.

This section describes how to manage time record data, schedules and leaves.

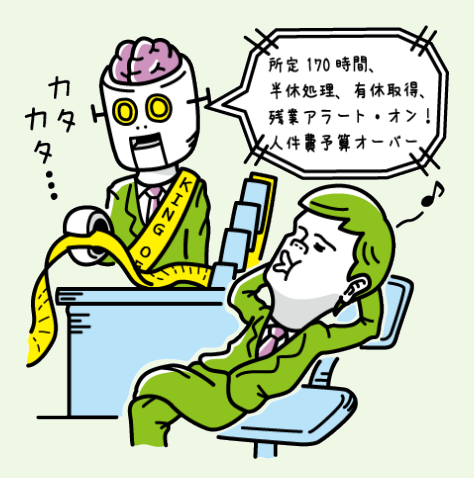

# 1. ALL MENU

Perform day to day operations from [All menu] at the top of the screen.

Here, you can review and edit attendance data, set schedules, manage leaves, and export data.

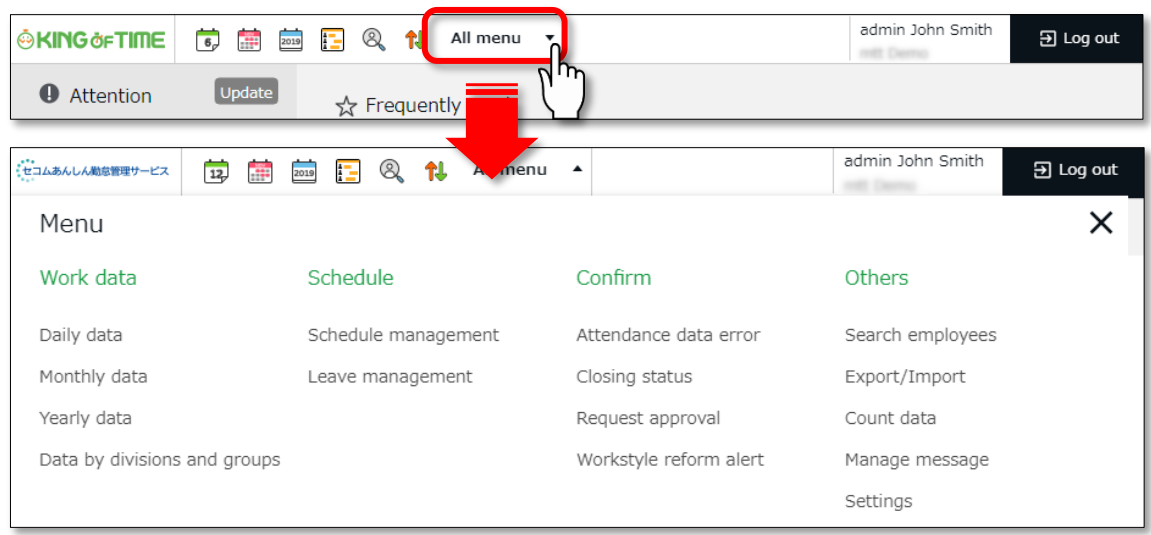

Descriptions for each item are provided below.

### **Attendance data**

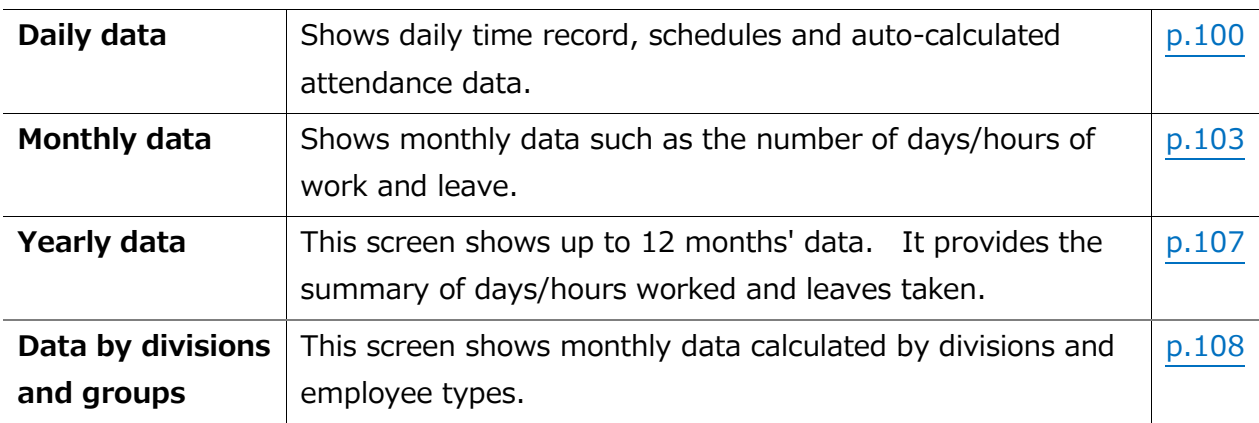

#### **Schedule**

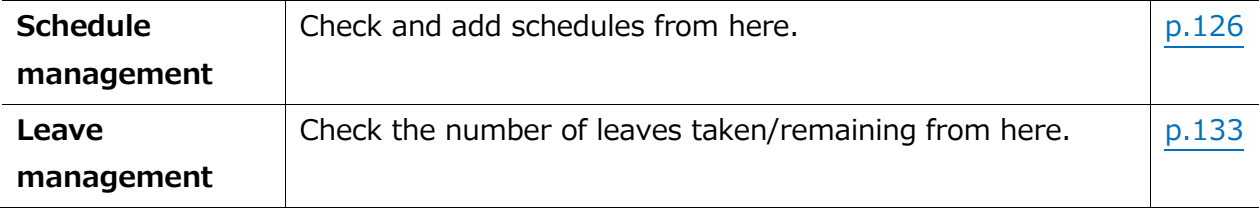

# **ÖKING ÖFTIME**

### **Check**

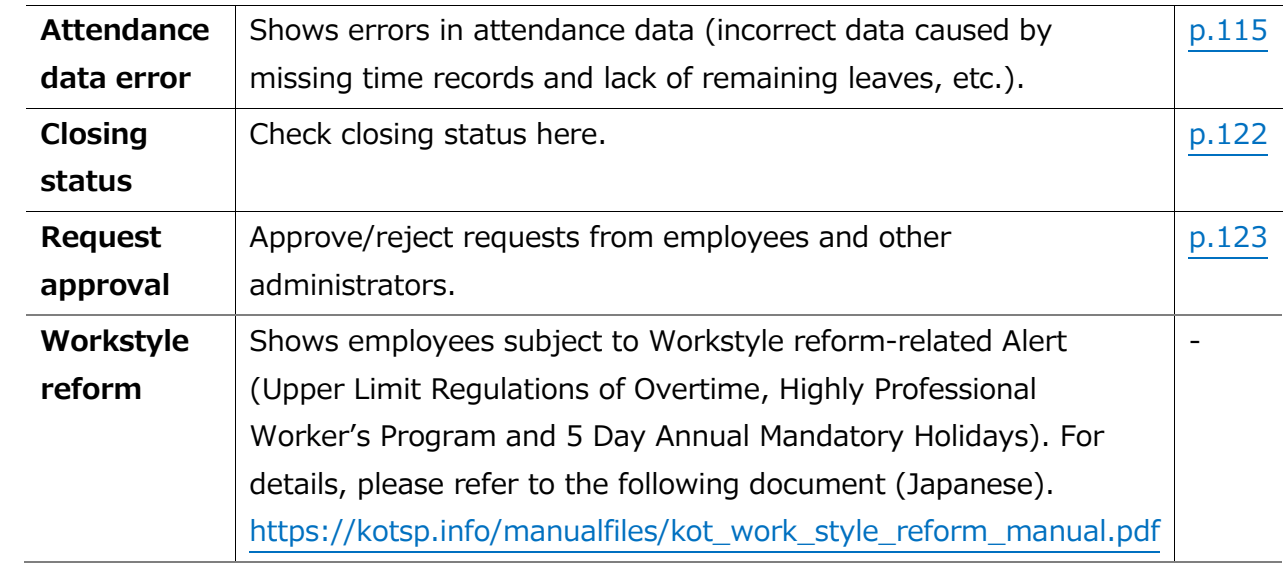

#### **Others**

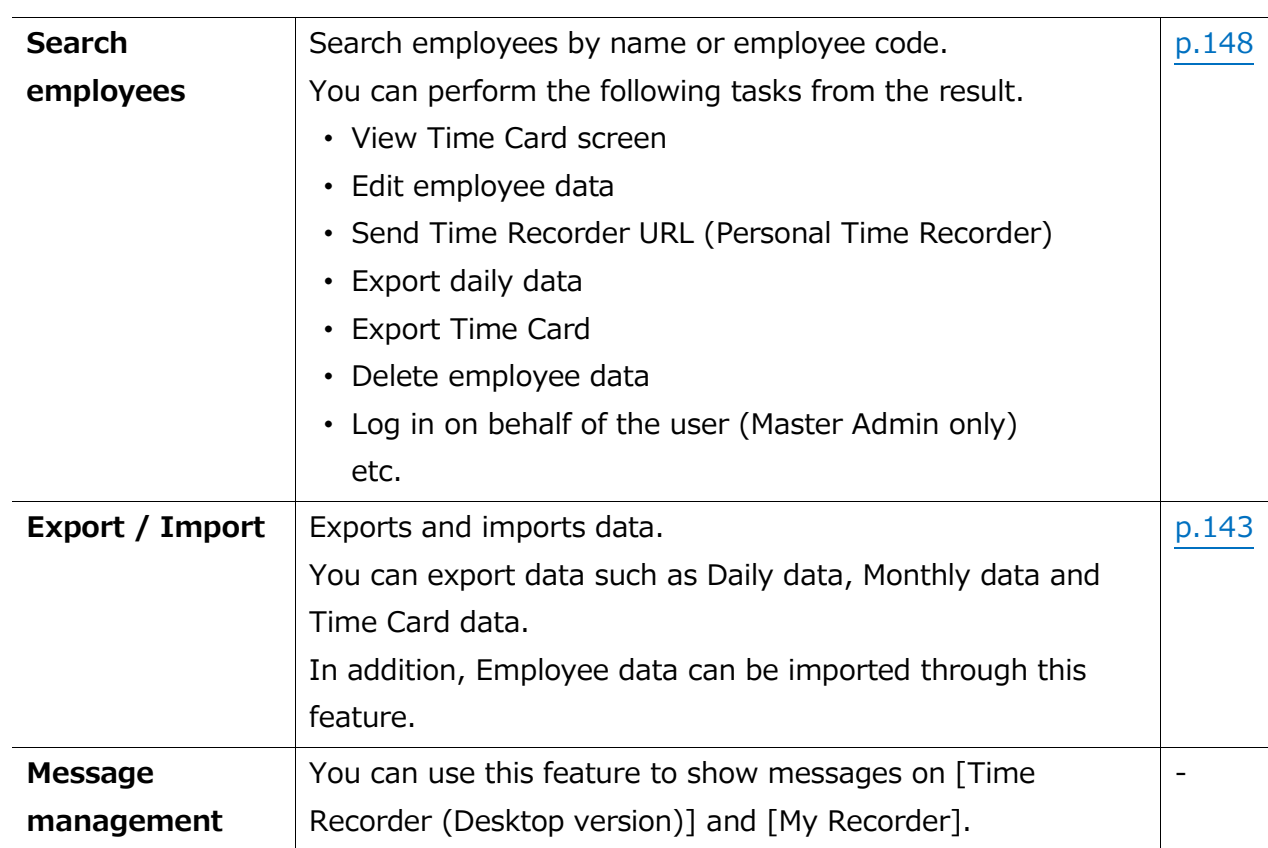

# 2. CHECK ATTENDANCE DATA

This section describes the steps to check attendance data recorded on the system. Data are available by day, month and year.

# <span id="page-107-0"></span>2.1.Check daily data

Shows daily time record, schedules and auto-calculated attendance data.

[Where to look] All menu > Attendance data > Daily data

### 2.1.1 Descriptions

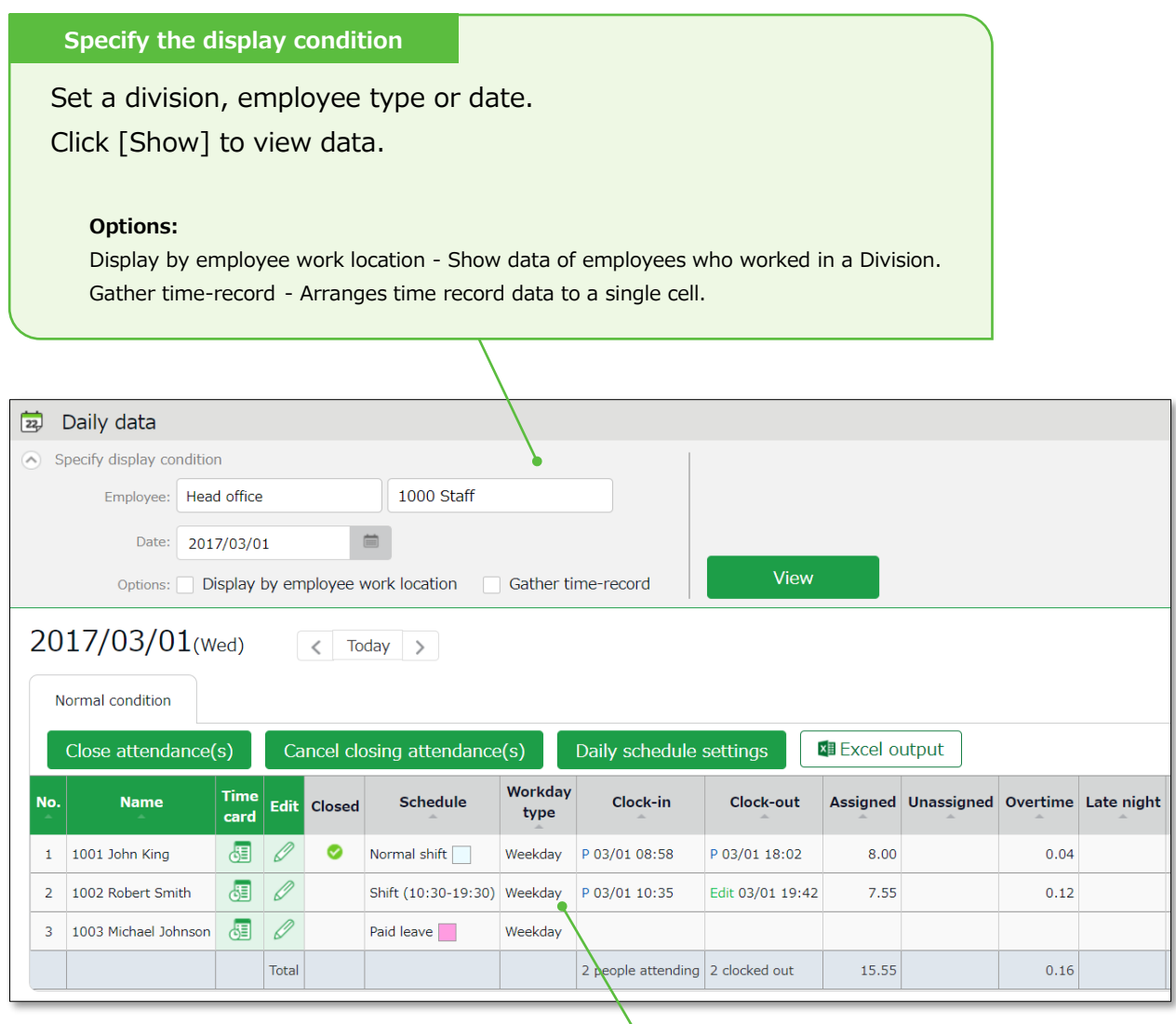

#### **Daily data**

Shows the time record, schedules and auto-calculated attendance data that correspond to the specified day.

Please refer to the following pages for details.
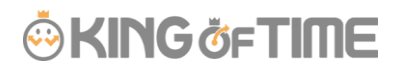

### **Daily data items**

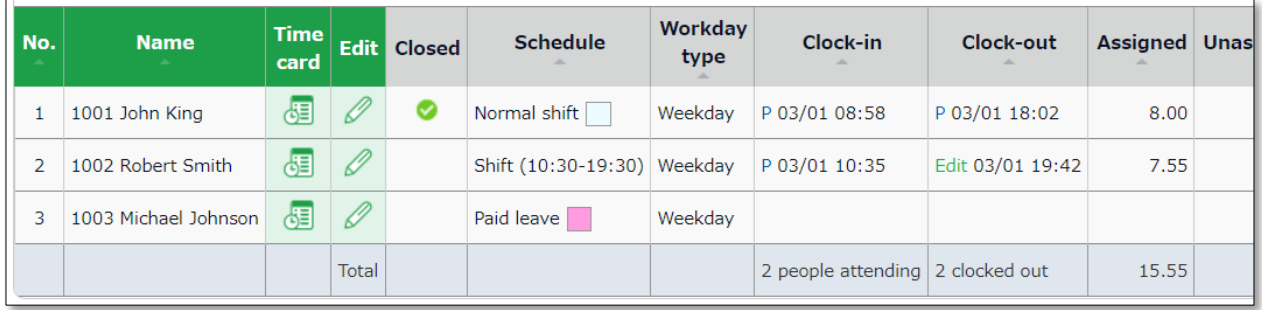

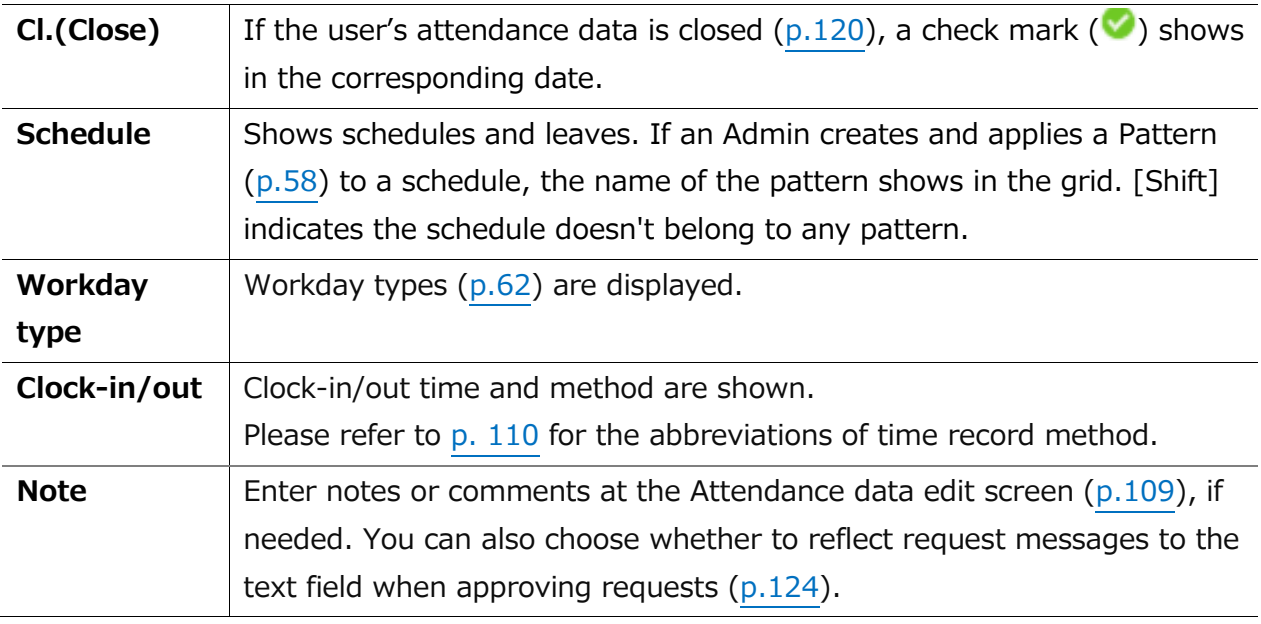

------------------------------Please refer to p. [149](#page-156-0) for table of attendance items.-----------------------------

## 2.1.2. Operations

You can perform the following tasks in the Daily data screen.

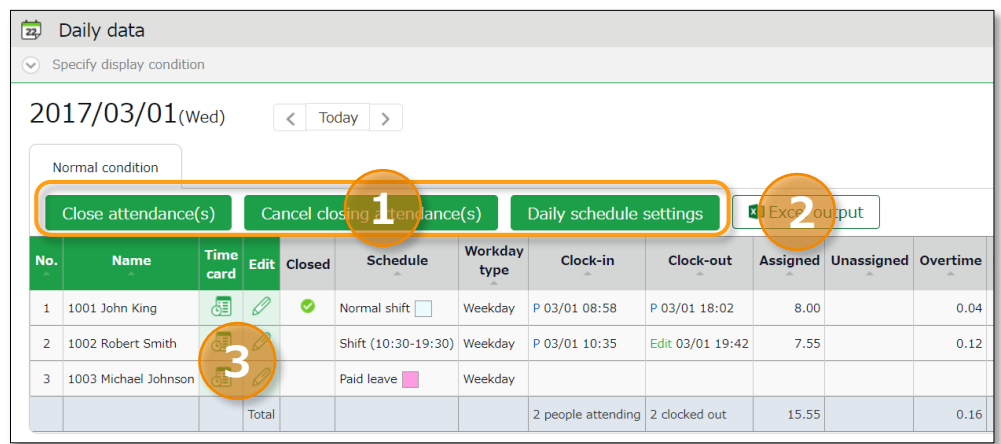

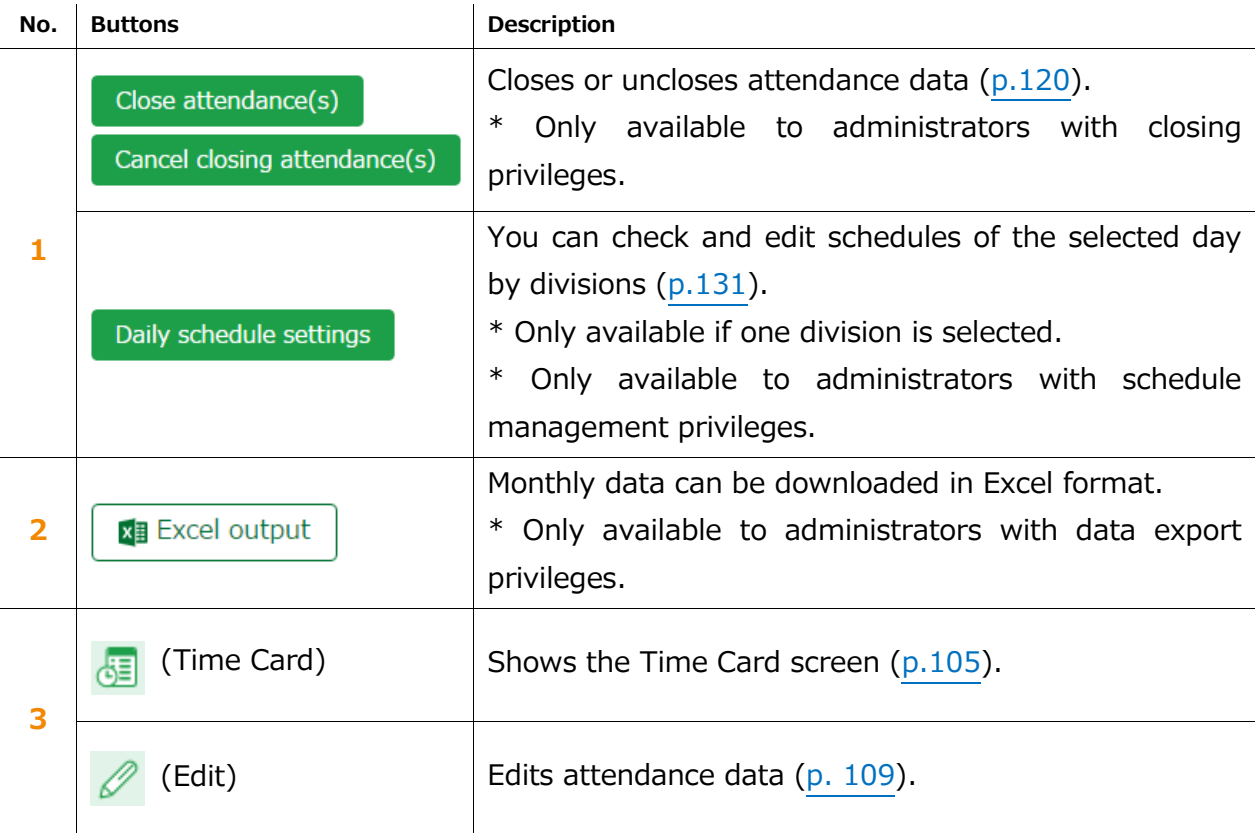

# 2.2.Check monthly data

Shows monthly data such as the number of days/hours of work and leave.

[Where to look] All menu > Attendance data > Monthly data

#### $2.2.1.$ Descriptions

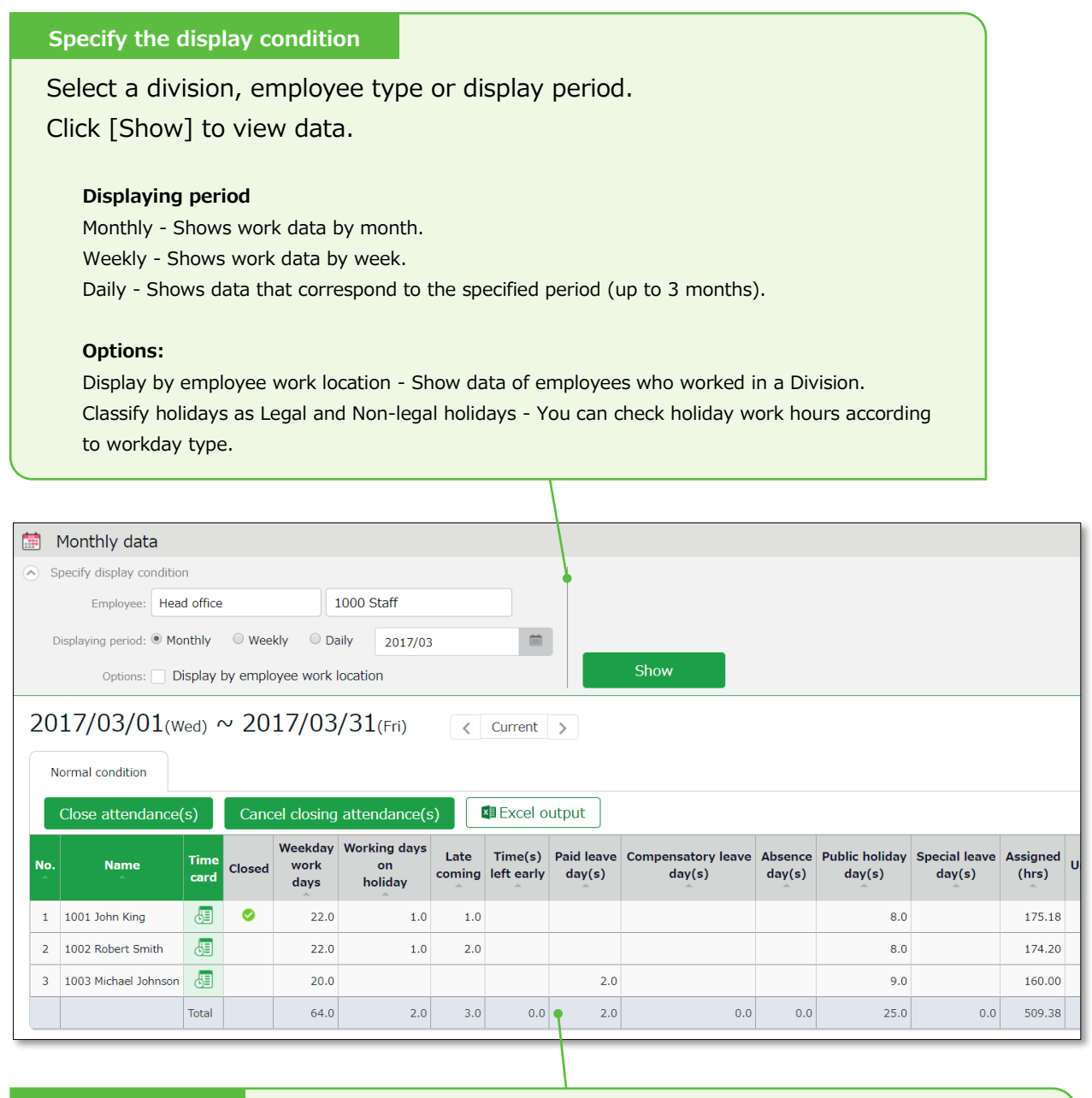

#### **Monthly data**

Shows data such as the number of working days/hours and leaves taken.

**[Cl.(Close)]** - Indicates closing status (p[.120\)](#page-127-0).

In the Monthly data screen, the  $\blacksquare$  mark is shown only if all days within the period have been closed.

# **ÖKING ÖFTIME**

## 2.2.2. Operations

You can perform the following tasks in the Monthly data screen.

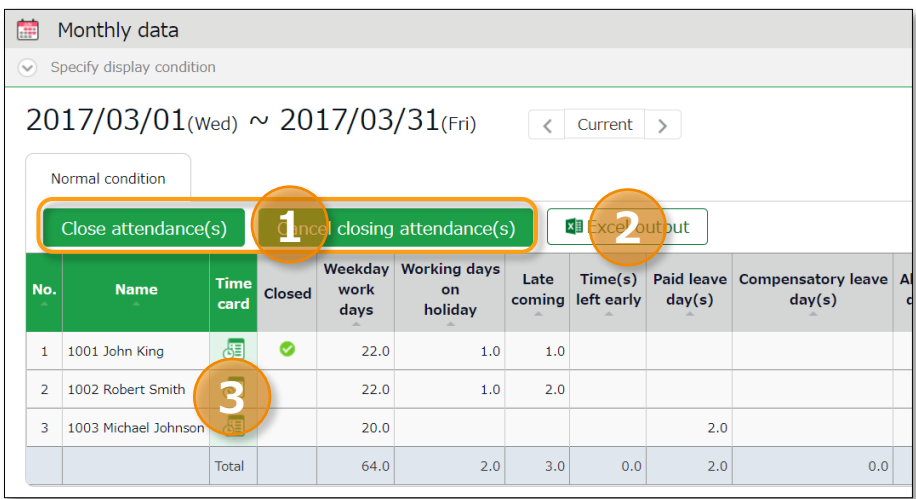

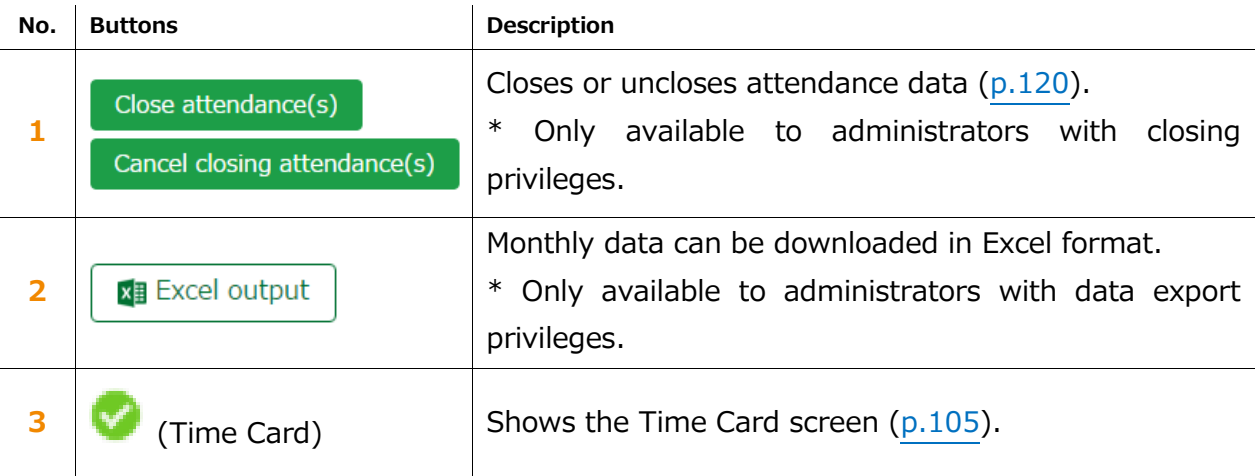

# <span id="page-112-1"></span>2.3.Check Your Time Card

The Time Card screen shows daily or monthly attendance data of each employee.

[Where to look] All menu > Attendance data > Monthly data > Time Card button \* The Time Card button is also available in the Daily data and Schedule management screens.

### <span id="page-112-0"></span>2.3.1. Descriptions

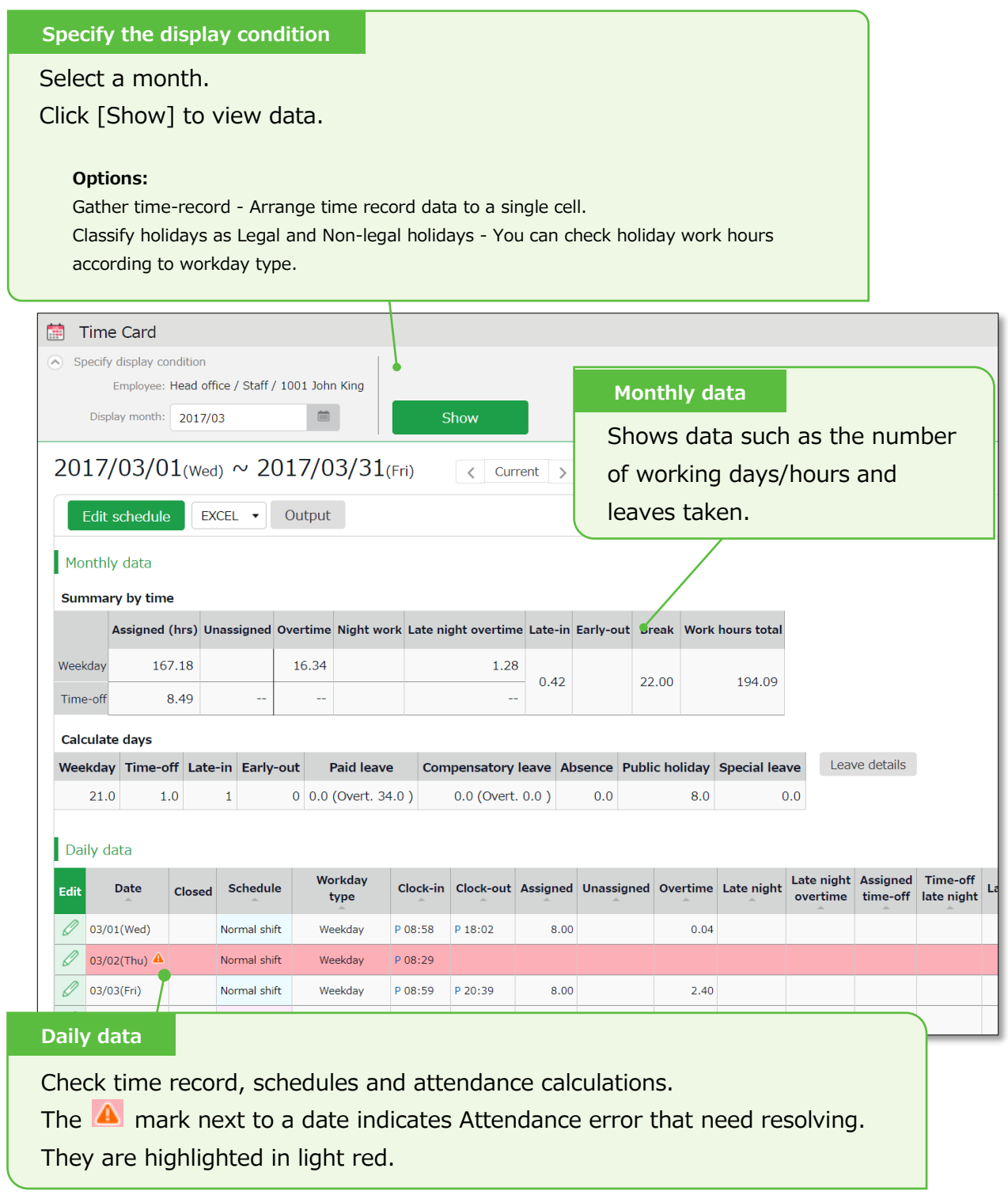

# 2.3.2. Operations

You can Perform the following tasks in Time Card.

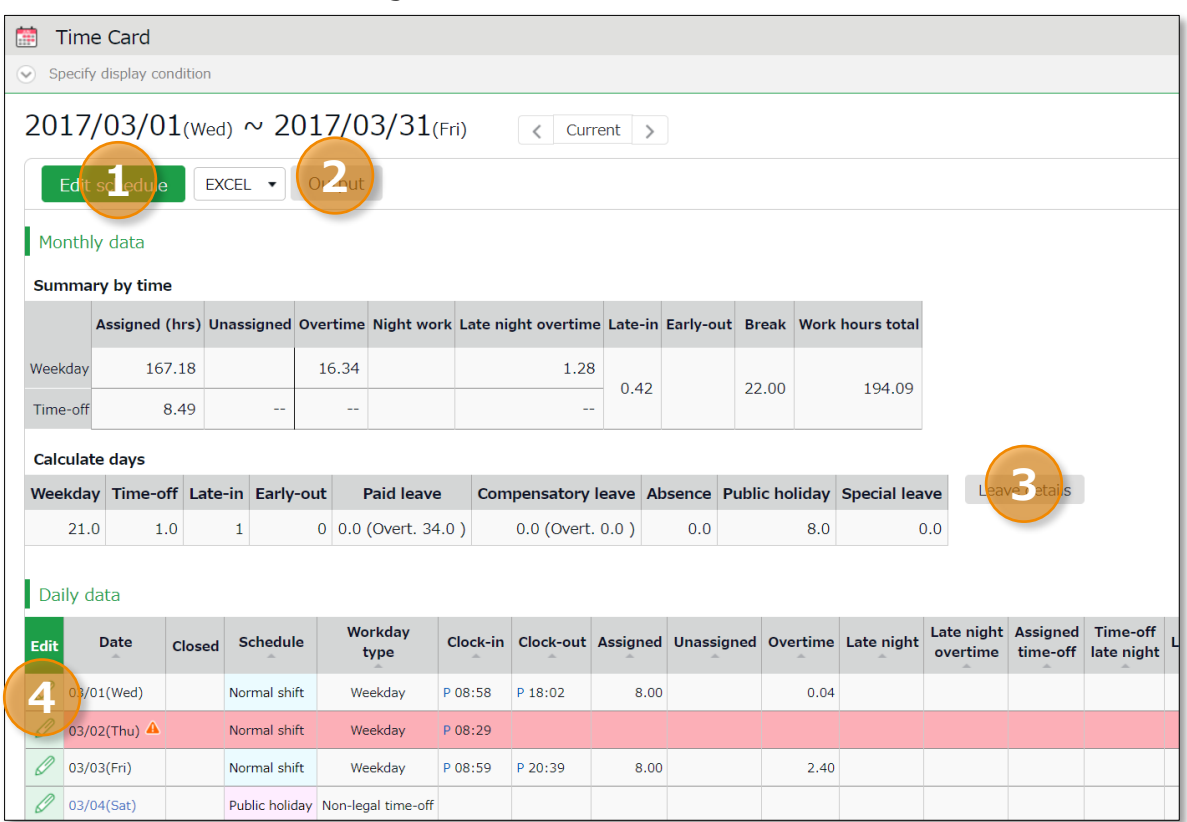

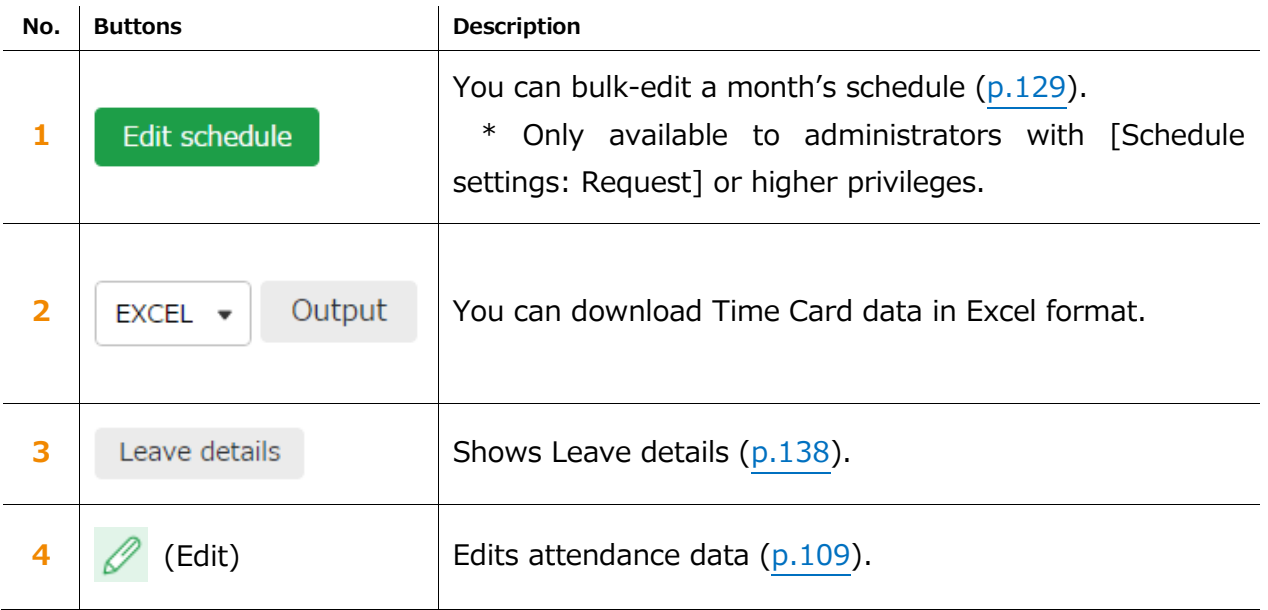

## 2.4.Check Yearly Data

This screen shows up to 12 months' data. It provides the summary of days/hours worked and leaves taken.

### [Where to look] All menu > Attendance data > Yearly data

\* Before viewing Yearly Data, you need to press the [Show] button on the Monthly Data screen for every month.

The results on the Monthly Data screen directly affects the info on Yearly Data screen.

#### $2.4.1.$ Descriptions

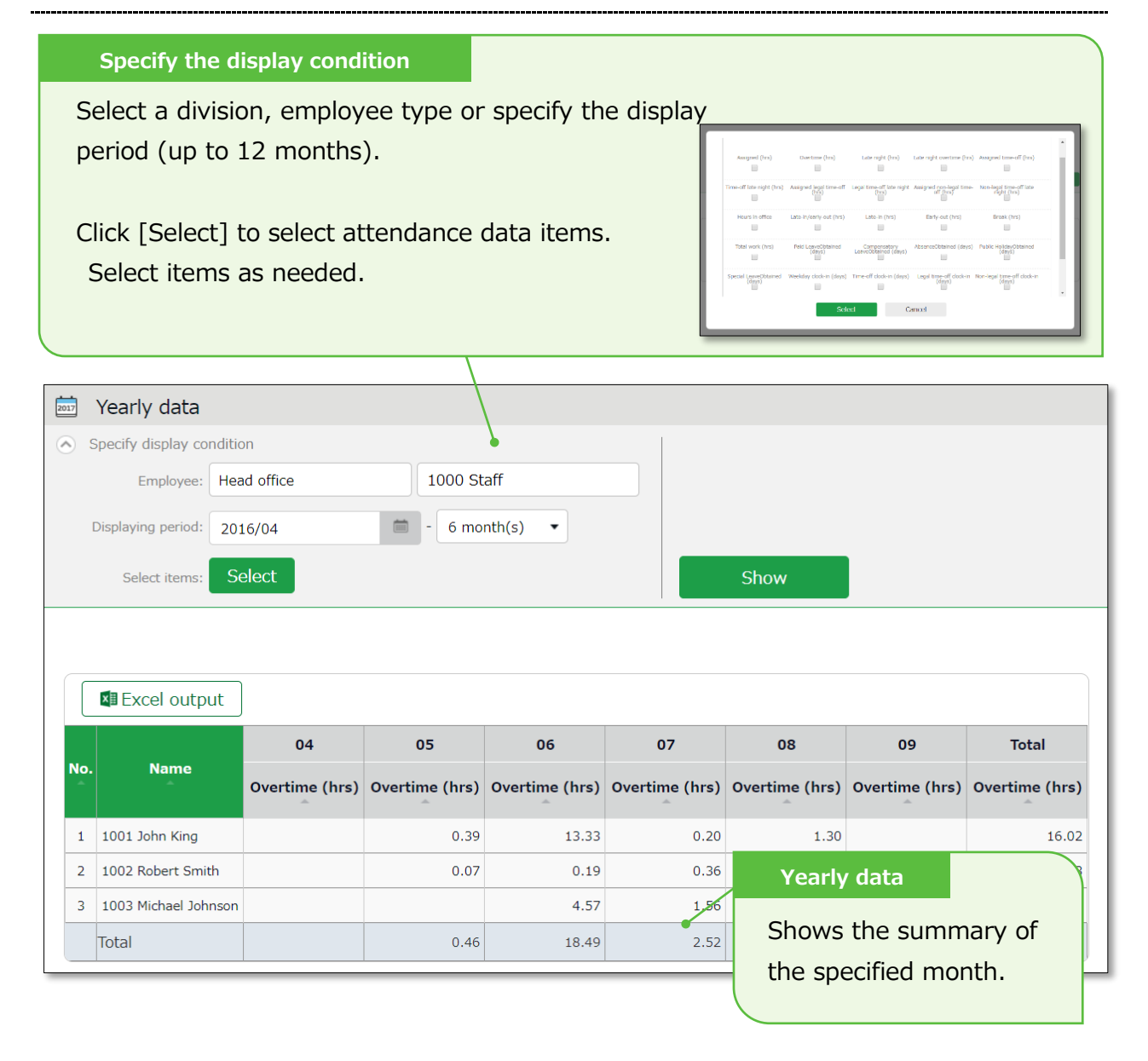

#### $2.4.2.$ Operations

x∎ Excel output

You can download Yearly data in Excel format.

# **KING &FTIME**

# 2.5.Confirm data by divisions and employee types

This screen shows monthly data calculated by divisions and employee types.

[Where to look] All menu > Attendance data > Data by divisions and groups

### 2.5.1. Descriptions

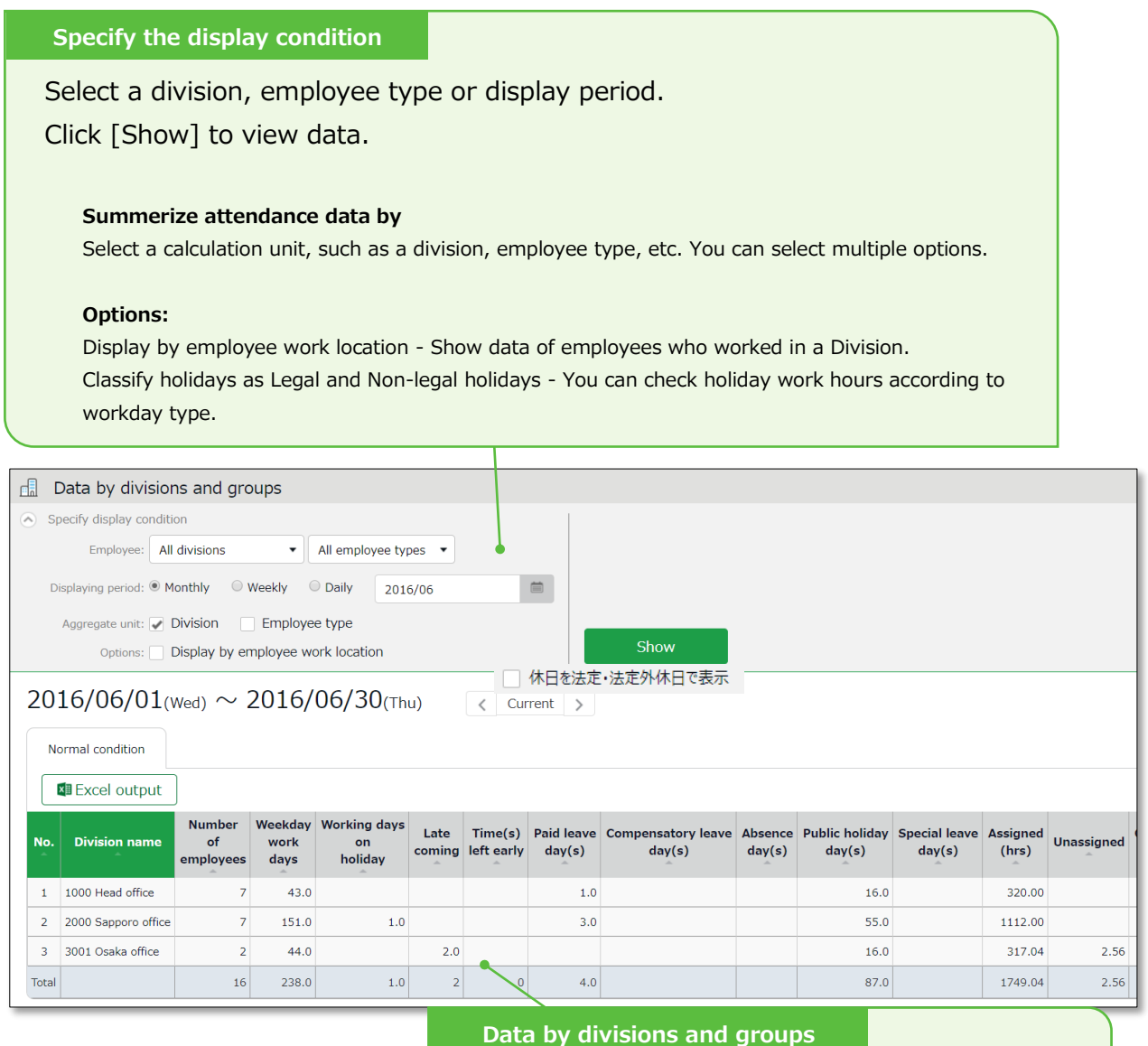

Shows data such as the number of days/hours of work and leave. The data is displayed by divisions or employee types.

#### $2.5.2.$ **Operations**

**x** Excel output

Downloads data by organizations (divisions, employee types) in Excel format.

# <span id="page-116-1"></span>3. EDIT ATTENDANCE DATA

You can correct errors caused by missing time records and schedule errors.

# <span id="page-116-0"></span>3.1.To edit attendance data

This section describes the Time record and Schedule screens in edit mode.

[Where to look] All menu > Attendance data > Daily data > [Edit] button \* The Time Card button is also available in the Time Card screen.

### 3.1.1. Descriptions

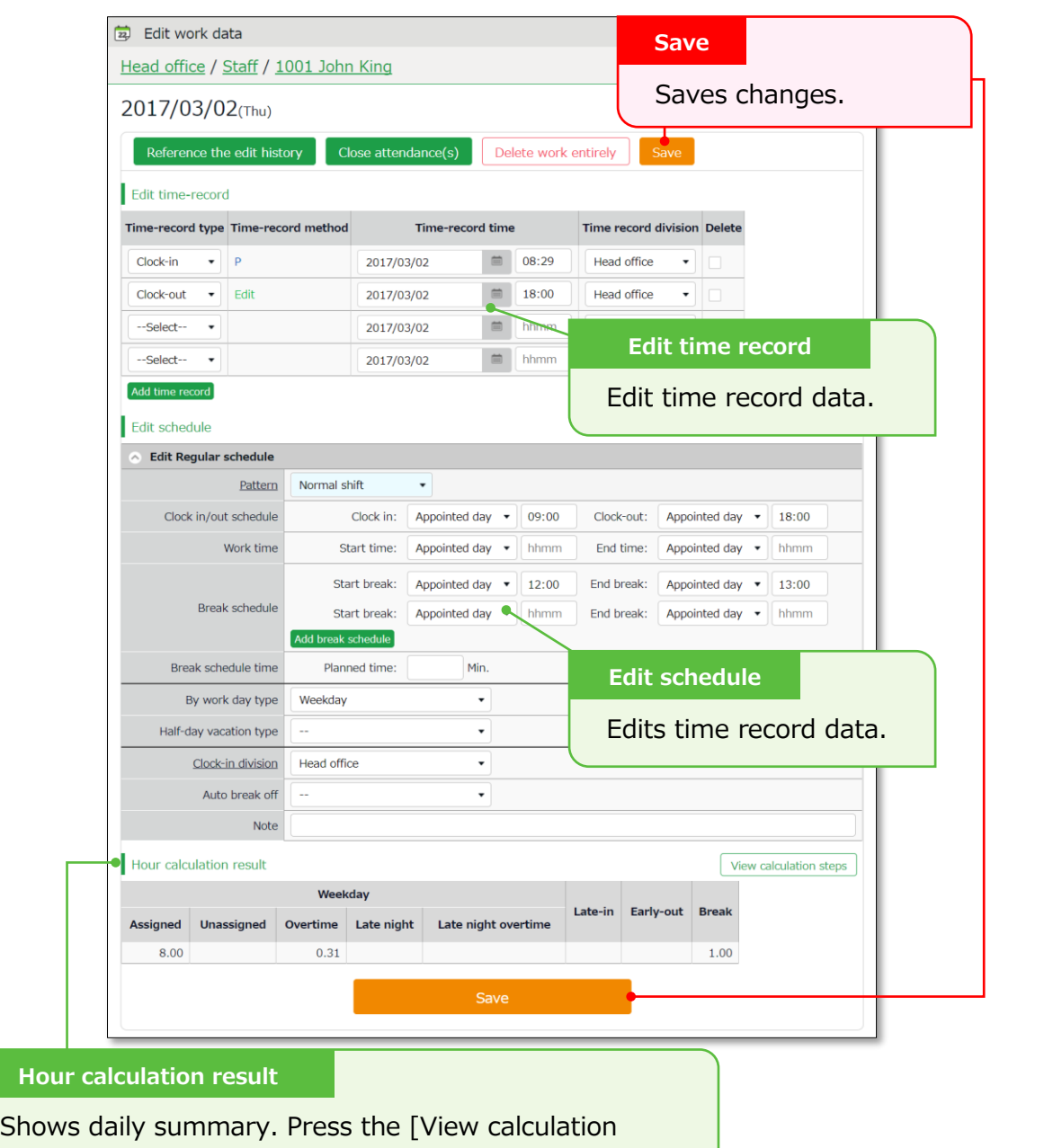

steps] button to confirm the calculation process.

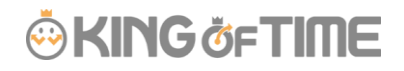

### <span id="page-117-0"></span>**Edit time record**

Edit time record data.

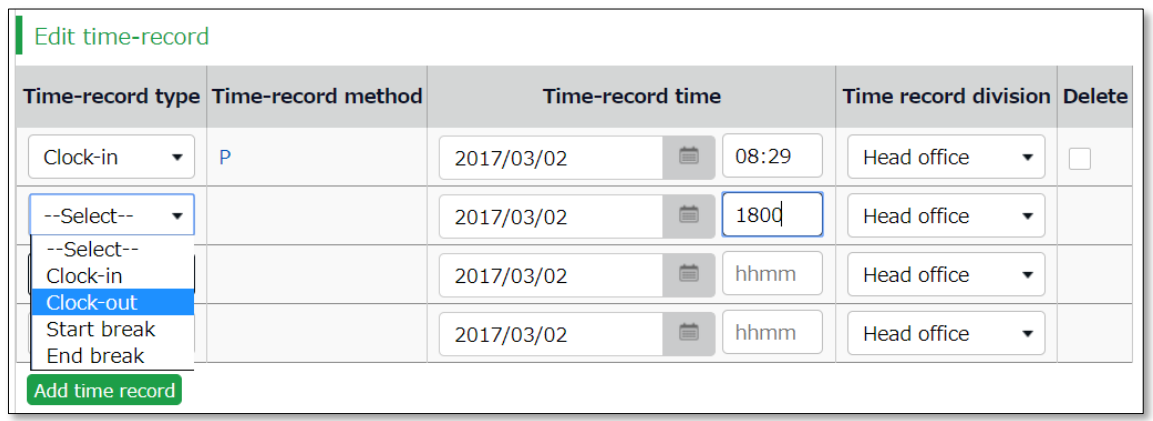

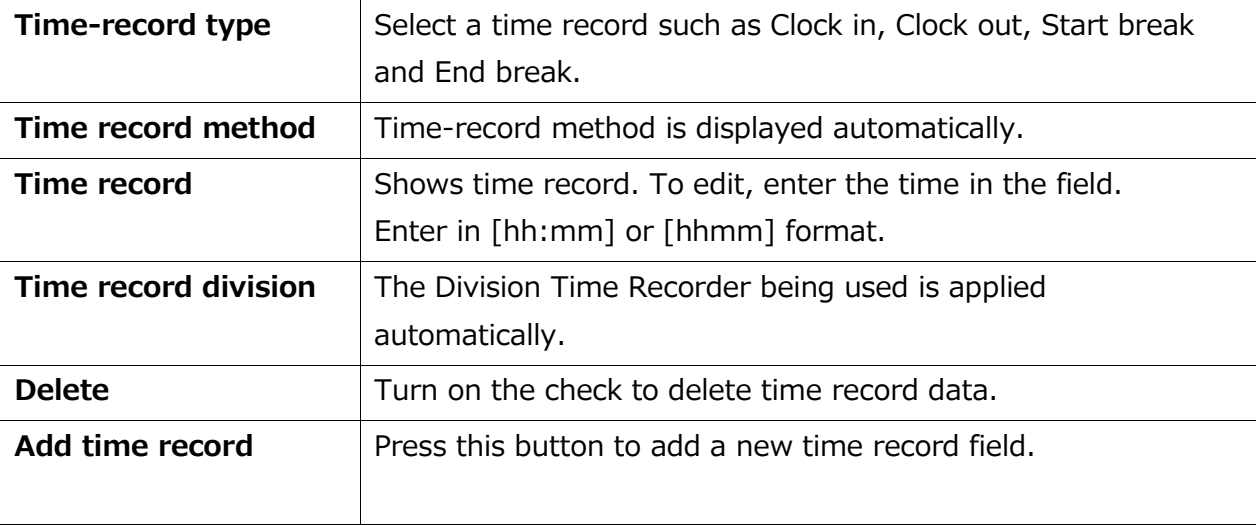

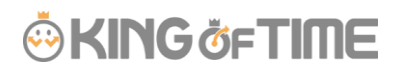

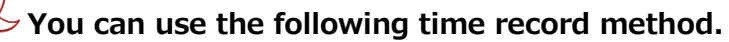

 $\overline{Q}$ 

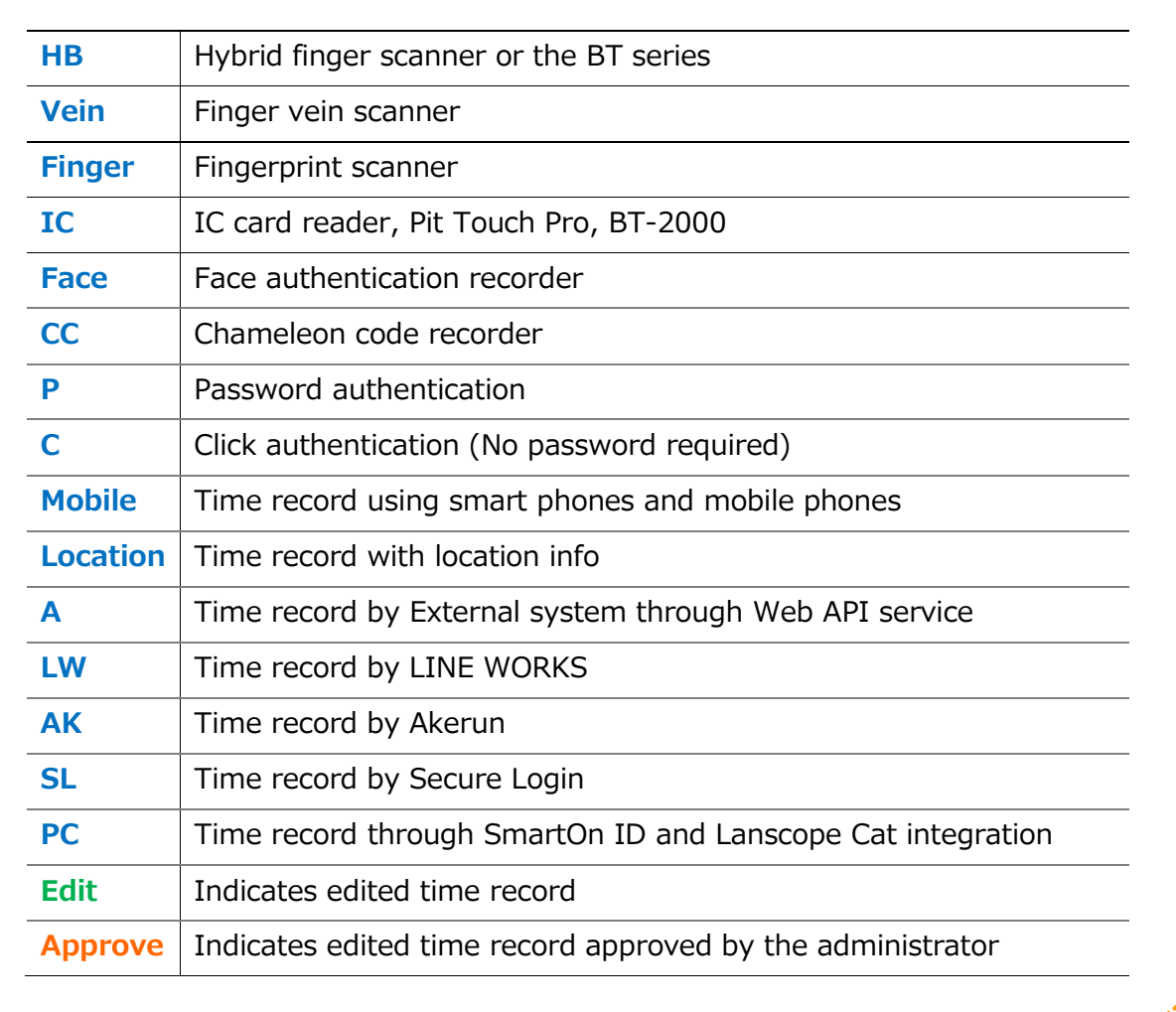

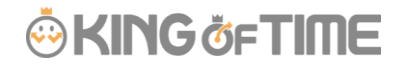

### **Edit schedule**

If you select a [Pattern], the scheduled time in Pattern settings are applied. You can enter items directly as well.

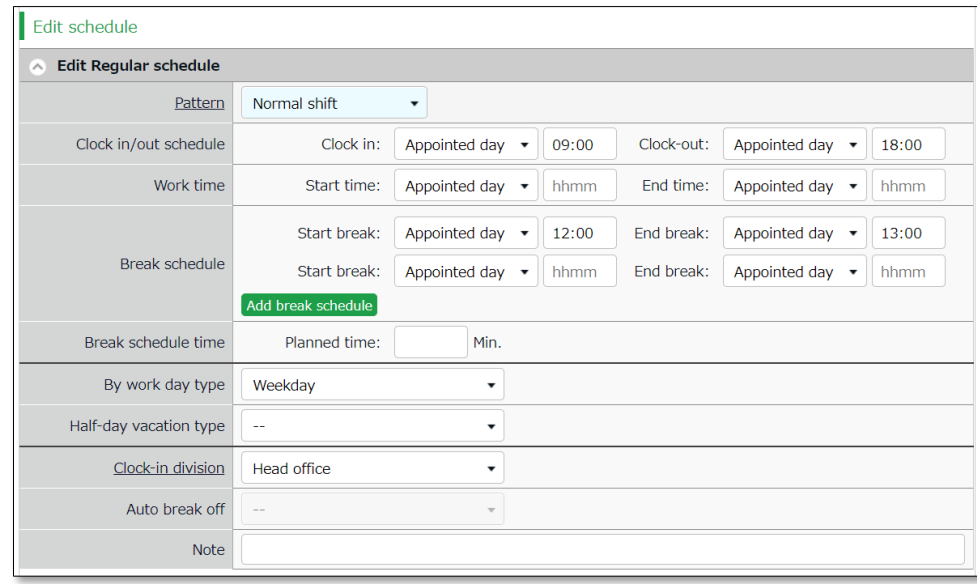

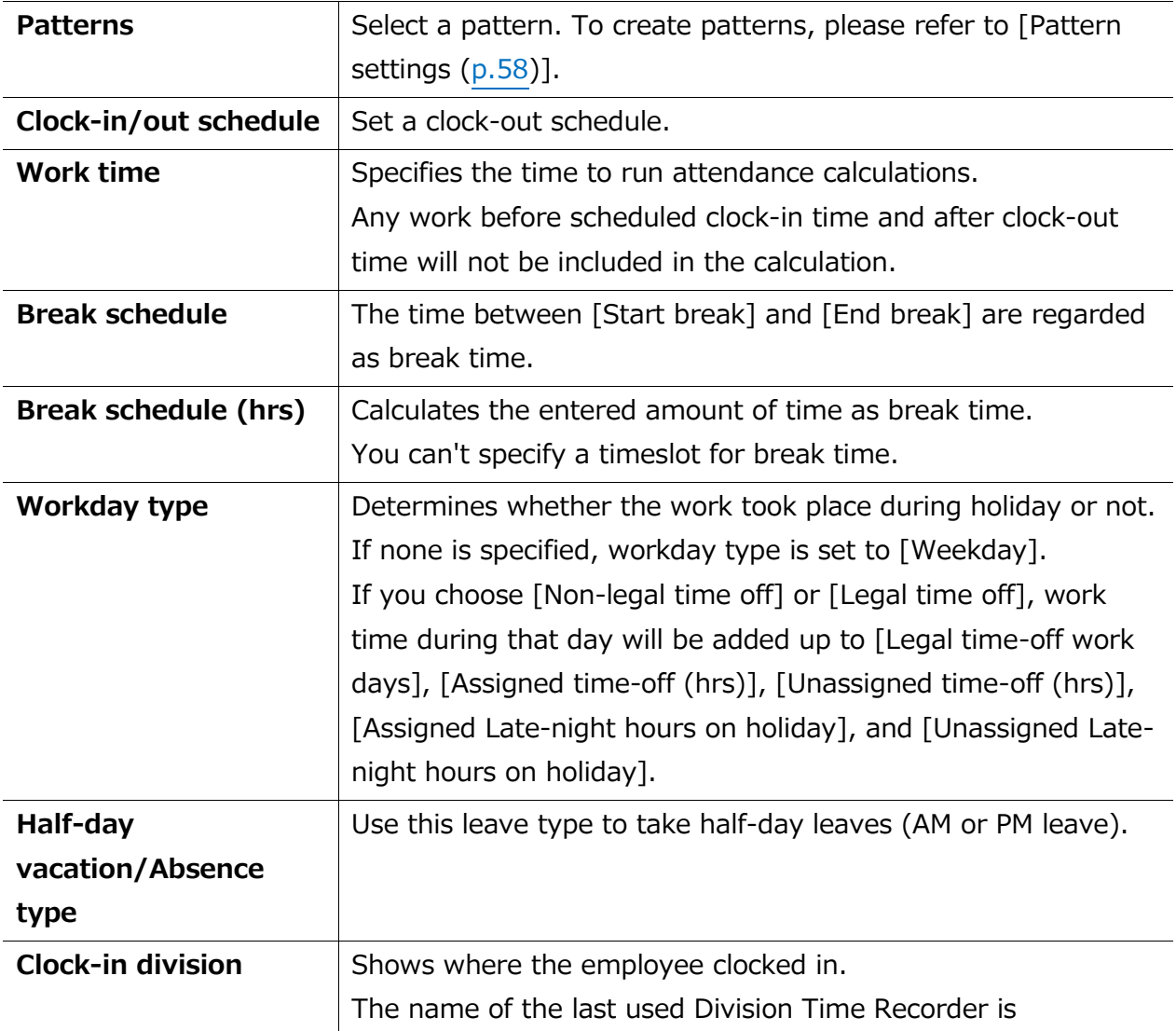

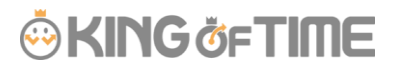

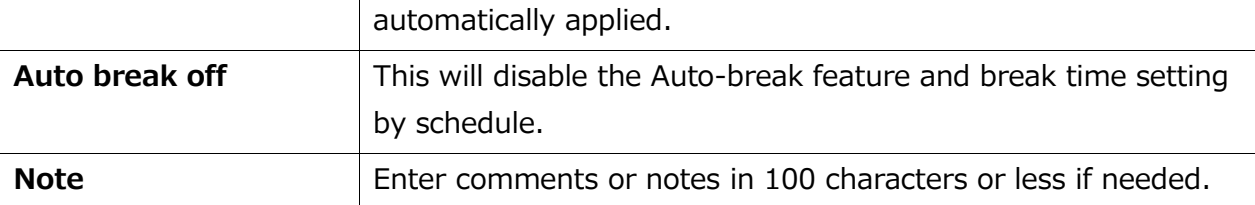

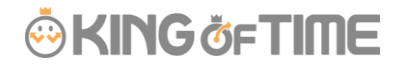

# 3.1.2. Operations

Descriptions for the buttons in Attendance data edit screen are provided below.

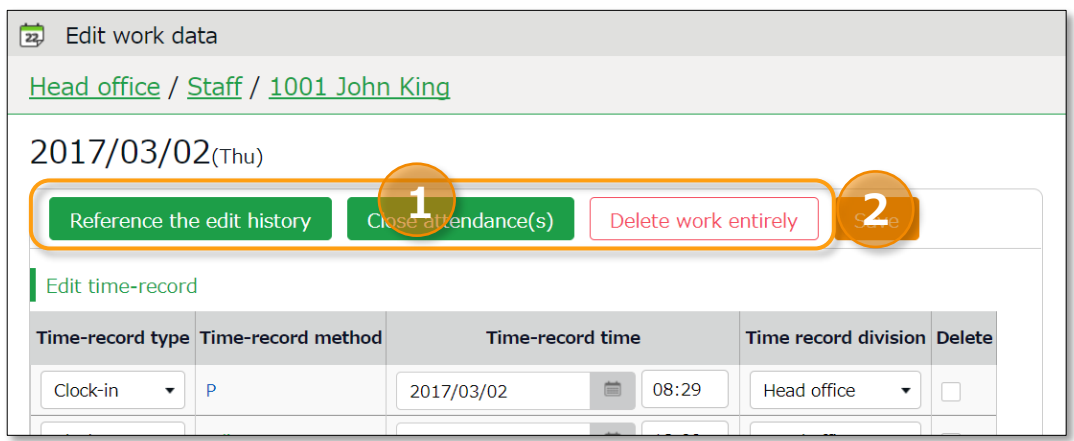

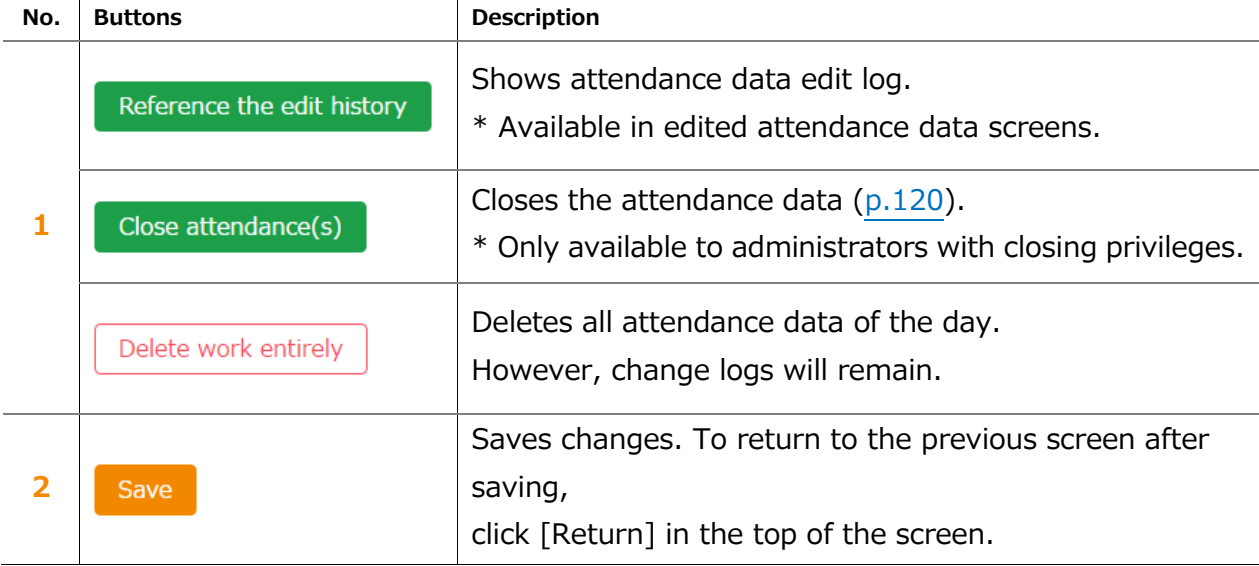

## 3.2.Check attendance data errors

Errors in attendance data are caused by missing time records and lack of remaining leaves, etc.

The [Attention required]  $[$   $\spadesuit$  ]mark in the home page indicates that there are one or more errors in the attendance data.

By clicking these items, the corresponding attendance data error screens are displayed. You can also access from [All menu > Attendance data error].)

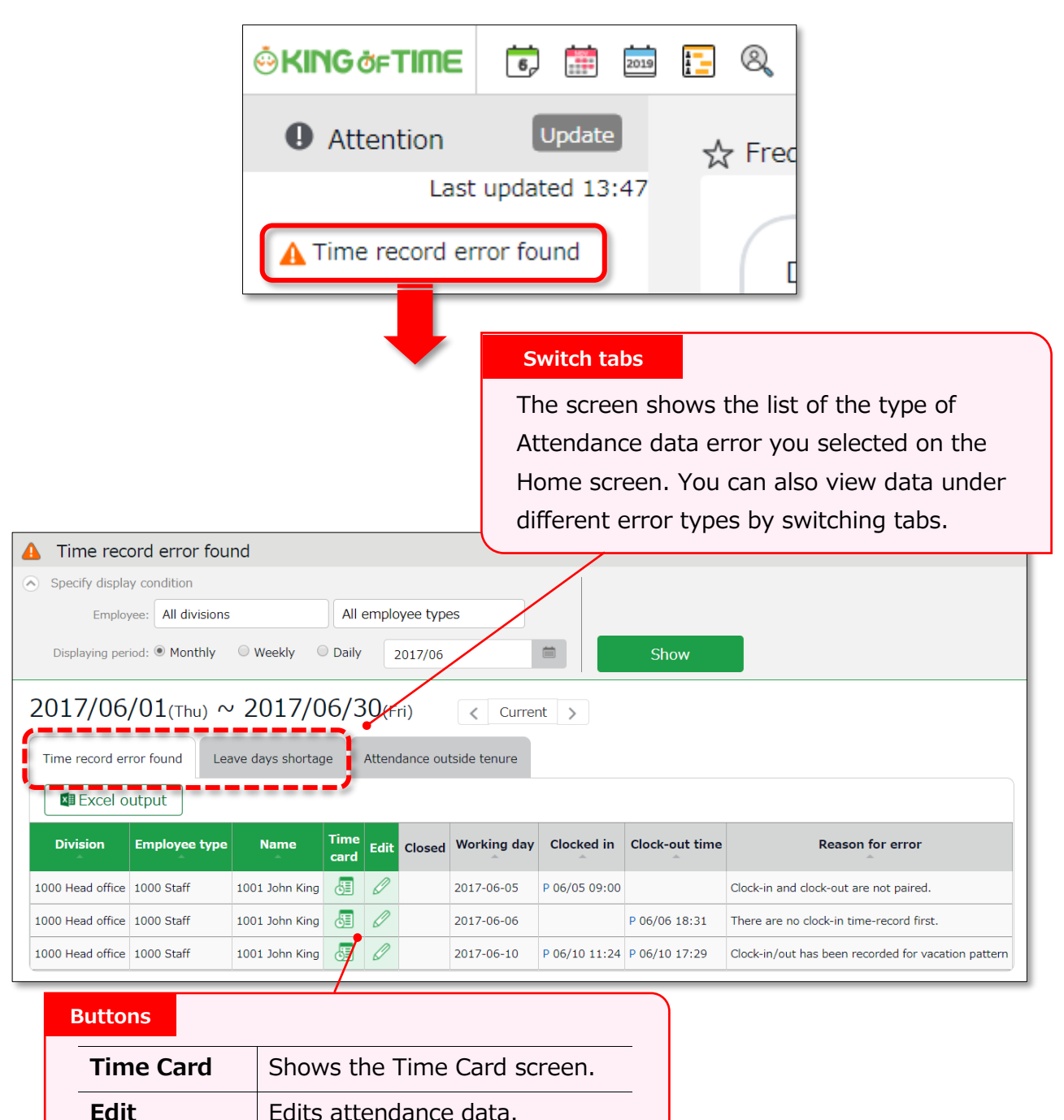

### 3.2.1. To correct errors

This section describes the steps to correct errors in attendance data.

### **Attendance data error**

The causes and solutions for common errors are described below. Time record or schedules need to be corrected.

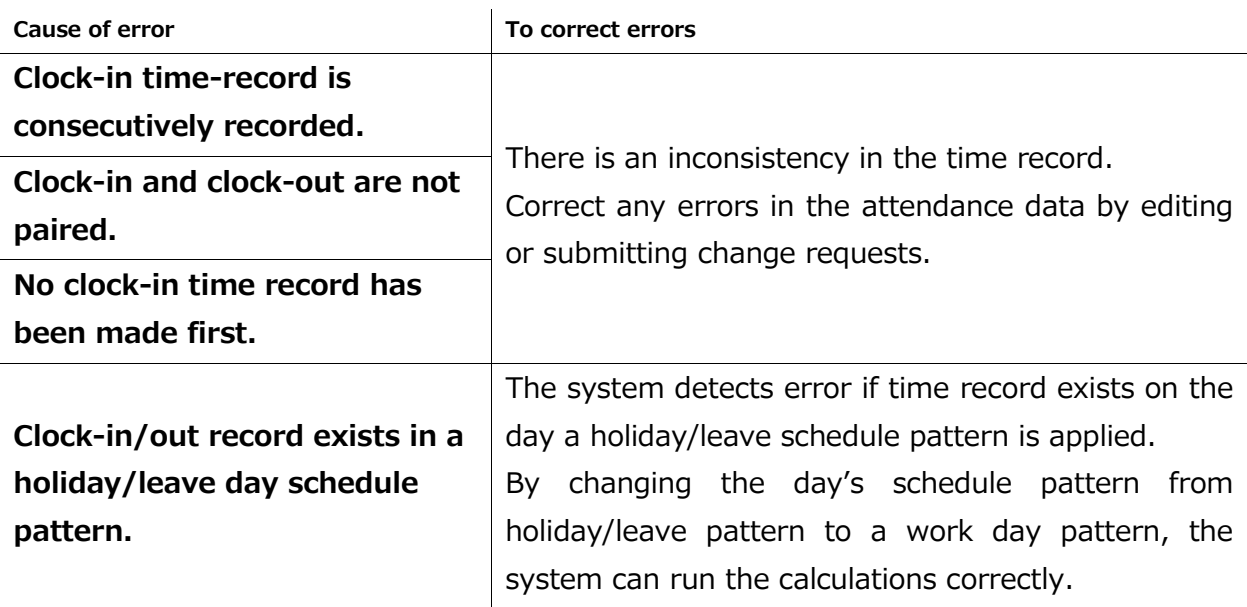

### **Shortage of leave days**

More than remaining number of leaves have been taken. Please adjust the number of remaining leaves in the Leave management screen (p[.134\)](#page-141-0).

Perform the following to prevent employees from taking more than the number of remaining leaves.

### **Allow negative number**

Allow negative numbers

Go to [Home screen > Settings > Schedule > Leave type settings > Allow negative number].

Put on a check at [If less than 0 day, it is not obtainable].

The [Attention required] mark in the home page indicates there are one or more errors within the past 2 months of attendance data.

# 3.3.Check attendance outside working years

[Attendance outside tenure] are time records and schedule data that are dated before hire date or past resignation date.

If there are any attendance record outside of an employee's working year (tenure),

 $\int$  Attendance outside tenure] mark will show in [Attention required]. From here, you can check the [Attendance outside tenure] tab in the Attendance error screen.

You can also access from [All menu > Confirmation > Attendance data error > Attendance outside tenure tab].)

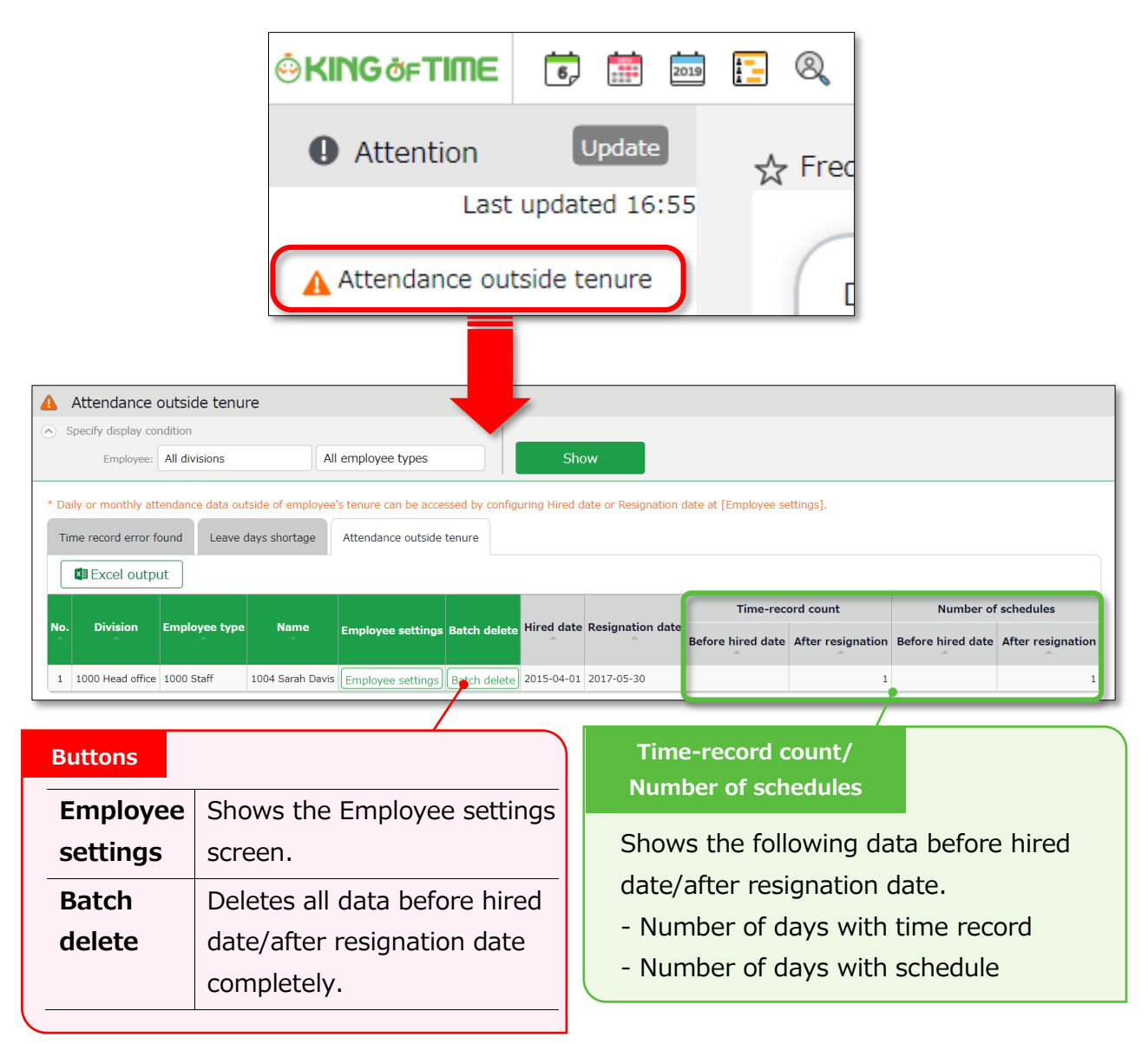

### 3.3.1. To correct errors

You can correct an [Attendances outside of tenure] error by using any of the following methods.

### **Confirm details and correct resignation date or attendance data**

1. From the [Attendance outside tenure] screen, click [Employee settings] to edit the employee's data.

Press the [detail] button under the Employment info category. To correct the employee's resignation (or hired) date, delete the existing dates first and then reenter.

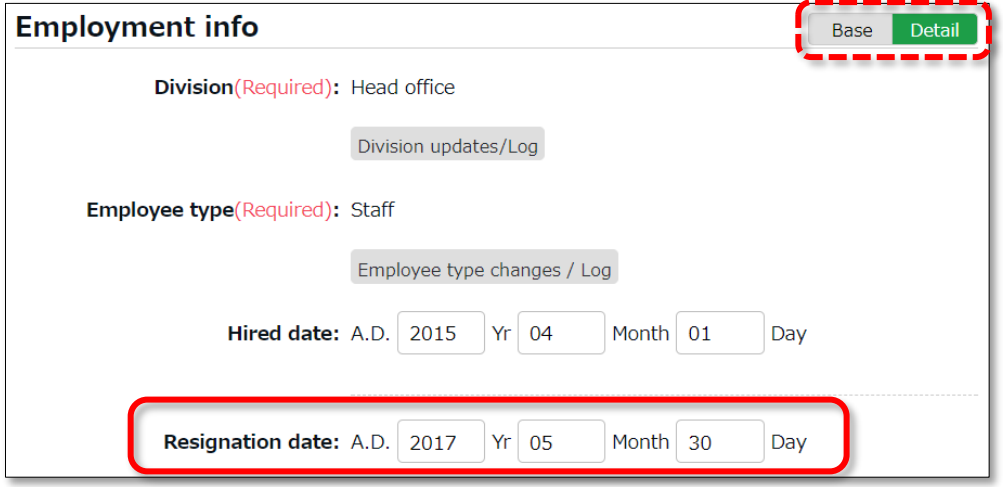

2. Go to [All menu > Attendance data > Monthly data], then press the [Time Card] button of the employee.

By deleting the resignation (or hired) date in the previous step, attendance data after the resignation date (or before the hired date) are shown. Check the details.

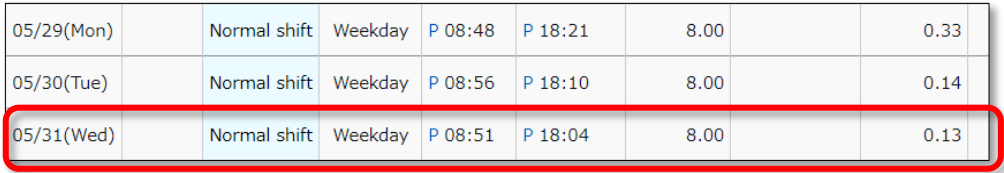

3. If the resignation date is incorrect, return to the Employee settings screen and enter the correct date.

If the attendance data is mistaken, delete the data and re-enter the employee's resignation date.

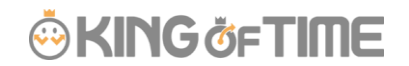

### **Delete all attendance data outside working years**

To delete all attendance data after resignation and before hired date, click [Bulk delete] in the Attendance outside tenure screen. Confirm deletion to delete all attendance data before hired date and after resignation date.

This operation won't affect other employee data nor other attendance data within the period.

If there are any attendances recorded by mistake, please delete attendance and schedule data outside tenure (changes are recorded as change log).

# **ORING ÖFTIME**

# <span id="page-127-0"></span>4. CLOSE ATTENDANCE DATA

You can lock attendance data by closing it.

This prevents employees and administrators from making further changes. Only Master Admins can edit closed attendance data.

Locking the attendance data prevents attendance data from being modified after payroll calculations, etc.

# 4.1.To close attendance data

[Where to look]

You can close attendance data by either of the 3 screens described below.

- ・ All menu > Attendance data > Daily data
- ・ All menu > Attendance data > Monthly data
- ・ Daily data or Time Card > Edit attendance data

Press the [Close attendance] button in the screen. The process is complete when the confirmation screen is shown. You can't close the attendance data if there are any data errors in the specified period.

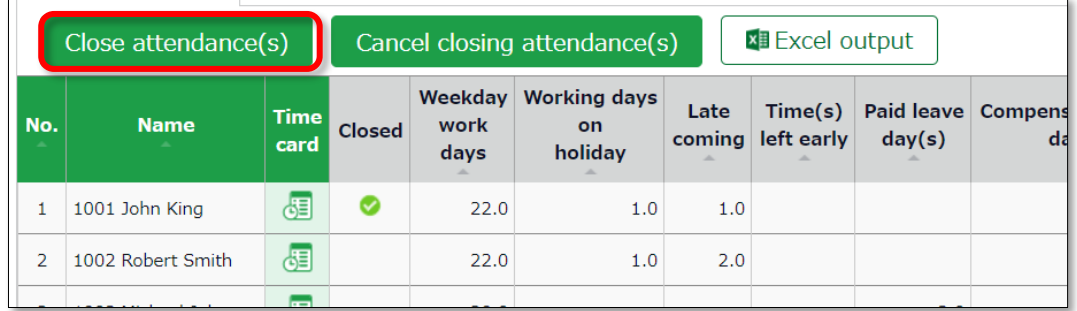

The  $\bullet$  mark in the [Closed] column (Daily data and Time Card screens) indicates that attendance is closed.

In the Monthly data screen, the  $\bullet$  mark shows only if all days within the period are closed.

# 4.2.Who can close attendance data?

Master admins and General admins with closing privileges can close attendances.

The [Close attendance] and [Cancel closing attendance] buttons are available only if you log in as an administrator with closing privileges.

You can assign the privilege by creating an Admin account in the Admin settings screen.

# 4.3.Check closing status

You can check closing status from the Closing status screen.

[Where to look] All menu > Confirm > Closing status

# 4.3.1. Descriptions

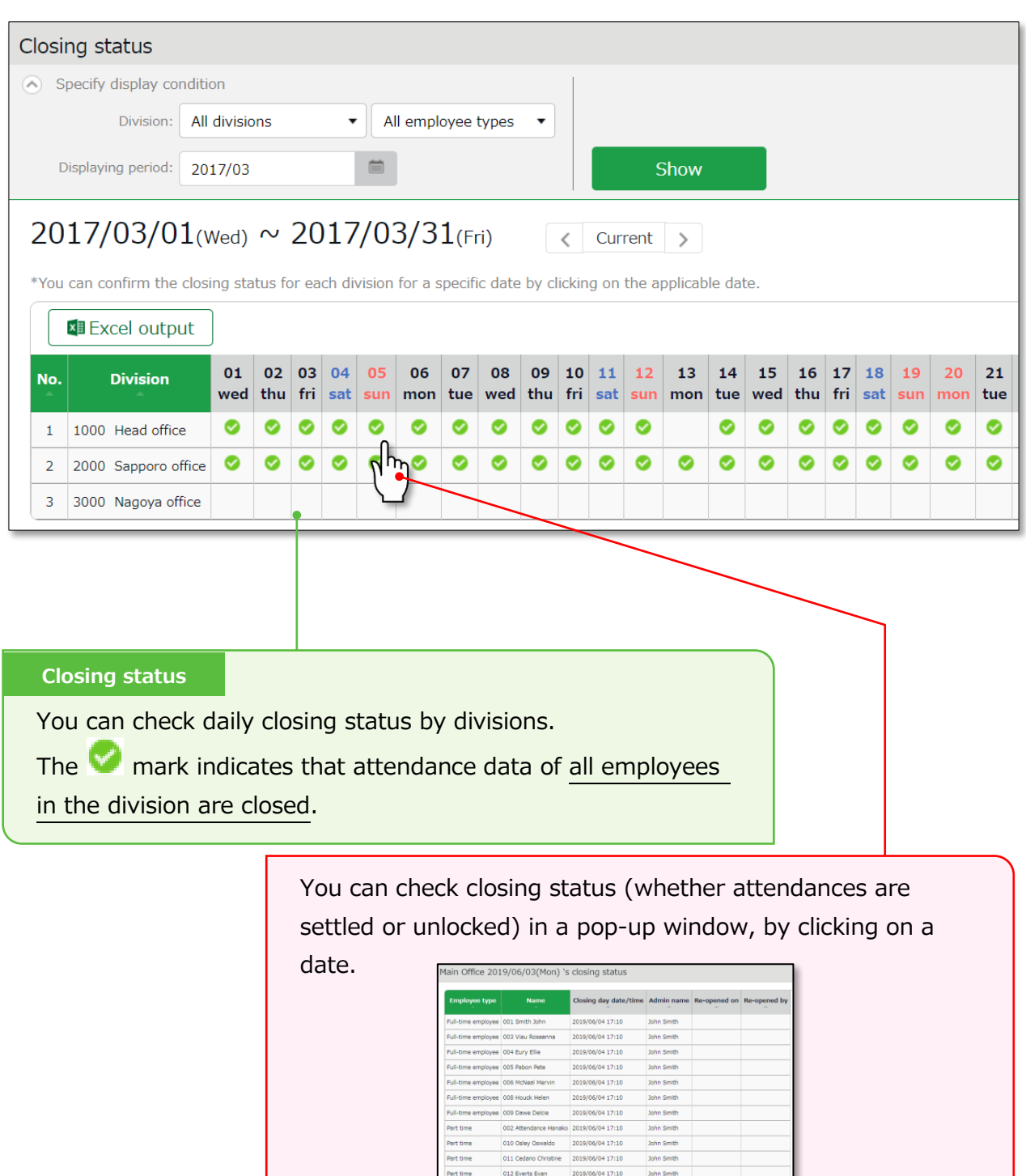

# 5. APPROVE REQUESTS

You can receive attendance data/schedule edit requests from employees and other administrators through the Request approval feature.

## 5.1.Check requests

Check request progresses in the Request approval screen.

[Where to look] All menu > Confirm > Request approval

# 5.1.1 Descriptions

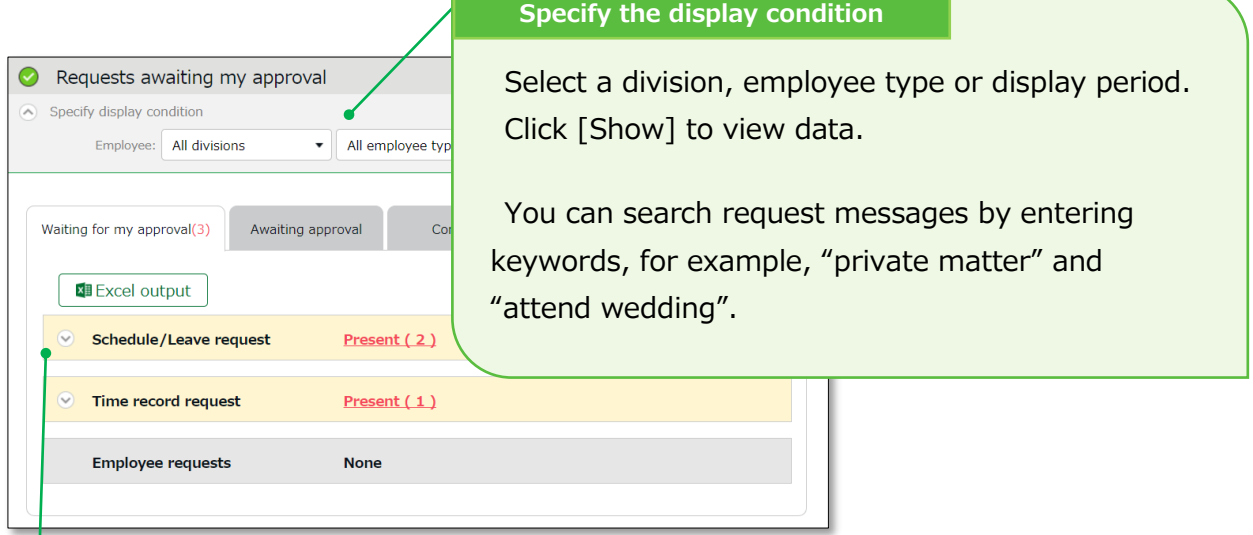

### **Request approval menu**

Request info are arranged in 4 tabs, each representing the request approval process.

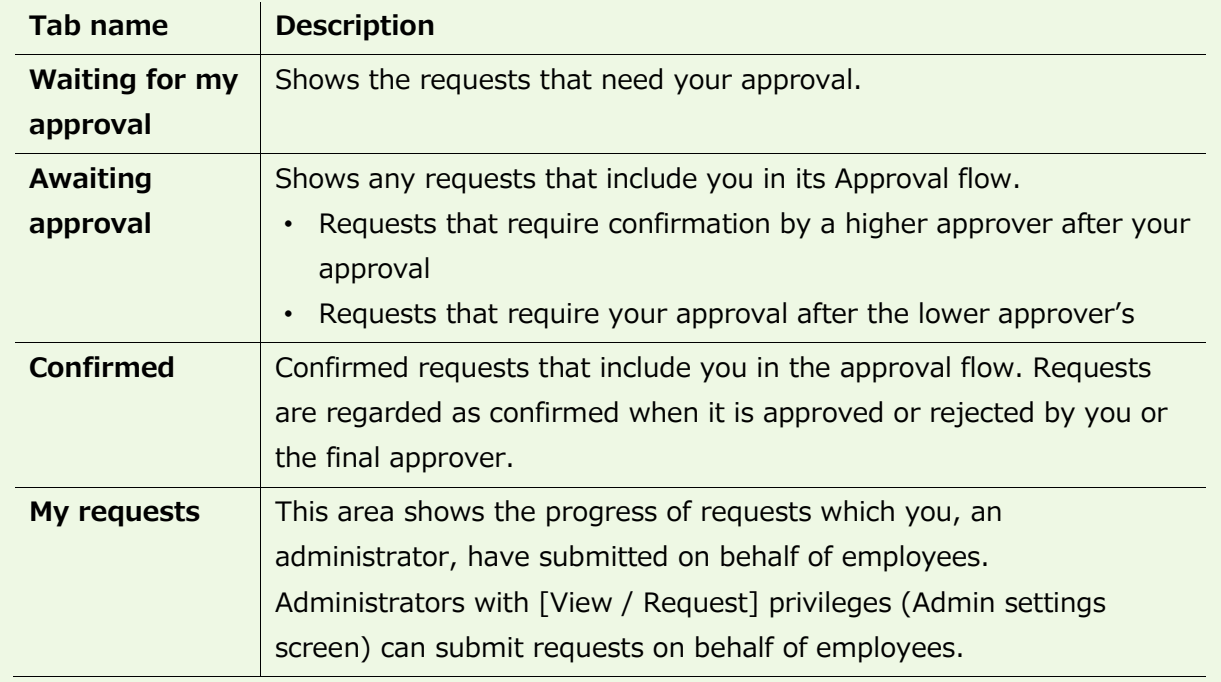

### <span id="page-131-0"></span>5.2.Approve requests

1. Any requests that require your approval are shown in [Attention required], in the home screen. They are shown as  $\lceil \frac{0}{0} \rceil$  Schedule /Leave requestl and  $\lceil \frac{0}{0} \rceil$  Time record request].

Click the items to show requests that need your approval.

You can also access from [All menu > Confirm > Request approval]

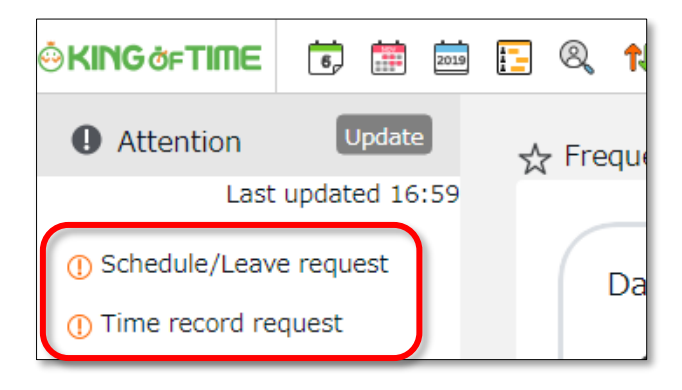

Set the display condition and click [Show]. Click [Present] to show details. You can approve or reject the request from here.

#### **Operation details**

From here, you can either [Approve] or [Reject] requests (actions here are processed instantly). If either of [Request message] or [Admin's comment] under [Copy data into time card] is checked when the final approver operates, either of the comments are copied to the [Notes] field in the employee's Time Card.

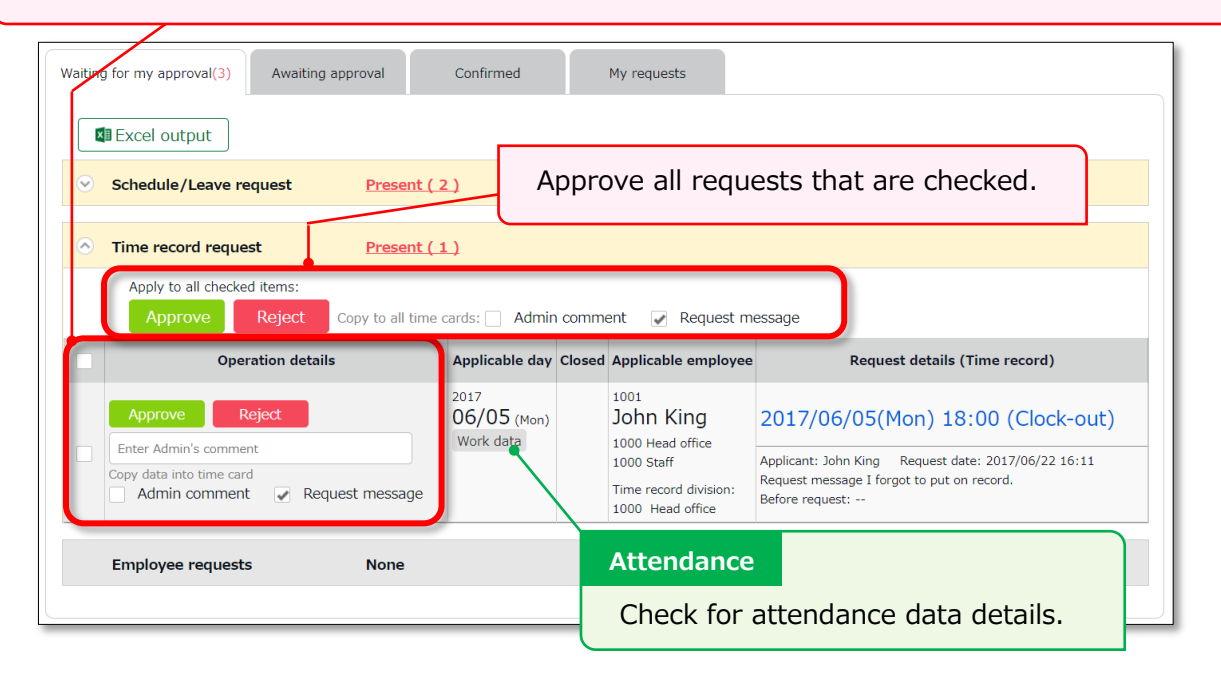

・ An email notification is sent to the administrator when submitting a request. When a request is approved or rejected, employees are notified by email.

J

・ Administrators and employees must set Email addresses to their accounts, to receive notifications by Email.

# 6. MANAGE SCHEDULES

This section describes the Schedule management feature.

### 6.1.1. Set schedules

You can create schedules by any of the four methods listed below.

### **Apply schedules automatically**

If you've already performed [Basic schedule settings  $(p.69)$  $(p.69)$ ], schedules are automatically set.

### **Submit schedule requests**

Employees can submit schedule change requests through their Time Cards. This feature is useful to take leaves and submit shift change requests.

### **Set schedules**

You can set schedules manually through the admin screen. The instructions are in the following pages.

### **Import schedules**

You can also set schedules by CSV file import in [All menu > Export / Import > Input data (Import) > Schedule data CSV].

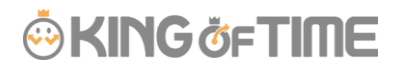

# <span id="page-134-0"></span>6.2.Set schedules

Set or confirm schedules from the Schedule management screen.

[Where to look] All menu > Schedule > Schedule management

## 6.2.1. Descriptions

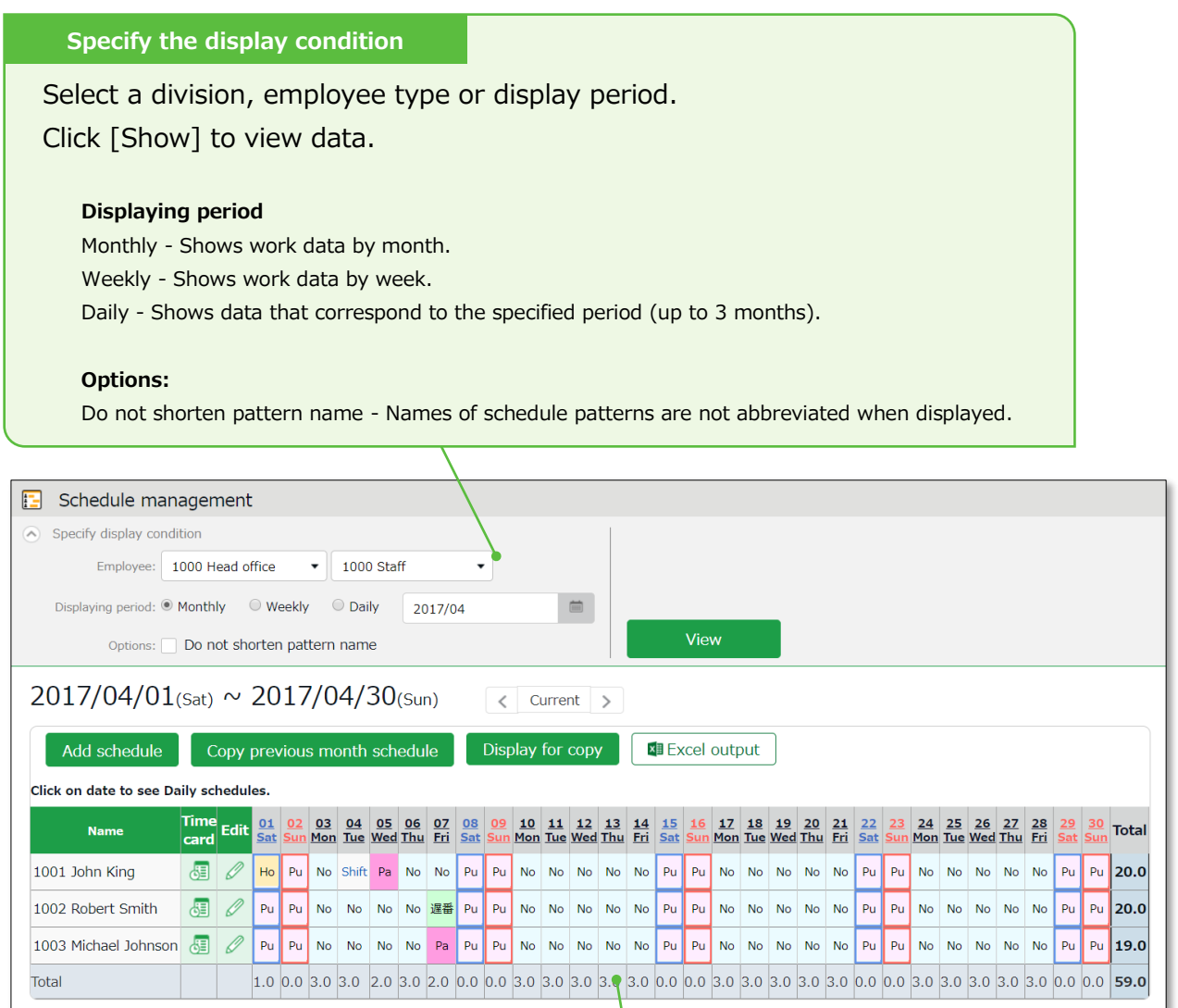

#### **Schedules**

Shows existing schedules.

[Shift] indicates a schedule that doesn't belong to any pattern.

Work day types are indicated in different colored lines:

Legal time off - Red

Non-legal time off - Blue

The [Total] on the last row indicates the total number of attending employees, based on the schedule.

### 6.2.2. Operations

You can perform the following tasks in the Schedule management screen.

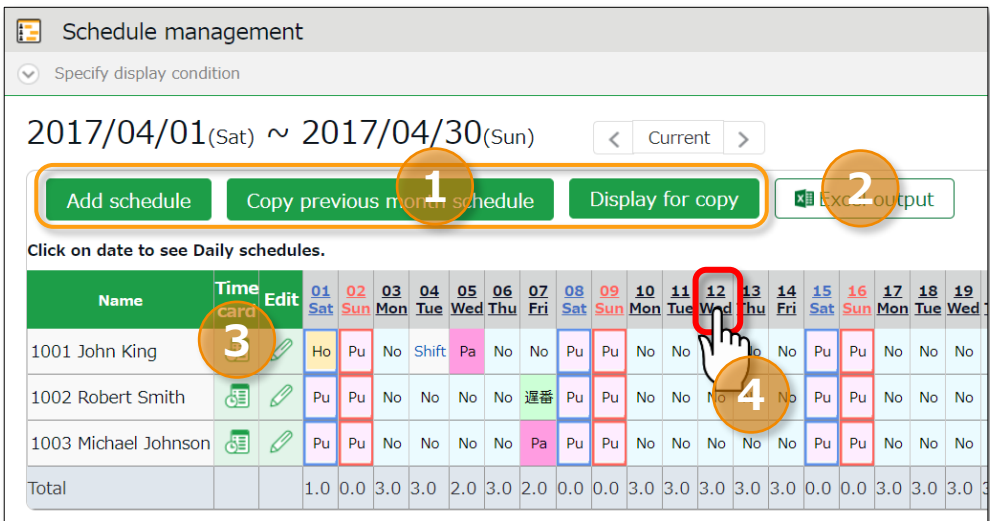

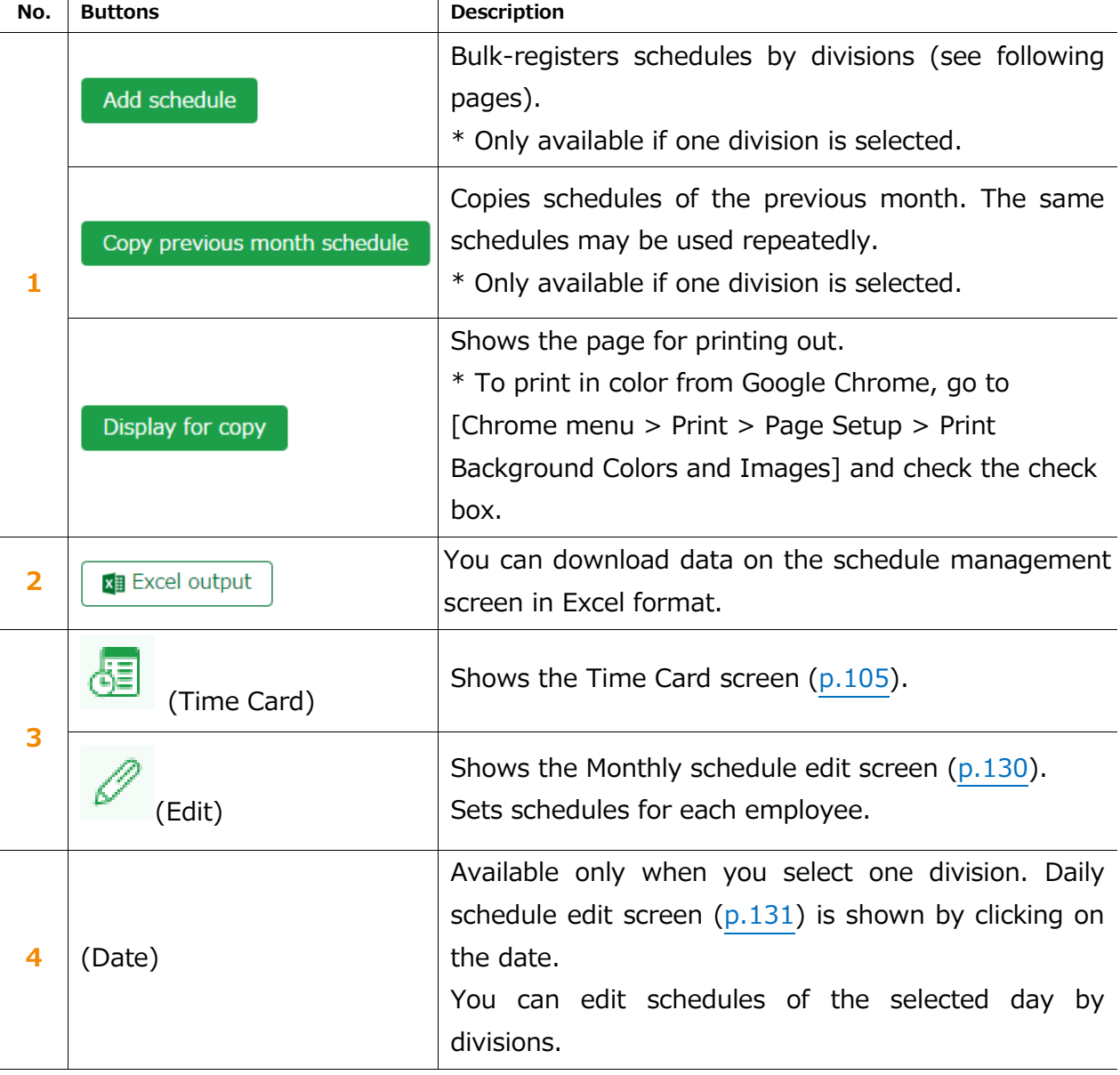

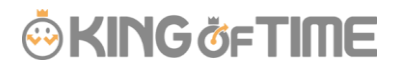

### <span id="page-136-0"></span>6.2.3. Set schedules

This section describes the steps to create a work shift table by divisions.

- 1. Go to the Schedule management screen, then select one division. Press the [Add schedule] button displayed on the screen.
- 2. The schedule set to [Original schedule] is applied to the checked day's attendance data. Repeat this step to complete the month's work shift table.

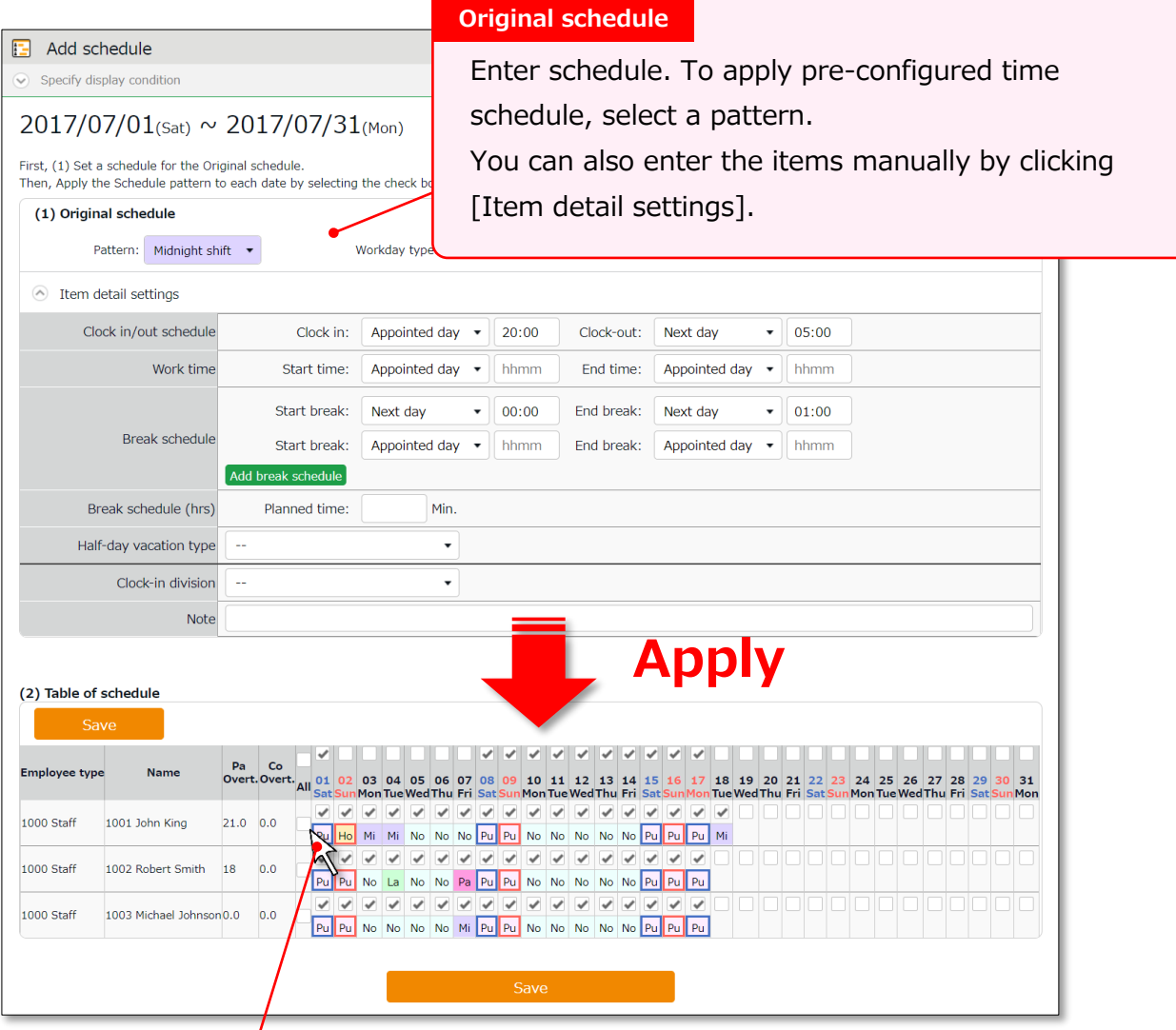

#### **Target**

The list of employees and applying dates are shown.

The schedule set to [Original schedule] is applied to the checked day.

If you check [All], the schedule settings are applied to all employees and dates below.

3. Click [Save] to save the schedules.

### <span id="page-137-0"></span>6.2.4. Set schedules to each employee

This section describes the steps to set schedules for each employee.

1. Press the [Edit] button in the Schedule management screen.

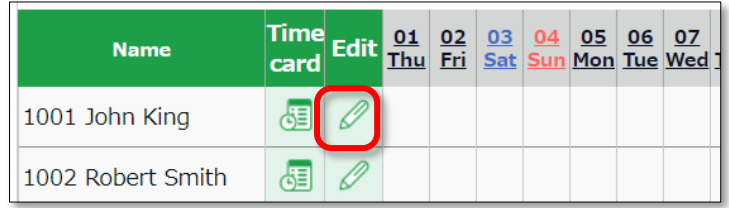

The Monthly schedule screen is shown. The schedule set to [Original schedule] is applied to the checked day's attendance data.

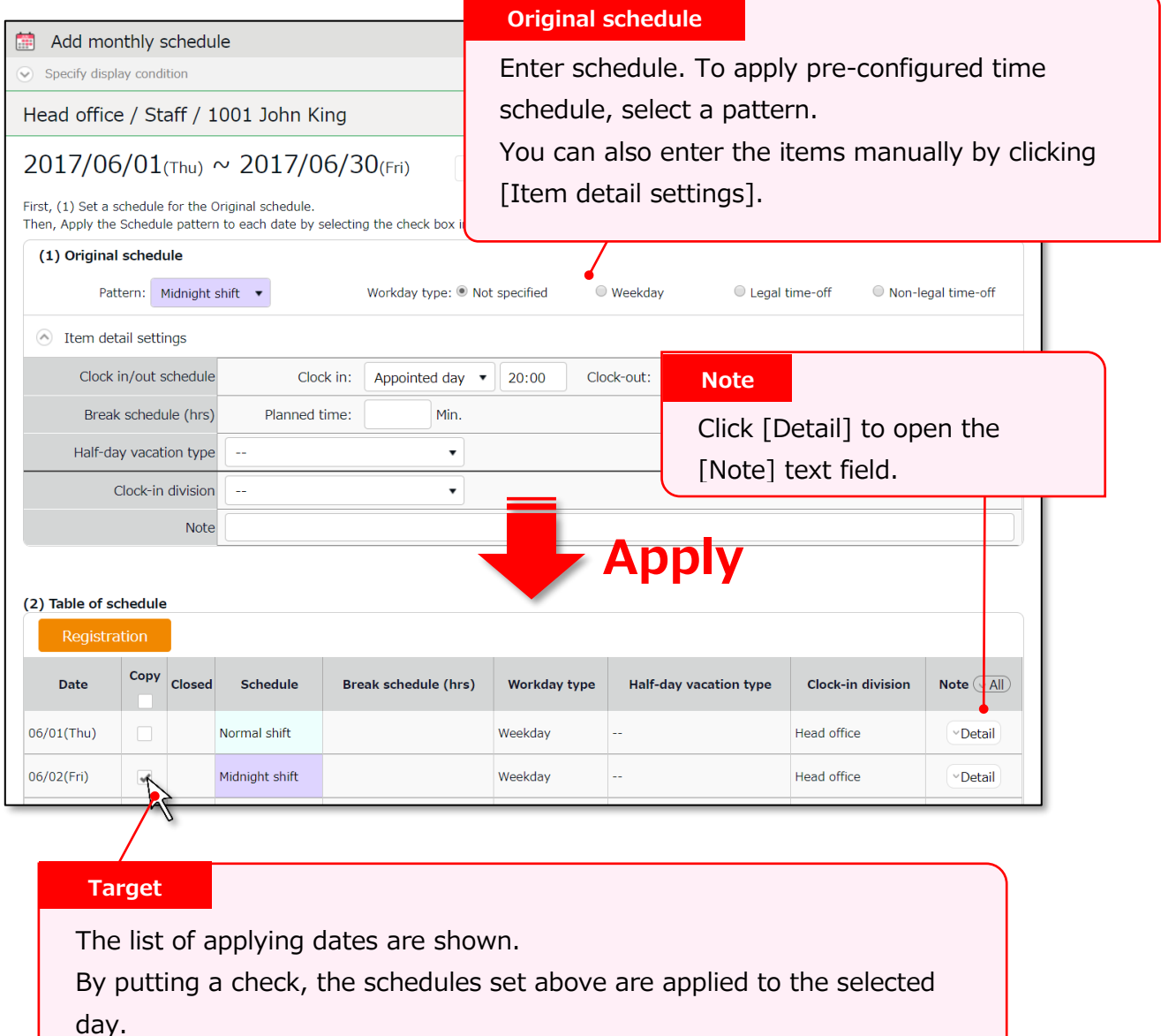

2. Click [Save] to save the schedules.

### <span id="page-138-0"></span>6.2.5. Set daily schedule

When setting up a schedule, you can check the number of attendants in the time slot and division.

1. Go to the Schedule management screen, then select one division.

Click on a date.

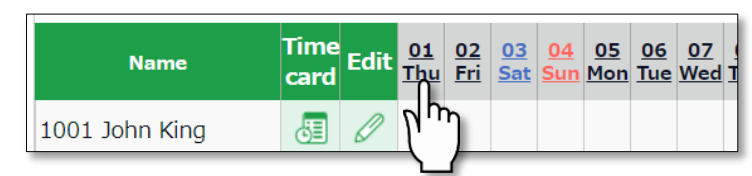

2. The Daily schedule screen is shown.

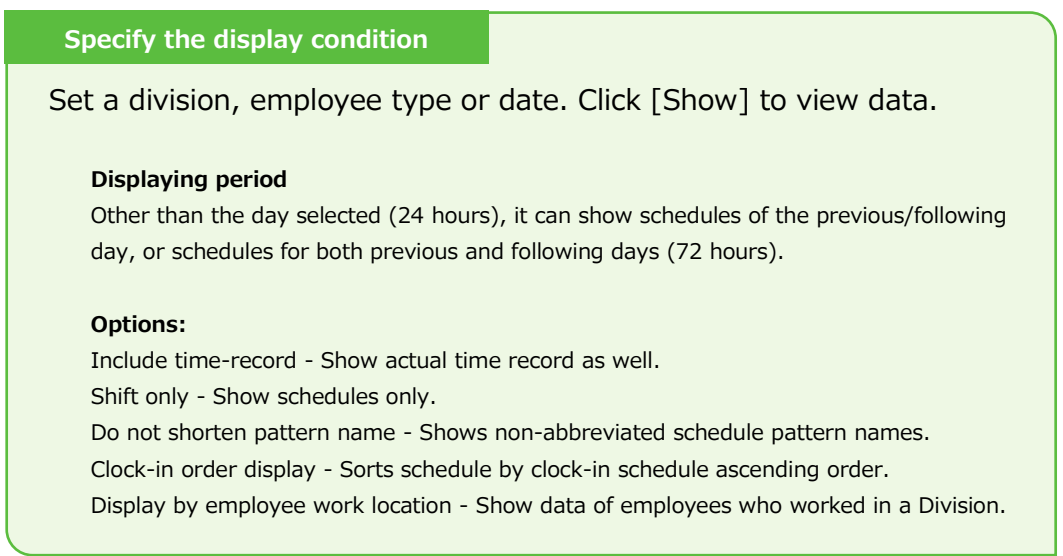

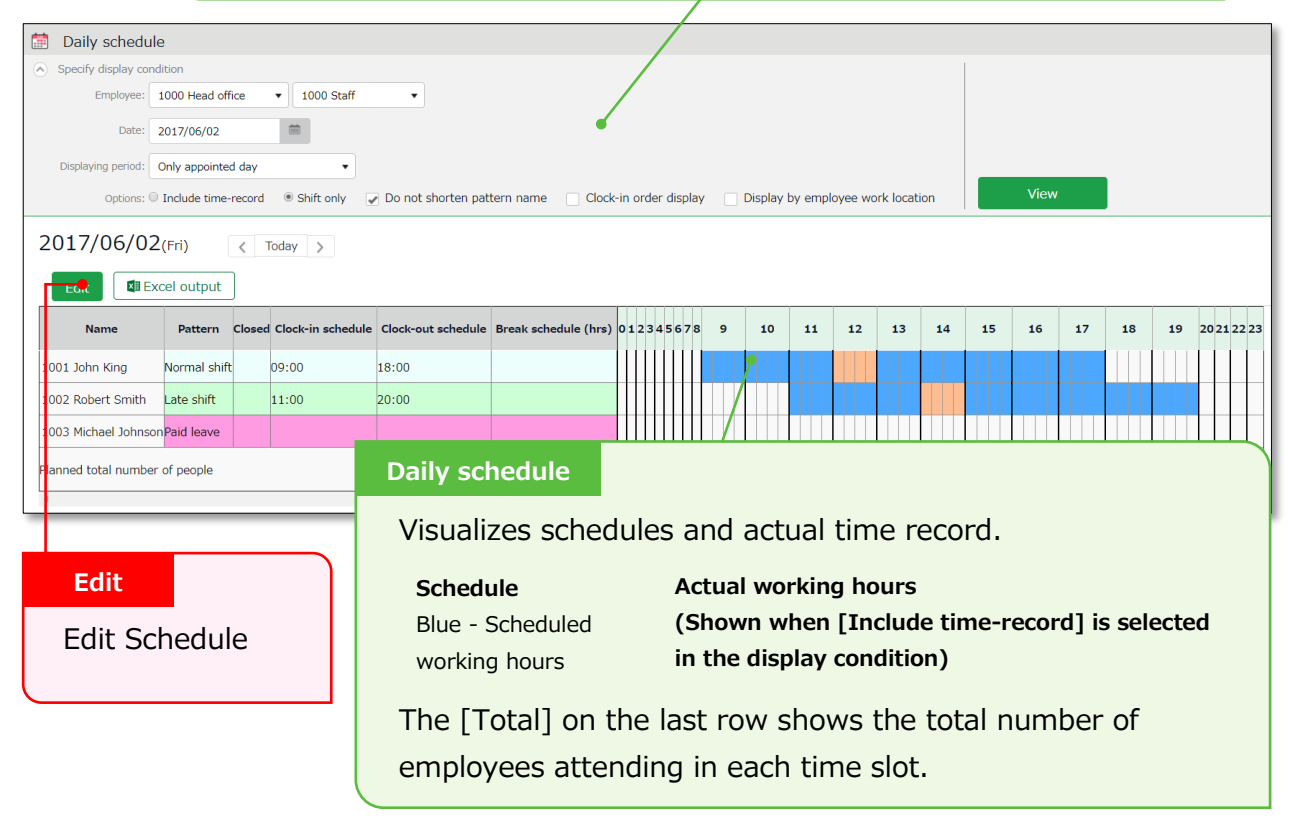

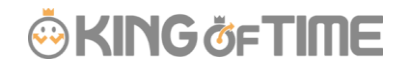

3. Press the [Edit] button to edit schedule. You can edit Schedules at the [Add daily schedule] screen.

Edit your schedule. Either select a pattern or enter clock-in/out schedule. Click [Detail] to open the [Break time settings] window. Enter the break time schedule.

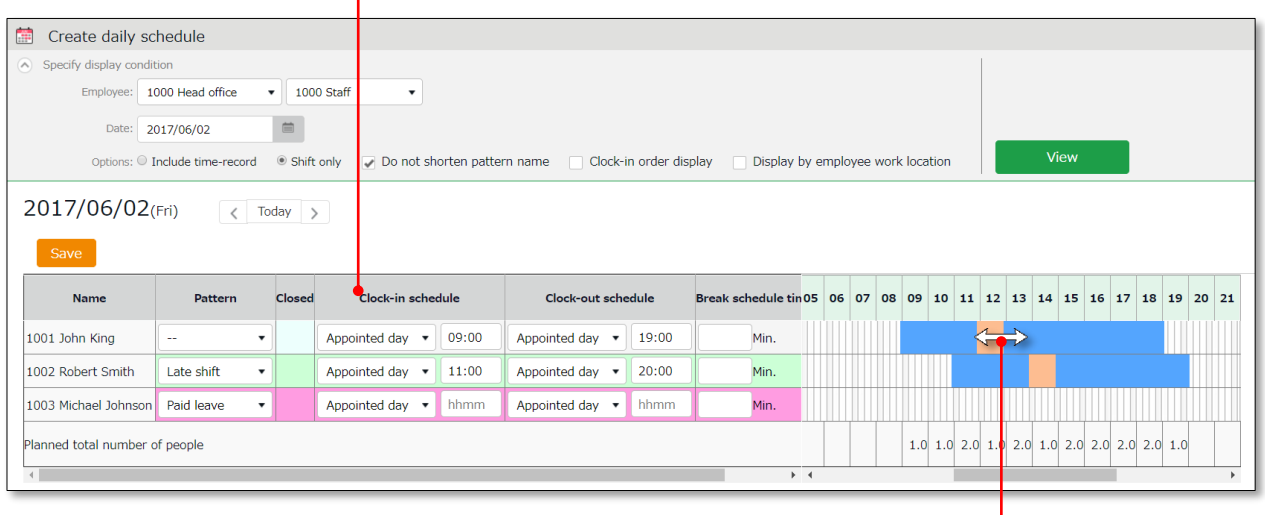

You can also extend/shorten the time by grabbing it with your mouse cursor.

4. Click [Save] to save the schedules.

To return to the previous screen, press the [Return] button in the top of the screen.

# 7. MANAGE LEAVES

This section describes the Leave management feature.

### 7.1.Take leaves

In the Schedule management screen  $(p.127)$  $(p.127)$ , set a pattern or half-day leave type accordingly.

[All menu > Schedule > Schedule management]

#### $7.1.1.$ Take full-day leave

Apply a full day leave pattern (Paid leave, Compensatory leave, etc.) in the [Pattern] field.

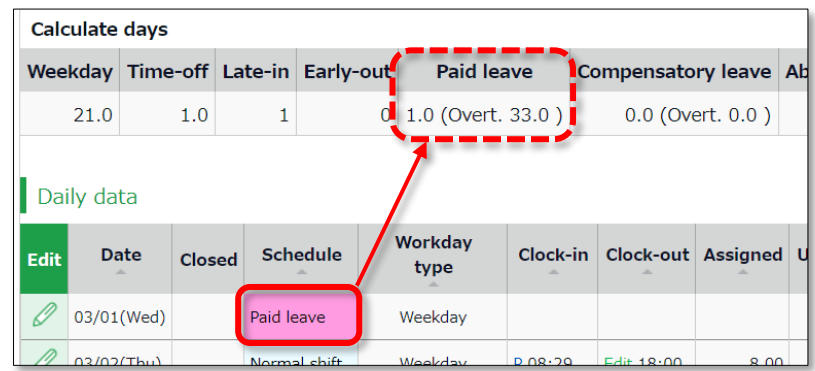

#### $7.1.2.$ Take half-day leave

Add a half-day leave type (AM paid leave, PM compensatory leave etc.) in the [Half-day vacation/Absent type] field.

The name of the half-day leave will be shown in the corresponding day's schedule.

If you check the summary of leaves taken, you can see that half-day leaves are regarded as 0.5 days.

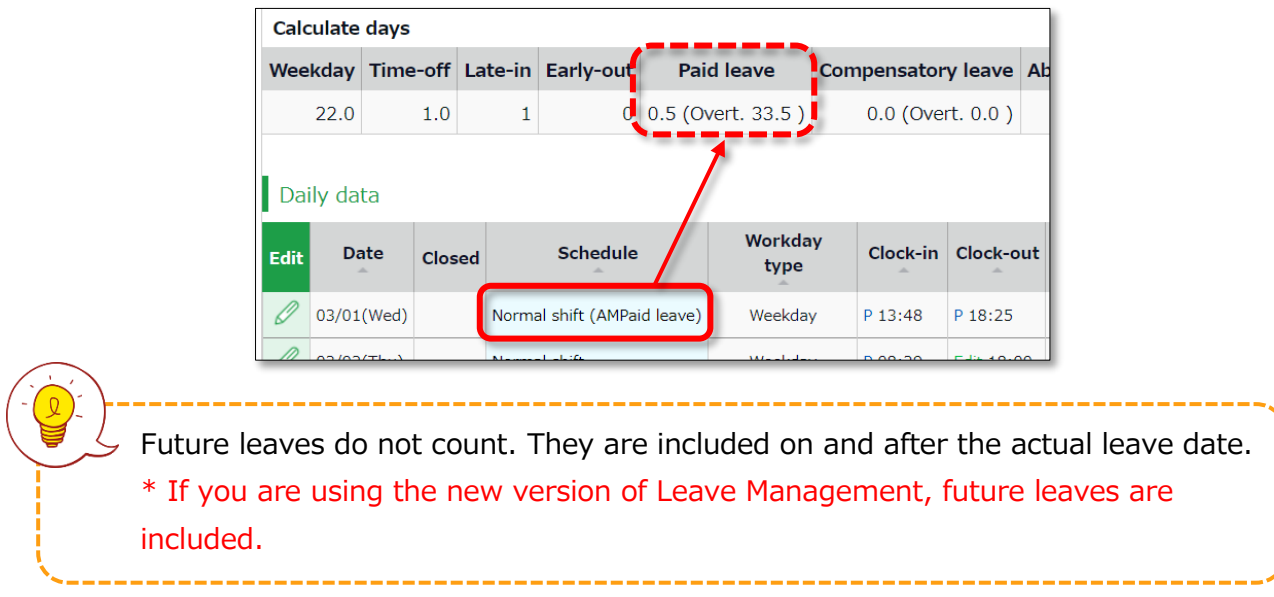

# **©** KING ÖFTIME

# <span id="page-141-0"></span>7.2.Check the number of leaves taken/remaining

You can check the number of leaves taken/remaining in the Leave management screen.

[Where to look] All menu > Schedule > Leave management

### 7.2.1 Descriptions

You can switch contents from [Leave type].

### **If [All leaves] is set**

[All vacations] in [Leave type] shows the number of remaining or taken leaves.

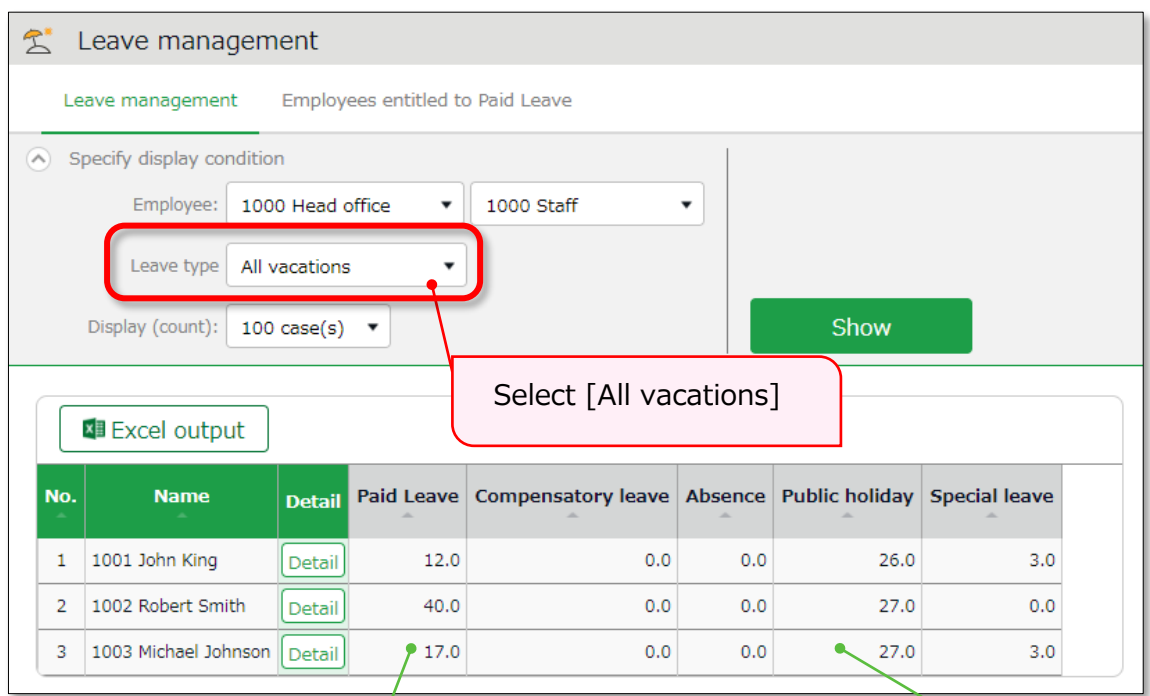

#### **Remaining leaves**

 $\overline{Q}$ 

If the leave is a [Subtract] type (the leaves taken are subtracted from the remaining leaves), number of currently remaining leaves are shown.

### **Leaves taken**

If the leave type is an [Add] type, the total number of leaves taken this fiscal year are shown.

### **About Subtract and Add leave types**

Settings > Schedule > Pattern settings

Shows the setting status of [Calculation method of leaves when obtained]  $(p.51)$  $(p.51)$ .

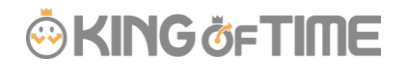

### **Filter data by leave type**

To filter data, select a [Leave type] under [Specify display condition].

You can check the number of leaves taken, remaining and expired during the fiscal year (if it is an "Add" type, leave it only shows the number of taken leaves).

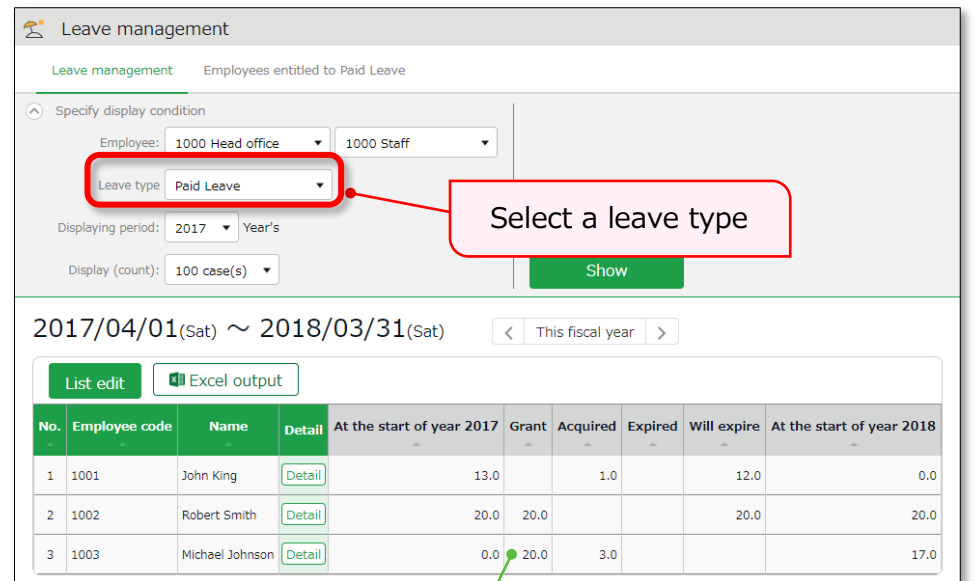

#### **Leave data**

Check the total number of leaves taken/remaining from here. The items are described below.

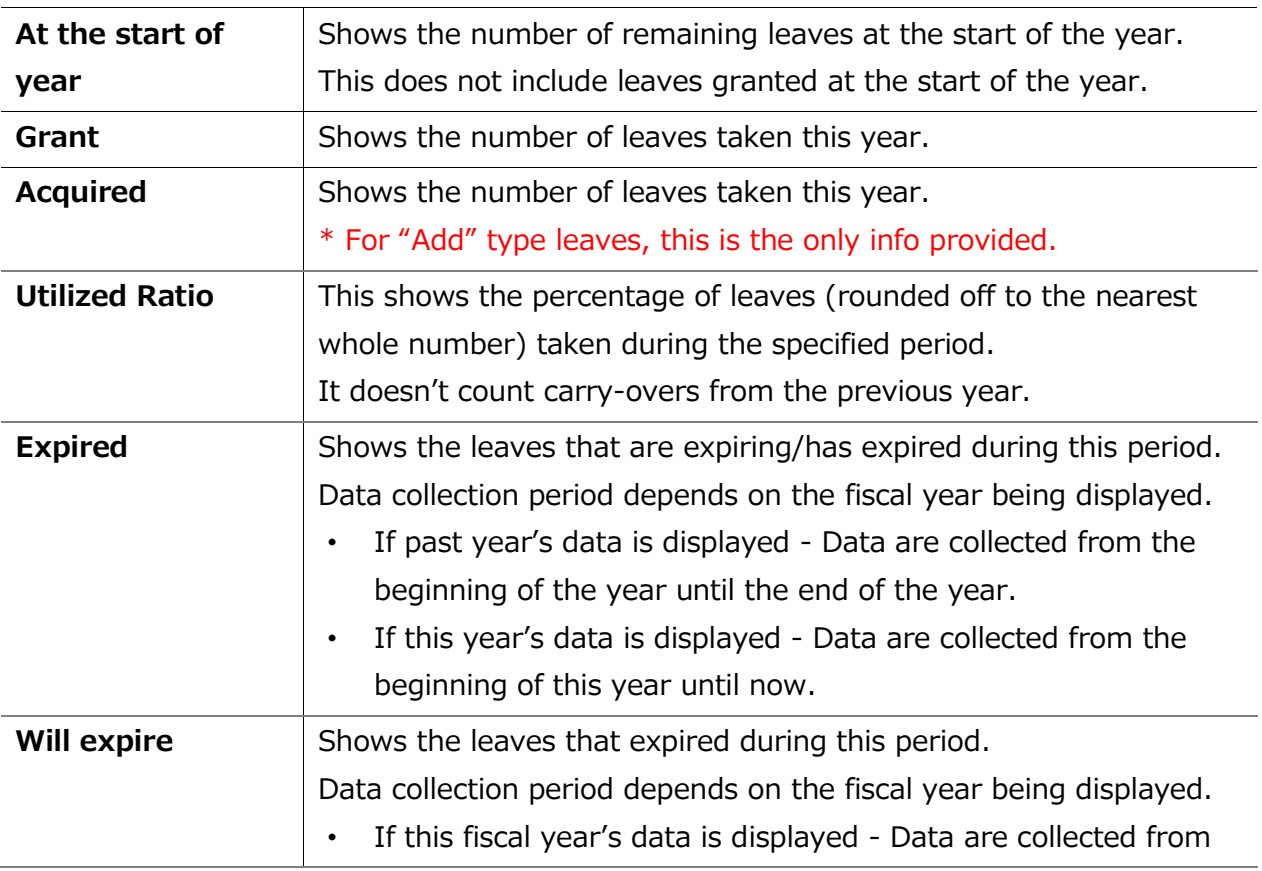

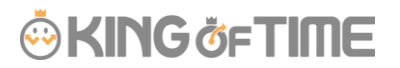

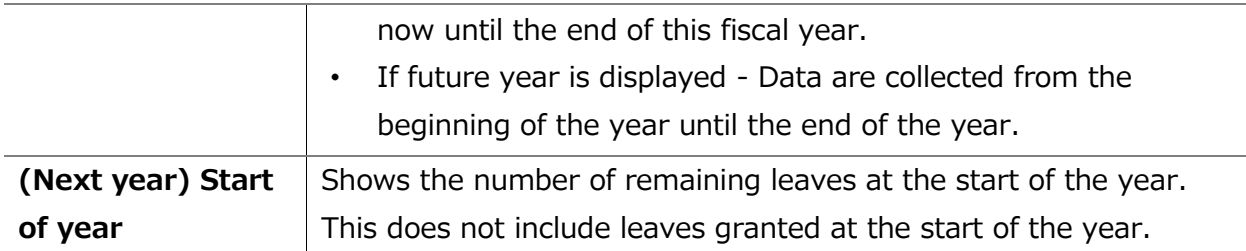
## 7.2.2. Operations

You can perform the following tasks in the Leave management screen.

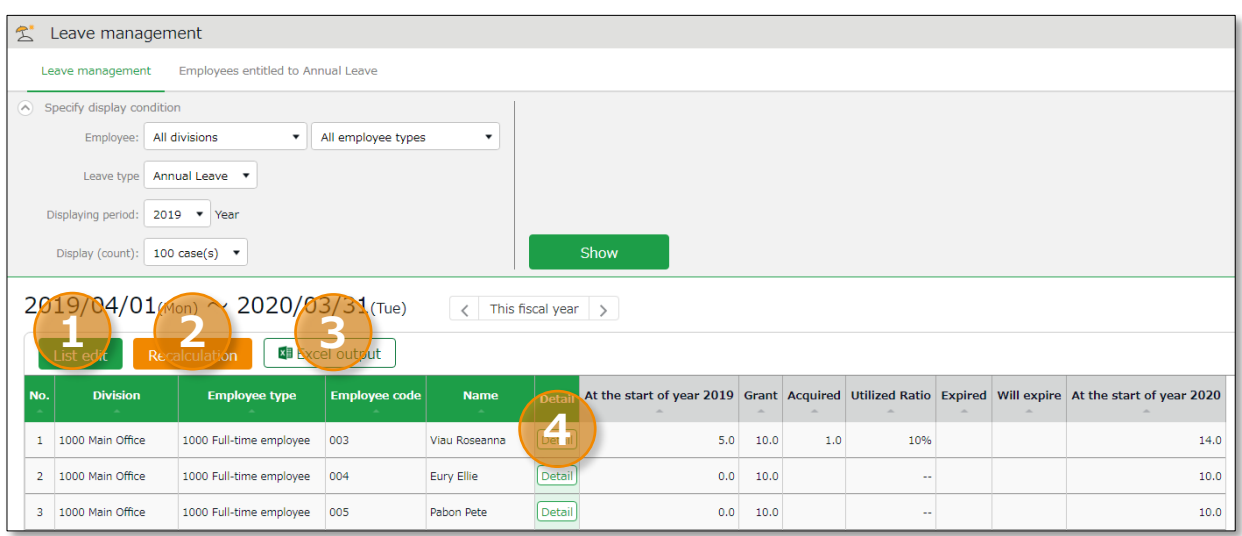

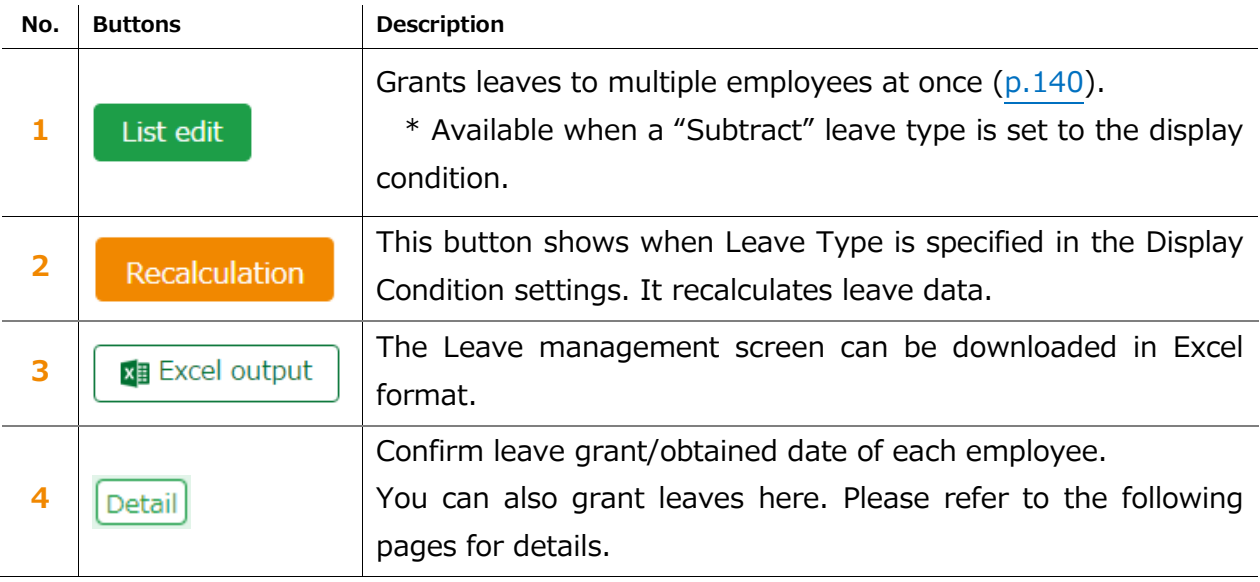

## 7.3. Grant leaves to each employee

The screen described below shows the details of each employees' leaves.

[Where to look] All menu > Schedule > Leave management > Employee [Detail] screen

## 7.3.1 Descriptions

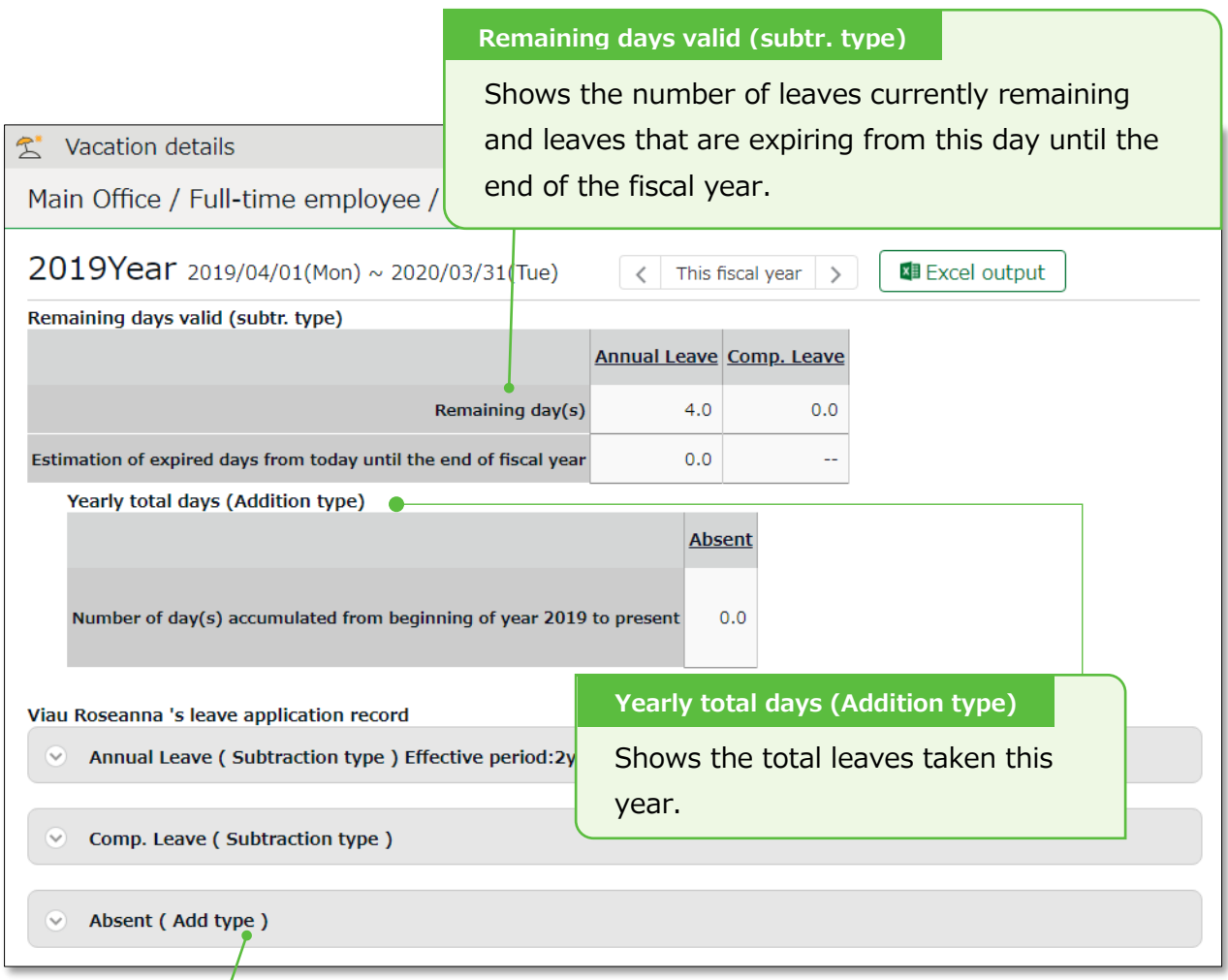

#### **Grant/obtainment record**

Click here to show when the leaves were granted or taken.

You can also grant leaves from here.

Shows the number of leaves currently remaining and leaves that are expiring from this day until the end of the fiscal year.

### 7.3.2. Grant leaves

1. Go to the Vacation details screen for leave details.

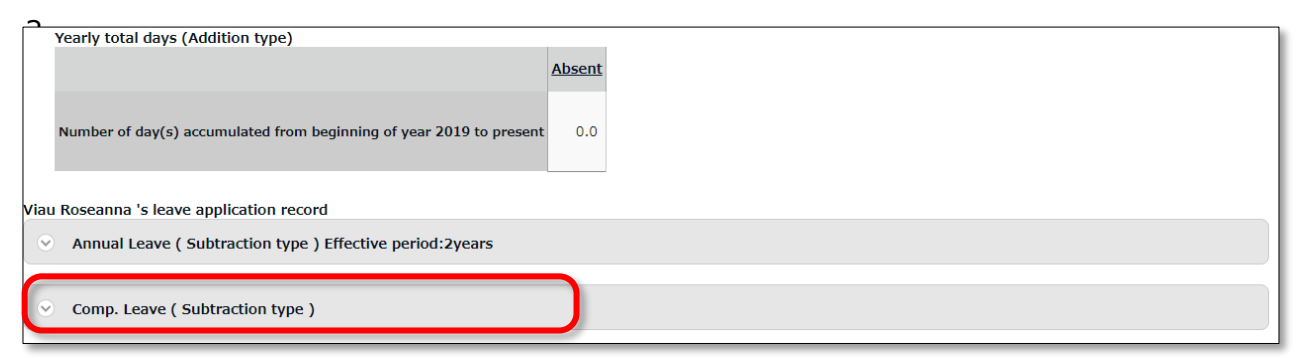

2. Enter [Grant date] and [Grant days]. Click [Save].

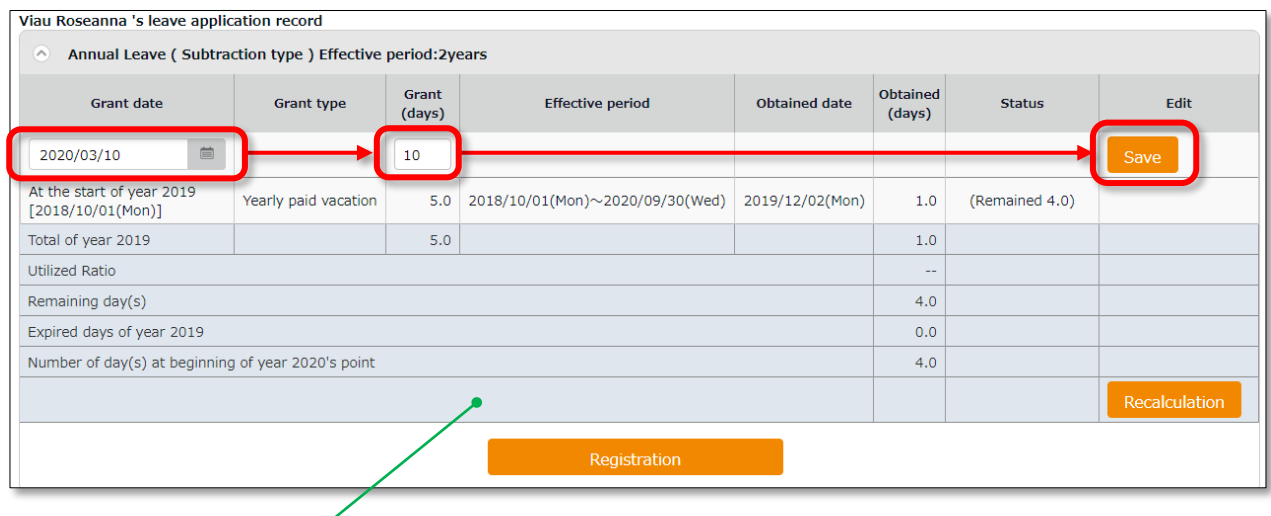

The total number of leaves taken/remaining are shown.

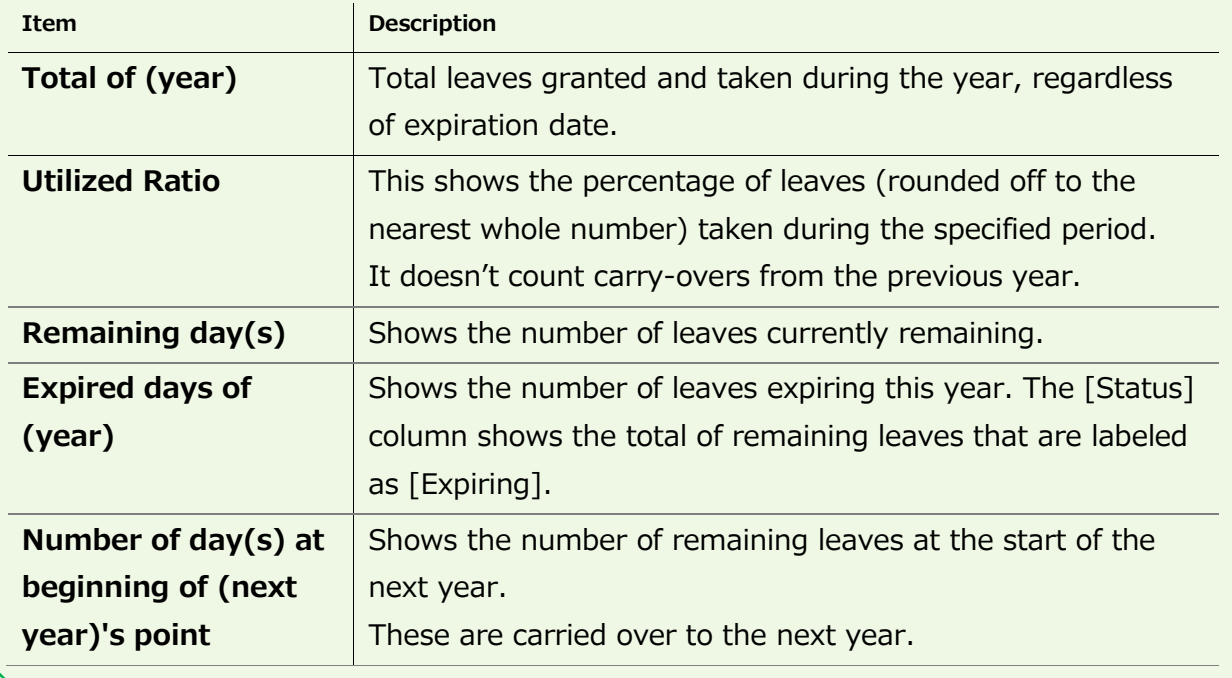

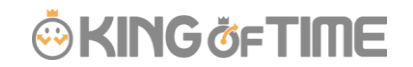

## <span id="page-147-0"></span>7.4. Grant leaves to multiple employees at once

- 1. Go to the Leave management screen, then select a [Leave type] under [Specify display condition] to filter data. Press the [List edit] button displayed.
- 2. Enter a value in [Increase/decrease grant (days)] in the next screen. To apply the value to all employees displayed in the screen, click [Copy].
- 3. Click [Registration] to save the settings.

## 7.5.To Import Remaining Leaves with CSV File

You can import the number of remaining leaves from the Export / Import screen.

[Where to look] All menu > Others > Export / Import > Employee data [CSV]

#### **Prepare an Import Layout to Grant Leaves**

If you are granting leaves by CSV import for the first time, please follow the instructions on p[.43](#page-50-0) to create Employee data import layout. To grant leaves by CSV import, select [Update only] in [Applied type/category]. Select the following items.

- ・ Employee code
- ・ Grant vacation date
- ・ (Leave name): Grant days

#### **Grant leaves by data import**

To import CSV data, please refer to p[.43.](#page-50-0)

## 7.6.Check the number of leaves taken each month

To check how many leaves are taken every month, go to the Yearly data screen  $(p.107)$  $(p.107)$ .

[Where to look] All menu > Attendance data > Yearly data

# **KING ÖFTIME**

## 7.7. Grant leaves by auto-calculation

Before starting, please complete the Grant paid leave settings (p[.53\)](#page-60-0).

The [Attention required  $\bigcirc$ ] mark in the home page indicates there is an employee entitled to paid leaves, based on the grant policy. Click this item to view the list of employees who are eligible for paid leaves. You can also access from [All menu > Leave management > Employees entitled to Paid leave].)

#### $7.7.1.$ Instructions

- 1. Confirm the employee's [Grant days] and [Grant date]. Grant days are automatically calculated. However, you can also edit the values manually.
- 2. Select the [Grant] radio button on the right.
- 3. Click [Grant paid vacation]. Click [Apply] in the next screen.

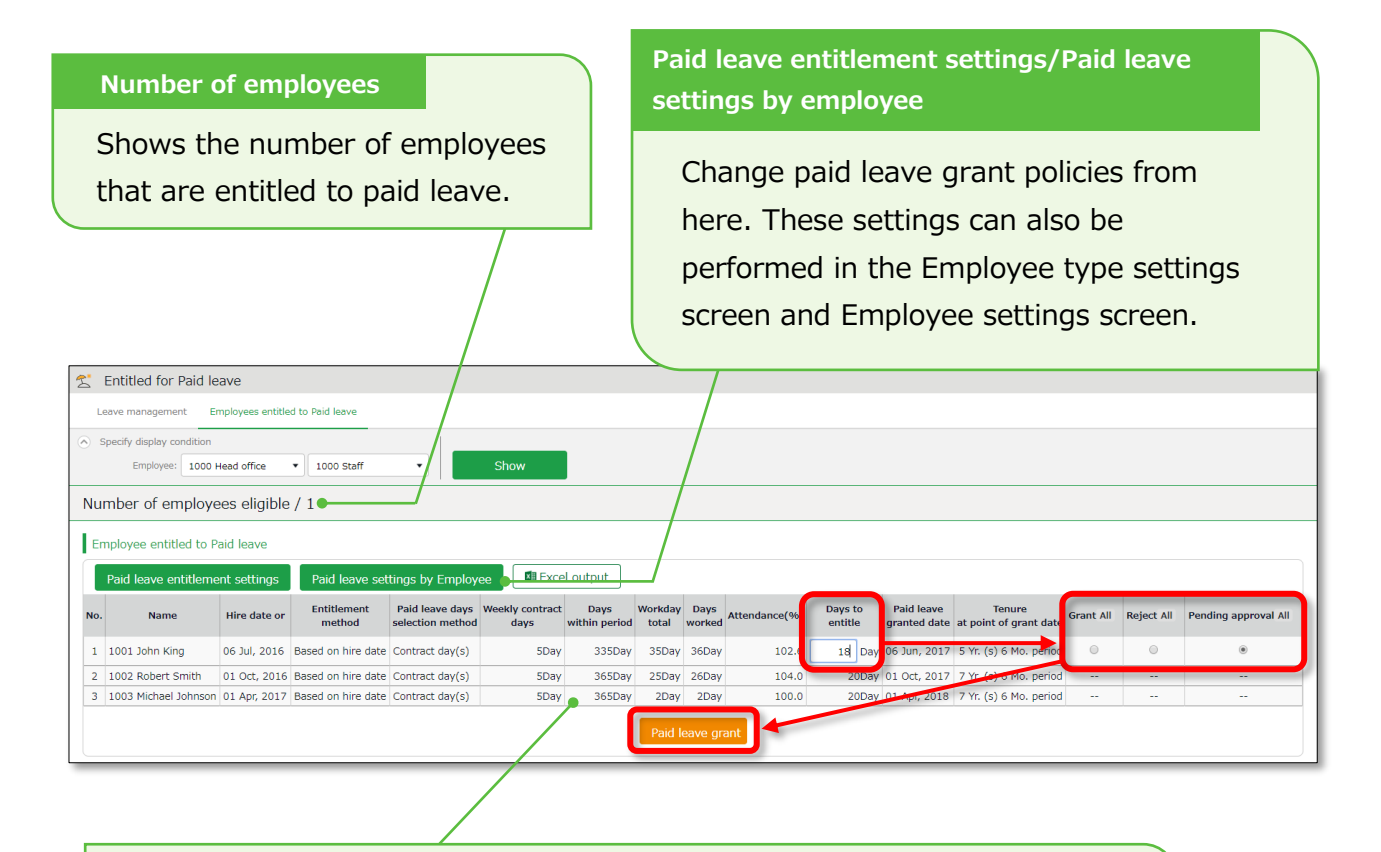

Shows the employees entitled to paid leaves, grant policy (condition), and the reference attendance record.

Please refer to the following pages for details on related items.

## 7.7.2. Descriptions

Here are descriptions of terms in the [Entitled for Paid leave] screen.

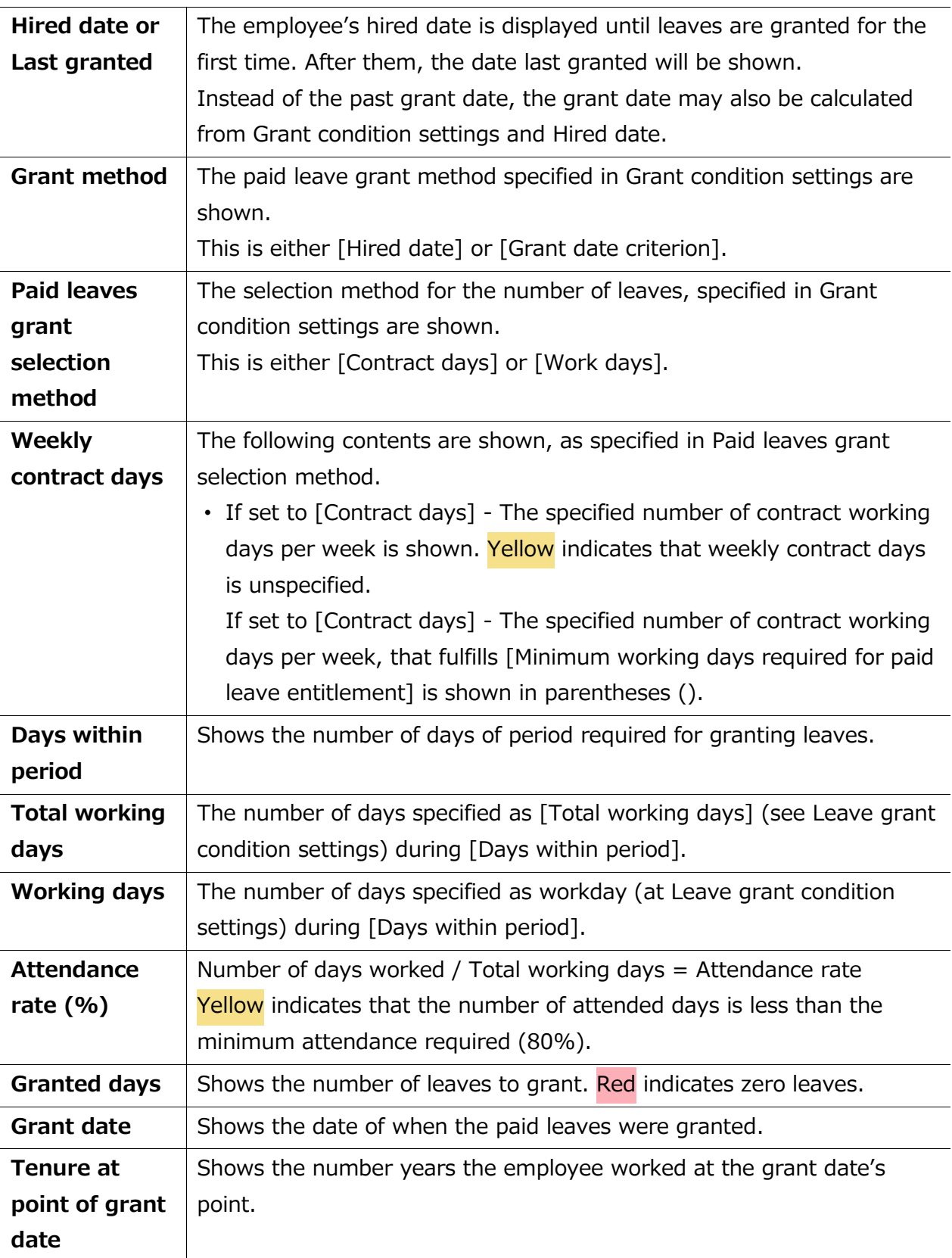

## 8. EXPORT DATA

This section describes the data export feature.

## 8.1.The Export menu

You can export time record, auto-calculated attendance data and employee data from the Export/Import screen.

[Where to look] All menu > Others > Export / Import

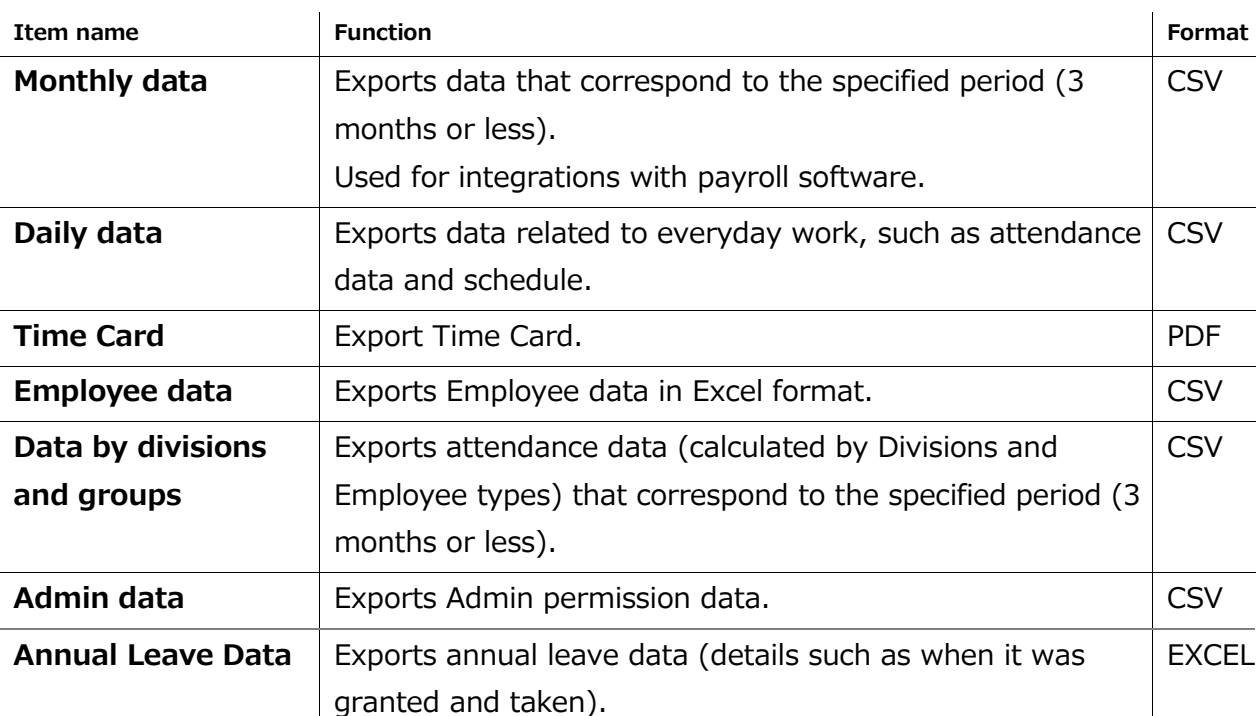

#### **Initially available data**

#### 8.1.1. Description

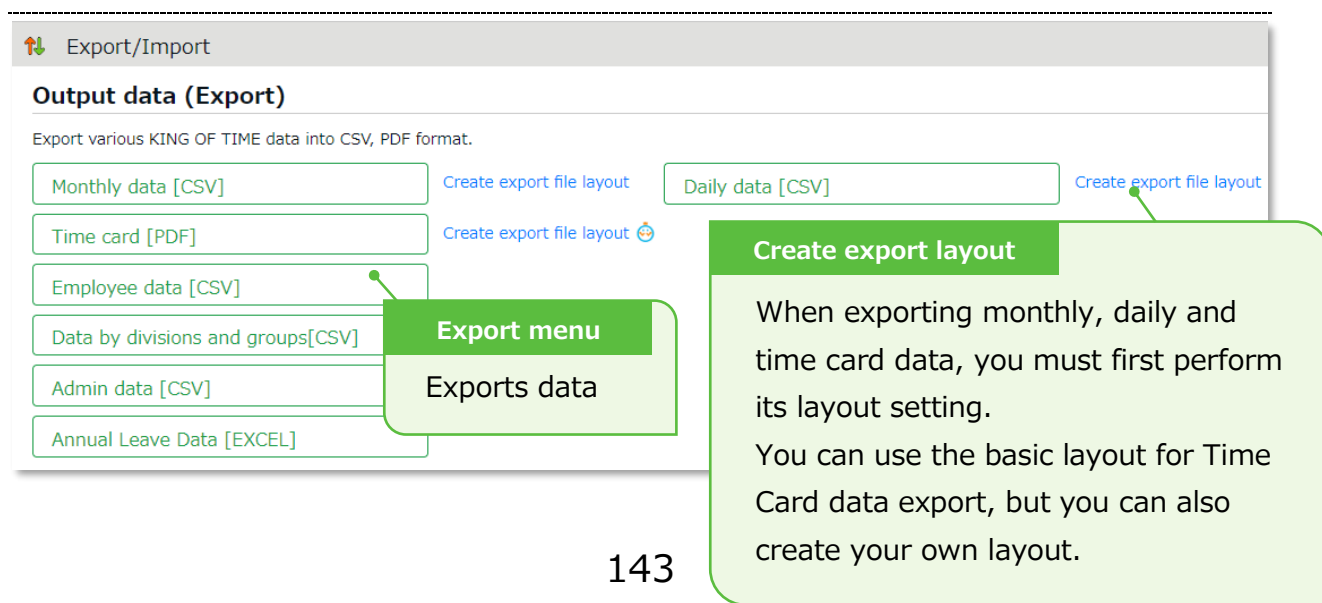

## 8.2.Create export file layout

The export file layout specifies the display order of data within the export file.

- 1. Go to [All menu > Export / Import] and click [Create export file layout] next to Monthly data [CSV] (or Daily data [CSV], Time Card [PDF]). Click [Create new] in the next screen.
- 2. Enter the items required.

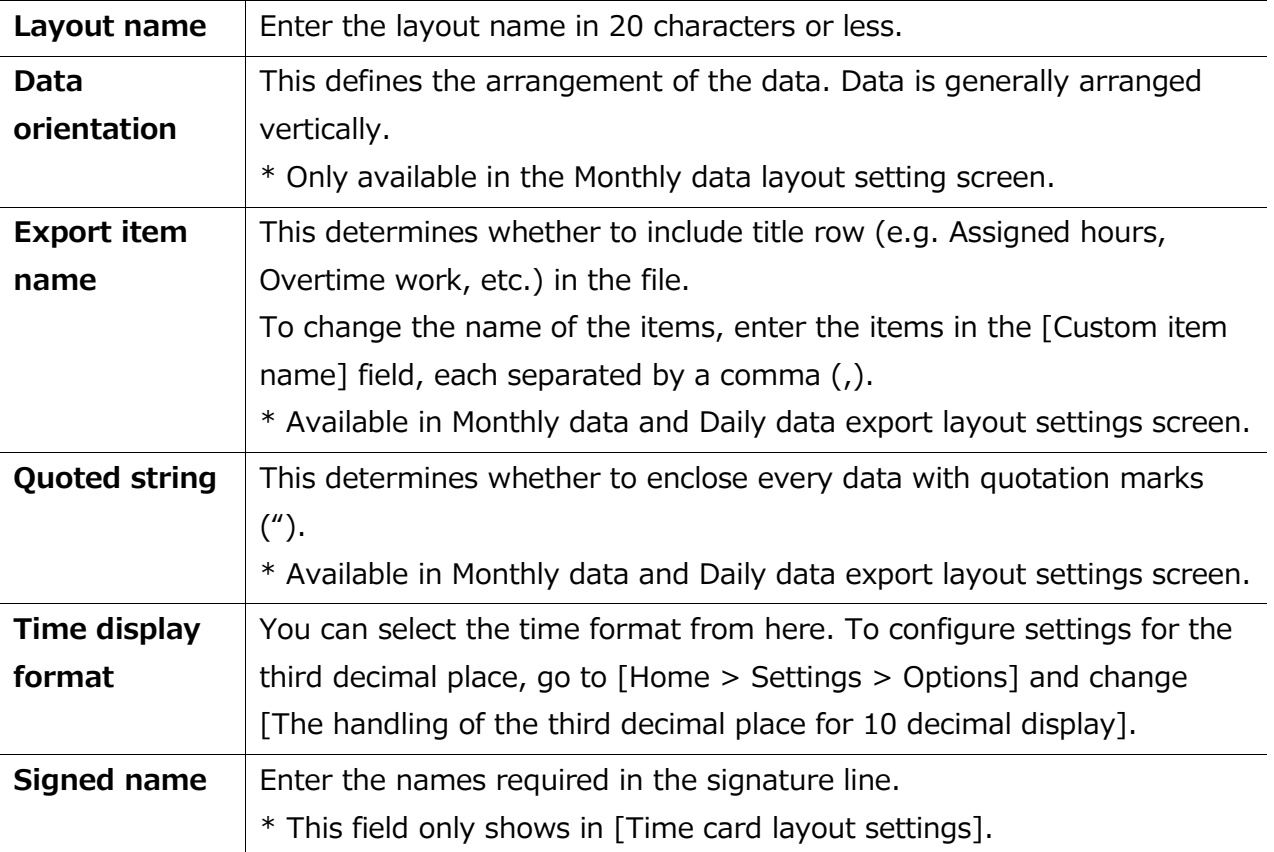

- 3. Select items from the [Available items] list as needed, then click [Add ->]. The [Add blank] button adds a blank column to the [Items selected] list. Preview is available in the bottom of the screen.
- **4.** Select items as needed and click [Registration].

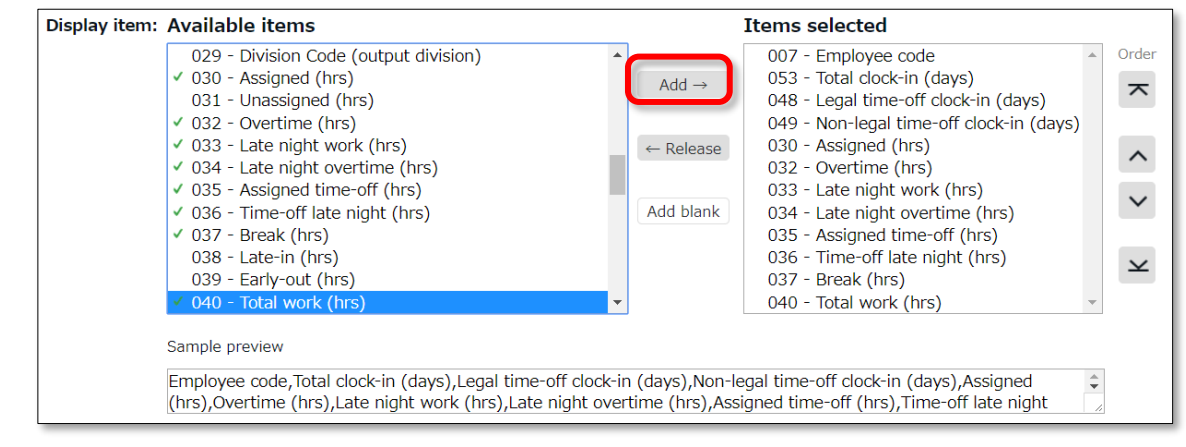

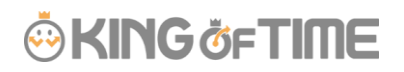

5. To specify a default layout template, press the [Set to default] displayed on the list. The selected layout is specified as default when exporting the data.

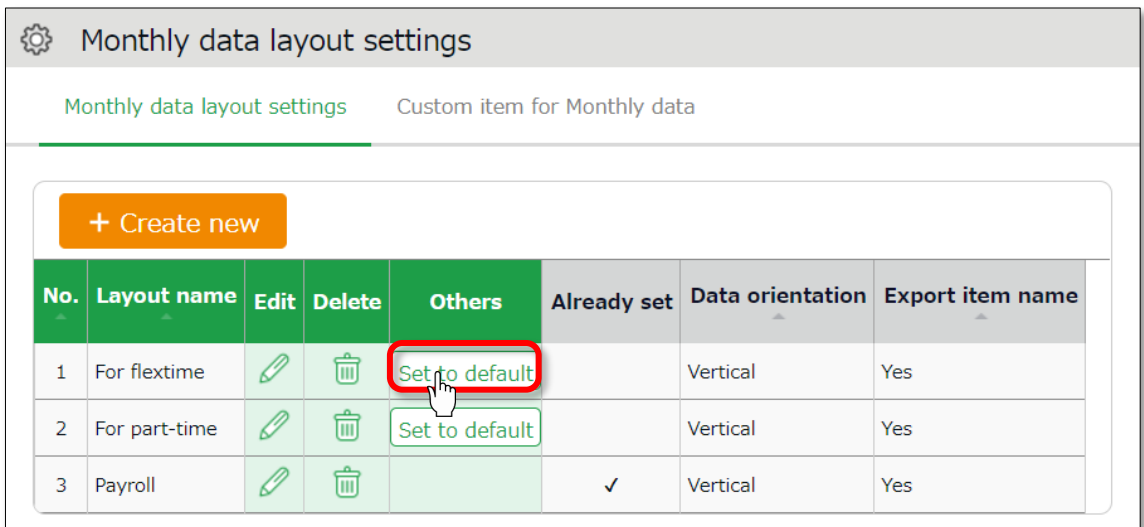

### 8.2.1. Create custom items

You can create original export items by combining existing attendance-related items (e.g. An item that adds up Overtime work and Late-night overtime work).

1. Go to [All menu > Export / Import] and click [Create input layout] next to Monthly data [CSV], Daily data [CSV] or Time card [PDF].

Then, click [Custom item for Monthly data (Daily data custom item/Customize Time Card items)].

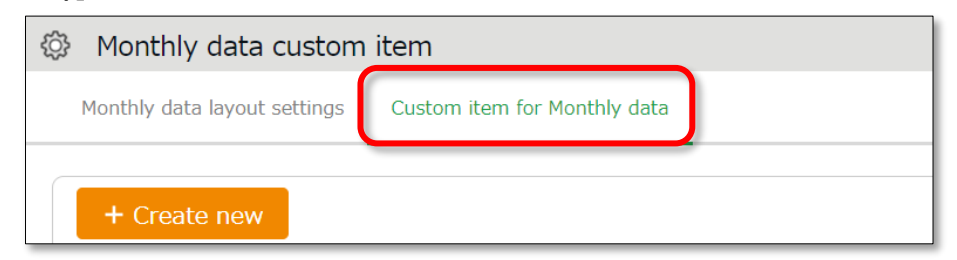

2. Click [Create new] and enter the items required.

#### **Basic info**

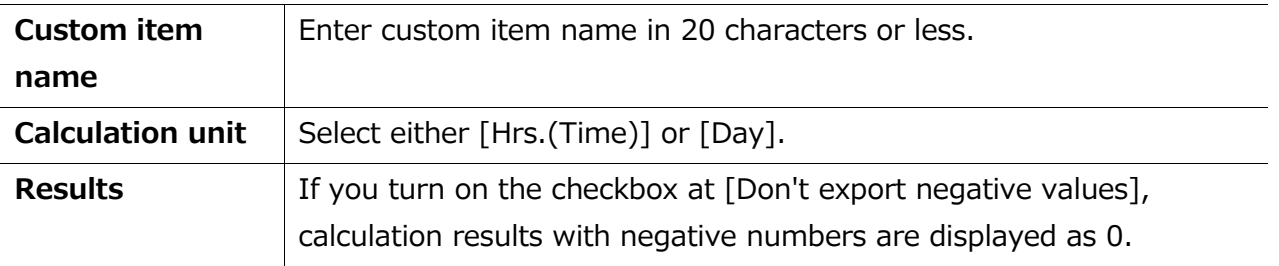

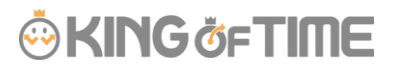

#### **To apply fixed value**

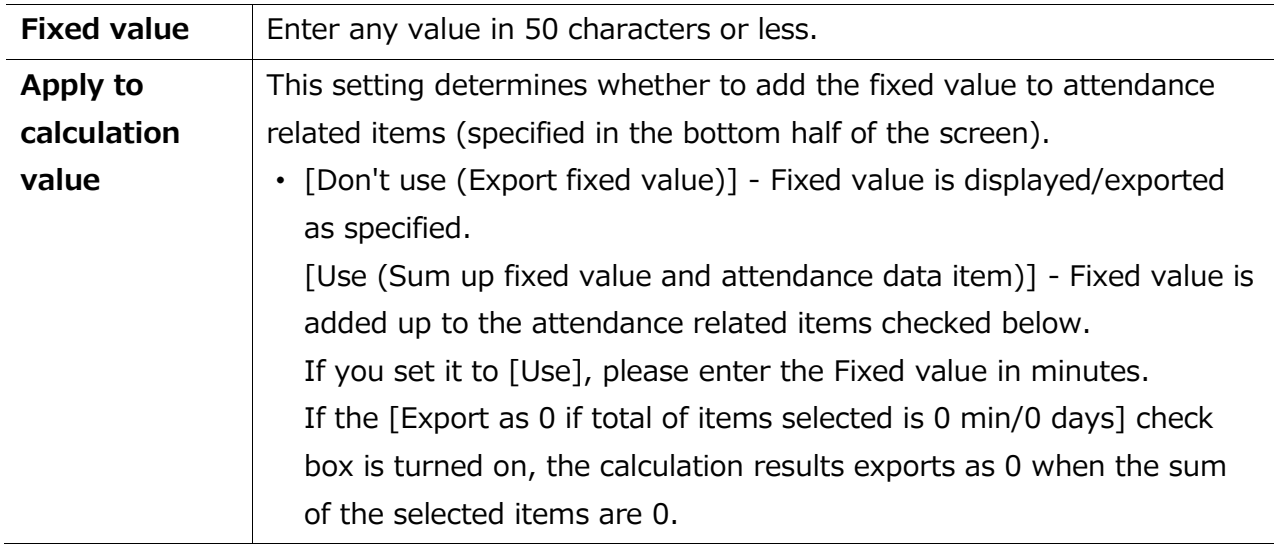

#### 1. Select items.

Check the [+] column to add up items, then check the [-] column to subtract items. You can't choose items in different units (time/days).

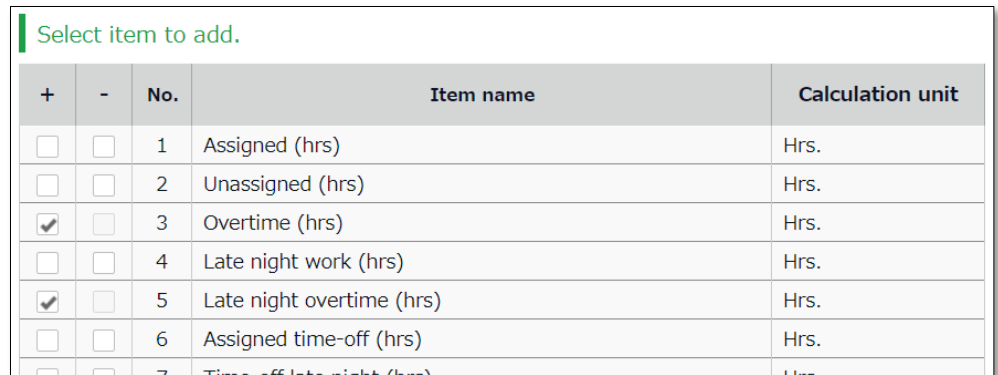

- 2. Click [Registration] to save the settings.
- 3. The new custom is added to the [Available items] list.

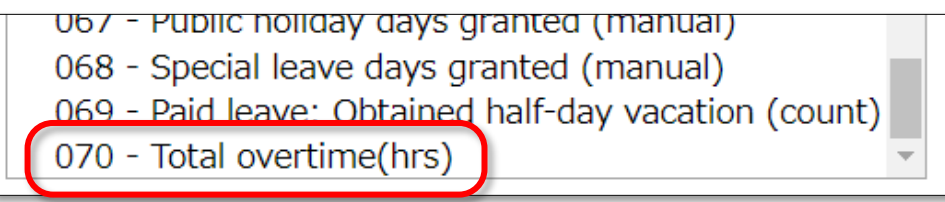

## 8.3.Export

This section describes the steps to export data.

- 1. Go to the Export / Import screen and click [Monthly data CSV]
- 2. Specify exporting conditions such as data period, export layout and division. Click [Data output].
- 3. Displays the [Confirm data export] screen. Confirm details and click [Data output] to download the data.

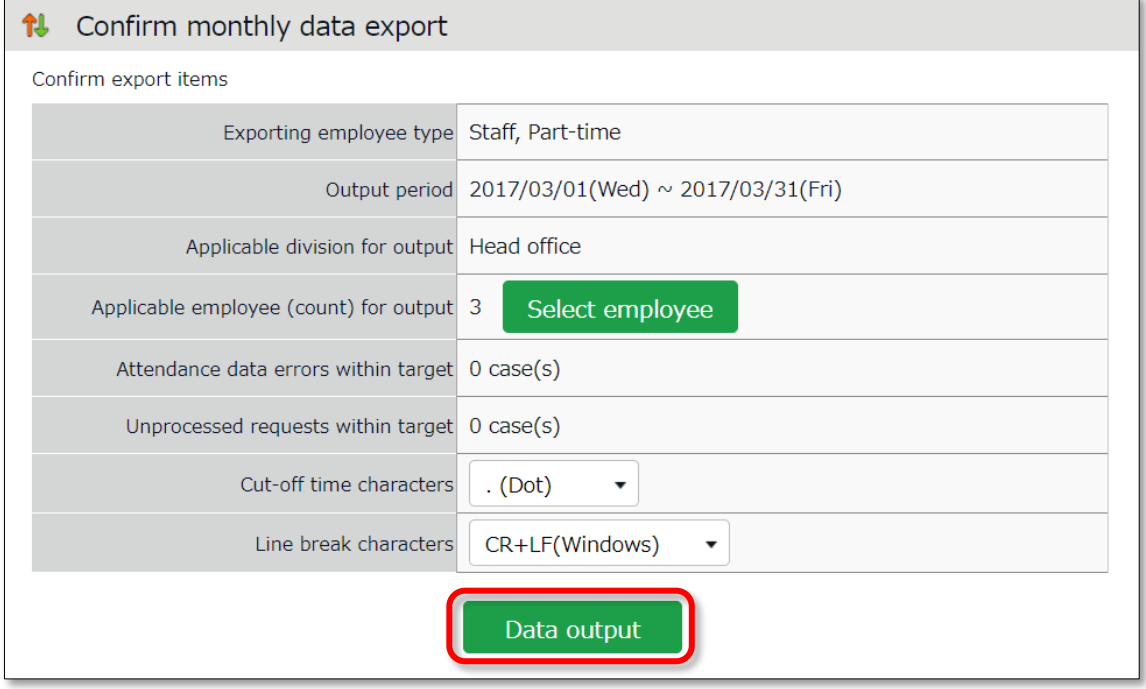

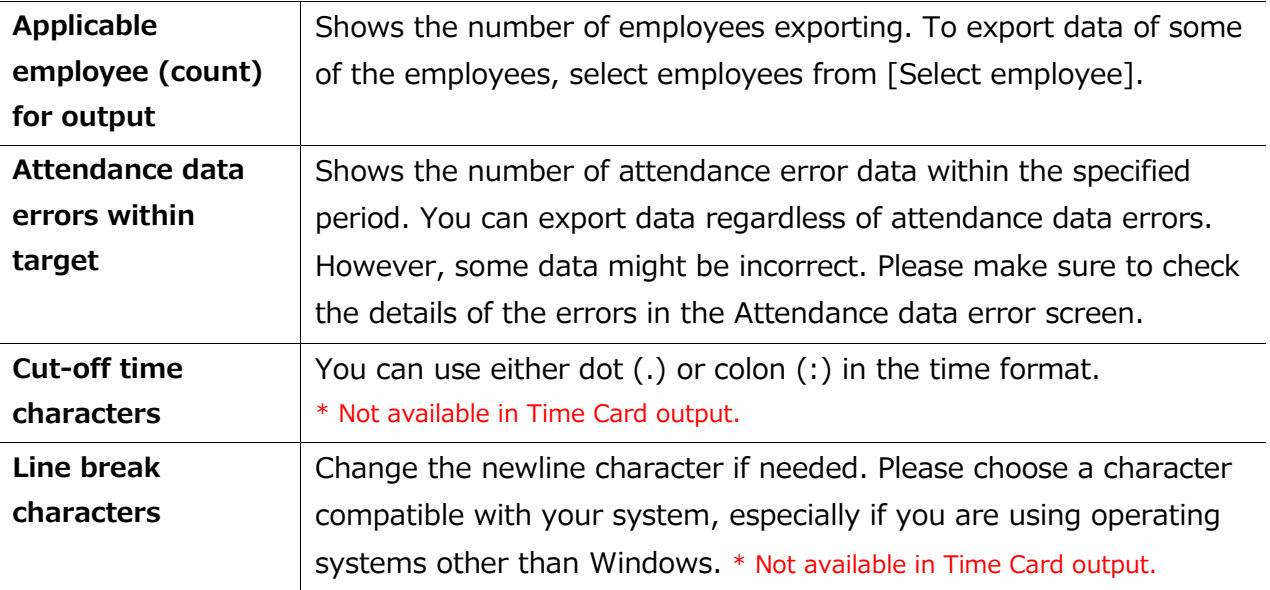

#### 8.3.1. Time range of data

You can also export data by month.

#### **Set the time range of exporting data**

Go to the Export data screen and click [Set date] in [Output applicable date]. Specify the range of period (3 months or less).

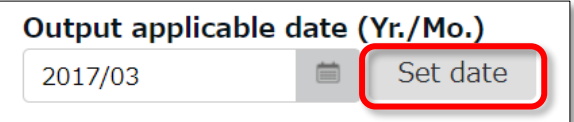

#### **Export 5 Years' Data**

Up to 5 years of data (Daily data [CSV] and Time Card [PDF]) can be exported, if you are exporting 1 employee's data at a time.

[Where to look] All menu > Others > Search employees

1. Search an employee by name or employee code.

Click  $\lceil \frac{1}{2} \rceil$  of the employee to open a drop-down menu. Click  $\lceil$  Export data by day $\rceil$  or [Time Card output] in the menu.

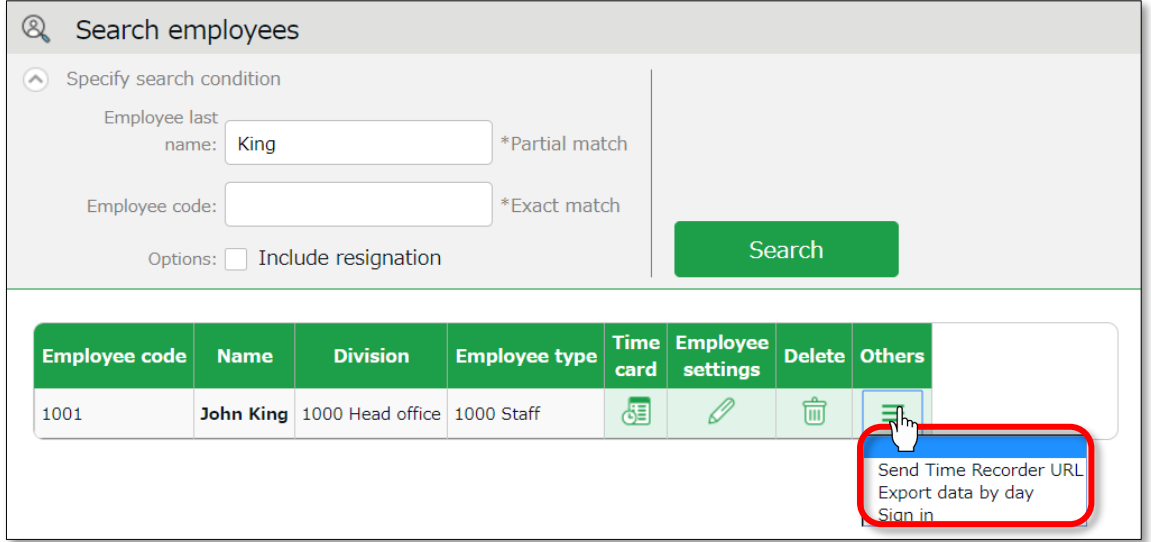

2. Go to the Export data screen and click [Set date] in [Output applicable date]. You can set data period to a maximum of 5 years. For Time Card export: If you check [Calculate by closing date] under [Export options], monthly data will be organized in different pages.

## 9. TABLE OF ATTENDANCE DATA ITEMS

The definition of attendance items in this system are described below.

#### **Time calculation**

Working time is defined by [Workday type], [Employee type] and [Time record]. Even if an employee clocks in/out several times throughout the day, working time calculates as 1 day's work.

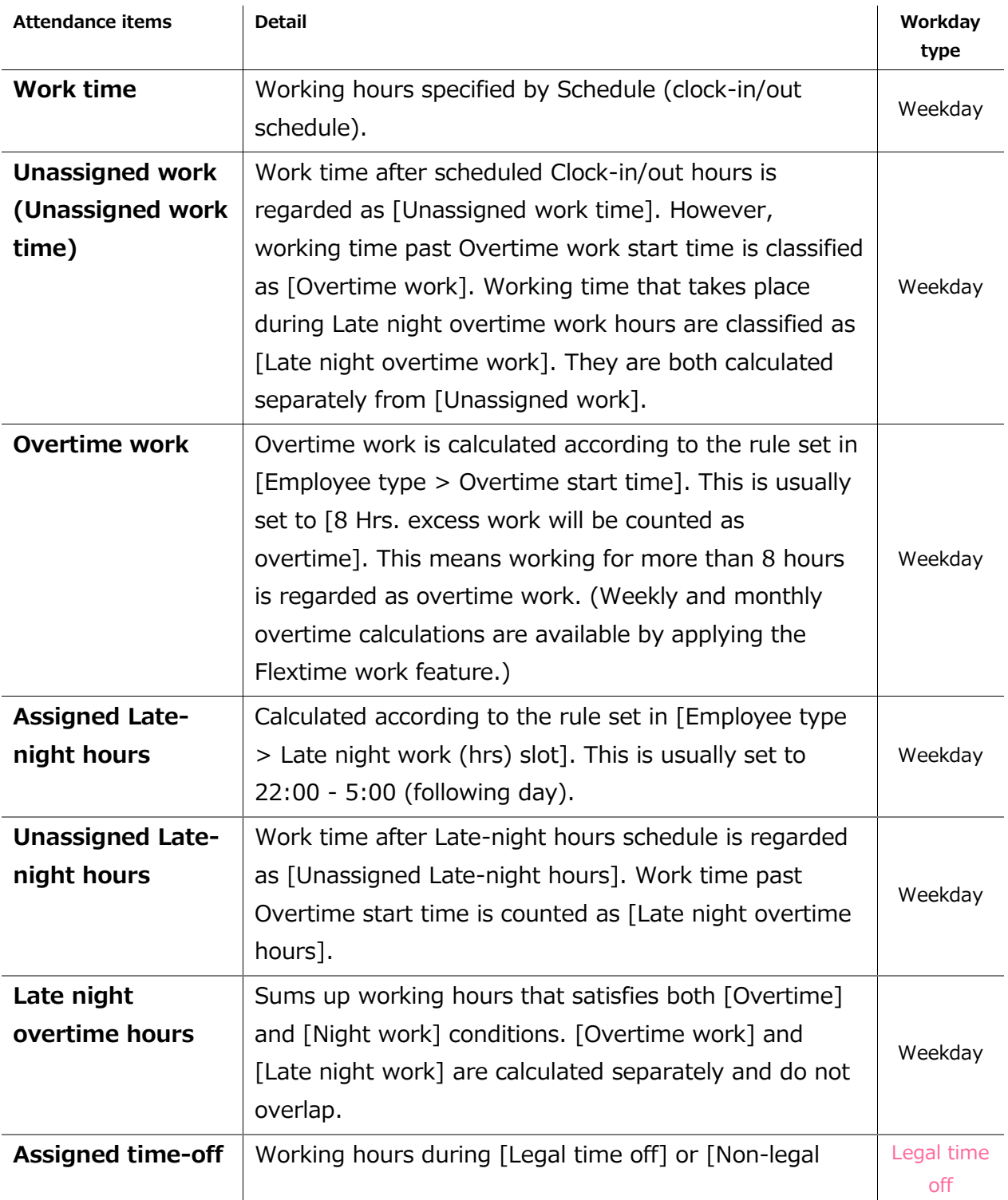

# **ÖKING ÖFTIME**

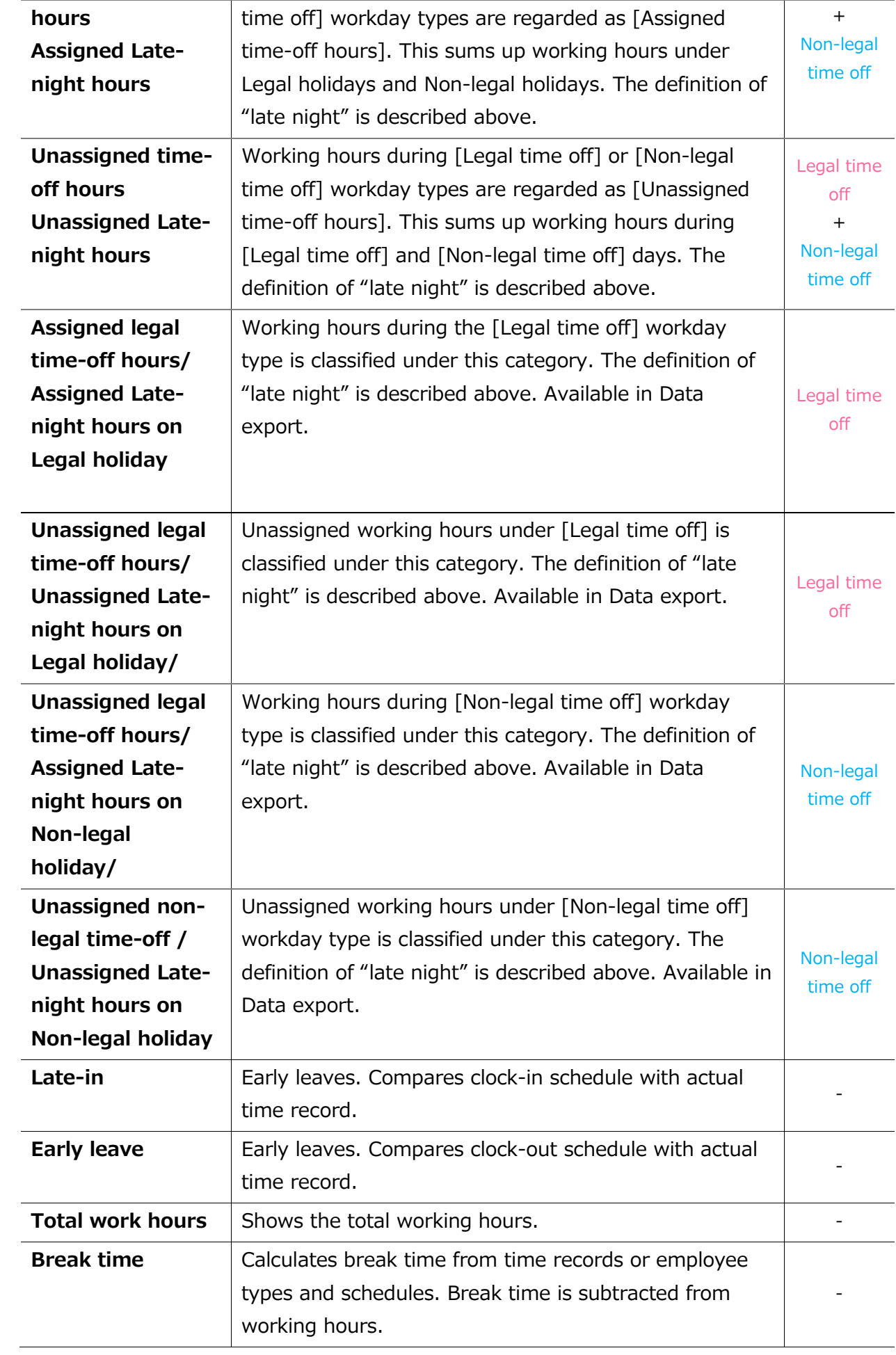

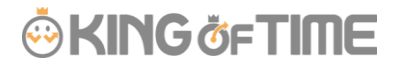

#### **Day calculation**

A working day is counted as 1 day, regardless of how many hours the employee worked. Even if an employee clocks in/out several times throughout the day, they count as working time if they are recorded on the same day.

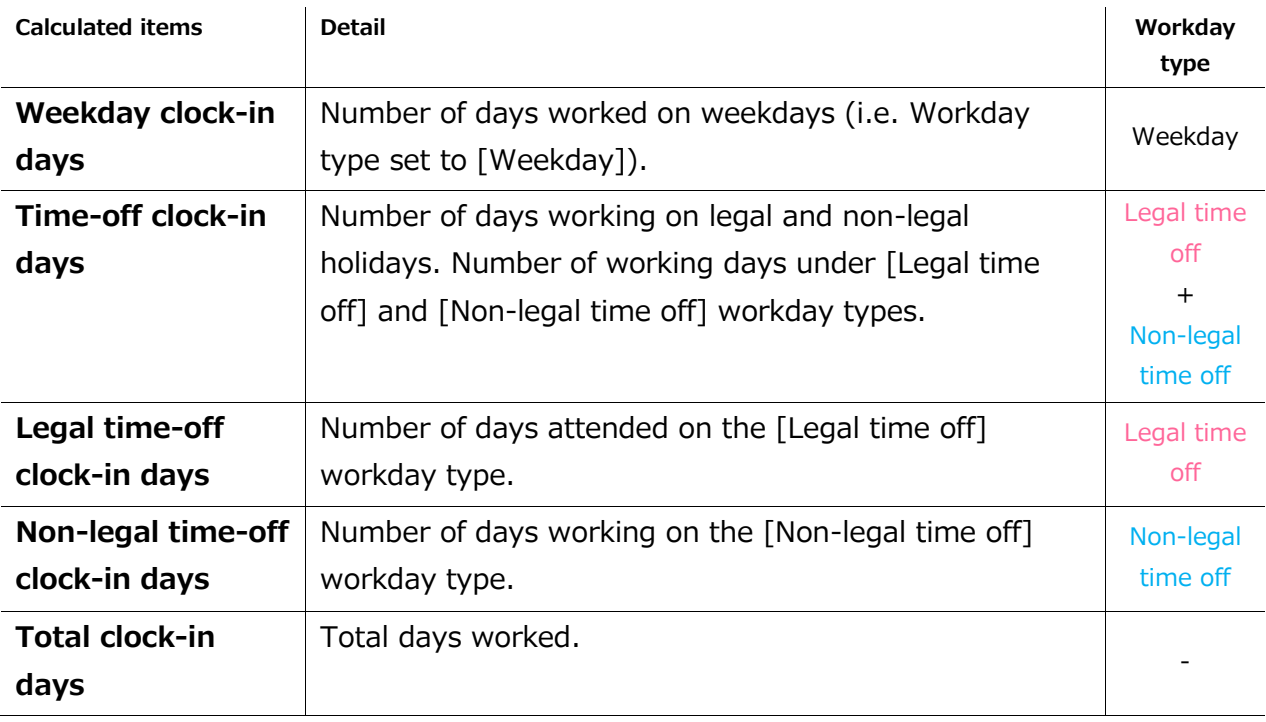

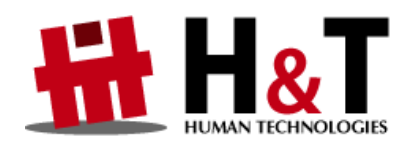

Unauthorized copying and replication of the contents of this guide, text and images are strictly prohibited. The contents of this guide are subject to change without prior notice, for revision and further improvement.

Copyright © 2020 Human Technologies, Inc.

Last Updated – March 15, 2020